# openSUSE

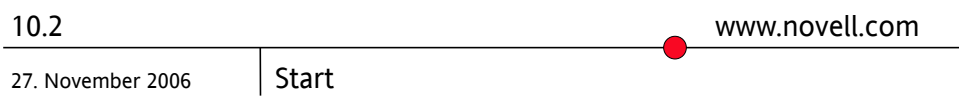

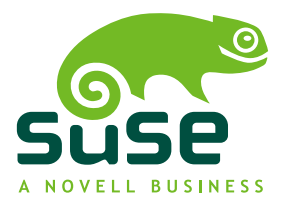

### *Start*

Copyright © 2006 Novell, Inc.

Es wird die Genehmigung erteilt, dieses Dokument unter den Bedingungen der GNU Free Documentation License, Version 1.2 oder einer späteren Version, veröffentlicht durch die Free Software Foundation, zu vervielfältigen, zu verbreiten und/oder zu verändern; dies gilt ausschließlich der unveränderlichen Abschnitte, der Texte auf dem vorderen Deckblatt und der Texte auf dem hinteren Deckblatt. Eine Kopie diese Lizenz finden Sie im Abschnitt "GNU Free Documentation License".

Novell, das Novell-Logo, das N-Logo, openSUSE, SUSE und das SUSE "geeko"-Logo sind eingetragene Marken von Novell, Inc., in den Vereinigten Staaten und anderen Ländern. \* Linux ist eine eingetragene Marke von Linus Torvalds. Alle anderen Drittanbieter-Marken sind das Eigentum der jeweiligen Inhaber.

Alle Informationen in diesem Buch wurden mit größter Sorgfalt zusammengestellt. Doch auch dadurch kann hundertprozentige Richtigkeit nicht gewährleistet werden. Weder Novell, Inc., SUSE LINUX Products GmbH noch die Autoren oder Übersetzer können für mögliche Fehler und deren Folgen haftbar gemacht werden.

### **Inhaltsverzeichnis**

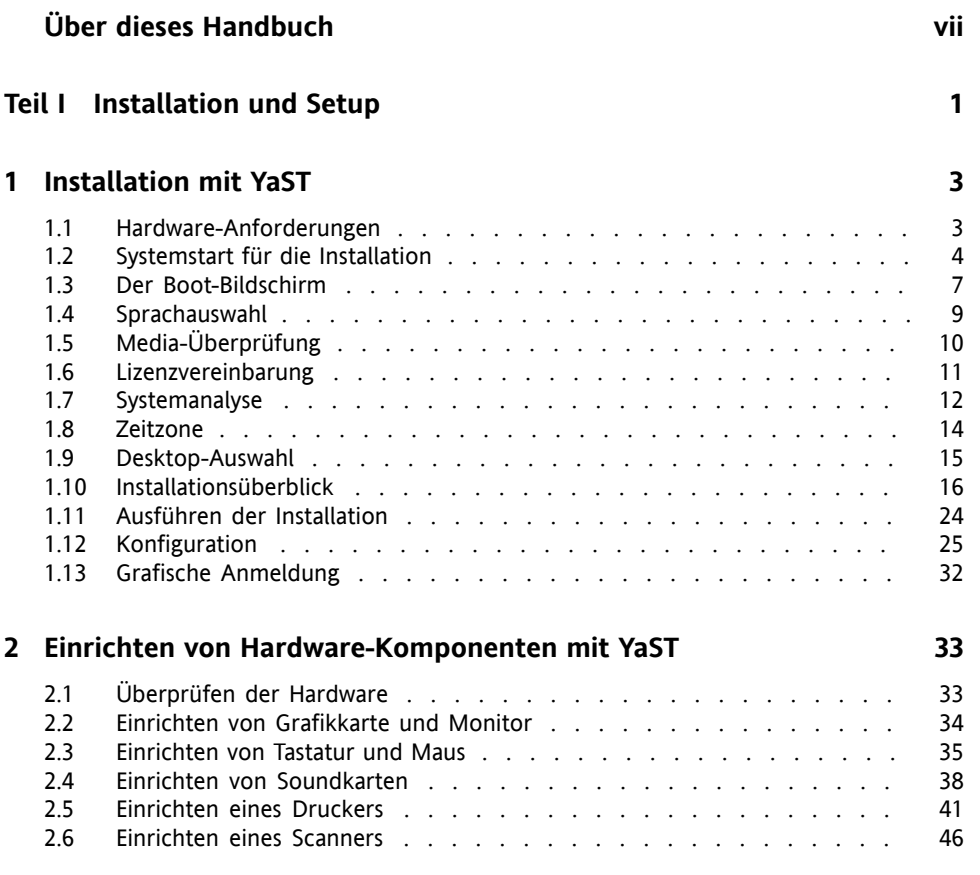

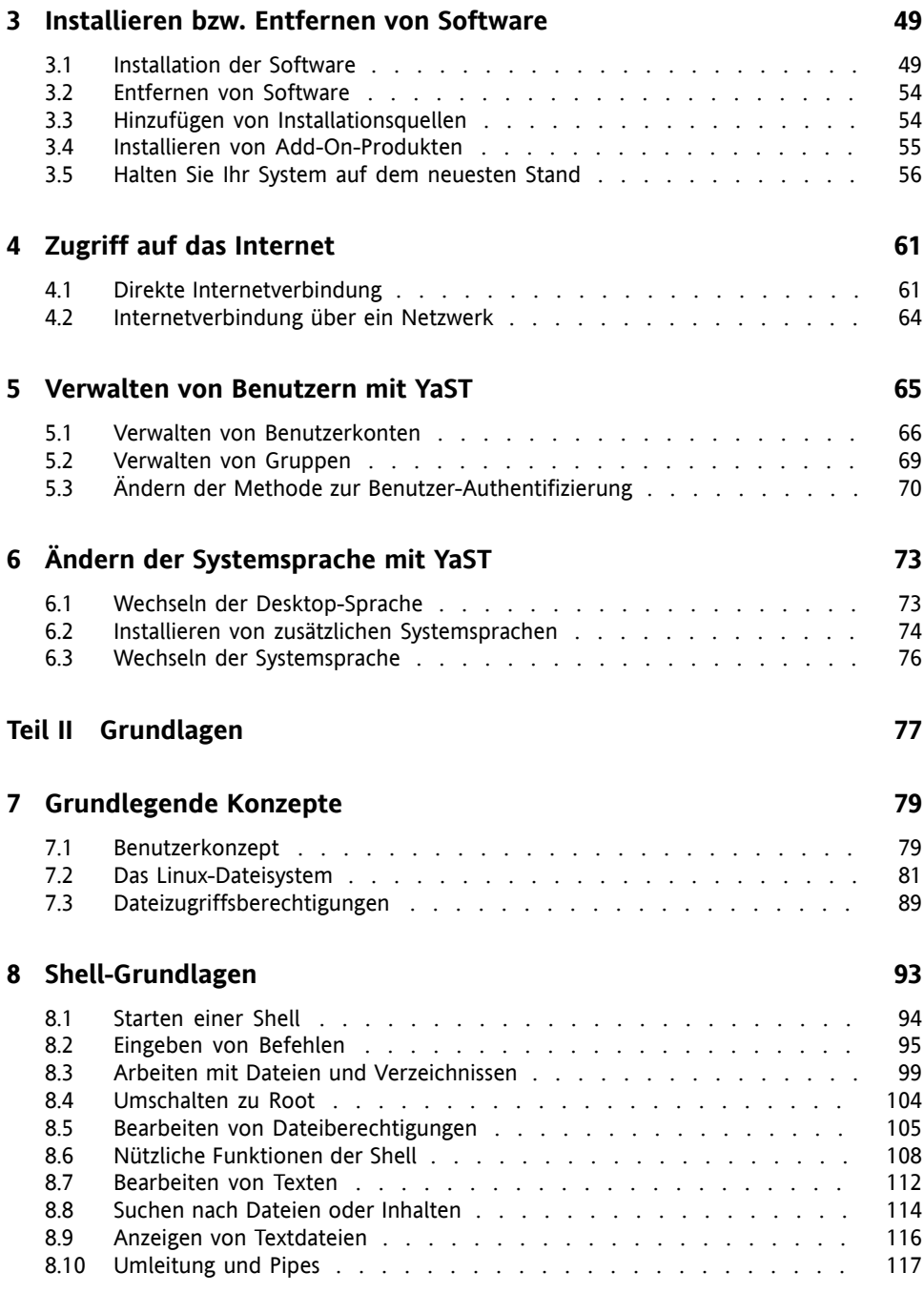

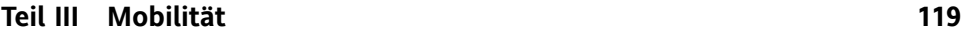

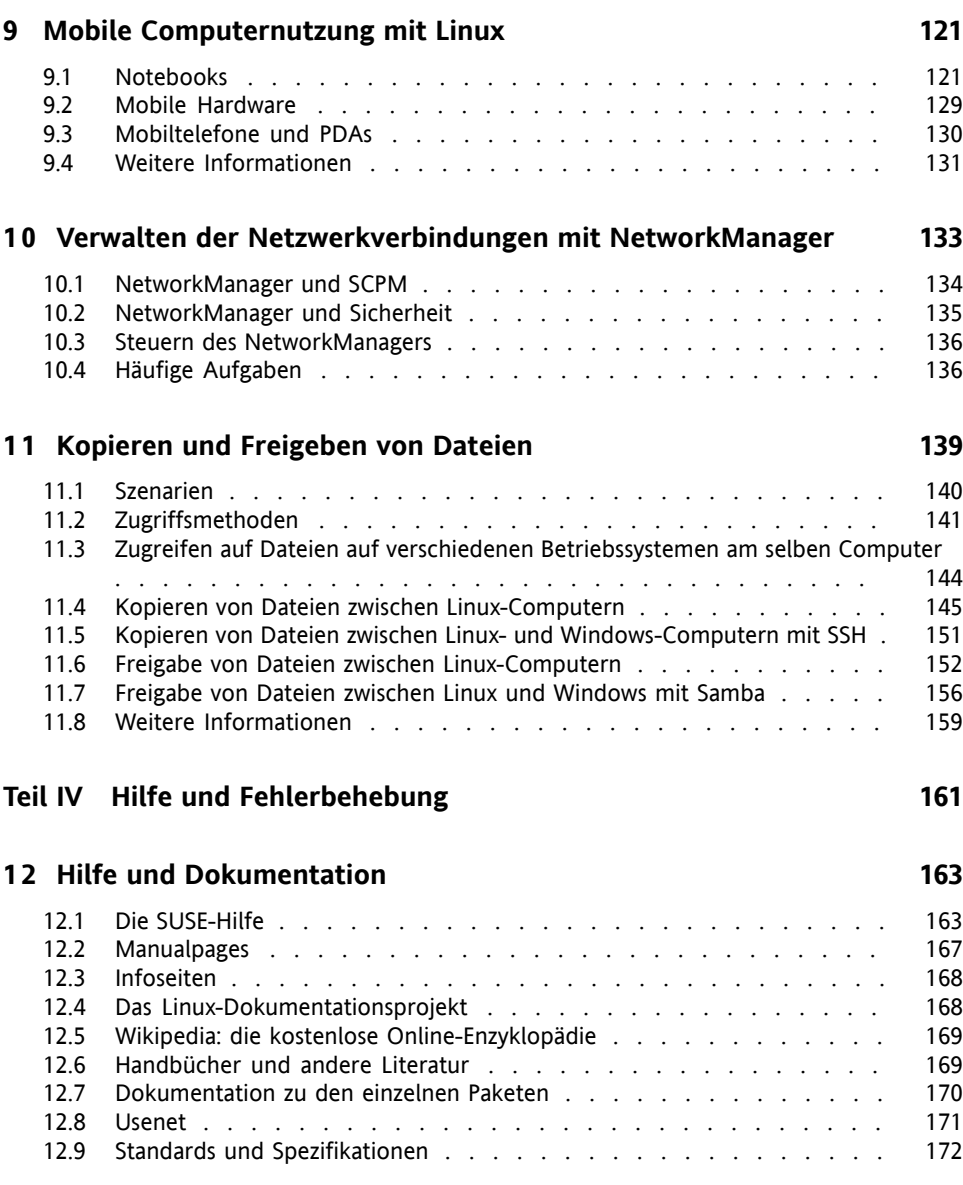

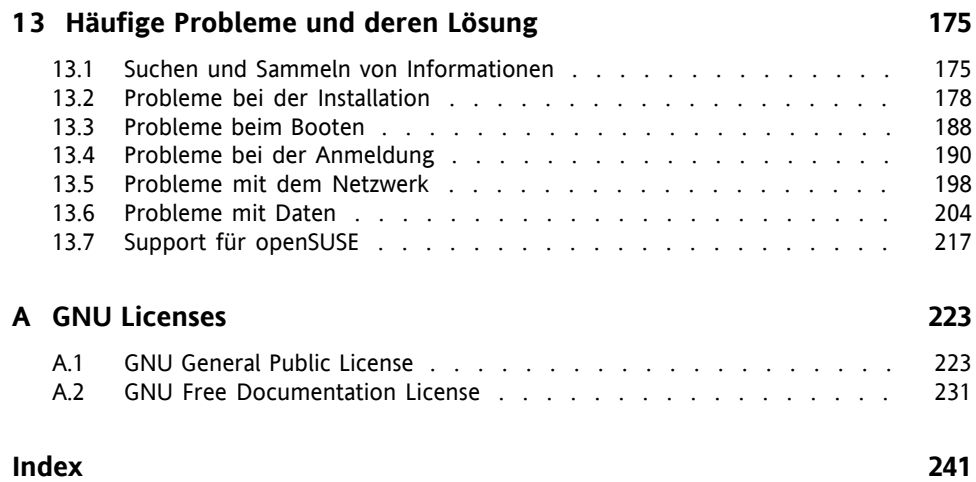

## <span id="page-6-0"></span>**Über dieses Handbuch**

Dieses Handbuch bietet eine erste Einführung zu openSUSE™. Lesen Sie die entsprechenden Teile dieses Handbuchs nach, um zu erfahren, wie Sie Ihr System installieren, verwenden und genießen können.

#### Installation und Setup

Führt Sie durch den Installationsvorgang und die grundlegende Konfiguration Ihres Systems. Stellt YaST vor, das zentrale Werkzeug für die Installation und Konfiguration Ihres Systems. Erfahren Sie, wie Schlüsselkomponenten Ihres Systems eingerichtet oder geändert werden: Hardwarekomponenten wie Monitore oder Drucker und Netzwerkverbindungen wie Internetzugang. Schlagen Sie nach, wie Software installiert oder entfernt wird, Benutzer und Gruppen verwaltet werden und die verschiedenen mit openSUSE verfügbaren Systemsprachen genutzt werden.

#### Grundlagen

Dieser Teil richtet sich vor allem an Benutzer, die von anderen Betriebssystemen auf Linux umsteigen. Er stellt grundlegende Linux-Konzepte vor, z. B. das Benutzerkonzept, die Struktur des Dateisystems und Zugriffsberechtigungen für Dateien und Verzeichnisse. Eine Einführung in die Shell wird ebenfalls gegeben, obwohl Sie mittlerweile kaum die Kommandozeile benötigen, um mit Ihrem System zu interagieren.

#### Mobilität

Hier erhalten Sie einen Überblick über die openSUSE-Funktionen für mobiles Arbeiten an Laptops, mobilen Speichergeräten wie externen Festplatten und PDAs oder Mobiltelefonen. Lernen Sie die Verwendung von NetworkManager kennen, um Ihren Computer einfach in verschiedene Netzwerkumgebungen oder unterschiedliche Netzwerktypen zu integrieren. Sie erhalten Ratschläge zum Dateiaustausch zwischen verschiedenen Systemen zwischen unterschiedlichen Partitionen eines Computers (Linux/Windows\*) oder zwischen verschiedenen Computern (Linux/Linux, Linux/Windows).

#### Hilfe und Fehlerbehebung

Bietet einen Überblick zu Hilfeinformationen und zusätzlicher Dokumentation, falls Sie weitere Informationen benötigen oder mit Ihrem System spezifische Aufgaben ausführen möchten. In diesem Teil werden die häufigsten Probleme und Störungen zusammengestellt und Sie erfahren, wie Sie diese Probleme selbst beheben können.

## **1 Feedback**

Wir würden uns über Ihre Kommentare und Vorschläge zu diesem Handbuch und anderen zu diesem Produkt gehörenden Dokumentationen freuen. Bitte verwenden Sie die Funktion "Benutzerkommentare" unten auf den einzelnen Seiten der Onlinedokumentation, um Ihre Kommentare einzugeben.

## **2 Zusätzliche Dokumentation**

Weitere Handbücher zu diesem openSUSE-Produkt finden Sie online unter [http://](http://www.novell.com/documentation/opensuse102) [www.novell.com/documentation/opensuse102](http://www.novell.com/documentation/opensuse102) oder auf Ihrem installierten System im Verzeichnis /usr/share/doc/manual:

#### *KDE User Guide*

Dieses Handbuch stellt den KDE-Desktop für Ihren openSUSE sowie eine Vielzahl von Anwendungen vor, die Ihnen für die Arbeit mit dem KDE-Desktop zur Verfügung stehen. Es begleitet Sie durch die Nutzung dieser Anwendungen und hilft Ihnen bei der Erledigung von wichtigen Aufgaben. Es richtet sich in erster Linie an Endbenutzer, die KDE effizient im Alltag nutzen möchten.

#### *GNOME User Guide*

Dieses Handbuch stellt den GNOME-Desktop für Ihren openSUSE sowie eine Vielzahl von Anwendungen vor, die Ihnen für die Arbeit mit dem GNOME-Desktop zur Verfügung stehen. Es begleitet Sie durch die Nutzung dieser Anwendungen und hilft Ihnen bei der Erledigung von wichtigen Aufgaben. Es richtet sich in erster Linie an Endbenutzer, die den GNOME-Desktop und darauf ausgeführte Anwendungen effizient im Alltag nutzen möchten.

#### *Referenz*

Dieses Handbuch vermittelt Ihnen ein grundlegendes Verständnis von openSUSE und behandelt erweiterte Aufgaben der Systemadministration mit openSUSE . Es richtet sich in der Hauptsache an Systemadministratoren und andere Benutzer mit Grundkenntnissen der Systemadministration. Es enthält ausführliche Informationen über erweiterte Einsatzmöglichkeiten, Administration Ihres Systems, Interaktion von Schlüsselsystemkomponenten sowie die Einrichtung verschiedener Netzwerkund Dateidienste, die openSUSE bietet.

*Novell AppArmor 2.0 Administration Guide*

Dieses Handbuch enthält ausführliche Informationen zur Verwendung von *AppArmor* in Ihrer Umgebung.

### **3 Konventionen in der Dokumentation**

In diesem Handbuch werden folgende typografische Konventionen verwendet:

- /etc/passwd: Datei- und Verzeichnisnamen
- *Platzhalter*: Ersetzen Sie *Platzhalter* durch den tatsächlichen Wert.
- PATH: die Umgebungsvariable PATH
- ls, --help: Befehle, Optionen und Parameter
- user: Benutzer oder Gruppen
- Alt, Alt + F1: Eine Taste oder Tastenkombination; Tastennamen werden wie auf der Tastatur in Großbuchstaben dargestellt
- *Datei*, *Datei* → *Speichern unter*: Menüelemente, Schaltflächen
- *Tanzende Pinguine* (Kapitel "Pinguine", ↑*Referenz*): Dies ist ein Verweis auf ein Kapitel in einem anderen Buch.

### **4 Informationen über die Herstellung dieses Handbuchs**

Dieses Handbuch wurde in Novdoc, einer Teilmenge von DocBook (siehe [http://](http://www.docbook.org) [www.docbook.org](http://www.docbook.org)), geschrieben. Die XML-Quelldateien wurden mit xmllint überprüft, von xsltproc verarbeitet und mit einer benutzerdefinierten Version der XSLT-Stylesheets von Norman Walsh in XSL-FO konvertiert. Die endgültige PDF-Datei wurde mit XEP von RenderX formatiert.

## **5 Quellcode**

Der Quellcode von openSUSE ist öffentlich verfügbar. Um den Quellcode herunterzuladen, gehen Sie vor, wie unter [http://www.novell.com/products/](http://www.novell.com/products/suselinux/source_code.html) [suselinux/source\\_code.html](http://www.novell.com/products/suselinux/source_code.html) beschrieben. Auf Anforderung senden wir Ihnen den Quellcode auf DVD. Wir müssen eine Gebühr von 15 US-Dollar bzw. 15 Euro für Erstellung, Verpackung und Porto berechnen. Um eine DVD mit dem Quellcode anzufordern, senden Sie eine E-Mail an sourcedvd@suse.de  $[main]$ to:sourcedvd@ [suse.de](mailto:sourcedvd@suse.de)] oder senden Sie Ihre Anforderung per Post an folgende Adresse:

```
SUSE Linux Products GmbH
Product Management openSUSE
Maxfeldstr. 5
D-90409 Nürnberg
Germany
```
## **6 Danksagung**

Die Entwickler von Linux treiben in weltweiter Zusammenarbeit mit hohem freiwilligem Einsatz die Weiterentwicklung von Linux voran. Wir danken ihnen für ihr Engagement – ohne sie gäbe es diese Distribution nicht. Bedanken wollen wir uns außerdem auch bei Frank Zappa und Pawar. Unser besonderer Dank geht selbstverständlich an Linus Torvalds.

Viel Spaß!

Ihr SUSE-Team

## <span id="page-10-0"></span>**Teil I. Installation und Setup**

## <span id="page-12-0"></span>**Installation mit YaST 1**

Sie Installieren Ihr openSUSE™-System mit YaST, dem zentralen Werkzeug für die Installation und Konfiguration Ihres Systems. YaST führt Sie durch den Installationsvorgang und die grundlegende Konfiguration Ihres Systems. Während des Installationsund Konfigurationsvorgangs analysiert YaST sowohl Ihre aktuellen Systemeinstellungen als auch die vorhandenen Hardware-Komponenten und schlägt auf der Grundlage dieser Analyse Installationseinstellungen vor. Standardmäßig zeigt YaST auf der linken Seite des Fensters einen Überblick über alle Installationsschritte an und bietet Online-Hilfetexte für die einzelnen Schritte. Klicken Sie auf *Hilfe*, um den Hilfetext anzuzeigen, und auf *Schritte*, um zurück zum Überblick zu gelangen.

<span id="page-12-1"></span>Wenn Sie openSUSE zum ersten Mal benutzen, werden Sie vermutlich weitgehend die YaST-Standardvorschläge befolgen. Sie können die hier beschriebenen Einstellungen jedoch auch anpassen, wenn Sie eine Feinabstimmung Ihres Systems gemäß Ihren Bedürfnissen und Wünschen vornehmen möchten. An den entsprechenden Stellen finden Sie auch Hintergrundinformationen. Viele Bereiche der grundlegenden Systemkonfiguration (z. B. Benutzerkonten oder Systemsprache) können auch nach der Installation geändert werden.

## **1.1 Hardware-Anforderungen**

openSUSE unterstützt die meisten PC-Hardware-Komponenten. Folgende Voraussetzungen sollten für einen reibungslosen Betrieb von openSUSE erfüllt sein:

Prozessor

Intel: Pentium 1-4 oder Xeon

AMD: Duron, Athlon, Athlon XP, Athlon MP, Athlon 64, Sempron oder Opteron

Hauptspeicher

Mindestens 256 MB; 512 MB empfohlen

Speicherbedarf

Mindestens 500 MB für Minimalinstallation; 3 GB für Standardsystem empfohlen

Soundkarte und Grafikkarte

Unterstützt die meisten modernen Sound- und Grafikkarten.

<span id="page-13-0"></span>Vollständige Angaben zu den Systemanforderungen erhalten Sie unter [www.opensuse](www.opensuse.org/sysreqs) [.org/sysreqs](www.opensuse.org/sysreqs).

## **1.2 Systemstart für die Installation**

Sie können die openSUSE von einer lokalen Installationsquelle installieren, beispielsweise von den openSUSE-CDs(bzw. der DVD), oder eine netzwerkbasierte Installation auswählen und die Installationsquellen von einem FTP-, HTTP- oder NFS-Server beziehen. Jede dieser Methoden setzt physischen Zugriff auf das zu installierende System sowie Eingriffe des Benutzers während der Installation voraus. Der Installationsvorgang ist grundsätzlich gleich, unabhängig von der bevorzugten Installationsquelle oder -methode.

### **1.2.1 Boot-Optionen**

<span id="page-13-1"></span>Von CD oder DVD abweichende Boot-Optionen existieren und können benutzt werden, wenn beim Booten von CD oder DVD Probleme auftreten. Eine Beschreibung dieser Optionen finden Sie in Tabelle 1.1, ["Boot-Optionen"](#page-13-1) (S. 4).

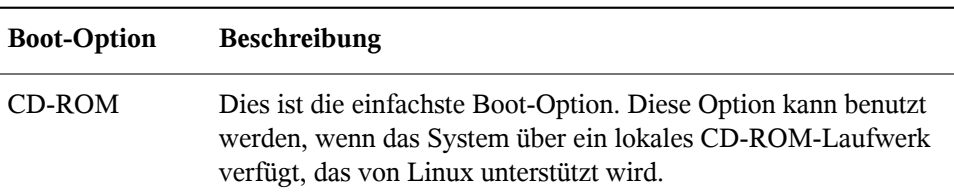

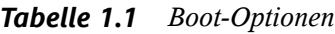

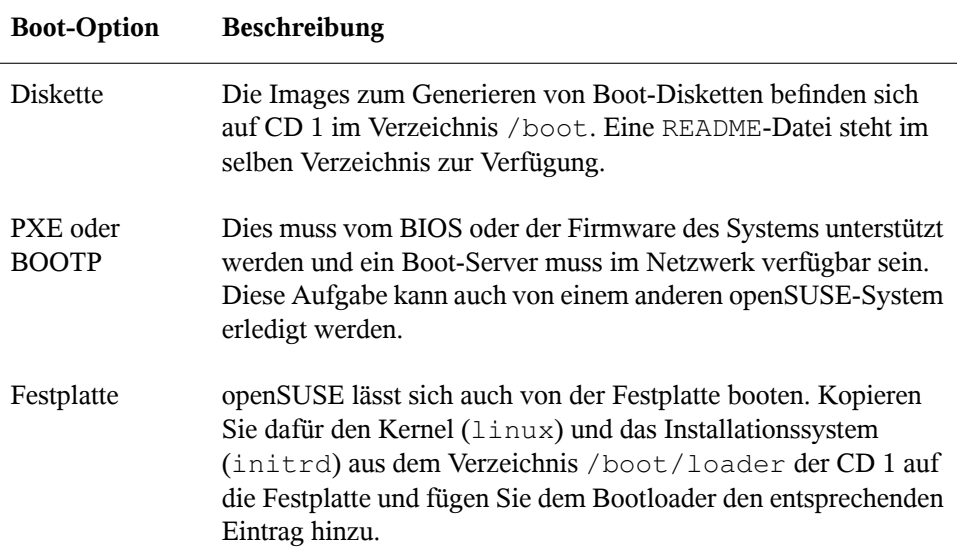

### **1.2.2 Installation von den openSUSE-Medien**

So installieren Sie von physischen Medien (Ihrem openSUSE-Medienkit):

- **1** Legen Sie das Medium in Ihr CD- bzw. DVD-Laufwerk ein.
- **2** Booten Sie das System neu.
- **3** Wählen Sie am Boot-Bildschirm *Installation* und folgen Sie den Anleitungen unter Abschnitt 1.3, "Der [Boot-Bildschirm"](#page-16-0) (S. 7) und in den folgenden Abschnitten.

### **1.2.3 Installation von einem Netzwerkserver mit SLP**

Wenn Ihre Netzwerkkonfiguration OpenSLP unterstützt und die Netzwerkinstallationsquelle so konfiguriert wurde, dass sie sich über OpenSLP (siehe Abschnitt 1.2, "Einrichten des Servers, auf dem sich die Installationsquellen befinden" (Kapitel 1, *Instal-* *lation mit entferntem Zugriff*, ↑Referenz)) ankündigt, fahren Sie wie folgt mit der openSUSE-Installation fort.

- **1** Richten Sie einen Installationsserver ein, wie unter Abschnitt 1.2, "Einrichten des Servers, auf dem sich die Installationsquellen befinden" (Kapitel 1, *Installation mit entferntem Zugriff*, ↑Referenz) beschrieben.
- **2** Legen Sie die erste CD des Medienkitsin das CD-ROM-Laufwerk ein und booten Sie den Rechner neu.
- **3** Wählen Sie am Boot-Bildschirm *Installation*, drücken Sie F4 und wählen Sie dann *SLP*.

Das Installationsprogramm ruft den Speicherort der Netzwerkinstallationsquelle mithilfe von OpenSLP ab und konfiguriert die Netzwerkverbindung mit DHCP. Bei einem Problem der DHCP-Netzwerkkonfiguration werden Sie aufgefordert, die geeigneten Parameter manuell einzugeben. Die Installation fährt dann normal fort.

**4** Beenden Sie die Installation so, als hätten Sie die Installation von physischen Medien gewählt.

### **1.2.4 Installation von einem Netzwerkserver**

So führen Sie eine manuelle Installation mithilfe einer Netzwerkinstallationsquelle aus:

- **1** Richten Sie einen Installationsserver ein, wie unter Abschnitt 1.2, "Einrichten des Servers, auf dem sich die Installationsquellen befinden" (Kapitel 1, *Installation mit entferntem Zugriff*, ↑Referenz) beschrieben.
- **2** Legen Sie die erste CD bzw. DVD des Medienkitsin das entsprechende Laufwerk ein und booten Sie den Rechner neu.
- **3** Wählen Sie am Boot-Bildschirm *Installation* und geben Sie an der Boot-Eingabeaufforderung die benötigen Informationen ein, beispielsweise:
	- Adresse des Installationsservers:

```
install=protokoll:inst_quelle
```
Ersetzen Sie *protocol* durch das Protokollpräfix für den Dienst, den der Installationsserver benutzt (nfs, http oder ftp). Ersetzen Sie *inst\_source* durch die IP-Adresse des Installationsservers.

- Parameter für die Netzwerkkonfiguration, falls die DHCP-Konfiguration nicht unterstützt wird (siehe Abschnitt 1.4.3, "Benutzerdefinierte Boot-Optionen" (Kapitel 1, *Installation mit entferntem Zugriff*, ↑Referenz)).
- **4** Drücken Sie die Eingabetaste, um zur Installation zu booten. Wenn keine Netzwerkparameter an der Boot-Eingabeaufforderung angegeben wurden, versuchen die Installationsroutinen, das Netzwerk mit DHCP zu konfigurieren. Falls dabei ein Problem auftritt, werden Sie zur Angabe der entsprechenden Parameter aufgefordert. Nach Eingabe der Parameter wird die Installation fortgesetzt.
- <span id="page-16-0"></span>**5** Schließen Sie die Installation so ab, als wäre sie von den physischen Medien erfolgt.

### **1.3 Der Boot-Bildschirm**

Im Boot-Bildschirm werden mehrere Optionen für den Installationsvorgang angezeigt. Mit *Boot from Hard Disk* wird das installierte System gebootet. Dieser Eintrag ist standardmäßig ausgewählt, da die CD häufig im Laufwerk vergessen wird. Wählen Sie zum Installieren des Systems eine der Installationsoptionen mithilfe der Pfeiltasten aus. Folgende Optionen sind relevant:

**Installation** 

Der normale Installationsmodus. Alle modernen Hardware-Funktionen sind aktiviert.

Installation – ACPI deaktiviert

Wenn bei der normalen Installation ein Fehler auftritt, kann dies an der fehlenden Unterstützung der ACPI (Advanced Configuration and Power Interface) durch das System liegen. Wenn dies der Fall ist, verwenden Sie diese Option, um die Installation ohne ACPI-Unterstützung durchzuführen.

```
Installation – Lokaler APIC deaktiviert
```
Wenn bei der normalen Installation ein Fehler auftritt, kann dies an der fehlenden Unterstützung des APIC (Advanced Programmable Interrupt Controller) durch die System-Hardware liegen. In diesem Fall verwenden Sie diese Option zur Installation ohne lokale APIC-Unterstützung.

Wenn Sie sich diesbezüglich nicht sicher sind, sollten Sie es zunächst mit einer der folgenden Optionen versuchen: *Installation – ACPI deaktiviert* oder *Installation – Sichere Einstellungen*.

Installation – Sichere Einstellungen

Startet das System mit deaktiviertem DMA-Modus (für CD-ROM-Laufwerke), Energieverwaltungsfunktionen werden ebenfalls deaktiviert. Experten können auch die Kommandozeile verwenden, um Kernel-Parameter einzugeben oder zu ändern.

#### Rettungssystem

Startet ein minimales Linux-System ohne grafische Bedienoberfläche. Weitere Informationen finden Sie in "Verwenden des [Rettungssystems"](#page-222-0) (S. 213).

#### Firmware-Test

Startet ein BIOS-Überprüfungsprogramm zur Überprüfung der ACPI und anderer BIOS-Bereiche.

#### Speichertest

Testet Ihren System-RAM durch wiederholte Lese- und Schreibzyklen. Der Test kann durch erneutes Booten abgebrochen werden. Weitere Informationen finden Sie in Abschnitt 13.2.5, ["Computer](#page-192-0) kann nicht gebootet werden" (S. 183).

Mithilfe der in der Leiste im unteren Bildschirmbereich genannten Funktionstasten können Sie eine Reihe von Installationseinstellungen ändern.

F1

Rufen Sie die kontextabhängige Hilfe für das aktive Element des Boot-Bildschirms auf.

#### $F<sub>2</sub>$

Wählen Sie die Anzeigesprache für die Installation aus.

#### F3

Wählen Sie verschiedene Modi für die grafische Darstellung während der Installation aus. Wählen Sie *Textmodus* aus, wenn die grafische Installation Probleme verursacht.

F4

In der Regel wird die Installation vom eingelegten Installationsdatenträger ausgeführt. Wählen Sie hier andere Quellen, wie etwa FTP- oder NFS-Server. Wenn die Installation in einem Netzwerk mit einem SLP-Server erfolgt, wählen Sie mit dieser Option eine von den auf dem Server verfügbaren Installationsquellen. Informationen zu SLP erhalten Sie im Kapitel 22, *SLP-Dienste im Netzwerk* (↑Referenz).

F5

Drücken Sie diese Taste, um dem System mitzuteilen, dass Sie einen optionalen Datenträger mit einem Treiber-Update für openSUSE verwenden. Sie werden zum gegebenen Zeitpunkt des Installationsvorgangs aufgefordert, den Datenträger für das Update in das Laufwerk einzulegen.

Einige Sekunden nach Beginn der Installation lädt openSUSE ein minimales Linux-System zum Ausführen desInstallationsvorgangs. Wenn Sie verfolgen möchten, welche Vorgänge beim Booten ablaufen, drücken Sie ESC, um die Meldungen und Copyright-Hinweise anzuzeigen. Am Ende des Ladevorgangs wird das YaST-Installationsprogramm gestartet. Nach einigen Sekunden wird auf dem Bildschirm das grafische Installationsprogramm angezeigt. An diesem Punkt beginnt die eigentliche Installation von open-SUSE.

## <span id="page-18-0"></span>**1.4 Sprachauswahl**

YaST und openSUSE können im Allgemeinen so konfiguriert werden, dass entsprechend Ihren Anforderungen verschiedene Sprachen verwendet werden. Die hier ausgewählte Sprache wird auch für die Tastaturbelegung verwendet. YaST verwendet diese Spracheinstellung auch, um eine Zeitzone für die Systemuhr zu bestimmen. Diese Einstellungen können später bei der Auswahl sekundärer Sprachen geändert werden, die auf Ihrem System installiert werden sollen. Falls die Maus nicht funktioniert, wählen Sie die Sprache mithilfe der Pfeiltasten aus und drücken Sie so lange die Tabulatortaste, bis die Option *Weiter* ausgewählt ist. Drücken Sie anschließend zum Bestätigen der Sprachauswahl die Eingabetaste.

### *Abbildung 1.1 Sprachauswahl*

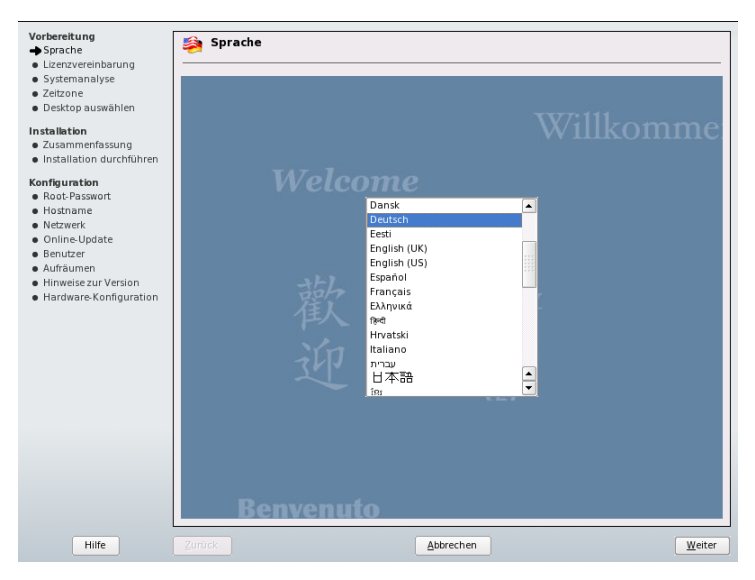

## <span id="page-19-0"></span>**1.5 Media-Überprüfung**

Dieses Dialogfeld wird nur bei einer Installation von openSUSE über eine CD oder DVD angezeigt. Mit der Media-Überprüfung können Sie die Integrität des Mediums überprüfen. Wählen Sie zum Starten der Media-Überprüfung das Laufwerk aus, in das Sie das Installationsmedium eingelegt haben, und klicken Sie auf *Prüfvorgang starten*. Die Prüfung kann einige Zeit in Anspruch nehmen. Falls Sie mehrere Medien testen möchten, warten Sie bis eine Ergebnismeldung im Dialogfeld angezeigt wird, bevor Sie die Medien austauschen, um das nächste Medium zu überprüfen. Wenn essich beim letzten Medium, das Sie überprüfen, nicht um dasselbe Medium handelt, mit dem Sie den Installationsvorgang begonnen haben, fordert YaST Sie auf, das entsprechende Medium erneut einzulegen. Erst danach wird die Installation fortgesetzt.

### **WARNUNG: Fehler bei Media-Überprüfung**

Wenn bei der Media-Überprüfung Fehler auftreten, bedeutet dies, dass das Medium beschädigt ist. Setzen Sie den Installationsvorgang nicht fort, da die Installation scheitern kann und die Gefahr eines Datenverlusts besteht. Ersetzen Sie das defekte Medium und starten Sie den Installationsvorgang neu.

Wenn die Media-Überprüfung zu einem positiven Ergebnis kommt, klicken Sie auf *Weiter*, um die Installation fortzusetzen.

*Abbildung 1.2 Media-Überprüfung*

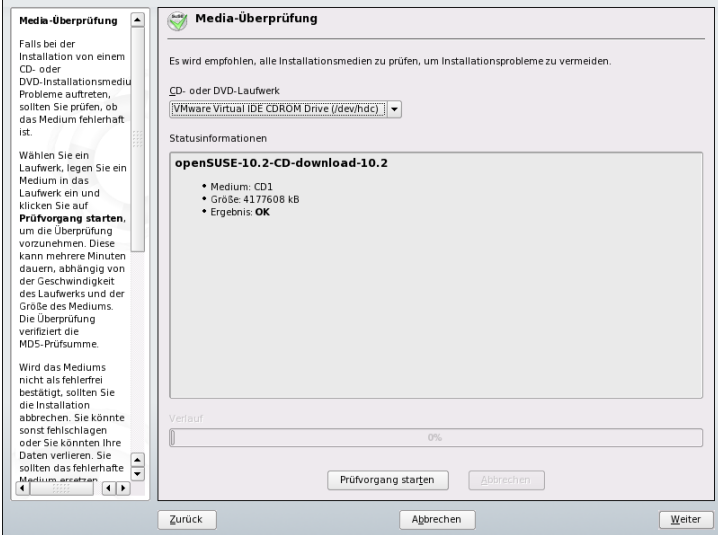

## <span id="page-20-0"></span>**1.6 Lizenzvereinbarung**

Lesen Sie die auf dem Bildschirm angezeigte Lizenzvereinbarung genau durch. Wenn Sie den darin aufgeführten Bedingungen zustimmen, wählen Sie *Ja, ich akzeptiere diese Lizenzvereinbarung* und klicken Sie zum Bestätigen der Auswahl auf *Weiter*. Wenn Sie die Lizenzvereinbarung nicht akzeptieren, dürfen Sie openSUSE nicht installieren und die Installation wird beendet.

### *Abbildung 1.3 Lizenzvereinbarung*

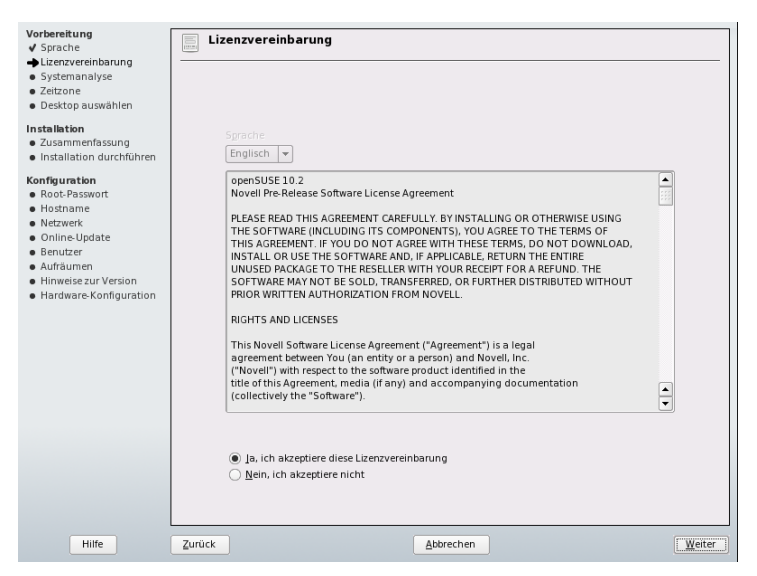

## <span id="page-21-0"></span>**1.7 Systemanalyse**

Nach einer Systemanalyse, bei der YaST versucht, andere installierte System oder ein bereits bestehendes openSUSE-System auf Ihrem Computer zu installieren, zeigt YaST die verfügbaren Installationsmodi an. Wählen Sie *Neuinstallation* oder *Update des bestehenden Systems* aus. Das Update ist nur möglich, wenn bereits ein openSUSE-System installiert ist. Die Option *Andere* ist in folgenden Fällen sinnvoll: Zum Booten eines bereits installierten openSUSE-Systems bzw. zur Reparatur eines installierten Systems, das sich nicht booten lässt. Wählen Sie in diesen Fällen *Weitere Optionen*, um *Installiertes System starten* bzw. *Reparatur des installierten Systems* aufzurufen Wenn kein openSUSE-System installiert ist, können Sie nur eine Neuinstallation ausführen.

In den folgenden Abschnitten wird die Installation eines neuen Systems beschrieben. Eine Beschreibung der Optionen für die Systemreparatur finden Sie in ["Verwenden](#page-216-0) der [YaST-Systemreparatur"](#page-216-0) (S. 207).

Sie können auswählen, ob Add-On-Produkte zusammen mit Ihrem openSUSE-System während der ursprünglichen Installation oder zu einem späteren Zeitpunkt installiert

werden sollen (wie unter Abschnitt 3.4, "Installieren von [Add-On-Produkten"](#page-64-0) (S. 55) beschrieben). Add-On-Produkte sind Erweiterungen für Ihr System und können proprietäre Drittanbieterprodukte (z. B. Acrobat Reader\*, RealPlayer\* usw.) und zusätzliche Sprachen für Ihr System beinhalten.

Die openSUSE-Installationsmedien bieten Unterstützung für folgende Sprachen:

- Englisch
- Französisch
- Italienisch
- Spanisch
- Brasilianisches Portugiesisch
- Deutsch
- Traditionelles Chinesisch
- Vereinfachtes Chinesisch
- Japanisch
- Tschechisch

Weitere Sprachen finden Sie auf dem Add-On-Medium.

Eine detaillierte Übersicht über die im Lieferumfang von openSUSE enthaltenen Add-On-Medien und Add-On-Produkte finden Sie in den Versionshinweisen zu openSUSE.

Um während der Installation von openSUSE Add-On-Produkte mit aufzunehmen, wählen Sie *Add-on-Produkte aus separaten Medien einschließen* und klicken Sie auf *Weiter*. Klicken Sie im nächtsten Dialogfeld auf *Hinzufügen*, um die Quelle auszuwählen, aus der die Add-On-Produkte installiert werden sollen. Sie können verschiedene Typen von Medien, wie eine CD, FTP oder ein lokales Verzeichnis auswählen. Nachdem die Add-On-Medien erfolgreich hinzugefügt wurden, müssen Sie möglicherweise weiteren Lizenzen für Drittanbieterprodukten zustimmen. Die hinzugefügte Quelle für Add-On-Medien wird in der Übersicht angezeigt.

In den folgenden Abschnitten wird die Installation eines neuen Systems beschrieben. Eine Beschreibung der Optionen für die Systemreparatur finden Sie in ["Verwenden](#page-216-0) der [YaST-Systemreparatur"](#page-216-0) (S. 207).

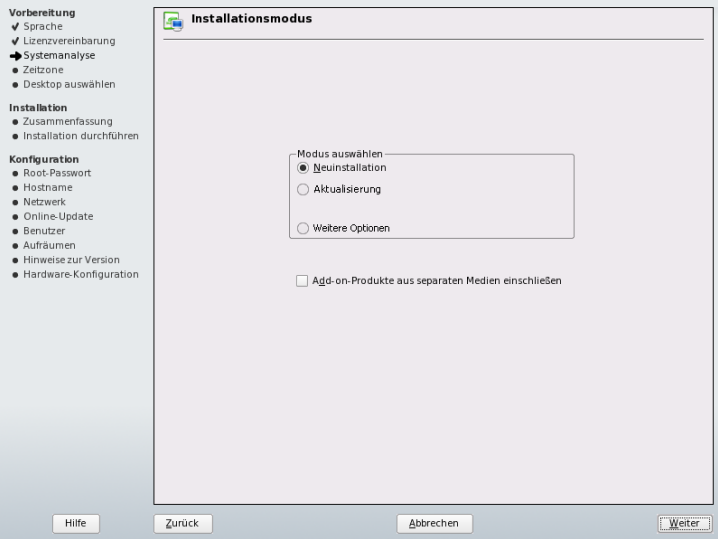

*Abbildung 1.4 Installationsmodus*

### <span id="page-23-0"></span>**1.8 Zeitzone**

Wählen Sie in diesem Dialogfeld Ihre Region und die entsprechende Zeitzone in den Listen aus. Während der Installation werden beide Werte entsprechend der ausgewählten Installationssprache festgelegt. Sie können zwischen *Lokale Zeit* und *UTC* (GMT) unter *Rechneruhr eingestellt auf* wählen. Die Auswahlmöglichkeit ist von den Einstellungen der Hardware-Uhr im BIOS Ihres Computers abhängig. Wenn Sie die Hardware-Uhr auf GMT (entspricht UTC) festlegen, schaltet openSUSE automatisch von Standardzeit auf Sommerzeit und zurück um. Klicken Sie auf *Ändern*, um das aktuelle Datum und die Uhrzeit festzulegen. Klicken Sie anschließend auf *Weiter*, um die Installation fortzusetzen.

### *Abbildung 1.5 Uhr und Zeitzone*

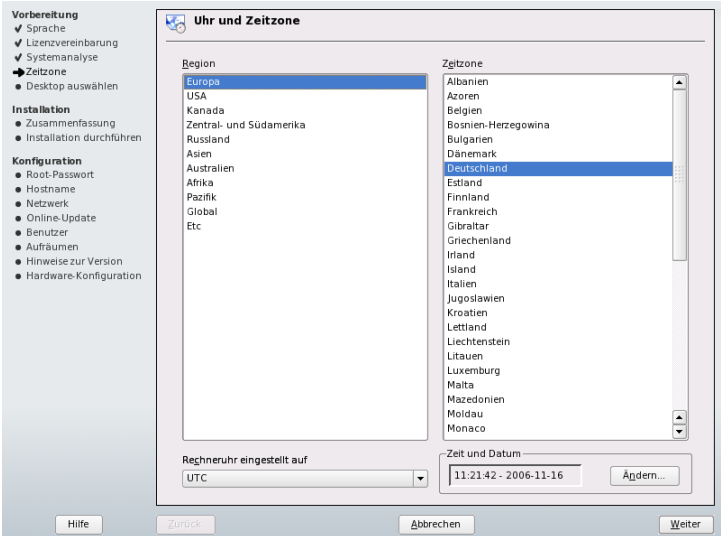

### <span id="page-24-0"></span>**1.9 Desktop-Auswahl**

In openSUSE können Sie zwischen unterschiedlichen Desktops wählen. *KDE* und *GNOME* sind leistungsfähige grafische Desktop-Umgebungen, ähnlich wie Windows\*. Weitere Informationen hierzu erhalten Sie in *KDE User Guide* und *GNOME User Guide*. Wenn Sie keine der beiden Optionen verwenden möchten, wählen Sie *Andere* und klicken Sie auf *Wählen*, um weitere Optionen anzuzeigen. Mit *Minimales grafisches System* wird ein grafischer Fenster-Manager installiert, mit dem eigenständige X11- Anwendungen und Konsolenfenster ausgeführt werden können, der jedoch nicht die gewöhnlichen integrierten Desktop-Funktionen bietet. Im *Expertenmodus* stehen nur Konsolenterminals zur Verfügung.

#### *Abbildung 1.6 Zeitzone*

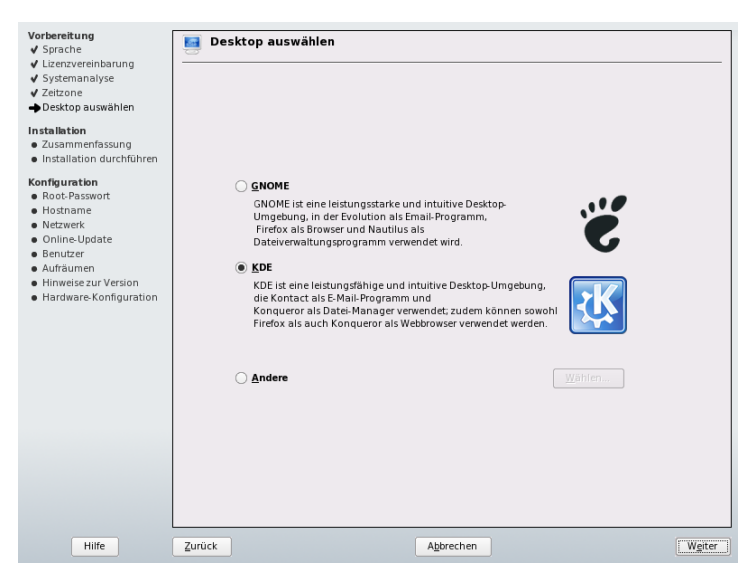

### <span id="page-25-0"></span>**1.10 Installationsüberblick**

Nach einer eingehenden Systemanalyse zeigt YaST sinnvolle Vorschläge für alle Installationseinstellungen an. Die Optionen, die in den gängigen Installationssituationen gelegentlich ein manuelles Eingreifen erfordern, werden auf dem Karteireiter *Übersicht* dargestellt. Speziellere Optionen finden Sie auf dem Karteireiter *Erweitert*. Wenn Sie die Vorschläge bearbeiten möchten, klicken Sie auf *Ändern* und wählen Sie die zu ändernde Kategorie aus. Nach der Konfiguration der in diesen Dialogfeldern dargestellten Elemente kehren Sie immer zum Überblicksfenster zurück, das entsprechend aktualisiert wird. Sie können bereits vorgenommene Änderungen zurücksetzen, indem Sie auf *Ändern* → *Auf Standardwerte zurücksetzen* klicken. YaST zeigt dann wieder den ursprünglichen Vorschlag an. Die einzelnen Einstellungen werden in den folgenden Abschnitten beschrieben.

Der Karteireiter *Übersicht* enthält folgende Optionen:

- Abschnitt 1.10.1, ["Partitionierung"](#page-26-0) (S. 17)
- Abschnitt  $1.10.2$ , ["Software"](#page-30-0) (S. 21)

• Abschnitt 1.10.3, ["Länderspezifische](#page-31-0) Einstellungen" (S. 22)

*Abbildung 1.7 Installationseinstellungen*

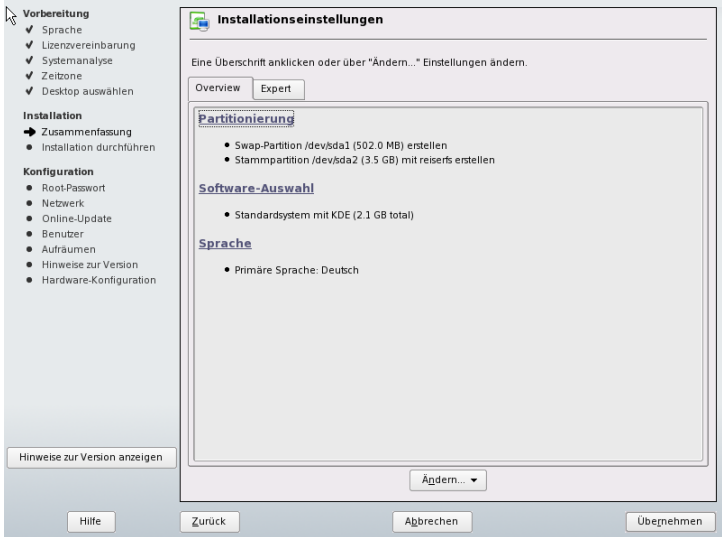

### <span id="page-26-0"></span>**1.10.1 Partitionierung**

In den meisten Fällen schlägt YaST ein passendes Partitionierungsschema vor, das ohne Änderungen übernommen werden kann. Darüber hinaus besteht die Möglichkeit, die Partitionierung mit YaST anzupassen, die Partitionierung sollte jedoch nur von erfahrenen Benutzern geändert werden. Weitere Informationen zur benutzerdefinierten Partitionierung finden Sie in Abschnitt 2.1, "Verwenden der YaST-Partitionierung" (Kapitel 2, *Fortgeschrittene Festplattenkonfiguration*, ↑Referenz).

Wenn Sie den Partitionierungseintrag im Vorschlagsfenster zum ersten Mal auswählen, werden im Dialogfeld für die YaST-Partitionierung die vorgeschlagenen Partitionseinstellungen angezeigt. Um diese Einstellungen zu übernehmen, klicken Sie auf *Vorschlag annehmen*, oder ändern Sie die Einstellungen, bevor Sie fortfahren.

### *Abbildung 1.8 Partitionierung*

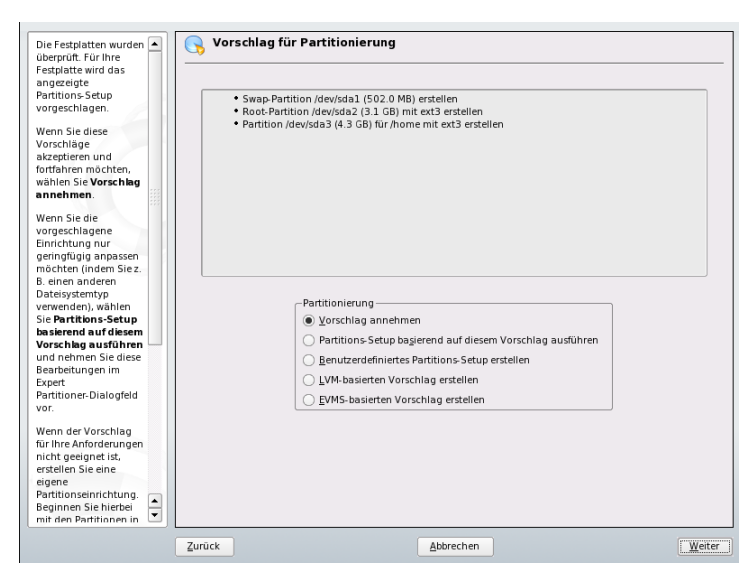

<span id="page-27-0"></span>In der Regel schlägt YaST ein sinnvolles Partitionierungsschema mit ausreichend Festplattenspeicher vor. Wenn Sie ein eigenes Partitionierungsschema implementieren möchten, sollten Sie folgende Empfehlungen bezüglich der Anforderungen der unterschiedlichen Systemtypen berücksichtigen.

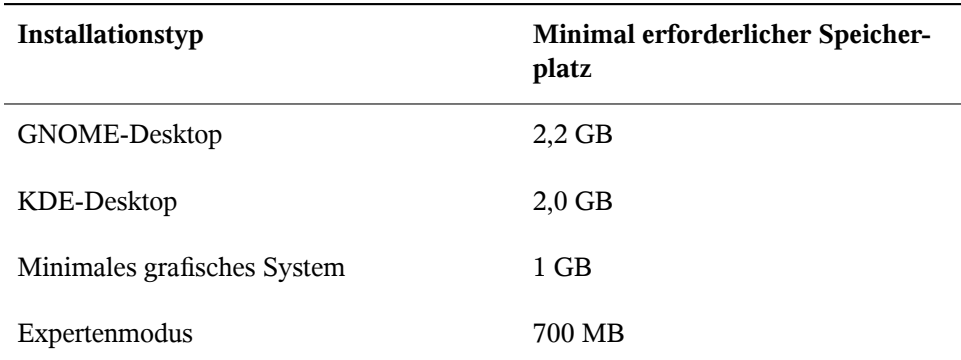

#### *Tabelle 1.2 Speicherplatzanforderungen*

Die Anforderungen in der Tabelle 1.2, ["Speicherplatzanforderungen"](#page-27-0) (S. 18) beziehen sich nur auf den für das System erforderlichen freien Festplattenspeicher. Für Ihre

persönlichen Daten, wie Dokumente, Musikdateien und Bilder, ist weiterer Speicherplatz erforderlich.

### **Ändern der Größe einer Windows-Partition**

Wenn eine Festplatte, auf der eine Windows FAT- oder NTFS-Partition vorhanden ist, alsInstallationsziel ausgewählt wird, bietet YaST die Option, diese Partition zu löschen oder zu verkleinern. Diese Funktion ist besonders dann sinnvoll, wenn auf der ausgewählten Festplatte nur eine Windows-Partition vorhanden ist, die die gesamte Festplatte in Anspruch nimmt. Wenn YaST feststellt, dass auf der ausgewählten Festplatte nicht genügend Speicherplatz vorhanden ist, der Speicher jedoch durch Löschen oder Verkleinern der Windows-Partition verfügbar gemacht werden kann, wird ein Dialogfeld angezeigt, in dem eine der beiden Optionen ausgewählt werden kann.

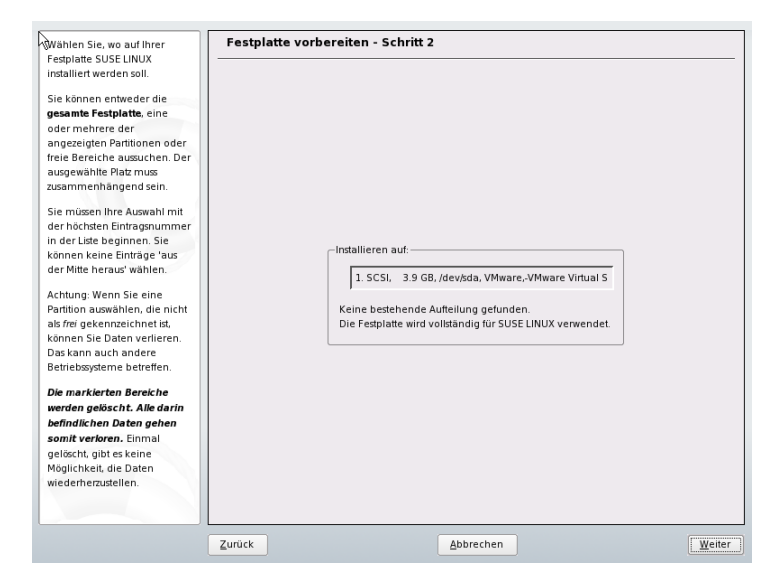

*Abbildung 1.9 Mögliche Optionen für Windows-Partitionen*

Wenn Sie *Windows komplett löschen* wählen, wird die Windows-Partition zum Löschen markiert und der entsprechende Speicherplatz wird für die Installation von openSUSE verwendet.

#### **WARNUNG: Löschen von Windows**

Wenn Sie Windows löschen, werden alle Daten mit Beginn der Formatierung unwiederbringlich gelöscht.

Wenn Sie die Windows-Partition verkleinern möchten, brechen Sie die Installation ab und booten Sie Windows, um die Partition entsprechend vorzubereiten. Gehen Sie bei allen Windows-Dateisystemen wie folgt vor:

- Führen Sie "scandisk" aus.
- Führen Sie "defrag" aus.
- Deaktivieren Sie vorübergehend die Auslagerungsdatei (Windows-Optimierungen).

Kehren Sie, nachdem Sie diese Vorbereitungen getroffen haben, zur Konfiguration der Linux-Partitionierung zurück und wählen Sie *Windows-Partition verkleinern*. Nach einer kurzen Überprüfung der Partition öffnet YaST ein Dialogfeld mit einem Vorschlag für die Größenänderung der Windows-Partition.

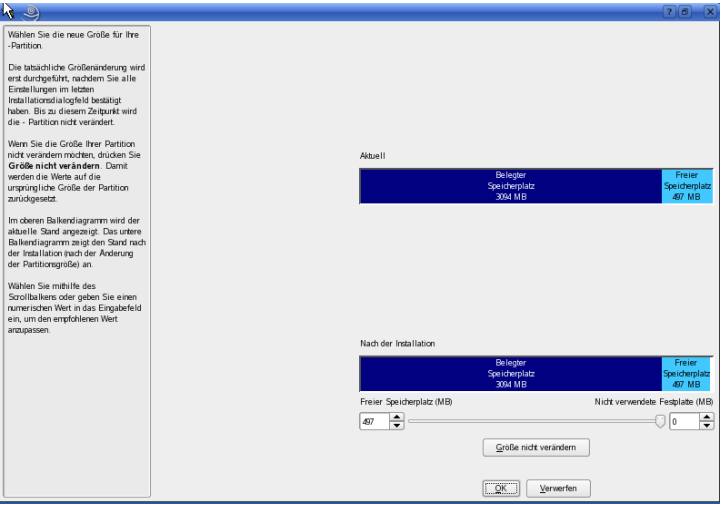

<span id="page-29-0"></span>*Abbildung 1.10 Größe der Windows-Partition wird geändert*

Im ersten Balkendiagramm wird dargestellt, wie viel Festplattenspeicher momentan von Windows belegt und wie viel Speicher noch verfügbar ist. Im zweiten Balkendia-

gramm wird dargestellt, wie der Speicherplatz nach der Größenänderung gemäß dem aktuellen Vorschlag von YaST verteilt wäre. Siehe [Abbildung](#page-29-0) 1.10, "Größe der Win[dows-Partition](#page-29-0) wird geändert" (S. 20). Übernehmen Sie die vorgeschlagenen Einstellungen oder ändern Sie die Partitionsgröße (innerhalb bestimmter Grenzen) mithilfe des Schiebereglers.

Wenn Sie dieses Dialogfeld durch Auswahl von *Weiter* verlassen, werden die Einstellungen gespeichert und Sie gelangen zurück zum vorherigen Dialogfeld. Die tatsächliche Größenänderung findet später vor der Formatierung der Festplatte statt.

#### **WICHTIG: Schreiben auf NTFS-Partitionen**

Für die Windows-Versionen NT, 2000 und XP wird standardmäßig das NTFS-Dateisystem verwendet. openSUSE beinhaltet Unterstützung für grundlegenden Schreibzugriff auf das NTFS-Dateisystem, diese Funktion bietet jedoch nur eingeschränkte Funktionalität. Dies bedeutet, dass Sie Ihre Windows-Dateien unter Linux anzeigen oder überschreiben, nicht jedoch erweitern oder entfernen können.

### <span id="page-30-0"></span>**1.10.2 Software**

openSUSE enthält mehrere Software-Pakete für verschiedene Anwendungszwecke. Klicken Sie im Vorschlagsfenster auf *Software*, um die Softwareauswahl zu starten und den Installationsbereich entsprechend Ihren Bedürfnissen anzupassen. Wählen Sie die gewünschten Kategorien in der Liste in der Mitte aus und lesen Sie die Beschreibung im rechten Fenster. Jede Kategorie enthält eine Anzahl an Softwarepaketen, die die meisten Bedingungen für die entsprechende Kategorie erfüllen. Eine detailliertere Auswahl an zu installierenden Softwarepaketen erhalten Sie, wenn Sie auf *Details* kli-cken, um zum YaST-Paket-Manager zu wechseln. Siehe Abbildung 1.11, ["Installieren](#page-31-1) und Entfernen der Software mit dem [YaST-Paketmanager"](#page-31-1) (S. 22).

Natürlich können Sie auch weitere Softwarepakete installieren oder jederzeit Softwarepakete von Ihrem System entfernen. Weitere Informationen finden Sie in [Kapitel](#page-58-0) 3, *[Installieren](#page-58-0) bzw. Entfernen von Software* (S. 49).

### <span id="page-31-1"></span>*Abbildung 1.11 Installieren und Entfernen der Software mit dem YaST-Paketmanager*

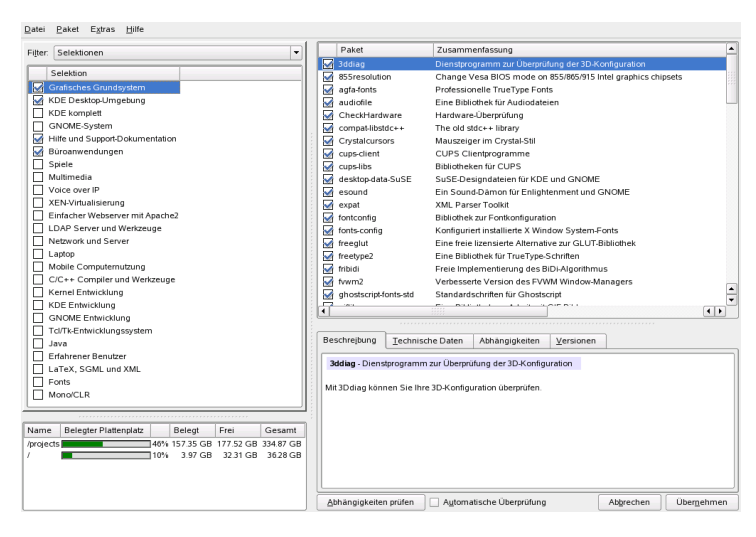

### <span id="page-31-0"></span>**1.10.3 Länderspezifische Einstellungen**

Hier können Sie die länderspezifischen Einstellungen ändern. Um die Systemsprache zu ändern oder Unterstützung für sekundäre Sprachen zu konfigurieren, wählen Sie die Option *Sprache*. Um die Tastaturbelegung zu ändern, wählen Sie *Tastaturbelegung*.

Sprache

Wählen Sie die gewünschte Sprache in der Liste aus. Die primäre Sprache wird als Systemsprache verwendet. Wenn Sie Unterstützung für andere Sprachen wünschen, die Systemsprache jedoch nicht ändern möchten, können Sie diese Sprachen als sekundäre Sprachen auswählen. Weitere Informationen finden Sie in [Kapitel](#page-82-0) 6, *Ändern der [Systemsprache](#page-82-0) mit YaST* (S. 73).

Tastaturbelegung

Wählen Sie die Tastaturbelegung in der Liste aus. Standardmäßig entspricht die Belegung der ausgewählten primären Sprache. Verwenden Sie nach der Auswahl einer anderen Belegung das Feld *Test* unten im Dialogfeld, um zu überprüfen, ob Sie die Sonderzeichen der betreffenden Tastaturbelegung richtig eingeben können. Weitere Informationen zum Ändern der Tastaturbelegung finden Sie in Abschnitt 2.3, ["Einrichten](#page-44-0) von Tastatur und Maus" (S. 35). Wenn Sie den Vorgang abgeschlossen haben, klicken Sie auf *Übernehmen*, um zum Dialogfeld mit den Installationseinstellungen zurückzukehren.

### **1.10.4 Die Konfiguration für Experten**

Auf dem Karteireiter *Übersicht* im Dialogfeld *Installationseinstellungen* finden Sie nur grundlegende Optionen. Wenn Sie ein erfahrener Benutzer sind und den Systemstart konfigurieren oder die Zeitzone oder das Standard-Runlevel ändern möchten, wählen Sie den Karteireiter *Experten*. Dieser Karteireiter enthält folgende zusätzliche Einträge, die nicht auf dem Karteireiter *Übersicht* enthalten sind:

#### System

In diesem Dialogfeld werden alle Informationen angezeigt, die YaST von Ihrem Computer abrufen konnte. Wählen Sie einen beliebigen Eintrag in der Liste aus und klicken Sie auf *Details*, um detaillierte Informationen zum ausgewählten Eintrag anzuzeigen. In diesem Dialogfeld können Sie auch PCI-IDs zu den Treibern hinzufügen.

#### Booten

Bei der Installation schlägt YaST eine Bootkonfiguration für das System vor. Diese Einstellungen müssen in der Regel nicht geändert werden. Falls Sie jedoch ein benutzerdefiniertes Setup ausführen müssen, ändern Sie den Vorschlag für Ihr System. Weitere Informationen finden Sie in Abschnitt 14.3, "Konfigurieren des Bootloaders mit YaST" (Kapitel 14, *Der Bootloader*, ↑Referenz). Die Boot-Methode sollte nur von versierten Computerbenutzern geändert werden.

#### Zeitzone

Ändern Sie in diesem Dialogfeld Ihre Region und die entsprechende Zeitzone, indem Sie sie in den Listen auswählen. Sie können zwischen *Lokale Zeit* und *UTC* (GMT) unter *Rechneruhr eingestellt auf* wählen. Die Auswahlmöglichkeit ist von den Einstellungen der Hardware-Uhr im BIOS Ihres Computers abhängig. Wenn Sie die Hardware-Uhr auf GMT (entspricht UTC) festlegen, schaltet openSUSE automatisch von Standardzeit auf Sommerzeit und zurück um. Klicken Sie auf *Ändern*, um das aktuelle Datum und die Uhrzeit festzulegen. Wenn Sie den Vorgang abgeschlossen haben, klicken Sie auf *Übernehmen*, um zum Dialogfeld mit den Installationseinstellungen zurückzukehren.

Standard-Runlevel

openSUSE kann mit verschiedenen Runlevels gebootet werden. Normalerweise ist an dieser Stelle keine Änderung erforderlich, wenn Sie jedoch einen anderen Runlevel festlegen müssen, tun Sie dies in diesem Dialogfeld. Informationen zur Runlevel-Konfiguration finden Sie in Abschnitt 13.2.3, "Konfigurieren von Systemdiensten (Runlevel) mit YaST" (Kapitel 13, *Booten und Konfigurieren eines Linux-Systems*, ↑Referenz).

### <span id="page-33-0"></span>**1.11 Ausführen der Installation**

Wenn Sie alle Installationseinstellungen vorgenommen haben, klicken Sie im Vorschlagsfenster zum Starten der Installation auf *Übernehmen*. Bestätigen Sie den Vorgang im daraufhin angezeigten Dialogfeld mit *Installieren*. Die Installation dauert ca. 15 bis 30 Minuten, abhängig von der Leistung des Systems und der ausgewählten Software. Sobald alle Pakete installiert wurden, bootet YaST mit dem neuen Linux-System. Anschließend können Sie die Hardware konfigurieren und Systemdienste einrichten.

*Abbildung 1.12 Installation bestätigen*

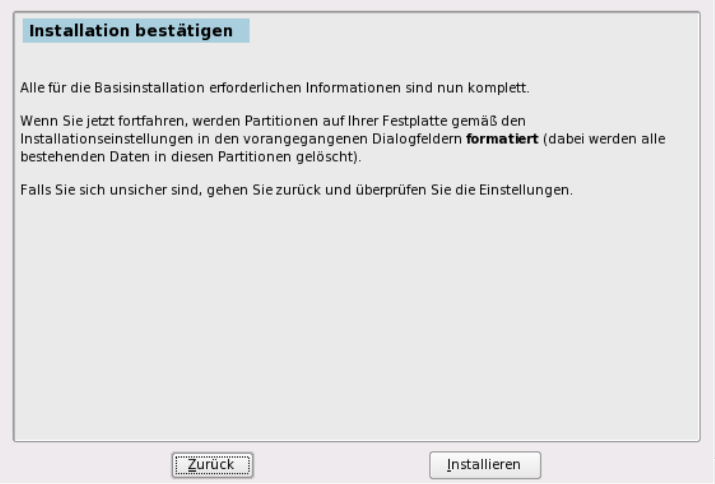

## <span id="page-34-0"></span>**1.12 Konfiguration**

Nach der Installation des grundlegenden System-Setups und der Installation aller ausgewählten Software-Pakete geben Sie ein Passwort für das Konto des Systemadministrators (den Benutzer root) an. Anschließend können Sie den Internetzugang und die Netzwerkverbindung konfigurieren. Mit einer funktionierenden Internetverbindung können Sie das System im Rahmen der Installation aktualisieren. Zudem besteht die Möglichkeit, einen Authentifizierungsserver für die zentralisierte Benutzerverwaltung in einem lokalen Netzwerk zu konfigurieren. Zum Schluss konfigurieren Sie die an den Computer angeschlossenen Hardware-Geräte.

### **1.12.1 root-Passwort**

root ist der Name für den Superuser, den Administrator des Systems. Anders als normale Benutzer, die nicht über die Berechtigung zum Ausführen bestimmter Vorgänge im System verfügen, kann root alle beliebigen Vorgänge ausführen: Ändern der Systemkonfiguration, Installieren von Programmen und Konfigurieren neuer Hardware. Wenn Benutzer ihre Passwörter vergessen oder Probleme im System auftreten, kann root ihnen helfen. Das root-Konto sollte nur für die Systemadministration, Wartung und Reparaturen verwendet werden. Die Anmeldung als root für tägliche Aufgaben ist relativ riskant: Ein einziger Fehler kann dazu führen, dass Systemdateien unwiederbringlich verloren gehen.

Zur Überprüfung muss das Passwort für root zweimal eingegeben werden. Das Passwort für root sollten Sie nicht vergessen. Wenn das Passwort einmal eingegeben wurde, kann es nicht mehr abgerufen werden.

### **WARNUNG: Der Benutzer "root"**

Der Benutzer root verfügt über alle erforderlichen Berechtigungen, um Änderungen am System vorzunehmen. Zum Ausführen solcher Aufgaben ist das root-Passwort erforderlich. Ohne dieses Passwort können Sie keine Verwaltungsaufgaben ausführen.

### **1.12.2 Hostname**

Der Hostname ist der Name des Computers im Netzwerk. Der vollständig qualifizierte Domänenname, der hier erforderlich ist, umfasst den Namen der Domäne, zu der der Computer gehört. Jeder Server und Client im Netzwerk muss über einen eindeutigen Hostnamen verfügen.

Wenn der Rechner in ein lokales Netzwerk eingebunden ist, erhalten Sie den Hostnamen möglicherweise über DHCP. In diesem Fall sollte der Name nicht geändert werden. Um den Hostnamen über DHCP zu empfangen, wählen Sie *Hostnamen über DHCP ändern*.

### **1.12.3 Netzwerkkonfiguration**

Sie können nun entscheiden, ob NetworkManager oder die herkömmliche Methode für die Verwaltung Ihrer Netzwerkgeräte verwendet werden soll. NetworkManager ist das neue Werkzeug, das automatischen Verbindungsaufbau mit minimalen Benutzereingriffen ermöglicht. Es eignet sich ideal für den mobilen Computereinsatz. Konfigurieren Sie auch die Netzwerkgeräte Ihres Systems und nehmen Sie Sicherheitseinstellungen vor, beispielsweise für eine Firewall oder einen Proxy. Wenn Sie Ihre Netzwerk-Hardware in dieser Phase konfigurieren möchten, können Sie der Checkliste in [Kapitel](#page-70-0) 4, *Zugriff auf das [Internet](#page-70-0)* (S. 61) entnehmen, welche Daten Sie bereithalten sollten. Wenn Sie Ihre Netzwerkverbindung zu einem späteren Zeitpunkt konfigurieren möchten, wählen Sie *Konfiguration überspringen* und klicken Sie auf *Weiter*. Netzwerk-Hardware kann auch nach dem Abschluss der Systeminstallation konfiguriert werden.

### **ANMERKUNG: Netzwerkgeräte und Update**

Wenn Sie die Konfiguration der Netzwerkgeräte überspringen, ist Ihr System offline und kann keine Updates abrufen oder in die Installation aufnehmen.

Konfigurieren Sie neben der Gerätekonfiguration auch die Einstellungen im Zusammenhang mit dem Netzwerkzugriff:

#### Firewall-Konfiguration

Wenn Sie eine Verbindung zu einem Netzwerk herstellen, wird auf der konfigurierten Oberfläche automatisch eine Firewall gestartet. Der Konfigurationsvorschlag für die Firewall wird immer dann automatisch aktualisiert, wenn die Konfiguration
der Oberflächen oder Dienste geändert wird. Um die automatischen Einstellungen an Ihre eigenen Voreinstellungen anzupassen, klicken Sie auf *Ändern* → *Firewall*. Legen Sie im anschließend geöffneten Dialogfeld fest, ob die Firewall gestartet werden soll. Wenn Sie die Firewall nicht starten möchten, wählen Sie die entsprechende Option aus und schließen Sie das Dialogfeld. Klicken Sie zum Starten und Konfigurieren der Firewall auf *Weiter*, um eine Reihe von Dialogfeldern anzuzeigen, die den in Abschnitt 37.4.1, "Konfigurieren der Firewall mit YaST" (Kapitel 37, *Masquerading und Firewalls*, ↑Referenz) beschriebenen Dialogfeldern ähneln.

### Entfernte Administration mit VNC

Um Ihren Rechner entfernt mit VNC zu verwalten, klicken Sie auf *Ändern* → *VNC Remote Administration (Entfernte Administration mit VNC)*, aktivieren Sie die entfernte Administration und öffnen Sie den Port in der Firewall. Wenn Sie über mehrere Netzwerkgeräte verfügen und festlegen möchten, auf welchem der Port geöffnet werden soll, klicken Sie auf *Firewall-Details* und wählen Sie das gewünschte Netzwerkgerät aus. Sie können für die entfernte Netzwerkadministration auch SSH, eine sicherere Option, verwenden.

#### Proxy

Wenn in Ihrem Netzwerk ein Proxy-Server den Netzwerkzugriff steuert, geben Sie den Servernamen und alle erforderlichen Informationen ein, um den Zugriff auf das Internet zu ermöglichen.

### **Internetverbindungstest**

Wenn Sie eine Internetverbindung konfiguriert haben, können Sie sie jetzt testen. Zu diesem Zweck stellt YaST eine Verbindung zum openSUSE-Server her und überprüft, ob Produkt-Updatesfür Ihre openSUSE-Version verfügbarsind. Falls Updates vorhanden sind, können sie in die Installation integriert werden. Darüber hinaus werden die neuesten Versionshinweise heruntergeladen. Sie können sie nach Abschluss der Installation lesen.

Wählen Sie zum Start des Tests *Ja, Internetverbindung testen* und klicken Sie auf *Weiter*. Im nächsten Dialogfeld sehen Sie den Testverlauf und das Ergebnis des Tests. Wenn der Test nicht erfolgreich ist, klicken Sie auf *Zurück*, um in das vorherige Dialogfeld zurückzukehren, und korrigieren Sie die Konfiguration oder überspringen Sie den Test. Falls Sie weitere Informationen zu dem Testvorgang benötigen, klicken Sie auf *Protokolle anzeigen*.

Wenn Sie die Verbindung jetzt nicht überprüfen möchten, wählen Sie *Nein, diesen Test überspringen* und anschließend *Weiter*. Hiermit wird auch das Herunterladen von Produkt-Updates und Versionshinweisen übersprungen.

Wenn Ihr System mehrere Netzwerkschnittstellen hat, stellen Sie sicher, dass die korrekte Karte für die Verbindung zum Internet verwendet wird. Klicken Sie dazu auf *Gerät ändern*.

## **1.12.4 Online-Update**

Wenn der Test für die Verbindung mit dem Internet nicht erfolgreich war oder Sie ihn übersprungen haben, folgt als nächster Schritt die Benutzerkonfiguration. Siehe Abschnitt 1.12.5, ["Benutzer"](#page-38-0) (S. 29). Detaillierte Anweisungen zur Durchführung eines Online-Updates nach der Installation finden Sie in [Abschnitt](#page-65-0) 3.5, "Halten Sie Ihr System auf dem [neuesten](#page-65-0) Stand" (S. 56) oder in Kapitel 3, *Online-Update* (↑Referenz).

### **Kundenzentrum**

Damit Sie technischen Support und Produkt-Updates erhalten, registrieren und aktivieren Sie zuerst Ihr Produkt. *Konfiguration für Novell-Kundenzentrum* unterstützt Sie dabei. Wenn Sie offline arbeiten oder diesen Schritt überspringen möchten, wählen Sie *Später konfigurieren*.

Wählen Sie unter *Für besseren Service aufnehmen*, ob Sie einen Teil der erforderlichen Informationen von Ihrem System beziehen möchten. Dies vereinfacht die Registrierung. Wenn Sie sehen möchten, was zur Registrierung Ihres Systems nötig ist oder mit Ihren Daten geschieht, verwenden Sie *Details*.

### **Durchführung eines Online-Updates**

Wenn YaST eine Verbindung zu den openSUSE-Servern herstellen konnte, wählen Sie aus, ob ein YaST-Online-Update ausgeführt werden soll. Wenn Pakete mit Patches auf den Servern vorhanden sind, laden Sie sie jetzt herunter, um bekannte Fehler oder Sicherheitslücken zu beheben.

### **WICHTIG: Herunterladen von Software-Updates**

Das Herunterladen von Aktualisierungen kann einige Zeit in Anspruch nehmen. Dies hängt von der Bandbreite der Internetverbindung und von der Größe der Aktualisierungsdateien ab.

### **Zusätzliche Installationsquellen**

Der Speicherplatz auf Installationsmedien ist begrenzt. Um weitere oder andere Software zu installieren, können Sie zusätzliche Installationsquellen für openSUSE hinzufügen. Um eine zusätzliche Quelle hinzuzufügen, wählen Sie die Quelle in der Liste aus und klicken Sie auf *Ja*. Sie können mehrere Quellen gleichzeitig auswählen.

Die während der Installation hinzugefügten zusätzlichen Installationsquellen werden standardmäßig nach der Installation deaktiviert. Um eine zusätzliche Installationsquelle zu aktivieren, führen Sie YaST aus, und wählen Sie das Modul *Software* → *Installationsquelle*, wie inAbschnitt 3.3, "Hinzufügen von [Installationsquellen"](#page-63-0) (S. 54) beschrieben. Verwenden Sie zur Installation der zusätzlichen Software das YaST-Softwareverwaltungswerkzeug. Weitere Informationen zum Installieren bzw. Entfernen von Software finden Sie unter Kapitel 3, *[Installieren](#page-58-0) bzw. Entfernen von Software* (S. 49).

### **ANMERKUNG: Zusätzliche Quellen nach der Installation**

<span id="page-38-0"></span>Dieses Dialogfeld steht nur während der Installation zur Verfügung. Wenn Sie nach der Installation weitere Quellen hinzufügen möchten, rufen Sie die Seite [http://en.opensuse.org/Installation\\_Sources](http://en.opensuse.org/Installation_Sources) auf.

## **1.12.5 Benutzer**

Wenn der Netzwerkzugang in den vorherigen Schritten erfolgreich konfiguriert wurde, stehen Ihnen jetzt folgende Möglichkeiten zum Verwalten von Benutzerkonten in Ihrem System zur Verfügung.

Lokal (/etc/passwd)

Die Benutzer werden lokal auf dem installierten Host verwaltet. Dies ist eine geeignete Option für eigenständige Arbeitsplatzrechner. Die Benutzerdaten werden über die lokale Datei /etc/passwd verwaltet. Alle Benutzer, die in dieser Datei eingetragen sind, können sich beim System anmelden, selbst wenn kein Netzwerk verfügbar ist.

Wenn YaST eine frühere Version von openSUSE oder eines anderen Systems gefunden hat, das /etc/passwd verwendet, bietet es die Möglichkeit an, lokale Benutzer zu importieren. Aktivieren Sie dazu die Option *Benutzerdaten aus einer früheren Installation einlesen* und klicken Sie auf *Auswählen*. Wählen Sie im nächsten Dialogfeld die zu importierenden Benutzer aus und klicken Sie auf *OK*.

#### LDAP

Die Benutzer werden zentral auf einem LDAP-Server für alle Systeme im Netzwerk verwaltet.

NIS

Die Benutzer werden zentral auf einem NIS-Server für alle Systeme im Netzwerk verwaltet.

Windows-Domäne

Die SMB-Authentifizierung wird häufig in heterogenen Linux- und Windows-Netzwerken verwendet.

### **ANMERKUNG: Inhalt des Authentifizierungsmenüs**

Wenn Sie die benutzerdefinierte Paketauswahl verwenden und eine oder mehrere Authentifizierungsmethoden im Menü fehlen, haben Sie wahrscheinlich nicht die dafür erforderlichen Pakete ausgewählt.

Wenn alle Anforderungen erfüllt sind, wird in YaST ein Dialogfeld zur Auswahl der Benutzerverwaltungsmethode geöffnet. Wenn Sie nicht bereits über eine Netzwerkverbindung verfügen, erstellen Sie lokale Benutzerkonten. Bei Bedarf können Sie auch zusätzliche Benutzerkonten hinzufügen oder die für die Benutzerauthentifizierung verwendete Methode zu einem späteren Zeitpunkt ändern. Ausführliche Informationen zur Benutzerverwaltung finden Sie in Kapitel 5, *Verwalten von [Benutzern](#page-74-0) mit YaST* (S. 65).

## **1.12.6 Bereinigung**

Dieser Schritt erfordert keine Eingriffe des Benutzers. Das Installationsprogramm startet das SuSEconfig-Skript, um die Systemkonfiguration zu schreiben. Abhängig von der CPU und dem verfügbaren Speicher kann dieser Vorgang einige Zeit in Anspruch nehmen.

## **1.12.7 Versionshinweise**

Wenn Sie die Einrichtung der Benutzerauthentifizierung abgeschlossen haben, werden in YaST die Versionshinweise angezeigt. Es empfiehlt sich, sie zu lesen, da sie wichtige aktuelle Informationen enthalten, die bei Drucklegung der Handbücher noch nicht zur Verfügung standen. Wenn Sie Aktualisierungspakete installiert haben, lesen Sie die neueste Version der Versionshinweise, die Sie von den openSUSE-Servern abgerufen haben. Verwenden Sie das Modul *Verschiedenes* → *Versionshinweise*, um die Versionshinweise nach der Installation anzuzeigen.

## **1.12.8 Hardware-Konfiguration**

Am Ende der Installation wird in YaST ein Dialogfeld für die Konfiguration der Grafikkarte und anderer mit dem System verbundenen Hardware-Komponenten, wie Drucker und Soundkarten geöffnet. Klicken Sie auf die einzelnen Komponenten, um mit der Hardware-Konfiguration zu starten. In der Regel erkennt und konfiguriert YaST die Geräte automatisch.

Sie können die peripheren Geräte überspringen und zu einem späteren Zeitpunkt konfigurieren, wie in Kapitel 2, *Einrichten von [Hardware-Komponenten](#page-42-0) mit YaST* (S. 33) beschrieben. Um die Konfiguration auszulassen, wählen Sie *Konfiguration überspringen* und klicken Sie auf *Weiter*.

Die Grafikkarte sollte jedoch sofort konfiguriert werden. Die automatisch konfigurierten Anzeige-Einstellungen von YaST können in der Regel übernommen werden. Viele Benutzer möchten jedoch Auflösung, Farbtiefe und andere Grafikfunktionen selbst anpassen. Wählen Sie zum Ändern dieser Einstellungen den jeweiligen Eintrag aus und legen Sie die Werte nach Wunsch fest. Um Ihre neue Konfiguration zu testen, klicken Sie auf *Konfiguration testen*.

## **1.12.9 Abschließen der Installation**

Nach einer erfolgreichen Installation zeigt YaST das Dialogfeld *Installation abgeschlossen* an. Wählen Sie in diesem Dialogfeld, ob Ihr neu installiertes System für AutoYaST geklont werden soll. Um Ihr System zu klonen, wählen Sie *Dieses System für Autoyast klonen*. Das Profil des aktuellen Systems wird in /root/autoyast.xml gespeichert.

AutoYaST ist ein System zur automatischen Installation eines oder mehrerer openSUSE-Systeme ohne Benutzereingriffe. AutoYaST-Installationen werden mithilfe einer Steuerdatei mit Installations- und Konfigurationsdaten durchgeführt.

Beenden Sie die Installation von openSUSE im abschließenden Dialogfeld mit *Beenden*.

# **1.13 Grafische Anmeldung**

openSUSE ist nun installiert. Sofern Sie nicht die automatische Anmeldefunktion aktiviert haben, sollte die grafische Anmeldung an Ihrem Bildschirm angezeigt werden, in der Sie Anmeldename und Passwort für die Anmeldung beim System eingeben können. Wenn die automatische Anmeldung aktiviert ist, startet der Desktop automatisch. Eine kurze Einführung für die ersten Schritte mit der KDE- oder GNOME-Desktop-Umgebung finden Sie im *KDE Quick Start* und *GNOME Quick Start*. Detaillierte Informationen zu beiden Desktop-Umgebungen und zu den Anwendungen, die unter KDE bzw. GNOME ausgeführt werden können, finden Sie hier im *KDE User Guide* und *GNOME User Guide*.

# <span id="page-42-0"></span>**Einrichten von Hardware-Komponenten mit YaST**

**2**

YaST ermöglicht die Konfiguration von Hardware-Elementen zum Zeitpunkt der Installation sowie im installierten System. Konfigurieren Sie zusätzliche Grafikkarten und Monitore, passen Sie die Maus- und Tastatureinstellungen an und konfigurieren Sie die Audio-Hardware. Wenn Sie Drucker- oder Scannerunterstützung benötigen, müssen Sie diese Hardware-Elemente mithilfe der entsprechenden YaST-Module konfigurieren. Ermitteln Sie mithilfe des YaST-Moduls "Hardware-Information", welche Hardware-Komponenten an Ihren Computer angeschlossen sind.

# **2.1 Überprüfen der Hardware**

Verwenden Sie YaST, wenn Sie mehr über Ihre Hardware erfahren möchten oder Details, wie Hersteller und Modell, einer bestimmten Hardware-Komponente ermitteln müssen, um sie ordnungsgemäß konfigurieren zu können. In diesem Abschnitt und den folgenden Abschnitten wird davon ausgegangen, dass Sie YaST bereits gestartet haben (z. B. durch Drücken von Alt + F2 und Eingabe von yast2, gefolgt vom root-Passwort):

- **1** Klicken Sie in YaST auf *Hardware* → *Hardware-Informationen*. Die Hardware-Überprüfung startet sofort. Nach einiger Zeit wird der Hardware-Informationsbaum in einem separaten Fenster angezeigt.
- **2** Klicken Sie im Hardware-Informationsbaum jeweils auf das Pluszeichen, um die Informationen zu den einzelnen Geräten aufzuklappen.

**3** Durch Klicken auf *Schließen* können Sie die Übersicht über die Hardware-Informationen verlassen.

## **2.2 Einrichten von Grafikkarte und Monitor**

Nach der Installation können Sie die Konfiguration Ihres Grafiksystems (Grafikkarte und Monitor) gemäß Ihren Bedürfnissen ändern. Eine derartige Änderung kann für bessere Benutzbarkeit durch behinderte Menschen oder aufgrund von Hardware-Upgrades erforderlich sein.

Ändern Sie die Auflösung, wenn die Schrift zu klein ist oder Kreise deformiert aussehen:

- **1** Klicken Sie in YaST auf *Hardware* → *Grafikkarte und Monitor*. SaX2 prüft die Systemressourcen und zeigt das Dialogfeld *Karten- und Monitoreigenschaften* an.
- **2** Überprüfen Sie, ob der Monitor ordnungsgemäß erkannt wird. Falls nicht, klicken Sie auf *Ändern*, um das entsprechende Modell aus der Liste auszuwählen.
- **3** Wählen Sie nun eine geeignete *Auflösung*.

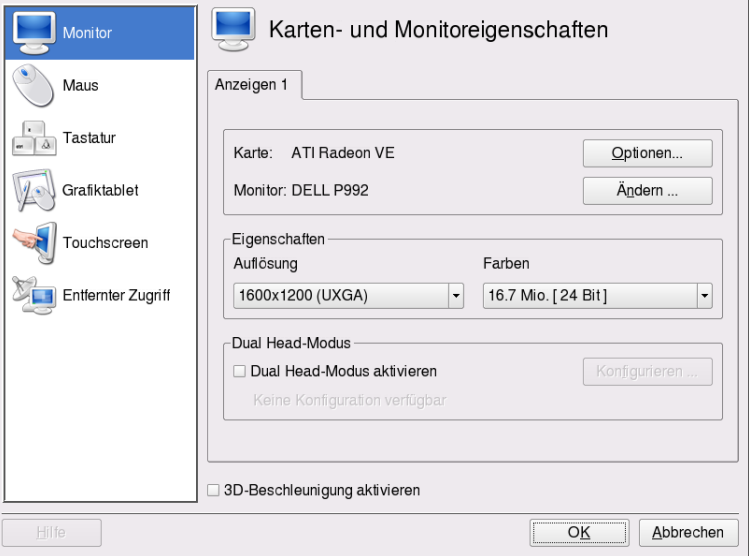

**4** Testen Sie die neue Konfiguration, bevor sie für das System übernommen wird. Klicken Sie auf *Test* und anschließend entweder auf *Abbrechen* oder auf *Speichern*.

### **WARNUNG: Ändern der Monitorfrequenzen**

Obwohl es Sicherheitsmechanismen gibt, sollten Sie nach wie vor mit Bedacht vorgehen, wenn Sie die zulässigen Monitorfrequenzen manuell ändern. Falsche Werte können zur Zerstörung Ihres Monitors führen. Ziehen Sie stets das zum Monitor gehörende Handbuch zurate, bevor Sie die Frequenzen ändern.

Führen Sie die folgenden Schritte aus, um einen zweiten Monitor zu aktivieren:

- **1** Klicken Sie in YaST auf *Hardware* → *Grafikkarte und Monitor*. SaX2 prüft die Systemressourcen und zeigt das Dialogfeld *Karten- und Monitoreigenschaften* an.
- **2** Überprüfen Sie, ob der Monitor ordnungsgemäß erkannt wird. Falls nicht, klicken Sie auf *Ändern*, um das entsprechende Modell aus der Liste auszuwählen.
- **3** Wählen Sie nun *Dual Head-Modus aktivieren* aus und klicken Sie auf *Konfigurieren*, um die weitere Feinabstimmung vorzunehmen.
- **4** Überprüfen Sie, ob der zweite Monitor ordnungsgemäß erkannt wird. Falls nicht, klicken Sie auf *Ändern*, um das entsprechende Modell aus der Liste auszuwählen.
- **5** Legen Sie fest, ob der zweite Monitor im Modus *Cloned Multihead* oder im Modus *Xinerama Multihead* verwendet werden soll, und klicken Sie auf *Ok*.
- **6** Testen Sie die neue Konfiguration, bevor sie für das System übernommen wird. Klicken Sie auf *Test* und anschließend entweder auf *Abbrechen* oder auf *Speichern*.

## **2.3 Einrichten von Tastatur und Maus**

Mit den YaST-Modulen für Tastatur und Maus können Sie Eingabegeräte wie Tastatur oder Maus neu konfigurieren, oder mehr als eines dieser Geräte hinzufügen.

## **2.3.1 Tastaturbelegung**

Falls Sie eine Standardtastatur mit 104 Tasten durch eine Multimedia-Tastatur ersetzen oder eine andere Sprache bzw. eine Tastaturbelegung für ein anderes Land verwenden möchten, gehen Sie wie folgt vor:

**1** Klicken Sie in YaST auf *Hardware* → *Tastaturbelegung*. Das SaX2-Konfigurationswerkzeug liest die Systemressourcen und zeigt das Dialogfeld *Tastatureigenschaften* an.

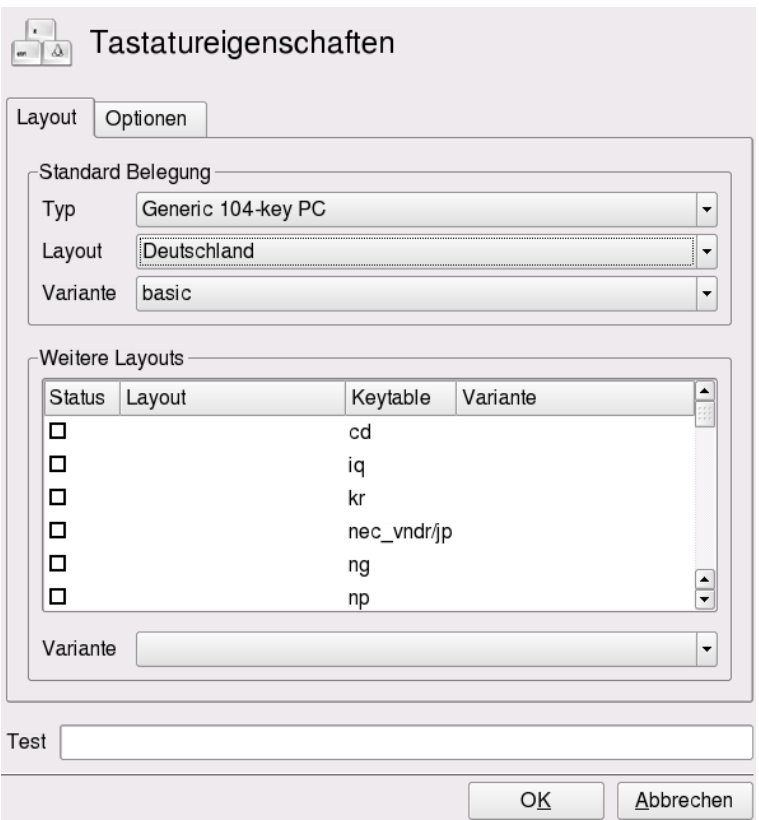

- **2** Wählen Sie Ihr Tastaturmodell in der Liste *Typ* aus.
- **3** Wählen Sie unter *Layout* die Tastaturbelegung für das gewünschte Land aus.
- **4** Je nach Land, können Sie auch noch eine bestimmte *Variante* auswählen. Die Auswahl wird sofort zu Testzwecken übernommen.
- **5** Optional können Sie *Weitere Layouts* aktivieren. Aktivieren Sie ein oder mehrere Kontrollkästchen in der Liste. Diese Funktion ist praktisch, wenn Sie im laufenden System ohne Neukonfiguration zwischen verschiedenen Sprachen oder Schriftsystemen umschalten möchten.
- **6** Bevor Sie die Konfiguration speichern, sollten Sie mithilfe des Felds *Test* unten im Dialogfeld überprüfen, ob Sonderzeichen wie Umlaute und Zeichen mit Akzenten ordnungsgemäß eingegeben werden können und korrekt angezeigt werden.
- **7** Klicken Sie auf *OK*, um das Konfigurationsdialogfenster zu schließen, und klicken Sie bei der nun angezeigten Meldung auf *Speichern*, um Ihre Änderungen zu übernehmen.

## **2.3.2 Mausmodell**

Normalerweise wird die Maus automatisch erkannt, Sie können das Mausmodell jedoch manuell einrichten, falls die automatische Erkennung nicht erfolgreich ist. Ziehen Sie die Dokumentation für Ihre Maus zurate, um eine Beschreibung des Modells zu erhalten. Wenn Sie die Mauskonfiguration bearbeiten möchten, gehen Sie wie folgt vor:

- **1** Klicken Sie in YaST auf *Hardware* → *Mausmodell*. Das SaX2-Konfigurationswerkzeug liest die Systemressourcen und zeigt das Dialogfeld *Mauseigenschaften* an.
- **2** Klicken Sie auf *Ändern* und wählen Sie Ihr Mausmodell in der angezeigten Liste aus.
- **3** Klicken Sie auf *OK*, um das Konfigurationsdialogfeld zu verlassen und Ihre Änderungen mit *Speichern* zu übernehmen.

Legen Sie im Bereich *Optionen* des Dialogfelds verschiedene Optionen für den Betrieb Ihrer Maus fest.

*3-Tasten-Emulation aktivieren*

Falls Ihre Maus nur zwei Tasten aufweist, wird eine dritte Taste emuliert, wenn Sie gleichzeitig beide Tasten drücken.

*Mausrad aktivieren*

Aktivieren Sie dieses Kontrollkästchen, um das Mausrad zu verwenden.

### *X-Achse umkehren*/*Y-Achse umkehren*

Aktivieren Sie diese Optionen, wenn Sie die Richtung ändern möchten, in die sich der Mauszeiger bewegt.

### *Rad mit Maustaste emulieren*

Falls Ihre Maus kein Mausrad aufweist, Sie jedoch eine ähnliche Funktion verwenden möchten, können Sie hierfür eine zusätzliche Taste zuweisen. Wählen Sie die zu verwendende Taste aus. Während Sie diese Taste gedrückt halten, werden alle Bewegungen der Maus in Mausradbefehle übersetzt. Diese Funktion eignet sich besonders für Trackballs.

### **ANMERKUNG: Neustart des X-Servers**

Sämtliche Änderungen, die Sie vornehmen, werden erst wirksam, nachdem Sie den X-Server neu gestartet haben. Um den X-Server jetzt neu zu starten, melden Sie sich beim grafischen System ab und anschließend erneut an.

# **2.4 Einrichten von Soundkarten**

Die meisten Soundkarten werden automatisch erkannt und mit angemessenen Werten konfiguriert. Verwenden Sie in YaST die Optionsfolge *Hardware* → *Sound*, wenn Sie eine problematische Soundkarte, die nicht automatisch konfiguriert werden könnte, hinzufügen oder die Standardeinstellungen ändern möchten. Außerdem besteht die Möglichkeit, weitere Soundkarten einzurichten bzw. deren Reihenfolge zu ändern.

### *Abbildung 2.1 Soundkonfiguration*

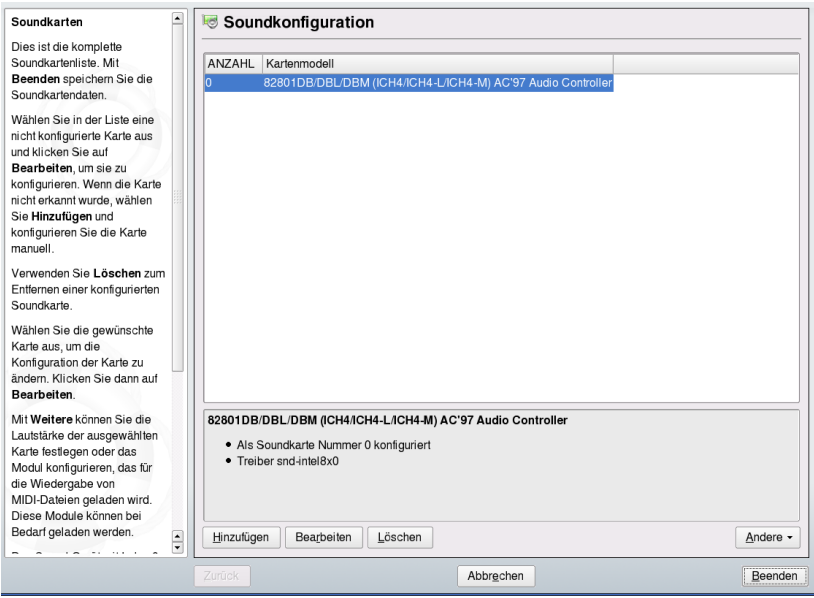

Wenn YaST Ihre Soundkarte nicht automatisch erkennt, gehen Sie folgendermaßen vor:

**1** Klicken Sie auf *Hinzufügen*, um ein Dialogfeld zu öffnen, in dem Sie Hersteller und Modell der Soundkarte auswählen können. Die erforderlichen Informationen finden Sie in der Dokumentation zu Ihrer Soundkarte. Eine Referenzliste der von ALSA unterstützten Soundkarten mit ihren zugehörigen Soundmodulen finden Sie in der Datei /usr/share/doc/packages/alsa/cards.txt und unter <http://www.alsa-project.org/alsa-doc/>.

Treffen Sie Ihre Auswahl und klicken Sie dann auf *Weiter*.

**2** Wählen Sie im Dialogfeld *Soundkartenkonfiguration* im ersten Setup-Bildschirm die Konfigurationsstufe aus:

#### *Schnelles automatisches Setup*

Sie müssen keine weiteren Konfigurationsschritte ausführen. Außerdem findet kein Soundtest statt. Die Soundkarte wird automatisch konfiguriert.

#### *Normales Setup*

Dient zur Anpassung der Ausgabelautstärke. Außerdem wird ein Testklang abgespielt.

*Erweitertes Setup mit der Möglichkeit, Optionen zu ändern* Dient zur manuellen Anpassung aller Einstellungen.

In diesem Dialogfeld finden Sie auch eine Verknüpfung zur Joystick-Konfiguration. Klicken Sie auf *Joystick-Konfiguration* und wählen Sie im darauf folgenden Dialogfeld den Joystick-Typ aus, wenn Sie einen Joystick konfigurieren müssen. Klicken Sie auf *Weiter*.

**3** Unter *Soundkartenlautstärke* können Sie die Soundkonfiguration testen und die Lautstärke anpassen. Sie sollten bei ungefähr 10 Prozent beginnen, um Hörschäden und eine Beschädigung der Lautsprecher zu vermeiden. Beim Klicken *Test*sollte ein Testklang hörbar sein. Wenn Sie nichts hören können, erhöhen Sie die Lautstärke. Schließen Sie die Soundkonfiguration mit *Weiter* → *Beenden* ab.

Um die Konfiguration einer Soundkarte zu ändern, rufen Sie das Dialogfeld *Soundkonfiguration* auf, wählen Sie ein angezeigtes *Kartenmodell* aus und klicken Sie auf *Bearbeiten*. Mit *Löschen* können Sie eine Soundkarte vollständig entfernen.

Klicken Sie auf *Andere*, um eine der folgenden Optionen manuell anzupassen:

#### *Lautstärke*

In diesem Unterdialogfeld können Sie die Lautstärke festlegen.

#### *Sequenzer starten*

Aktivieren Sie diese Option, um MIDI-Dateien wiedergeben zu können.

#### *Als primäre Karte festlegen*

Klicken Sie auf *Als primäre Karte festlegen*, um die Reihenfolge Ihrer Soundkarten anzupassen. Das Audiogerät mit Index 0 ist das Standardgerät, das vom System und den Anwendungen verwendet wird.

Lautstärke und Konfiguration aller installierten Soundkarten werden gespeichert, wenn Sie im Sound-Modul von YaST auf *Beenden* klicken. Die Mixer-Einstellungen werden in der Datei /etc/asound.conf gespeichert und die ALSA-Konfigurationsdaten werden am Ende der Dateien /etc/modprobe.d/sound und /etc/sysconfig/ hardware angehängt.

# **2.5 Einrichten eines Druckers**

YaST kann verwendet werden, um einen lokalen Drucker zu konfigurieren, der direkt mit Ihrem Computer (normalerweise über USB oder parallelen Port) angeschlossen ist, oder um das Drucken über das Netzwerk einzurichten. Weitere Informationen zum Drucken (Konzepte, technische Details und Fehlerbehebung) finden Sie unter Kapitel 7, *Druckerbtrieb* (↑Referenz).

## **2.5.1 Lokale Drucker**

Wenn ein nicht konfigurierter, lokaler Drucker erkannt wird, beginnt YaST automatisch mit dessen Konfiguration. YaST kann den Drucker automatisch konfigurieren, wenn der Parallel- oder USB-Anschluss automatisch eingerichtet werden kann und der angeschlossene Drucker erkannt wird. Das Druckermodell muss auch in der Datenbank aufgeführt sein, die YaST während der automatischen Hardwareerkennung verwendet.

Wenn das Druckermodell unbekannt ist oder nicht automatisch erkannt werden kann, konfigurieren Sie es manuell. Es gibt zwei mögliche Gründe, aus denen ein Drucker nicht automatisch erkannt wird:

- Der Drucker identifiziert sich selbst nicht korrekt das kann bei sehr alten Geräten der Fall sein. Versuchen Sie, den Drucker wie unten beschrieben manuell zu konfigurieren.
- Wenn diese manuelle Konfiguration nicht funktioniert, ist keine Kommunikation zwischen Drucker und Computer möglich. Prüfen Sie das Kabel und die Anschlüsse, um sicherzustellen, dass der Drucker korrekt angeschlossen ist. Wenn das der Fall ist, liegt das Problem möglicherweise nicht am Drucker, sondern an einem USB-Anschluss oder parallelen Port.

### **Manuelle Konfiguration**

Um den Drucker zu konfigurieren, wählen Sie im YaST-Kontrollzentrum *Hardware* → *Drucker*. Dadurch wird das Hauptfenster für die *Druckerkonfiguration* geöffnet, dessen oberen Bereich die erkannten Geräte auflistet. Der untere Bereich zeigt alle bisher konfigurierten Warteschlangen. (Weitere Informationen zu Druckerwarteschlagen finden Sie unter Abschnitt 7.1, "Workflow des Drucksystems" (Kapitel 7, *Druckerbtrieb*, ↑Referenz)). Wenn kein Drucker erkannt wurde, sind beide Bereiche des Konfigurationsfensters leer. Ändern Sie die Konfiguration eines aufgelisteten Druckers mit *Bearbeiten*. Oder richten Sie einen nicht automatisch erkannten Drucker mit *Hinzufügen* ein. Für die Bearbeitung einer bestehenden Konfiguration werden dieselben Dialogfelder verwendet wie beim nachfolgend beschriebenen Hinzufügen eines neuen Druckers.

Im Fenster *Druckerkonfiguration* können Sie auch einen bestehenden Eintrag *löschen*. Durch Klicken auf *Weitere* öffnen Sie eine Liste mit erweiterten Optionen: Indem Sie die Erkennung neu starten, können Sie die automatische Druckererkennung manuell starten. Wenn mehrere Drucker an den Computer angeschlossen oder mehrere Warteschlangen für einen Drucker konfiguriert sind, können Sie den aktiven Eintrag als Standard kennzeichnen. *CUPS-Einstellungen für Experten* und *IPP-Listen ändern* sind erweiterte Konfigurationsoptionen. Weitere Informationen dazu finden Sie unter Kapitel 7, *Druckerbtrieb* (↑Referenz).

### *Prozedur 2.1 Manuelles Hinzufügen eines lokalen Druckers*

### **TIPP: YaST-Drucktest**

Um sicherzustellen, dass alles ordnungsgemäß funktioniert, können die wichtigen Konfigurationsschritte mit der YaST-Funktion zum Drucken einer Testseite geprüft werden. Die Testseite bietet zudem wichtige Informationen zur getesteten Konfiguration. Wenn die Ausgabe nicht akzeptabel ist und beispielsweise mehrere Seiten fast leer sind, können Sie den Drucker anhalten, indem Sie zunächst das gesamte Papier entfernen und anschließend den Test über YaST stoppen.

- **1** Starten Sie YaST und wählen Sie *Hardware* → *Drucker*, um das Dialogfeld *Druckerkonfiguration* zu öffnen.
- **2** Klicken Sie auf *Hinzufügen*, um das Fenster *Druckertyp* zu öffnen.
- **3** Wählen Sie *Direkt angeschlossene Drucker*.
- **4** Wählen Sie den Port, an den der Drucker angeschlossen ist (gewöhnlich USBoder paralleler Port), und wählen Sie das Gerät im nächsten Konfigurationsfenster. An dieser Stelle wird die Option *Druckerverbindung testen* empfohlen. Wenn Probleme auftreten, wählen Sie das korrekte Gerät aus oder wählen Sie *Zurück*, um zum vorherigen Dialogfeld zurückzukehren.

**5** Im Dialogfeld *Name der Warteschlange* können Sie eine Druckerwarteschlange einrichten. Die Angabe von *Name für den Druck* ist obligatorisch. Es wird empfohlen, einen "sprechenden" Namen zu verwenden, damit Sie später den Drucker in den Druckdialogfeldern von Anwendungen identifizieren können. Beschreiben Sie den Drucker weiter mit *Druckerbeschreibung* und *Druckerstandort*. Dies ist optional, aber nützlich, wenn mehrere Drucker an den Computer angeschlossen sind oder Sie einen Druckserver einrichten.

*Lokales Filtern durchführen* sollte aktiviert sein — es wird für lokale Drucker benötigt.

- **6** Im Dialogfeld *Druckermodell* können Sie den Drucker nach *Hersteller* und *Modell* angeben. Wenn Ihr Drucker nicht aufgelistet ist, können Sie *UNBEKANN-TER HERSTELLER* aus der Herstellerliste wählen und eine passende Standardsprache (Befehlssatz zur Druckersteuerung) aus der Modellliste wählen. (Bitte entnehmen Sie der Dokumentation zu Ihrem Drucker die geeignete Druckerspra-che.) Wenn das nicht funktioniert, schlagen Sie unter ["Hinzufügen](#page-53-0) von PPD-[Dateien](#page-53-0) mit YaST" (S. 44) eine andere mögliche Lösung nach.
- <span id="page-52-0"></span>**7** Im Fenster *Konfiguration* wird eine Zusammenfassung der Druckereinrichtung aufgeführt. Sie sehen dieses Dialogfeld ebenfalls, wenn Sie eine bestehende Druckerkonfiguration im Startfenster dieses YaST-Moduls bearbeiten.

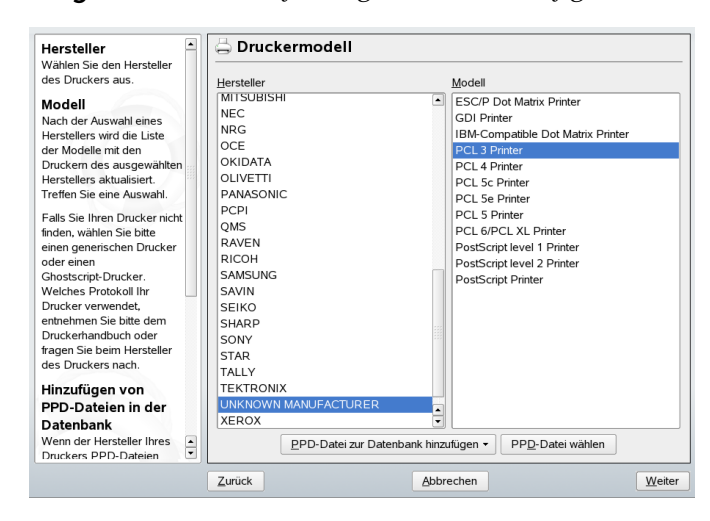

*Abbildung 2.2 Zusammenfassung der Druckerkonfiguration*

Die Zusammenfassung enthält die folgenden Einträge, die Sie auch mit *Bearbeiten* ändern können:

- In *Name und Grundeinstellungen*, *Druckermodell* und *Verbindung* können Sie anhand dieses Verfahrens frühere Einträge ändern.
- Einzelheiten zu *PPD-Datei* finden Sie unter "Wählen einer [alternativen](#page-54-0) PPD-Datei mit [YaST"](#page-54-0) (S. 45).
- Mit *Filtereinstellungen* können Sie die Druckereinrichtung noch genauer abstimmen. Konfigurieren Sie hier Optionen wie *Seitenformat*, *Farbmodus*, *Auflösung* und viele andere Details.
- Standardmäßig kann jeder Benutzer den Drucker verwenden. Mit *Einstellungen für Beschränkungen* können Sie Benutzer auflisten, die den Drucker nicht verwenden dürfen, oder Benutzer, denen die Druckerverwendung erlaubt ist.
- Mit *Status- und Banner-Einstellungen* können Sie beispielsweise den Drucker deaktivieren, indem Sie seinen Status ändern, und Sie können angeben, ob eine Seite mit einer *Startseite* oder *Schlussseite* vor bzw. nach jedem Druckauftrag ausgegeben werden soll. (Der Standard lautet "Nein".)

### <span id="page-53-0"></span>**Hinzufügen von PPD-Dateien mit YaST**

Wenn Ihr Drucker nicht im Dialogfeld *Druckermodell* aufgeführt ist, fehlt eine PPD-Datei (PostScript Printer Description) für Ihr Modell. (Weitere Informationen über PPD-Dateien finden Sie unter Abschnitt 7.3, "Installieren der Software" (Kapitel 7, *Druckerbtrieb*, ↑Referenz).) Mit *PPD-Dateizur Datenbank hinzufügen* können Sie eine PPD-Datei aus dem lokalen Dateisystem oder von einem FTP- oder HTTP-Server hinzufügen.

Sie können PPD-Dateien direkt vom Druckerhersteller oder der Treiber-CD des Druckers abrufen. (Einzelheiten siehe unter Abschnitt 7.8.2, "Für einen PostScript-Drucker ist keine geeignete PPD-Datei verfügbar" (Kapitel 7, *Druckerbtrieb*, ↑Referenz).) Eine alternative Quelle für PPD-Dateien ist <http://www.linuxprinting.org/>, die "Linux Printing Database" (Linux-Druckerdatenbank). Beachten Sie beim Herunterladen von PPD-Dateien von linuxprinting.org, dass stets der neueste Status der Linux-Unterstützung gezeigt wird, den openSUSE nicht notwendigerweise erfüllt.

### <span id="page-54-0"></span>**Wählen einer alternativen PPD-Datei mit YaST**

Für viele Druckermodelle stehen mehrere PPD-Dateien zur Verfügung. Beim Konfigurieren des Druckers stellt YaST gewöhnlich denjenigen als Vorgabe ein, der als empfohlen markiert ist. Sie erhalten eine Liste der verfügbaren PPD-Dateien für diesen Drucker, indem Sie den Eintrag *PPD-Datei* im Fenster *Konfiguration* auswählen und auf *Bearbeiten* klicken. (Siehe Abbildung 2.2, ["Zusammenfassung](#page-52-0) der Druckerkon[figuration"](#page-52-0) (S. 43).)

In der Regel sollte es nicht nötig sein, die PPD-Datei zu wechseln, da die von YaST gewählte PPD-Datei die besten Ergebnisse liefern sollte. Wenn jedoch beispielsweise ein Farbdrucker nur Schwarzweiß drucken soll, ist es am bequemsten, eine PPD-Datei zu verwenden, die keinen Farbdruck unterstützt. Wenn bei der Grafikausgabe mit einem Postscript-Drucker Durchsatzprobleme auftreten, kann der Wechsel von einer PostScript-PPD-Datei zu einer PCL-PPD-Datei Abhilfe schaffen (vorausgesetzt Ihr Drucker ist PCL-fähig).

## **2.5.2 Netzwerkdrucker**

Netzwerkdrucker werden nicht automatisch erkannt. Sie müssen manuell mit dem YaST-Druckermodul konfiguriert werden. Abhängig von Ihrer Netzwerkeinrichtung können Sie über einen Druckerserver (mit einem der Protokolle CUPS, LPD, SMB oder IPX) oder direkt auf einem Netzwerkdrucker (vorzugsweise über TCP) drucken. Erfragen Sie bei Ihrem Netzwerkadministrator Einzelheiten über die Konfiguration eines Netzwerkdruckers in Ihrer Umgebung.

*Prozedur 2.2 Konfigurieren eines Netzwerkdruckers mit YaST*

- **1** Starten Sie YaST und wählen Sie *Hardware* → *Drucker*, um das Dialogfeld *Druckerkonfiguration* zu öffnen.
- **2** Klicken Sie auf *Hinzufügen*, um das Fenster *Druckertyp* zu öffnen.
- **3** Wählen Sie *Netzwerkdrucker*, um ein Dialogfeld zu öffnen, in dem Sie weitere Details angeben können, die Ihnen Ihr Netzwerkadministrator zur Verfügung stellt.

Ausführliche technische Informationen erhalten Sie unter Abschnitt 7.4, "Netzwerkdrucker" (Kapitel 7, *Druckerbtrieb*, ↑Referenz).

# **2.6 Einrichten eines Scanners**

Sie können einen Scanner jederzeit mit YaST konfigurieren. Das Paket sane enthält Hardwaretreiber und andere erforderliche Objekte für den Einsatz eines Scanners.

- **1** Schließen Sie Ihren Scanner an Ihren Computer an und schalten Sie den Scanner ein.
- **2** Starten Sie YaST und wählen Sie *Hardware* → *Scanner*. YaST prüft, ob das Paket sane verfügbar ist, und installiert es automatisch.
- **3** Wenn Ihr Scanner automatisch erkannt wird, zeigt YaST ihn im Dialogfeld *Scanner-Konfiguration* an. Klicken Sie andernfalls auf *Weitere* → *Erkennung neu starten*:
	- Um den Scanner zu konfigurieren, wählen Sie den Eintrag aus und klicken Sie auf *Bearbeiten*.
	- Wenn Ihr Scanner nicht automatisch erkannt werden kann, klicken Sie auf *Hinzufügen*, um das Dialogfeld für manuelle Konfiguration zu öffnen:
	- **a** YaST zeigt eine Liste von Scannermodellen. Wenn Ihr Scanner automatisch erkannt wurde, ist das korrekte Modell als Vorgabe ausgewählt. Wählen Sie andernfalls das passende Modell und klicken Sie auf *Weiter*, um fortzufahren. Ausführlichere Informationen erhalten Sie im Hilfetext links daneben.
	- **b** YaST prüft, ob ein zusätzliches Scanner-Treiberpaket erforderlich ist, und installiert es ggf. automatisch. Der geeignete Treiber wird aktiviert und sollte den Scanner erkennen.
- **4** Der konfigurierte Scanner erscheint im Dialogfeld *Scanner-Konfiguration*.
- **5** Um den Scanner zu testen, klicken Sie auf *Weitere* → *Test*.
- **6** Wenn die Konfiguration erfolgreich war, klicken Sie auf *Beenden*, um das YaST-Scannermodul zu schließen.

Einzelheiten und Hintergrundinformationen zur Scanner-Konfiguration finden Sie in unserem Support-Datenbankartikel unter [http://opensuse.org/SDB:](http://opensuse.org/SDB:Configuring_Scanners_from_SUSE_LINUX_9.2)

[Configuring\\_Scanners\\_from\\_SUSE\\_LINUX\\_9.2](http://opensuse.org/SDB:Configuring_Scanners_from_SUSE_LINUX_9.2). Bei Problemen mit der Konfiguration Ihres Scannermodells verwenden Sie die Support-Kontaktdaten unter Abschnitt 13.7, "Support für [openSUSE"](#page-226-0) (S. 217).

# <span id="page-58-0"></span>**Installieren bzw. Entfernen von Software**

Mithilfe von YaST können Sie die Zusammenstellung der von Ihrem System verwendeten Software ändern. Mit dem Softwareverwaltungswerkzeug von YaST können Sie nach Softwarekomponenten suchen, die Sie hinzufügen bzw. entfernen möchten. YaST löst alle Abhängigkeiten automatisch auf. Sie können zusätzliche Software-Repositories zu Ihrem Setup hinzufügen, um Pakete zu installieren, die nicht auf den Installationsmedien enthalten sind, und diese Pakete von YaST verwalten zu lassen. Durch die Verwaltung von Software-Updates mit openSUSE Updater können Sie Ihr System immer auf dem neuesten Stand halten.

# <span id="page-58-1"></span>**3.1 Installation der Software**

Die Software steht über RPM-Pakete zur Verfügung. Jedes Paket enthält das Programm selbst, die Konfigurationsdateien und zusätzliche Dokumentationen. Wenn Sie weitere Software-Komponenten zum System hinzufügen möchten, gehen Sie wie folgt vor:

**1** Klicken Sie auf *Software* → *Software installieren oder Löschen*, um den YaST-Paketmanager zu starten.

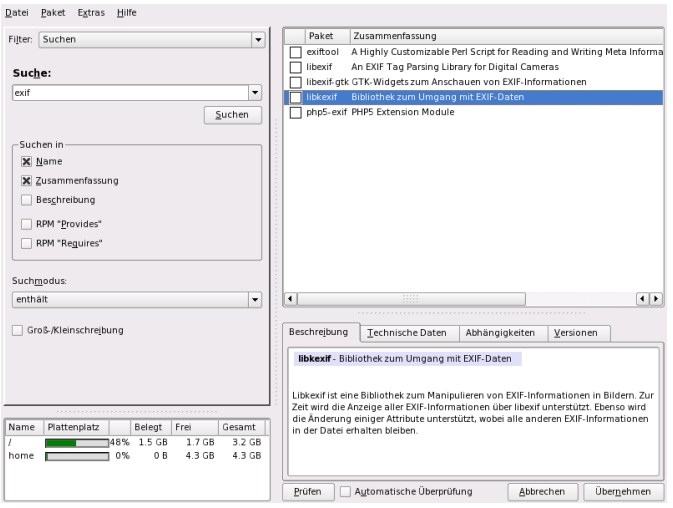

- **2** Geben Sie im Suchfeld den Namen der zu installierenden Software ein (z. B. jhead, ein Werkzeug zur Bearbeitung von JPEG-Metadaten) und drücken Sie die Eingabetaste.
- **3** Das Paket wird im rechten Rahmen aufgeführt. Wählen Sie esfür die Installation aus. Anschließend können Sie nach weiteren Paketen suchen und gleichzeitig für die Installation auswählen.
- **4** Klicken Sie auf *Übernehmen*.
- **5** Wenn alle ausgewählten Pakete installiert wurden, werden Sie von YaST gefragt, ob Sie weitere Pakete installieren bzw. entfernen möchten. Wählen Sie Nein, um YaST zu schließen.

Durch Eingabe verschiedener Suchkriterien kann die Suche soweit eingegrenzt werden, dass nur einige wenige Pakete angezeigt werden oder sogar nur ein einziges Paket angezeigt wird. Außerdem können Sie im *Suchmodus* mithilfe von Platzhaltern und regulären Ausdrücken spezielle Suchschemata definieren.

### **TIPP: Schnellsuche**

Neben dem Filter *Suche* bieten alle Listen des Paket-Managers eine Schnellsuche. Klicken Sie auf die gewünschte Liste und geben Sie dann einen Buchstaben ein,

um den Cursor zum ersten Paket in der Liste zu steuern, dessen Name mit dem betreffenden Buchstaben beginnt.

Wenn Sie den Namen der gesuchten Software-Komponente nicht wissen, stehen Ihnen mehrere Möglichkeiten offen, um den Software-Katalog durchzugehen. Sie können beispielsweise eine Filterung nach Schemata, Paketgruppen oder Sprachen durchführen. Filtern Sie nach Schemata, wenn Sie nach einer Software für eine bestimmte Aufgabe suchen:

**1** Wählen Sie in der Filterliste in der linken oberen Ecke die Option *Schemata*. Nun werden verschiedene Schema-Sätze in dem Bereich unten angezeigt.

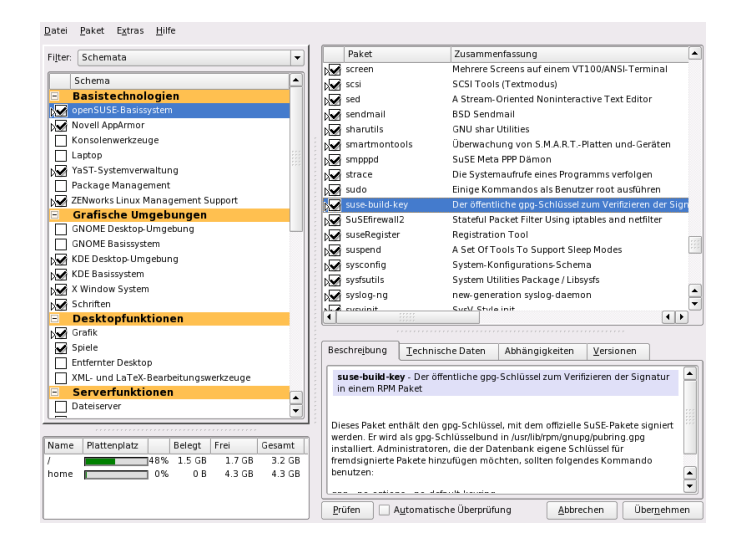

- **2** Wählen Sie die gewünschten Schemata aus. Wenn Sie auf den Namen eines Schemas klicken, beispielsweise auf *C/C++ Compiler und Werkzeuge*, werden im rechten Rahmen die darin enthaltenen Pakete angezeigt. Wenn Sie es aktivieren, ändern sich die Statusmarkierungen am Anfang der Zeile: Alle Pakete werden entweder mit dem Status *Behalten* oder mit dem Status*Installieren* gekennzeichnet. Die Bedeutung der verschiedenen Symbole und der Änderungen in der Schriftfarbe wird unter *Hilfe* → *Symbole* erläutert.
- **3** Klicken Sie auf *Übernehmen*.

Alternativ können Sie nach Paketgruppen filtern. Die Funktion für Paketgruppen bietet eine detailliertere Ansicht der Software mit einer Gruppierung nach Kategorien. Häufig sind Pakete von anderen Paketen abhängig. Wenn Sie ein Paket auswählen, werden Sie möglicherweise aufgefordert, weitere Pakete zu installieren, um mögliche Paketabhängigkeiten aufzulösen.

Die Software eines Pakets funktioniert möglicherweise nur dann ordnungsgemäß, wenn das erforderliche Paket ebenfalls installiert ist. Wenn Pakete mit denselben oder ähnlichen Funktionen dieselbe Systemressource verwenden, ist eine gleichzeitige Installation nicht ratsam, da dies zu einem Paketkonflikt führen würde.

Beim Start des Paket-Managers wird das System untersucht und die installierten Pakete werden angezeigt. Wenn Sie auswählen, dass weitere Pakete installiert bzw. entfernt werden sollen, überprüft der Paket-Manager automatisch die Abhängigkeiten und wählt gegebenenfalls alle anderen erforderlichen Pakete aus(Auflösung von Abhängigkeiten). Wenn Sie in Konflikt stehende Pakete auswählen bzw. deren Auswahl aufheben, wird dies vom Paketmanager angezeigt und es werden Vorschläge zur Lösung des Problems (Auflösung von Konflikten) angegeben.

*Abhängigkeiten prüfen* und *Automatische Überprüfung* finden Sie unter dem Informationsfenster. Wenn Sie auf *Abhängigkeiten prüfen* klicken, überprüft der Paket-Manager, ob die aktuelle Paketauswahl zu nicht aufgelösten Paketabhängigkeiten oder Konflikten führt. Bei nicht aufgelösten Abhängigkeiten werden die erforderlichen zusätzlichen Pakete automatisch ausgewählt. Bei Paketkonflikten öffnet der Paket-Manager ein Dialogfeld, in dem der Konflikt angezeigt wird und verschiedene Optionen zur Lösung des Problems angeboten werden.

Wenn Sie *Automatische Überprüfung* aktivieren, löst jede Änderung eines Paketstatus eine automatische Überprüfung aus. Diese Funktion istsehr nützlich, da die Konsistenz der Paketauswahl permanent überwacht wird. Der Vorgang verbraucht jedoch Ressourcen und kann den Paket-Manager verlangsamen. Aus diesem Grund ist *Automatische Überprüfung* standardmäßig nicht aktiviert. In jedem Fall wird eine Konsistenzprüfung durchgeführt, wenn Sie die Auswahl mit *Übernehmen* bestätigen.

Beispielsweise können sendmail und postfix nicht gleichzeitig installiert sein. Abbildung 3.1, ["Konfliktverwaltung](#page-62-0) des Paket-Managers" (S. 53) zeigt die Konfliktmeldung, in der Sie aufgefordert werden, eine Entscheidung zu treffen.  $\text{postfix}$  ist bereits installiert. Sie können also auf die Installation von sendmail verzichten, postfix entfernen oder das Risiko eingehen und den Konflikt ignorieren.

### **WARNUNG: Umgang mit Paketkonflikten**

Wenn Sie nicht ein besonders erfahrener Benutzer sind, sollten Sie beim Umgang mit Paketkonflikten die Vorschläge von YaST befolgen, da andernfalls die Stabilität und Funktionalität Ihres Systems durch den bestehenden Konflikt gefährdet werden könnte.

<span id="page-62-0"></span>*Abbildung 3.1 Konfliktverwaltung des Paket-Managers*

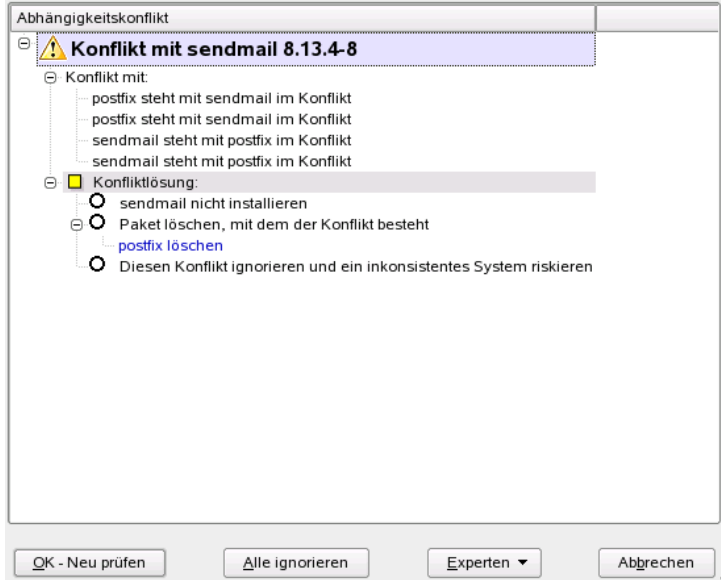

Die Filterung nach Sprachen ähnelt der Filterung nach Paketgruppen. Mithilfe der Ansicht für Sprachen können Sie übersetzte Programmmeldungen, Dokumentation, zur Unterstützung einer bestimmten Sprache erforderlich spezielle Schriftarten und ähnliche Pakete auswählen.

Wenn Sie nur nach Paketen suchen möchten, die aus einer bestimmten Installationsquelle stammen, verwenden Sie den Filter *Installationsquellen*. In der Standardkonfiguration zeigt dieser Filter eine Liste aller Pakete in der ausgewählten Quelle an. Verwenden Sie einen Sekundärfilter, um die Liste einzuschränken.

Um eine Liste aller installierten Pakete aus der ausgewählten Installationsquelle anzuzeigen, wählen Sie den Filter *Installationsquellen*, wählen Sie dann in der Liste

*Sekundärfilter* die Option *Installationsüberblick* aus und deaktivieren Sie alle Kontrollkästchen mit Ausnahme von *Behalten*.

## **3.2 Entfernen von Software**

Wenn Sie weitere Software-Komponenten aus dem System entfernen möchten, gehen Sie wie folgt vor:

- **1** Verwenden Sie eine der in Abschnitt 3.1, ["Installation](#page-58-1) der Software" (S. 49) erläuterten Suchstrategien.
- **2** Je nach Suchstrategie können Sie entweder einen vollständigen Satz oder einzelne Pakete auswählen. Bei Schemata stehen beide Möglichkeiten zur Verfügung.
- <span id="page-63-0"></span>**3** Klicken Sie auf *Übernehmen*. Anschließend erfolgt die Deinstallation, es sei denn YaST meldet Abhängigkeitsprobleme. In diesem Fall müssen Sie Ihre Auswahl entsprechend anpassen.

# **3.3 Hinzufügen von Installationsquellen**

Wenn Sie Drittanbietersoftware installieren möchten, müssen Sie zusätzliche Installationsquellen zu Ihrem System hinzufügen. Beispielsweise können Sie ein Repository aus dem openSUSE® Build Server hinzufügen, wie beispielsweise eine Version von GPhoto: [http://software.opensuse.org/download/repositories/](http://software.opensuse.org/download/repositories/GPhoto/) [GPhoto/](http://software.opensuse.org/download/repositories/GPhoto/).

### **WARNUNG: Einstufen externer Softwarequellen als vertrauenswürdig**

Bevor Sie externe Paket-Repositories zu Ihrer Liste der Installationsquellen hinzufügen, müssen Sie sicherstellen, dass Sie der betreffenden Quelle vertrauen können. openSUSE ist nicht für mögliche Probleme verantwortlich, die durch aus Installationsquellen von Drittanbietern installierte Software entstehen.

**1** Klicken Sie auf *Software* → *Installationsquelle*, um die YaST-Verwaltung für Installationsquellen zu starten.

- **2** Klicken Sie auf *Hinzufügen* und fügen Sie die vom Softwarehersteller bereitgestellten Daten hinzu. Ermitteln Sie zuerst, um welches Protokoll es sich handelt. In diesem Fall ist es http.
- **3** Geben Sie im Dialogfeld *Server und Verzeichnis* software.opensuse.org als Servername und download/repositories/GPhoto/*VERSION*/ als Verzeichnis auf dem Server ein.
- **4** Klicken Sie auf *OK*. Die neue Installationsquelle wird nun als eines der Medien aufgelistet, die einen Softwarekatalog enthalten, aus dem Sie zusätzliche Pakete installieren können.
- **5** Klicken Sie auf *Beenden*. Nun können Sie Software aus diesem Katalog installie-ren, wie unter Abschnitt 3.1, ["Installation](#page-58-1) der Software" (S. 49) beschrieben.

# **3.4 Installieren von Add-On-Produkten**

Add-On-Produkte sind Erweiterungen für Ihr System. Sie können ein Add-On-Produkt eines Drittanbieters oder eine spezielle Erweiterung für openSUSE installieren, beispielsweise eine CD mit Unterstützung für weitere Sprachen oder eine CD mit Binärtreibern.

## **3.4.1 Add-Ons**

Führen Sie die folgenden Schritte aus, um ein neues Add-On zu installieren:

- **1** Klicken Sie auf *Software* → *Add-On-Produkt*. Sie können verschiedene Typen von Produktmedien, wie eine CD, FTP oder ein lokales Verzeichnis, auswählen. Anstelle von CD-Medien können Sie auch ISO-Images verwenden.
- **2** Wählen Sie zum Hinzufügen eines Add-On als ISO-Dateimedium die Option *Lokales Verzeichnis* und dann *ISO-Images*.
- **3** Nachdem Sie das Add-On-Medium hinzugefügt haben, wird das Paket-Manager-Fenster angezeigt. Wenn das Add-On ein neues Schema enthält, sehen Sie das neue Element im Filter *Schemata*. Zum Anzeigen einer Liste aller Pakete in den ausgewählten Installationsquellen wählen Sie den Filter *Installationsquellen* und

wählen Sie die Installationsquelle, die angezeigt werden soll. Zum Anzeigen von Paketen aus einem ausgewählten Add-On nach Paketgruppen wählen Sie den Sekundärfilter *Paketgruppen*.

### **3.4.2 Binärtreiber**

Manche Hardware-Komponenten erfordern für eine korrekte Funktion Binärtreiber ohne Quellcode. Wenn Sie über solche Hardware verfügen, suchen Sie in den Versionshinweisen Informationen zur Verfügbarkeit von Binärtreibern für Ihr System. Zum Lesen der Versionshinweise öffnen Sie YaST und wählen Sie *Verschiedenes* → *Hinweise zur Version*.

# <span id="page-65-0"></span>**3.5 Halten Sie Ihr System auf dem neuesten Stand**

openSUSE bietet fortlaufend Software-Sicherheitsupdates für Ihr Produkt. Das open-SUSE Updater-Applet informiert Sie über die Verfügbarkeit von Updates und ermöglicht deren Installation mit wenigen Mausklicks.

Die aktuellen Patches für openSUSE finden Sie in einem Katalog mit Aktualisierungssoftware. Wenn Sie Ihr Produkt während der Installation registriert haben, ist der Aktualisierungskatalog bereits konfiguriert. Wenn Sie openSUSE nicht registriert haben, können Sie dies durch Ausführen von *Software* → *Online Update Configuration* in YaST tun. Alternativ können Sie manuell mithilfe von openSUSE Updater einen Aktualisierungskatalog aus einer Quelle Ihres Vertrauens hinzufügen (weitere Informa-tionen finden Sie unter Abschnitt 3.5.3, "Manuelles Hinzufügen von [Aktualisierungs](#page-68-0)[katalogen"](#page-68-0) (S. 59)).

openSUSE sortiert die Updates nach Relevanzstufe. Updates vom Typ Sicherheit beseitigen ernsthafte Sicherheitsgefahren und sollten auf jeden Fall installiert werden. Updates vom Typ Empfohlen beheben Probleme, die zu Schäden an Ihrem Computer führen können, während Updates vom Typ Optional Probleme ohne Sicherheitsrelevanz beheben oder Verbesserungen bieten.

Das openSUSE Updater-Applet befindet sich im Systemabschnitt der Kontrollleiste (KDE) oder im Benachrichtigungsbereich (GNOME). Es wird als Symbol mit dem

openSUSE-Maskottchen (Geeko) angezeigt, das je nach Verfügbarkeit und Relevanz des Updates die Farbe wechselt.

Weißer Geeko Keine Updates verfügbar.

Roter Geeko Sicherheits-Updates verfügbar.

Orangefarbener Geeko

Empfohlene oder optionale Updates verfügbar.

## **3.5.1 Installieren von Updates**

Wenn openSUSE Updater anzeigt, dass Updates verfügbar sin, klicken Sie mit der linken Maustauste auf das Symbol, um das Fenster Verfügbare Aktualisierungen zu öffnen. Dortsind die verfügbaren Patches aufgeführt. Neben dem Patch-Namen wird auch der *Typ* ("Sicherheit", "Empfohlen" bzw. "Optional") und die Versionsnummer des Patch angezeigt. Standardmäßig sind die Patches alphabetisch sortiert. Sie können dies durch Klicken auf eine Spaltenüberschrift (*Name*, *Typ* bzw. *Neue Version*) ändern. Klicken Sie auf *Installieren*, um fortzufahren.

### *Abbildung 3.2 openSUSE Updater: Verfügbare Aktualisierungen*

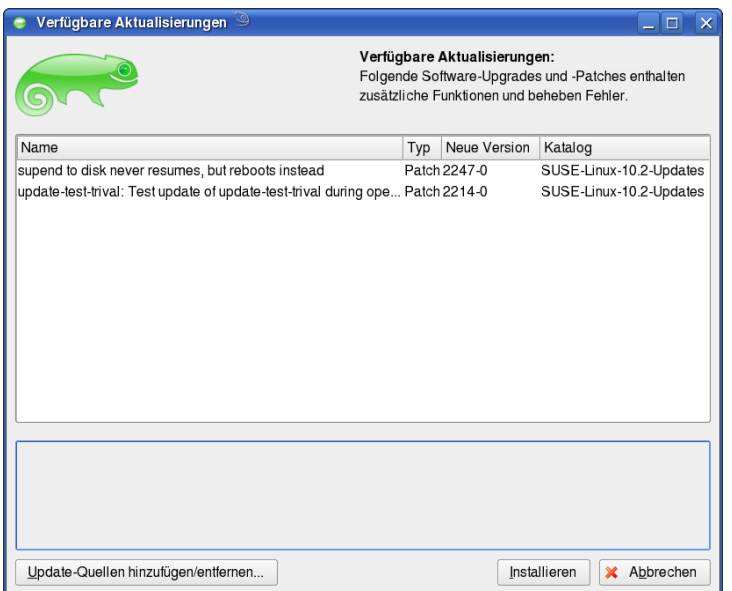

Sie werden aufgefordert, das root-Passwort einzugeben. Wenn Sie mit *OK* fortfahren, wird das YaST-Fenster "Online-Update" geöffnet. Starten Sie die Patch-Installation mit *Übernehmen*. Normalerweise sind keine Benutzereingriffe erforderlich. Einige Patches, wie beispielsweise Kernel-Updates, erfordern jedoch ein manuelles Eingreifen. Befolgen Sie in diesem Fall die Anweisungen auf dem Bildschirm. Bestätigen Sie den Vorgang nach Abschluss der Installation mit *Beenden*. Ihr System ist nun wieder auf dem neuesten Stand.

Das YaST-Online-Update enthält erweiterte Funktionen zur Anpassung der Patch-Installation. Weitere Informationen hierzu finden Sie unter Abschnitt 3.1, "YaST-Online-Update" (Kapitel 3, *Online-Update*, ↑Referenz).

## **3.5.2 Konfigurieren von openSUSE Updater**

Standardmäßig wird openSUSE Updater bei der Anmeldung gestartet und sucht alle 99 Minuten nach Updates. Um dieses Verhalten zu ändern, klicken Sie mit der rechten Maustaste auf das Applet-Symbol und wählen Sie die Option *Applet konfigurieren*.

## <span id="page-68-0"></span>**3.5.3 Manuelles Hinzufügen von Aktualisierungskatalogen**

Öffnen Sie ein Popup-Menü, indem Sie mit der rechten Maustaste auf das openSUSE Updater-Applet klicken und *Server hinzufügen/entfernen* auswählen oder im Fenster *Verfügbare Aktualisierungen* auf *Server hinzufügen/entfernen* klicken. Nachdem Sie das root-Passwort eingegeben haben, wird das YaST-Modul für die Installationsquelle geöffnet. Weitere Anweisungen finden Sie in Abschnitt 3.3, ["Hinzufügen](#page-63-0) von Installa[tionsquellen"](#page-63-0) (S. 54).

## **3.5.4 Verwenden von openSUSE Updater mit zmd**

Standardmäßig wird openSUSE Updater mit libzypp, der zentralen Paket-, Patch-, Schema- und Produktverwaltungsbibliothek, betrieben. Alternativ kann openSUSE Updater auch als Frontend für den ZENworks-Verwaltungs-Daemon (zmd) verwendet werden. Dieser Modus bietet weitere Funktionen, wie beispielsweise Unterstützung für weitere Aktualisierungsquellen (lokal gemountete Verzeichnisse, YUM, ZENWorks-Quellen usw.). Außerdem können Pakete mit openSUSE Updater im zmd-Modus installiert und entfernt werden.

Um openSUSE Updater für den Betrieb im zmd-Modus zu konfigurieren, klicken Sie mit der rechten Maustaste auf das Applet-Symbol, wählen Sie im Popup-Menü die Option *Applet konfigurieren* und aktivieren Sie im Konfigurationsmenü die Option *Erhält Updates über* → *Novell ZENWorks*.

### **ANMERKUNG: Weitere Informationen**

Weitere Informationen finden Sie unter [http://en.opensuse.org/KDE](http://en.opensuse.org/KDE_Updater_Applet) [\\_Updater\\_Applet](http://en.opensuse.org/KDE_Updater_Applet).

# **Zugriff auf das Internet 4**

Wenn Sie Ihren Internet-Zugang während der Installation nicht konfiguriert haben, können Sie diese Aufgabe jederzeit mit YaST ausführen. Wie Sie Ihren Computer für den Zugriff auf das Internet konfigurieren, hängt von Ihrer Umgebung ab. Wenn der installierte Computer Teil eines Netzwerks ist, das bereits mit dem Internet verbunden ist, brauchen Sie Ihren Computer nur in das Netzwerk einzubinden. Falls Sie einen Computer installieren, der direkt mit dem Internet verbunden wird, müssen die Hardware und der Zugang zum ISP (Internet Service Provider) eingerichtet werden.

Stellen Sie anhand der nachstehenden Checklisten sicher, dass Sie über alle Daten verfügen, wenn Sie die Konfiguration des Internetzugangs beginnen.

# **4.1 Direkte Internetverbindung**

Falls Ihr Computer direkt mit dem Internet verbunden ist, müssen Sie als Erstes die Hardware für diese Aufgabe konfigurieren. Dabei kann essich um eine interne Einrichtung (z. B. eine ISDN-Karte) oder ein externes Gerät handeln (z. B. ein Modem). In den meisten Fällen wird das Gerät automatisch erkannt.

In einem zweiten Schritt müssen Sie die Daten Ihres ISP eingeben, z. B. Anmeldung und Passwort.

## **4.1.1 DSL-Checkliste**

Es gibt verschiedene Typen von DSL-Geräten, die unterschiedliche PPP-Methoden (Punkt-zu-Punkt-Protokollmethoden) verwenden:

- Eine normale Ethernet-Karte, die mit einem externen DSL-Modem verbunden ist, verwendet PPP over Ethernet (PPPoE). In Österreich wird das Tunnel-Protokoll für Point-to-Point (PPTP) verwendet. Mit PPTP verfügt das externe Modem auch über eine statische IP-Adresse.
- Ein internes DSL-Modem verwendet PPP over ATM (PPPoATM).
- Eine interne ADSL Fritz Card verwendet CAPI für ADSL.

Das DSL-Konfigurationsmodul enthält bereits die Daten für die wichtigsten ISPs in einigen Ländern. Wenn Ihr ISP nicht aufgeführt ist, müssen Sie wissen, wie die Namensauflösung (DNS) und IP-Zuordnung erfolgt. (In den meisten Fällen werden diese Daten automatisch beim Verbindungsaufbau empfangen.) Unabhängig davon, ob Sie einen ISP aus der Liste wählen oder einen speziellen Provider hinzufügen, müssen Sie mindestens Ihre Anmeldung und Ihr Passwort eingeben.

Einzelheiten zur Konfiguration finden Sie unter Abschnitt 21.4.5, "DSL" (Kapitel 21, *Grundlegendes zu Netzwerken*, ↑Referenz).

## **4.1.2 ISDN-Checkliste**

Falls Ihre interne ISDN-Karte nicht automatisch erkannt wird, müssen Sie den Hersteller und den Namen des Geräts wissen.

### **ANMERKUNG: ISDN-Modem oder Terminal-Adapter**

Bei Verwenden eines externen ISDN-Modems oder Terminal-Adapters erhalten Sie Informationen unter Abschnitt 4.1.3, ["Modem-Checkliste"](#page-72-0) (S. 63).

Für die Konfiguration des ISDN-Geräts benötigen Sie die folgenden Daten:

- ISDN-Protokoll (abhängig von Ihrem Land)
- Vorwahl und Rufnummer.
- Schnittstellentyp (SyncPPP oder RawIP). Falls Sie nicht sicher sind, wählen Sie SyncPPP, da RawIP nur in Verbindung mit bestimmten Telefonsystemen benutzt wird.
- Wenn Sie von Ihrem Provider eine statische IP-Adresse erhalten haben: lokale und entfernte IP-Adressen für Einwahlserver und Gateway.
- Das ISDN-Konfigurationsmodul enthält bereits die Daten für die wichtigsten ISPs in einigen Ländern. Wenn Ihr ISP nicht aufgeführt ist, müssen Sie wissen, wie die Namensauflösung (DNS) und IP-Zuordnung erfolgt. (In den meisten Fällen werden diese Daten automatisch beim Verbindungsaufbau empfangen.) Unabhängig davon, ob Sie einen ISP aus der Liste wählen oder einen speziellen Provider hinzufügen, müssen Sie mindestens Ihre Anmeldung und Ihr Passwort eingeben.

Einzelheiten zur Konfiguration finden Sie unter Abschnitt 21.4.3, "ISDN" (Kapitel 21, *Grundlegendes zu Netzwerken*, ↑Referenz).

### **4.1.3 Modem-Checkliste**

Wenn Ihr Modem nicht automatisch erkannt wird, müssen Sie wissen, ob es an einen seriellen oder einen USB-Port angeschlossen ist. Beachten Sie, dass nicht alle USB-Modems und internen Modems von openSUSE™ unterstützt werden.

Das Modem-Konfigurationsmodul enthält bereits die Daten für die wichtigsten ISPs in einigen Ländern. Wenn Ihr ISP nicht aufgeführt ist, müssen Sie seine Einwahlnummer kennen und wissen, wie die Namensauflösung (DNS) und IP-Zuordnung erfolgt. (In den meisten Fällen werden diese Daten automatisch beim Verbindungsaufbau empfangen.) Unabhängig davon, ob Sie einen ISP aus der Liste wählen oder einen speziellen Provider hinzufügen, müssen Sie mindestensIhre Anmeldung und Ihr Passwort eingeben.

Einzelheiten zur Konfiguration finden Sie unter Abschnitt 21.4.2, "Modem" (Kapitel 21, *Grundlegendes zu Netzwerken*, ↑Referenz).

### **4.1.4 Kabelmodem-Checkliste**

Der Zugriff auf das Internet über das Fernsehkabelnetz erfordert ein Kabelmodem. Ein solches Modem wird über ein Ethernet-Kabel mit dem Computer verbunden. Daher mussIhre Netzwerkkarte entsprechend konfiguriert werden. Detaillierte Informationen

finden Sie unter Abschnitt 21.4.4, "Kabelmodem" (Kapitel 21, *Grundlegendes zu Netzwerken*, ↑Referenz).

### **4.2 Internetverbindung über ein Netzwerk**

Wenn Ihr Computer Teil eines Netzwerks ist, das bereits mit dem Internet verbunden ist, ist es sehr einfach, Zugriff auf das Internet zu erhalten: Verbinden Sie einfach Ihren Computer mit dem bestehenden Netzwerk - und Sie sind fertig. Dies gilt nicht nur für große Firmennetzwerke, sondern ebenso für kleine Heimnetzwerke. Selbst wenn der installierte Computer nur mit einem Router verbunden ist (z. B. einem DSL-Router), ist er bereits Teil eines Netzwerks.

#### **ANMERKUNG: Routing und Namensdienste**

Im Folgenden wird vorausgesetzt, dass das Netzwerk mit dem Internet verbunden ist und Routing sowie Namensdienste bereitstellt. Falls diese Dienste von einem Router bereitgestellt werden, stellen Sie sicher, dass der Router korrekt konfiguriert ist, bevor Sie den Client einrichten.

### **4.2.1 Netzwerk-Checkliste**

Wenn Ihr Netzwerk DHCP (Dynamic Host Configuration Protocol) bietet, aktivieren Sie das entsprechende Kontrollkästchen beim Einrichten der Netzwerkkarte – und schon ist alles erledigt: Alle erforderlichen Parameter werden vom DHCP-Server bereitgestellt.

Falls DHCP nicht verfügbar ist, bitten Sie Ihren Netzwerkadministrator um die folgenden Informationen:

- Hostname
- Namenserver
- Gateway

Einzelheiten zur Konfiguration finden Sie unter Abschnitt 21.4.1, "Konfigurieren der Netzwerkkarte mit YaST" (Kapitel 21, *Grundlegendes zu Netzwerken*, ↑Referenz).

# **Verwalten von Benutzern mit YaST**

Während der Installation haben Sie eine Methode zur Benutzerauthentifizierung ausgewählt, entweder lokal über /etc/passwd oder (sofern eine Netzwerkverbindung hergestellt wurde) über NIS, LDAP, Kerberos bzw. Samba (siehe [Abschnitt](#page-38-0) 1.12.5, ["Benutzer"](#page-38-0) (S. 29)). Sie können Benutzerkonten erstellen bzw. bearbeiten und jederzeit die Authentifizierungsmethode mit YaST ändern.

Jedem Benutzer wird eine Benutzer-ID (UID) zugewiesen, die den Benutzer im System identifiziert. Neben den Benutzern, die sich an Ihrem Computer anmelden können, gibt es außerdem eine Reihe von *Systembenutzern* nur für den internen Gebrauch. Jeder Benutzer wird einer oder mehreren Gruppen zugewiesen. Ähnlich wie bei den *Systembenutzern* gibt es auch *Systemgruppen* für den internen Gebrauch. Informationen über das Konzept von Benutzern und Gruppen bei Linux finden Sie unter [Abschnitt](#page-88-0) 7.1, ["Benutzerkonzept"](#page-88-0) (S. 79).

Zur Verwaltung von Benutzern bzw. Gruppen starten Sie YaST und klicken Sie auf *Sicherheit und Benutzer* → *Benutzermanagement* oder klicken Sie auf *Sicherheit und Benutzer* → *Gruppen bearbeiten und anlegen*. Das Dialogfeld *Verwaltung von Benutzern und Gruppen* wird geöffnet, und eine Liste der Benutzer bzw. Gruppen im System wird angezeigt.

*Abbildung 5.1 YaST – Verwaltung von Benutzern und Gruppen*

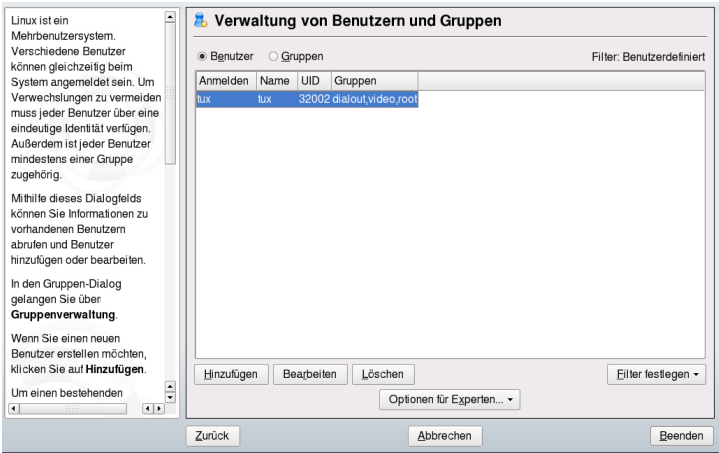

Das Dialogfeld bietet ähnliche Funktionen für die Verwaltung von Benutzern und Gruppen. Sie können einfach zwischen den Ansichten für die Benutzer- und Gruppenverwaltung umschalten, indem Sie oben im Dialogfeld die entsprechende Option auswählen.

Mit Filteroptionen können Sie die Menge der Benutzer bzw. Gruppen festlegen, die Sie ändern möchten: Klicken Sie auf *Filter festlegen*, um Benutzer nach bestimmten Kategorien, beispielsweise *Lokale Benutzer* bzw. *LDAP-Benutzer* (in einem Netzwerk, das LDAP verwendet) anzuzeigen bzw. zu bearbeiten. Mit *Filterfestlegen* → *Benutzerdefinierte Filtereinstellung* können Sie außerdem einen benutzerdefinierten Filter einrichten und verwenden.

### **5.1 Verwalten von Benutzerkonten**

Mit YaST können Sie Benutzerkonten erstellen, bearbeiten, löschen oder vorübergehend deaktivieren. Bearbeiten Sie Benutzerkonten nur, wenn Sie ein erfahrener Benutzer sind und sich über die Folgen im Klaren sind.

#### **WARNUNG: Ändern der Benutzer-IDs bestehender Benutzer**

Nach der Änderung einer Benutzer-ID ist der Benutzer nicht mehr Eigentümer der Dateien, die er zuvor im Dateisystem erstellt hat, da die Eigentümerschaft an Dateien an die Benutzer-ID, nicht an den Benutzernamen gebunden ist. Nur die Dateien in seinem Home-Verzeichnis werden automatisch entsprechend dieser Änderung angepasst.

#### *Prozedur 5.1 Hinzufügen bzw. Bearbeiten von Benutzern*

- **1** Öffnen Sie das YaST-Dialogfeld *Verwaltung von Benutzern und Gruppen* in der Benutzeransicht.
- **2** Definieren Sie mithilfe von *Filter festlegen* die Menge der Benutzer, die Sie verwalten möchten. Das Dialogfeld zeigt eine Liste der Benutzer im System und die Gruppen, zu denen die Benutzer gehören.
- **3** Wählen Sie einen Eintrag aus und klicken Sie auf *Bearbeiten*, um die Optionen für einen bestehenden Benutzer zu bearbeiten.
- **4** Klicken Sie auf *Hinzufügen*, um ein neues Benutzerkonto zu erstellen.
- **5** Geben Sie die entsprechenden Benutzerdaten auf dem ersten Karteireiter an, beispielsweise *Benutzername* (zur Anmeldung verwendet) und *Passwort*. Diese Daten reichen aus, um einen neuen Benutzer zu erstellen. Wenn Sie nun auf *Übernehmen* klicken, weist das System automatisch eine Benutzer-ID zu und legt alle Werte entsprechend der Standardvorgabe fest.
- **6** Wenn Sie Details, wie beispielsweise die Benutzer-ID oder den Pfad zum Benutzerverzeichnis des betreffenden Benutzers, anpassen möchten, können Sie dies über den Karteireiter *Details* tun.
- **7** Um zu erzwingen, dass die Benutzer ihr Passwort in regelmäßigen Abständen ändern, oder um andere Passwortoptionen festzulegen, wechseln Sie zu *Passworteinstellungen* und passen Sie die Optionen entsprechend an.
- **8** Wenn Sie alle Optionen nach Ihren Wünschen festgelegt haben, klicken Sie auf *Übernehmen*.
- **9** Klicken Sie auf *Optionen für Experten* → *Änderungen nun schreiben*, um alle Änderungen zu speichern, ohne das Verwaltungsdialogfeld zu schließen. Alternativ können Sie auf *Beenden* klicken, um das Verwaltungsdialogfeld zu schließen und die Änderungen zu speichern. Ein neu hinzugefügter Benutzer kann sich nun mithilfe des von Ihnen erstellten Anmeldenamens und Passworts beim System anmelden.

#### **TIPP: Zuordnung von Benutzer-IDs**

Bei einem neuen (lokalen) Benutzer auf einem Notebook, das in eine Netzwerkumgebung integriert werden soll, in der der Benutzer bereits eine Benutzer-ID besitzt, ist es sinnvoll, als (lokale) Benutzer-ID die ID zu verwenden, die der Benutzer auch im Netzwerk besitzt . Dadurch wird gewährleistet, dass die Eigentümerschaft an den Dateien, die der Benutzer "offline" erstellt, dieselbe ist, wie wenn er die Dateien direkt im Netzwerk erstellen würde.

Um ein Benutzerkonto vorübergehend zu deaktivieren, ohne es zu löschen, wählen Sie es in der Liste aus und klicken Sie auf *Bearbeiten*. Wählen Sie *Benutzernamen deaktivieren* aus. Der Benutzer kann sich erst wieder an Ihrem Rechner anmelden, wenn Sie das Konto erneut aktiviert haben.

Um ein Benutzerkonto zu löschen, wählen Sie den Benutzer in der Liste aus und klicken Sie auf *Löschen*. Wählen Sie aus, ob auch das Benutzerverzeichnis des betreffenden Benutzers gelöscht werden soll oder ob die Daten beibehalten werden sollen.

#### **ANMERKUNG: Automatische Anmeldung**

Bei Verwendung der KDE- oder GNOME-Desktop-Umgebung können Sie außerdem *Automatische Anmeldung* für einen Benutzer konfigurieren. Dadurch wird der Benutzer automatisch beim Booten bei der Desktop-Umgebung angemeldet. Zur Aktivierung der automatischen Anmeldung klicken Sie auf *Optionen für Experten* → *Einstellungen für das Anmelden*. Wählen Sie *Anzumeldender Benutzer* und klicken Sie auf *OK*.

Die Aktivierung von *Automatische Anmeldung* auf einem Computer, zu dem mehrere Personen Zugang haben, birgt ein potenzielles Sicherheitsrisiko. Jeder Benutzer kann ohne Authentifizierung Zugriff auf Ihr System und Ihre Daten erhalten.

#### *Prozedur 5.2 Zuweisen von Benutzern zu Gruppen*

Lokale Benutzer werden mehreren Gruppen zugewiesen. Diese Zuweisung erfolgt gemäß den Standardeinstellungen, die Sie aufrufen können, indem Sie im Dialogfeld *Verwaltung von Benutzern und Gruppen* auf*Optionen für Experten* → *Standardeinstellungen für neue Benutzer* klicken. Gehen Sie wie folgt vor, um die Gruppenzuweisung für einen Benutzer anzupassen:

- **1** Öffnen Sie in YaST das Dialogfeld *Verwaltung von Benutzern und Gruppen*. Das Dialogfeld zeigt eine Liste der Benutzer und der Gruppen, zu denen die Benutzer gehören.
- **2** Klicken Sie auf *Bearbeiten* und wechseln Sie zum Karteireiter *Details*.
- **3** Um die primäre Gruppe zu ändern, zu der der Benutzer gehört, klicken Sie auf *Standardgruppe* und wählen Sie die betreffende Gruppe in der Liste aus.
- **4** Um den Benutzer zu zusätzlichen sekundären Gruppen zuzuweisen, aktivieren Sie die zugehörigen Kontrollkästchen auf der rechten Seite.
- **5** Klicken Sie zum Anwenden der Einstellungen auf *Übernehmen*.
- **6** Klicken Sie auf *Optionen für Experten* → *Änderungen nun schreiben*, um alle Änderungen zu speichern, ohne das Verwaltungsdialogfeld zu schließen. Alternativ können Sie auf *Beenden* klicken, um das Verwaltungsdialogfeld zu schließen und die Änderungen zu speichern.

### **5.2 Verwalten von Gruppen**

Mit YaST können Sie schnell und einfach Gruppen hinzufügen, bearbeiten und löschen.

#### *Prozedur 5.3 Erstellen und Bearbeiten von Gruppen*

- **1** Öffnen Sie das YaST-Dialogfeld *Verwaltung von Benutzern und Gruppen* in der Gruppenansicht.
- **2** Definieren Sie mithilfe von *Filter festlegen* die Menge der Gruppen, die Sie verwalten möchten. Das Dialogfeld zeigte eine Liste der Gruppen im System an.
- **3** Um eine neue Gruppe zu erstellen, klicken Sie auf *Hinzufügen*.
- **4** Um eine vorhandene Gruppe zu ändern, wählen Sie sie aus und klicken Sie dann auf *Bearbeiten*.
- **5** Geben Sie im folgenden Dialogfeld die Daten ein bzw. ändern Sie sie. Die Liste auf der rechten Seite zeigt einen Überblick aller verfügbaren Benutzer und Systembenutzer, die Mitglieder der Gruppe sein können.

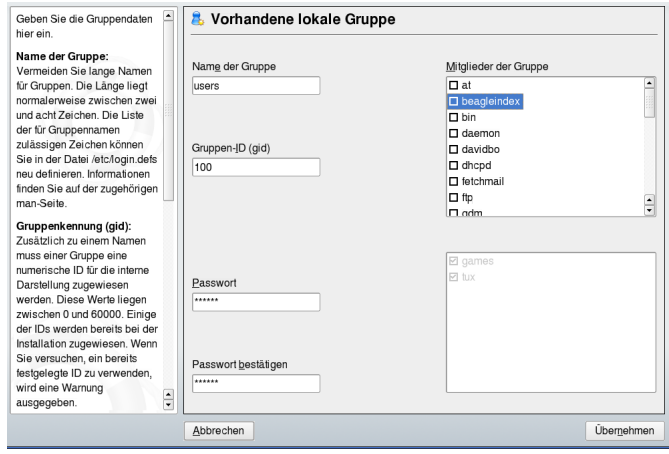

- **6** Um bestehende Benutzer zu einer neuen Gruppe hinzuzufügen oder sie aus der Gruppe zu entfernen, deren Setup Sie bearbeiten, wählen Sie sie aus der Liste aus, indem Sie das entsprechende Kontrollkästchen aktivieren.
- **7** Klicken Sie zum Anwenden der Einstellungen auf *Übernehmen*.

Es können nur Gruppen gelöscht werden, die keine Gruppenmitglieder enthalten. Um eine Gruppe zu löschen, wählen Sie sie in der Liste aus und klicken Sie auf *Löschen*. Klicken Sie auf *Optionen für Experten* → *Änderungen nun schreiben*, um alle Änderungen zu speichern, ohne das Verwaltungsdialogfeld zu schließen. Alternativ können Sie auf *Beenden* klicken, um das Verwaltungsdialogfeld zu schließen und die Änderungen zu speichern.

# **5.3 Ändern der Methode zur Benutzer-Authentifizierung**

Wenn Ihr Computer an ein Netzwerk angeschlossen ist, können Sie die während der Installation festgelegte Authentifizierungsmethode ändern. Die folgenden Optionen stehen zur Verfügung:

#### NIS

Die Benutzer werden zentral auf einem NIS-Server für alle Systeme im Netzwerk verwaltet. Weitere Informationen finden Sie in Kapitel 26, *Arbeiten mit NIS* (↑Referenz).

#### LDAP

Die Benutzer werden zentral auf einem LDAP-Server für alle Systeme im Netzwerk verwaltet. Details zu LDAP finden Sie in Kapitel 27, *LDAP – Ein Verzeichnisdienst* (↑Referenz).

LDAP-Benutzer können mit dem YaST-Benutzermodul verwaltet werden. Alle anderen LDAP-Einstellungen, einschließlich der Standardeinstellungen für LDAP-Benutzer müssen mit dem YaST-Modul für LDAP-Clients definiert werden, wie in Abschnitt 27.6, "Konfigurieren eines LDAP-Client mit YaST" (Kapitel 27, *LDAP – Ein Verzeichnisdienst*, ↑Referenz) beschrieben.

#### Kerberos

Bei Kerberos wird ein Benutzer nach einer einmaligen Registrierung für den Rest der Sitzung im ganzen Netzwerk als verbürgt betrachtet.

#### Samba

Die SMB-Authentifizierung wird häufig in heterogenen Linux- und Windows-Netzwerken verwendet. Weitere Informationen finden Sie in Kapitel 30, *Samba* (↑Referenz) und Kapitel 28, *Unterstützung für Active Directory* (↑Referenz).

Gehen Sie wie folgt vor, um die Authentifizierungsmethode zu ändern:

- **1** Öffnen Sie in YaST das Dialogfeld *Verwaltung von Benutzern und Gruppen*.
- **2** Klicken Sie auf *Optionen für Experten* → *Authentifizierung und Benutzerquellen*. Ein Dialogfeld wird geöffnet. Dort wird ein Überblick über die verfügbaren Authentifizierungsmethoden und die aktuellen Einstellungen angezeigt.
- **3** Wenn Sie die Authentifizierungsmethode ändern möchten, klicken Sie auf *Konfigurieren* und wählen Sie die Authentifizierungsmethode aus, die Sie bearbeiten möchten. Damit werden die YaST-Module zur Client-Konfiguration aufgerufen. Informationen zur Konfiguration des entsprechenden Client finden Sie in folgenden Abschnitten:

**NIS:** Abschnitt 26.1, "Konfigurieren von NIS-Clients" (Kapitel 26, *Arbeiten mit NIS*, ↑Referenz)

LDAP: Abschnitt 27.6, "Konfigurieren eines LDAP-Client mit YaST" (Kapitel 27, *LDAP – Ein Verzeichnisdienst*, ↑Referenz)

Samba: Abschnitt 30.5.1, "Konfigurieren eines Samba-Clients mit YaST" (Kapitel 30, *Samba*, ↑Referenz)

- **4** Kehren Sie nach der Übernahme der Konfiguration zum Überblick unter *Verwaltung von Benutzern und Gruppen* zurück.
- **5** Klicken Sie auf *Beenden*, um das Verwaltungsdialogfeld zu schließen.

# **Ändern der Systemsprache mit YaST**

**6**

Für das Arbeiten in verschiedenen Ländern oder in einer mehrsprachigen Umgebung muss Ihr Computer entsprechend eingerichtet sein. Über das YaST-Sprachmodul können Sie zusätzliche Systemsprachen installieren. Verwenden Sie dieses Modul auch, um Ihre Systemsprache zu ändern oder eine Primärsprache für die häufigste Verwendung festzulegen. Sie können auch sekundäre Sprachen installieren, um optionale Sprachumgebungen zu erhalten, wenn Anwendungen oder Desktops in anderen Sprachen als der Primärsprache gestartet werden sollen.

# **6.1 Wechseln der Desktop-Sprache**

Abhängig davon, wie Sie Ihren Desktop nutzen und ob Sie das ganze System oder nur die Desktop-Umgebung in eine andere Sprache umschalten möchten, stehen mehrere Möglichkeiten zur Auswahl:

Globales Ändern der Systemsprache

Gehen Sie vor wie unter Abschnitt 6.2, "Installieren von zusätzlichen [Systemspra](#page-83-0)[chen"](#page-83-0) (S. 74) und Abschnitt 6.3, "Wechseln der [Systemsprache"](#page-85-0) (S. 76) beschrieben, um zusätzliche lokalisierte Pakete mit YaST zu installieren und die Standardsprache festzulegen. Änderungen sind nach der erneuten Anmeldung wirksam. Um sicherzustellen, dass das ganze System die Änderung übernommen hat, starten Sie das System neu oder beenden Sie alle laufenden Dienste, Anwendungen und Programme und starten Sie sie wieder neu.

Ändern der Sprache nur für den Desktop

Vorausgesetzt die gewünschten Sprachpakete wurden wie unten beschrieben mit YaST für Ihre Desktop-Umgebung installiert, können Sie die Sprache Ihres Desktops über das Desktop-Kontrollzentrum ändern. Nach dem X-Neustart übernimmt Ihr gesamter Desktop die neue Sprachauswahl. Anwendungen, die nicht zu Ihrem Desktop-Rahmen gehören, werden von dieser Änderung nicht beeinflusst und können immer noch in der Sprache angezeigt werden, die in YaST festgelegt war.

Temporärer Sprachwechsel nur für eine Anwendung

Sie können eine einzelne Anwendung in einer anderen Sprache ausführen (die bereits mit YaST installiert wurde), indem Sie einen der folgenden Befehle verwenden:

- Mit LANG=de\_DE *Anwendung* starten Sie eine Standard-X- oder GNOME-Anwendung in Deutsch. Verwenden Sie für andere Sprachen den entsprechenden Sprachcode.
- <span id="page-83-0"></span>• Mit KDE\_LANG=de *Anwendung* starten Sie eine beliebige KDE-Anwendung in Deutsch. Verwenden Sie für andere Sprachen den entsprechenden Sprachcode.

# **6.2 Installieren von zusätzlichen Systemsprachen**

Die Hauptsprache wurde während der Installation (siehe Abschnitt 1.4, ["Sprachauswahl"](#page-18-0) (S. 9)) ausgewählt und Tastatur- und Zeitzoneneinstellungen wurden angepasst.Jedoch können Sie auf Ihrem System zusätzliche Sprachen installieren und bestimmen, welche der verschiedenen installierten Sprachen als Standard dienen soll. Bevor Sie zusätzliche Sprachen installieren, bestimmen Sie, welche davon nach der Installation aktiviert werden soll. YaST kennt zwei verschiedene Sprachkategorien:

Primärsprache

Die in YaST festgelegte primäre Sprache gilt für das gesamte System, einschließlich YaST und der Desktop-Umgebung. Diese Sprache wird immer benutzt, wenn sie verfügbar ist, es sei denn, Sie legen manuell eine andere Sprache fest.

Sekundärsprachen

Sekundärsprachen sind Sprachen, die manuell für eine bestimmte Situation ausgewählt werden. Verwenden Sie beispielsweise eine sekundäre Sprache, um eine

Anwendung in einer bestimmten Sprache zu starten und Texte in dieser Sprache zu verarbeiten.

*Abbildung 6.1 Festlegen der Sprache*

| Wählen Sie die neue<br>Primäre Sprache für Ihr | Sprachen                                  |                   |
|------------------------------------------------|-------------------------------------------|-------------------|
| System aus.                                    |                                           |                   |
| Aktivieren Sie                                 | Einstellungen für die primäre Sprache     |                   |
| Tastaturbelegung                               |                                           |                   |
| anpassen, um die                               | Primäre Sprache                           |                   |
| Tastaturbelegung an die                        | ۰<br>Deutsch                              | <b>Details</b>    |
| primäre Sprache                                |                                           |                   |
| anzupassen. Aktivieren Sie                     | Tastaturbelegung an Deutsch anpassen      |                   |
| Zeitzone anpassen, um die                      | Zeitzone an Europa / Deutschland anpassen |                   |
| aktuelle Zeitzone gemäß                        |                                           |                   |
| der primären Sprache zu<br>ändern.             |                                           |                   |
|                                                | Sekundäre Sprachen                        |                   |
| Sekundäre Sprachen                             | LJ Hollangisch                            |                   |
| Geben Sie in der                               | $\Pi$ Italienisch                         | ×                 |
| Auswahlbox zusätzliche                         | Japanisch                                 |                   |
| Sprachen an, die Sie in                        | Koreanisch                                |                   |
| Ihrem System verwenden                         | Litauisch                                 |                   |
| möchten.                                       | Norwegisch                                |                   |
| Es werden zusätzliche                          | Polnisch                                  |                   |
| Pakete mit Unterstützung                       | Portugiesisch                             |                   |
| für die gewählten primären                     | Portugiesisch (Brasilien)                 |                   |
| und sekundären Sprachen                        | Punjabi                                   |                   |
| installiert. Nicht länger                      | <b>Numänisch</b>                          |                   |
| benötigte Pakete werden                        | Russisch                                  |                   |
| entfernt                                       | □ Schwedisch                              |                   |
|                                                | Slowakisch<br>□                           |                   |
|                                                | Slowenisch                                |                   |
|                                                | Spanisch                                  |                   |
|                                                | Traditionelles Chinesisch                 |                   |
|                                                | <b>☑</b> Tschechisch                      |                   |
|                                                | Türkisch                                  |                   |
|                                                | <b>N</b> Ukrainisch                       |                   |
|                                                | Ungarisch                                 |                   |
|                                                | Vereinfachtes Chinesisch                  | $\blacktriangle$  |
|                                                | Walisisch                                 | ۷                 |
|                                                |                                           |                   |
|                                                |                                           |                   |
|                                                | Verwerfen                                 | <b>Ubernehmen</b> |
|                                                |                                           |                   |

Gehen Sie zum Installieren einer zusätzlichen Sprache wie folgt vor:

- **1** Starten Sie YaST als "root".
- **2** Wählen Sie *System* → *Sprache*.
- **3** Wählen Sie die gewünschten Sprachen aus der Sprachenliste unter *Sekundärsprachen*. Wenn Sie dieses Dialogfeld mit *Übernehmen* schließen, installiert YaST die zusätzlichen lokalisierten Softwarepakete. Das System ist mehrsprachig, aber Sie müssen die gewünschte Sprache explizit einstellen, um eine Anwendung in einer von der der Primärsprache abweichenden Sprache zu starten.
- **4** Um diese Sprache zur Standardsprache (der Primärsprache) zu ändern, wählen Sie sie unter *Primärsprache* aus:
	- **a** Passen Sie die Tastatur an die neue Primärsprache an und stellen Sie ggf. eine andere Zeitzone ein.
	- **b** Wählen Sie *Details*, um Spracheinstellungen speziell für root zu ändern und das exakte Gebietsschema festzulegen:

Gebietschemaeinstellungen für den Benutzer "root"

Nur ctype passt die Variable LC\_TYPE in /etc/sysconfig/ language für root, der die Lokalisierung für sprachspezifische Funktionsaufrufe festlegt, an. Ja legt die Sprache für root auf dieselbe Sprache fest wie für lokale Benutzer. Nein bedeutet, dass die Spracheinstellungen für root nicht durch Sprachänderungen beeinflusst werden. Alle locale-Variablen bleiben ungesetzt.

Detaillierte Locale-Einstellung

Wenn Ihr Gebietsschema nicht in der Liste der Primärsprachen verfügbar war, versuchen Sie es hier explizit anzugeben. Jedoch können einige dieser Lokalisierungen unvollständig sein.

<span id="page-85-0"></span>**5** Klicken Sie auf *Übernehmen*, um die Einstellungen anzuwenden und das Dialogfeld zu schließen.

## **6.3 Wechseln der Systemsprache**

Der Wechsel der Systemsprache erfolgt ähnlich wie die Installation zusätzlicher Sprachen. Verwenden Sie das YaST-Sprachmodul, um die Primärsprache zu ändern und Tastatur und Zeitzone anzupassen. Sobald YaST Ihre Änderungen übernommen hat und alle geöffneten X-Sitzungen neu gestartet wurden, reflektieren YaST, Anwendungen und der Desktop Ihre neuen Spracheinstellungen.

# **Teil II. Grundlagen**

# **Grundlegende Konzepte 7**

Falls diesIhre erste Begegnung mit einem Linux-System ist, möchten Sie wahrscheinlich etwas über die grundlegenden Linux-Konzepte erfahren, bevor Sie zu arbeiten beginnen. Die grafischen Bedienoberflächen von Linux, Mac OS\* und Windows\* enthalten ähnliche Desktop-Komponenten. Es ist also ziemlich einfach, von einer grafischen Bedienoberfläche zu einer anderen zu wechseln. Wenn Sie jedoch das zugrunde liegende System betrachten, bemerken Sie rasch einige Unterschiede.

Die folgenden Abschnitte sollen Sie durch die ersten Schritte mit Ihrem Linux-System begleiten und Linux-"Neulingen" bei der Orientierung in ihrem neuen Betriebssystem helfen. Sie werden das Benutzerkonzept von Linux, die Struktur des Linux-Dateisystems (wo sich was in der Verzeichnisstruktur befindet) und den Umgang mit Zugriffsberechtigungen auf Dateien und Verzeichnisse kennenlernen, die eine wesentliche Funktion in Linux darstellen.

<span id="page-88-0"></span>Benutzer, die schon mit Mac OS gearbeitet haben, erkennen wahrscheinlich, dass die in den folgenden Abschnitten erläuterten Konzepte denen sehr ähnlich sind, die sie bereits von Mac OS kennen. Windows-Benutzer erkennen möglicherweise deutliche Unterschiede, die beachtet werden sollten.

# **7.1 Benutzerkonzept**

Von Anfang an war Linux als Mehrbenutzersystem konzipiert: Eine beliebige Anzahl an Benutzern kann gleichzeitig an einem Computer arbeiten. Diese Benutzer können eine Verbindung zum System über verschiedene Terminals oder Netzwerkverbindungen herstellen. Bevor Benutzer eine Sitzung starten können, müssen Sie sich gewöhnlich

beim System anmelden. Persönliche Informationen und individuelle Desktop-Konfiguration werden für jeden Benutzer separat gespeichert.

### **7.1.1 Unterschiedliche Benutzerrollen**

Bei den Benutzern, die an einem Computer arbeiten, unterscheidet Linux zwischen verschiedenen Arten von Benutzerrollen: Sie können sich bei einem Linux-Computer als "normaler" Benutzer oder Superuser (Administrator), sogenannter  $\text{root}$ , anmelden. Der Superuser verfügt über Privilegien, die ihn zum Zugriff auf alle Bereiche des Systems und zur Ausführung von administrativen Aufgaben berechtigen: Er kann uneingeschränkt Änderungen am System vornehmen und uneingeschränkt auf alle Dateien zugreifen. Wenn Sie als normaler Benutzer angemeldet sind, fehlen Ihnen diese Privilegien. Benutzer und root kann natürlich dieselbe physische Person darstellen, die in unterschiedlichen Rollen agiert.

Der Benutzer root wird immer standardmäßig bei der Installation auf Ihrem Linux-System angelegt, daher müssen Sie für root ein Passwort eingeben. Welche anderen Benutzer sich bei Ihrem System anmelden können, hängt von der Methode der Authentifizierung ab, die bei der Installation gewählt wurde (siehe [Abschnitt](#page-38-0) 1.12.5,  $,$ Benutzer" (S. 29)).

Für Ihre tägliche Arbeit melden Sie sich gewöhnlich als normaler Benutzer bei Ihrem System an. Das Ausführen von einigen administrativen Aufgaben oder bestimmten Programmen wie YaST erfordern root-Berechtigungen. Sie können einfach von Ihrem normalen Konto zu root und dann wieder zurück in Ihr normales Benutzerkonto wechseln, wenn die administrative Aufgabe erledigt ist. Informationen über die Vorge-hensweise in einer Shell finden Sie unter Abschnitt 8.4, ["Umschalten](#page-113-0) zu Root" (S. 104). Wenn Sie mit einer grafischen Bedienoberfläche arbeiten, werden Sie gewöhnlich bei Bedarf aufgefordert, das root-Passwort einzugeben. Beim Schließen der Anwendung, für die root-Berechtigungen nötig waren, werden die root-Privilegien gewöhnlich entzogen: Sie kehren automatisch wieder in Ihr normales Benutzerkonto zurück.

Dieses Konzept wirkt vielleicht anfangs nicht überzeugend, sorgt aber für größere Sicherheit. Ein Benutzer ohne root-Privilegien kann nicht das gesamte System beschädigen. Alle Schäden sind strikt begrenzt auf das eigene Benutzerkonto und die Benutzerdaten. Eine mit  $\text{root-Privile}$ gien ausgeführte Operation kann das ganze System beschädigen. Wer ein laufendes Linux-System beschädigen will, muss zunächst über root-Privilegien verfügen. Daher ist es erheblich schwieriger, Viren für Linux-Systeme zu programmieren. Sie müssen zuerst die root-Barriere überwinden.

### **7.1.2 Gruppen**

Jeder Benutzer in einem Linux-System gehört mindestens einer Gruppe an. Eine Gruppe kann, in diesem Fall, als eine Reihe verbundener Benutzer mit bestimmten gemeinsamen Privilegien definiert werden. Gruppen werden gewöhnlich nach ihren funktionalen Rollen oder den Daten und Ressourcen definiert, auf die Gruppenmitglieder zugreifen müssen. Wenn ein neues Benutzerkonto auf Ihrem System angelegt wird, wird dieser Benutzer automatisch einer primären Standardgruppe zugewiesen. Der Systemadministrator kann bei Bedarf diese primäre Gruppe ändern oder den Benutzer einer zusätzlichen Gruppe zuteilen.

### **7.2 Das Linux-Dateisystem**

Alle Benutzer (einschließlich des Superusers) haben ihr eigenes Home-Verzeichnis, in dem alle private Daten, wie Dokumente, Lesezeichen oder E-Mails, gespeichert werden. Systemverzeichnisse mit zentralen Konfigurationsdateien oder ausführbaren Dateien können nur vom Superuser geändert werden. Weitere Informationen über Zugriffsrechte und deren Anpassung an Ihre Anforderungen finden Sie unter Abschnitt 8.5, ["Bearbeiten](#page-114-0) von [Dateiberechtigungen"](#page-114-0) (S. 105).

In Linux können Sie wählen, ob Sie Dateien und Ordner mit einem Dateimanager verwalten möchten oder die traditionelle Verwendung der Kommandozeile bevorzugen. Die letztgenannte Methode ist häufig schneller, erfordert aber umfassendere Kenntnis mehrerer Befehle zum Auflisten, Erstellen, Löschen oder Bearbeiten von Dateien und deren Eigenschaften. Weitere Informationen über Befehle zur Manipulation von Dateien finden Sie unter Abschnitt 8.3, "Arbeiten mit Dateien und [Verzeichnissen"](#page-108-0) (S. 99). Ein Dateimanager bietet eine grafische und intuitivere Methode, diese Aufgaben zu erfüllen. Weitere Informationen über die Dateimanager von GNOME und KDE finden Sie unter *GNOME User Guide* und *KDE User Guide*. Unabhängig von der gewählten Methode: Die folgenden Abschnitte vermitteln Ihnen einige Grundlagen des Dateisystems und bieten einen Überblick über die Standard-Verzeichnisstruktur in Linux.

### <span id="page-90-0"></span>**7.2.1 Schlüsselfunktionen**

Unter Linux befinden sich alle Dateien und Verzeichnisse in einer baumartigen Struktur. Das Verzeichnis der höchsten Ebene wird als Dateisystem-*root* oder einfach mit /

bezeichnet (nicht zu verwechseln mit dem Benutzer "root"). Das Gegenstück zu / in einem Windows-System wäre wahrscheinlich C:\. Alle anderen Verzeichnisse in Linux sind über das root-Verzeichnis zugreifbar und in einer hierarchischen Struktur angeordnet.

Die folgende Liste führt die Schlüsselfunktionen des Linux-Dateisystems auf und weist auf einige der Hauptunterschiede zwischen dem Linux- und dem Windows-/DOS-Dateisystem hin:

#### Angeben von Pfaden

Im Unterschied zu Windows verwendet Linux zur Trennung der Komponenten eines Pfadnamens keine umgekehrten Schrägstriche, sondern normale Schrägstriche. Beispielsweise können die privaten Daten von Benutzern in Windows unter C: \Eigene Dateien\Briefe gespeichert sein, wohingegen sie in Linux unter /home/*benutzername*/Briefe gespeichert wären.

#### Partitionen, Laufwerke/Geräte und Verzeichnisse

Linux verwendet keine Laufwerksbuchstaben wie Windows. Vom bloßen Aussehen eines Pfadnamens in Linux können Sie nicht erschließen, ob Sie eine Partition, ein Laufwerk/Gerät, ein Netzwerkgerät oder ein "gewöhnliches" Verzeichnis ansprechen.

#### Einhängen und Aushängen

Ein weiterer wesentlicher Unterschied zwischen Windows/DOS und Linux ist das Konzept des *Ein-* und *Aushängens* von Partitionen, Laufwerken oder Verzeichnissen. Windows erkennt Partitionen und Laufwerke während des Bootvorgangs und weist ihnen einen Laufwerksbuchstaben zu. In Linux sind Partitionen oder Laufwerke gewöhnlich in der Verzeichnisstruktur nur dann sichtbar, wenn sie *eingehängt*, d. h. an einer bestimmten Stelle in der Verzeichnisstruktur in das Dateisystem integriert sind. Als gewöhnlicher Benutzer können Sie nur dann auf Daten auf einer Partition oder einem Gerät zugreifen, wenn diese(s) eingehängt ist. Aber keine Sorge – in der Regel brauchen Sie keine Partitionen oder Geräte manuell einzuhängen. Während der Installation Ihres Systems können Sie Partitionen definieren, die automatisch beim Systemstart eingehängt werden sollen. Wechselmedien werden gewöhnlich ebenfalls durch Ihr System erkannt und automatisch eingehängt: Die Desktop-Umgebungen wie KDE oder GNOME informieren Sie ggf. über neue Geräte.

Dieses Konzept des Ein- und Aushängens erscheint auf den ersten Blick zwar etwas kompliziert und umständlich, jedoch bietet es auch große Flexibilität: Beispielsweise

können Sie einfach ein Verzeichnis von einem anderen Computer über das Netzwerk einhängen und in diesem Verzeichnis so arbeiten, als wäre es auf Ihrem lokalen Computer.

#### Groß-/Kleinschreibung

Linux unterscheidet im Dateisystem zwischen Groß- und Kleinbuchstaben. So ist es für Linux ein Unterschied, ob Sie eine Datei test.txt, TeST.txt oder Test.txt nennen. Dies gilt auch für Verzeichnisse: Sie können auf das Verzeichnis mit dem Namen Letters nicht mit letters zugreifen.

#### Dateinamenserweiterungen

Anders als in Windows *können* Dateien in Linux eine Dateinamenserweiterung, wie .txt, aufweisen, müssen jedoch nicht. Für Neulinge ist es am Anfang der Arbeit in einer Shell manchmal schwierig, zwischen Dateien und Ordnern zu unterscheiden, je nachdem, welchen Befehl sie zum Auflisten eines Verzeichnisinhalts verwenden. Weitere Informationen über einige grundlegende Shell-Befehle erhalten Sie unter Kapitel 8, *[Shell-Grundlagen](#page-102-0)* (S. 93). Wenn Sie die grafischen Dateimanager in KDE oder GNOME verwenden (siehe *GNOME User Guide* und *KDE User Guide*), werden Dateien und Ordner abhängig von der gewählten Ansicht durch verschiedene Symbole dargestellt.

#### Verborgene Dateien

Ähnlich wie Windows unterscheidet auch Linux zwischen "normalen" Dateien und *verborgenen Dateien*, bei denen es sich häufig um Konfigurationsdateien handelt, auf die Sie gewöhnlich als normaler Benutzer nicht zugreifen und die Sie nicht anzeigen möchten. Unter Linux werden verborgene Dateien durch einen vorangestellten Punkt gekennzeichnet (beispielsweise .verborgeneDatei). Um auf verborgene Dateien zuzugreifen, können Sie die Ansicht in den Dateimanagern wechseln (siehe Abschnitt 1.4, "Managing Folders and Files with Konqueror" (Kapitel 1, *Getting Started with the KDE Desktop*, ↑KDE User Guide)) oder einen bestimmten Befehl in der Shell verwenden (siehe Abschnitt 8.2.2, ["Verwenden](#page-105-0) von Befehlen mit [Optionen"](#page-105-0) (S. 96)).

#### Dateisystemberechtigungen

Da Linux ein Mehrbenutzersystem ist, gehört jede Datei in einem Linux-Dateisystem zu einem Benutzer oder einer Gruppe. Nur der Eigentümer einer Datei oder eines Verzeichnisses (oder natürlich root) kann anderen Benutzern die Zugriffsberechtigung erteilen. Linux unterscheidet grundsätzlich zwischen drei verschiedenen Arten von Zugriffsberechtigungen: Schreibberechtigung, Leseberechtigung und Ausführungsberechtigung. Sie können nur auf eine Datei oder einen Ordner

zugreifen, wenn Sie mindestens über die entsprechende Leseberechtigung verfügen. Es gibt mehrere Möglichkeiten, die Zugriffsberechtigungen für Dateien und Ordner zu ändern: entweder traditionell über die Shell oder mithilfe des Dateimanagers Ihres Desktops (siehe Abschnitt 1.4.3, "Changing Access Permissions" (Kapitel 1, *Getting Started with the KDE Desktop*, ↑KDE User Guide)). Wenn Sie über root-Privilegien verfügen, können Sie auch den Eigentümer und die Gruppe für eine Datei oder einen Ordner ändern. Entsprechende Informationen über die Vor-gehensweise in einer Shell finden Sie unter Abschnitt 8.5, ["Bearbeiten](#page-114-0) von Datei[berechtigungen"](#page-114-0) (S. 105).

Ausführlichere Informationen über Dateisystemberechtigungen finden Sie unter Abschnitt 7.3, ["Dateizugriffsberechtigungen"](#page-98-0) (S. 89). Neben dem herkömmlichen Berechtigungskonzept für Dateisystemobjekte gibt es auch Erweiterungen, die Berechtigungen flexibler handhaben. Weitere Informationen dazu finden Sie unter Kapitel 18, *Zugriffssteuerungslisten unter Linux* (↑Referenz).

### **7.2.2 Die Verzeichnisstruktur**

Die folgende Tabelle bietet eine kurze Übersicht über die wichtigsten Verzeichnisse der höheren Ebene auf einem Linux-System. Ausführlichere Informationen über die Verzeichnisse und wichtige Unterverzeichnisse erhalten Sie in der folgenden Liste.

| <b>Verzeichnis</b> | <b>Inhalt</b>                                                                                                    |
|--------------------|----------------------------------------------------------------------------------------------------|
|                    | Root-Verzeichnis, Startpunkt der Verzeichnisstruktur.                                                                                                    |
| /hin               | Grundlegende binäre Dateien, z. B. Befehle, die der Sys-<br>temadministrator und normale Benutzer brauchen. Enthält<br>gewöhnlich auch die Shells, z. B. Bash. |
| $/$ hoot           | Statische Dateien des Bootloaders.                                                                                                    |
| $\sqrt{det}$       | Erforderliche Dateien für den Zugriff auf Host-spezifische<br>Geräte.                                                                                          |
| /et.c              | Host-spezifische Systemkonfigurationsdateien.                                                                                                    |

*Tabelle 7.1 Überblick über eine Standardverzeichnisstruktur*

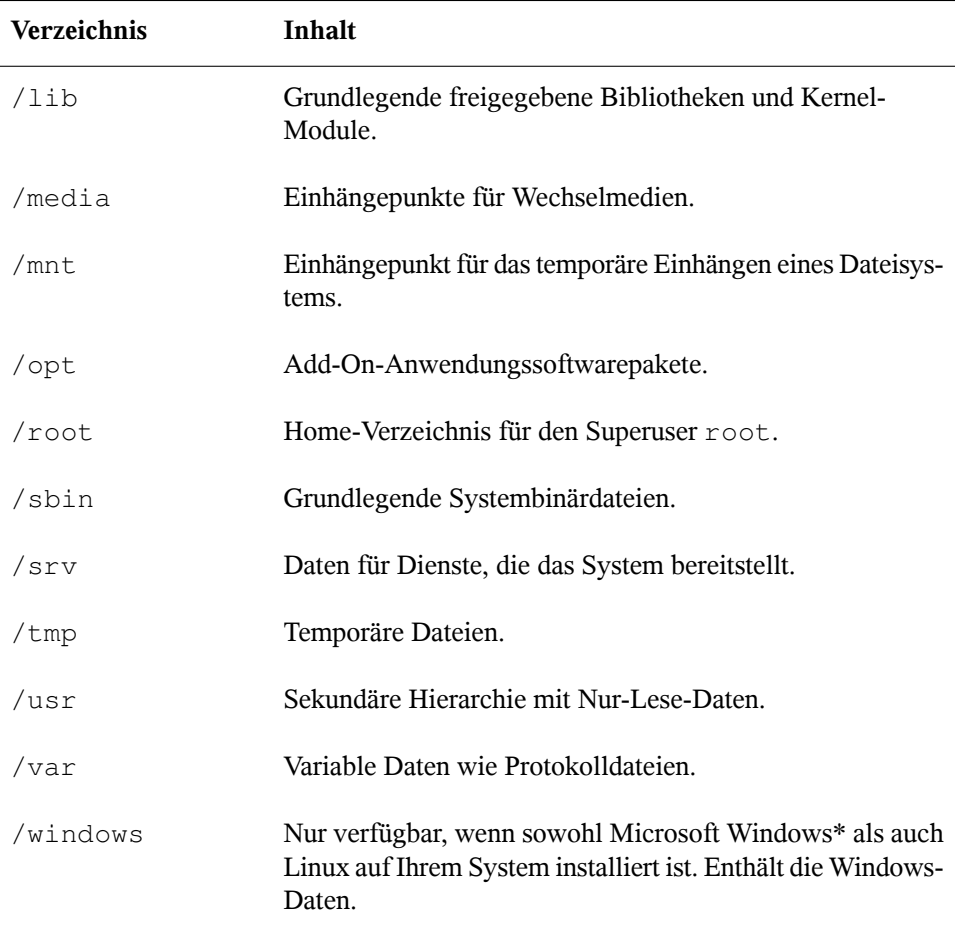

Die folgende Liste bietet detailliertere Informationen und bietet einige Beispiele für die Dateien und Unterverzeichnisse, die in den Verzeichnissen gefunden werden können:

/bin

Enthält die grundlegenden Shell-Befehle, die root und andere Benutzer verwenden können. Zu diesen Befehlen gehören ls, mkdir, cp, mv, rm und rmdir. /bin enthält auch Bash, die Standard-Shell in openSUSE.

/boot

Enthält Daten, die zum Booten erforderlich sind, z. B. den Bootloader, den Kernel und andre Daten, die verwendet werden, bevor der Kernel mit der Ausführung von Programmen im Benutzermodus beginnt.

/dev

Enthält Gerätedateien, die Hardware-Komponenten darstellen.

 $/efc$ 

Enthält lokale Konfigurationsdateien, die den Betrieb von Programmen wie das X Window System steuern können. Das Unterverzeichnis /etc/init.d enthält Skripten, die während des Bootvorgangs ausgeführt werden.

/home/*benutzername*

Enthält die privaten Daten aller Benutzer, die ein Konto auf dem System haben. Die Dateien, die hier gespeichert sind, können nur durch den Besitzer oder den Systemadministrator geändert werden. Standardmäßig befinden sich Ihr E-Mail-Verzeichnis und Ihre persönliche Desktopkonfiguration hier.

#### **ANMERKUNG: Home-Verzeichnis in einer Netzwerkumgebung**

Wenn Sie in einer Netzwerkumgebung arbeiten, kann Ihr Home-Verzeichnis einem von /home abweichenden Verzeichnis zugeordnet sein.

/lib

Enthält grundlegende freigegebene Bibliotheken, die zum Booten des Systems und zur Ausführung der Befehle im Root-Dateisystem erforderlich sind. Freigegebene Bibliotheken entsprechen in Windows DLL-Dateien.

/media

Enthält Einhängepunkte für Wechselmedien, z. B. CD-ROMs, USB-Sticks und Digitalkameras (sofern sie USB verwenden). Unter /media sind beliebige Laufwerktypen gespeichert, mit Ausnahme der Festplatte Ihres Systems. Sobald Ihr Wechselmedium eingelegt bzw. mit dem System verbunden und eingehängt wurde, können Sie von hier darauf zugreifen.

/mnt

Dieses Verzeichnis bietet einen Einhängepunkt für ein temporär eingehängtes Dateisystem. root kann hier Dateisysteme einhängen.

/opt

Reserviert für die Installation zusätzlicher Software. Optionale Software und größere Add-On-Pakete, z. B. die Desktopumgebungen KDE und GNOME, können hier gefunden werden.

#### /root

Home-Verzeichnis für den Benutzer root. Hier befinden sich persönliche Daten von "root".

#### /sbin

Wie durch das s angegeben, enthält dieses Verzeichnis Dienstprogramme für den Superuser. /sbin enthält Binärdateien, die zusätzlich zu den Dateien in /bin wesentlich für Booten und Wiederherstellen des Systems erforderlich sind.

#### /srv

Enhält Daten für Dienste, die das System bereitstellt, z. B. FTP und HTTP.

#### /tmp

Dieses Verzeichnis wird von Programmen benutzt, die eine temporäre Speicherung von Dateien verlangen. Standardmäßig werden die in /tmp gespeicherten Daten regelmäßig gelöscht.

#### **ANMERKUNG: Speichern von Dateien in /tmp**

Speichern Sie in /tmp keine Dateien, die Sie behalten möchten. Dieses Verzeichnis wird automatisch durch das System bereinigt, wobei Dateien gelöscht werden.

#### /usr

/usr hat nichts mit Benutzern ("user") zu tun, sondern ist das Akronym für UNIX-Systemressourcen. Die Daten in /usr sind statische, schreibgeschützte Daten, die auf verschiedenen Hosts freigegeben sein können, die den Filesystem Hierarchy Standard (FHS) einhalten. Dieses Verzeichnis enthält alle Anwendungsprogramme und bildet eine sekundäre Hierarchie im Dateisystem. /usr enthält eine Reihe von Unterverzeichnissen, z. B. /usr/bin, /usr/sbin, /usr/local und /usr/ share/doc.

#### /usr/bin

Enthält Programme, die für den allgemeinen Zugriff verfügbar sind.

#### /usr/sbin

Enthält Programme, die für den Systemadministrator reserviert sind, z. B. Reparaturfunktionen.

#### /usr/local

In diesem Verzeichnis kann der Systemadministrator lokale, verteilungsunabhängige Erweiterungen installieren.

#### /usr/share/doc

Enthält verschiedene Dokumentationsdateien und die Versionshinweise für Ihr System. Im Unterverzeichnis manual befindet sich eine Online-Version dieses Handbuchs. Wenn mehrere Sprachen installiert sind, kann dieses Verzeichnis die Handbücher für verschiedene Sprachen enthalten.

Im Verzeichnis packages befindet sich die Dokumentation zu den auf Ihrem System installierten Software-Paketen. Für jedes Paket wird ein Unterverzeichnis /usr/share/doc/packages/*Paketname* angelegt, das häufig README-Dateien für das Paket und manchmal Beispiele, Konfigurationsdateien oder zusätzliche Skripten umfasst.

Wenn HOWTOs (Verfahrensbeschreibungen) auf Ihrem System installiert sind, enhält /usr/share/doc auch das Unterverzeichnis howto mit zusätzlicher Dokumentation zu vielen Aufgaben bei Setup und Betrieb von Linux-Software.

/var

Während /usr statische, schreibgeschützte Daten enthält, ist /var für Daten, die während des Systembetriebs geschrieben werden und daher variabel sind, z. B. Protokolldateien oder Spooling-Daten. Beispielsweise befinden sich die Protokolldateien Ihres Systems in /var/log/messages (nur für "root" zugreifbar).

#### /windows

Nur verfügbar, wenn sowohl Microsoft Windows als auch Linux auf Ihrem System installiert ist. Enthält die Windows-Daten, die auf der Windows-Partition Ihres Systems verfügbarsind. Ob Sie die Daten in diesem Verzeichnis bearbeiten können, hängt vom Dateisystem ab, das Ihre Windows-Partition verwendet. Falls es sich um FAT32 handelt, können Sie die Dateien in diesem Verzeichnis öffnen und bearbeiten. In einem NTFS-Dateisystem können Sie jedoch Ihre Windows-Dateien nur von Linux aus lesen, aber nicht ändern. Weitere Informationen dazu finden Sie unter Abschnitt 11.3, "Zugreifen auf Dateien auf verschiedenen [Betriebssystemen](#page-153-0) am selben [Computer"](#page-153-0) (S. 144).

# <span id="page-98-0"></span>**7.3 Dateizugriffsberechtigungen**

In Linux gehören Objekte wie Dateien oder Ordner oder Prozesse dem Benutzer, der sie erstellt oder initiiert hat. Zu dieser Regel gibt es einige Ausnahmen. Weitere Informationen zu den Ausnahmen finden Sie unter Kapitel 18, *Zugriffssteuerungslisten unter Linux* (↑Referenz). Die Gruppe, die mit einer Datei oder einem Ordner verbunden ist, hängt von der primären Gruppe ab, der ein Benutzer beim Erstellen des Objekts angehört.

Wenn Sie eine neue Datei oder ein neues Verzeichnis anlegen, werden die anfänglichen Zugriffsrechte für dieses Objekt nach einem vordefinierten Schema festgelegt. Als Eigentümer einer Datei bzw. eines Verzeichnisses können Sie die Zugriffsberechtigungen für dieses Objekt ändern. Sie können beispielsweise andere Benutzer daran hindern, auf Dateien mit vertraulichen Daten zuzugreifen. Andererseits können Sie den Mitgliedern Ihrer Gruppe oder anderen Benutzern im Bedarfsfall Schreib-, Lese- und Ausführrechte für bestimmte Dateien in Ihrem Besitz erteilen. Als root können Sie auch den Eigentümer von Dateien oder Ordnern ändern.

### <span id="page-98-1"></span>**7.3.1 Berechtigungen für Benutzer, Gruppe und andere**

Für jedes Dateiobjekt sind unter Linux drei Berechtigungsgruppen definiert. Diese Gruppen enthalten die Berechtigungen zum Lesen, Schreiben und Ausführen für den Eigentümer der Datei, die Gruppe und andere Benutzer. Sie können die Zugriffsberechtigungen für eine Datei oder einen Ordner in den Dateimanagern Ihres Desktops wie unter Abschnitt 1.4.3, "Changing Access Permissions" (Kapitel 1, *Getting Started with the KDE Desktop*, ↑KDE User Guide) beschrieben oder in einer Shell ändern (siehe Abschnitt 8.5, "Bearbeiten von [Dateiberechtigungen"](#page-114-0) (S. 105)).

Das folgende Beispiel zeigt ein Beispiel der Ausgabe für den Befehl  $\text{ls} -\text{l}$  in einer Shell. Dieser Befehl listet den Inhalt eines Verzeichnisses auf und zeigt die Details für jede Datei und jeden Ordner in diesem Verzeichnis.

#### *Beispiel 7.1 Zugriffsrechte für Dateien und Ordner*

-rw-r----- 1 tux users 0 2006-06-23 16:08 checklist.txt -rw-r--r-- 1 tux users 53279 2006-06-21 13:16 gnome\_quick.xml -rw-rw---- 1 tux users 0 2006-06-23 16:08 index.htm -rw-r--r-- 1 tux users 70733 2006-06-21 09:35 kde-start.xml -rw-r--r-- 1 tux users 47896 2006-06-21 09:46 kde\_quick.xml drwxr-xr-x 2 tux users 48 2006-06-23 16:09 local  $-r-xr-x$  1 tux users 624398 2006-06-23 15:43 tux.jpg

Wie aus der dritten Spalte hervorgeht, gehören alle Objekte dem Benutzer tux. Sie sind der Gruppe users zugewiesen, die die primäre Gruppe ist, welcher der Benutzer tux angehört. Zum Ermitteln der Zugriffsberechtigungen muss die erste Spalte der Liste näher geprüft werden. Sehen wir uns die Datei kde-start.xml an:

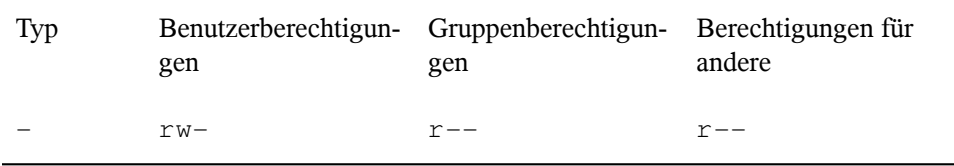

Die erste Spalte der Liste besteht aus einem vorangestellten Zeichen, auf das neun in Dreierblöcke gegliederte Zeichen folgen. Das führende Zeichen gibt den Dateityp des Objekts an: Der Bindestrich  $(-)$  besagt, dass es sich bei kde-start. xml um eine Datei handelt. Wenn Sie stattdessen das Zeichen d finden, besagt dies, dass das Objekt ein Verzeichnis ist (wie local im obigen Beispiel). Die nächsten drei Blöcke zeigen die Zugriffsberechtigungen für den Eigentümer, die Gruppe und andere Benutzer (von links nach rechts). Jeder Block folgt demselben Schema: Die erste Position zeigt die Leseberechtigung (r), die nächste Position zeigt die Schreibberechtigung (w) und die letzte Position zeigt die Ausführungsberechtigung (x). Eine fehlende Berechtigung wird durch - bezeichnet. Im obigen Beispiel verfügt der Eigentümer der Datei kde-start.xml über Lese- und Schreibzugriff auf die Datei, kann die Datei aber nicht ausführen. Die Gruppe users kann die Datei lesen, aber nicht schreiben oder ausführen. Dasselbe gilt für die anderen Benutzer wie im dritten Zeichenblock gezeigt.

### **7.3.2 Dateien und Ordner**

Die geringfügig unterschiedliche Wirkung von Zugriffsberechtigungen hängt vom betreffenden Objekttyp ab: Datei oder Verzeichnis. Die folgende Tabelle zeigt Einzelheiten:

| Zugriffs-<br>berechti-<br>gung | Datei                                                                                                    | Ordner                                                                                                    |
|--------------------------------|----------------------------------------------------------------------------------------------------|----------------------------------------------------------------------------------------------------|
| Lesen $(r)$                    | Benutzer können die Datei öffnen<br>und lesen.                                                                                                    | Benutzer können den Inhalt des<br>Verzeichnisses anzeigen. Ohne<br>diese Berechtigung können Benut-<br>zer beispielsweise den Inhalt die-<br>ses Verzeichnisses mit $\vert s \vert = \vert$<br>nicht auflisten. Wenn sie jedoch<br>über Ausführungsberechtigung für<br>das Verzeichnis verfügen, können<br>sie dennoch auf bestimmte Dateien<br>in diesem Verzeichnis zugreifen,<br>sofern sie von deren Existenz wis-<br>sen. |
| Schrei-<br>ben(w)              | Benutzer können die Datei ändern:<br>Sie können Daten hinzufügen oder<br>entfernen und sogar den Inhalt der<br>Datei löschen. Jedoch umfasst dies<br>nicht die Berechtigung, die Datei<br>vollständig aus dem Verzeichnis zu<br>entfernen, sofern sie nicht über<br>Schreibberechtigung für das Ver-<br>zeichnis verfügen, in dem sich die<br>Datei befindet. | Benutzer können Dateien im Ver-<br>zeichnis erstellen, umbenennen<br>oder löschen.                                                                                                    |
| Ausfüh-<br>ren(x)              | Benutzer können die Datei ausfüh-<br>ren. Diese Berechtigung ist nur rele-<br>vant für Dateien wie Programme<br>oder Shell-Skripten, nicht für Textda-<br>teien. Wenn das Betriebssystem die<br>Datei direkt ausführen kann, brau-<br>chen Benutzer keine Leseberechti-<br>gung zum Ausführen der Datei.                                                      | Benutzer können in das Verzeich-<br>nis wechseln und Dateien dort<br>ausführen. Wenn sie über keinen<br>Lesezugriff auf dieses Verzeichnis<br>verfügen, können sie die Dateien<br>nicht auflisten, aber dennoch auf<br>sie zugreifen, falls sie von deren<br>Existenz wissen.                                                                                                    |

*Tabelle 7.2 Zugriffsberechtigungen für Dateien und Verzeichnisse*

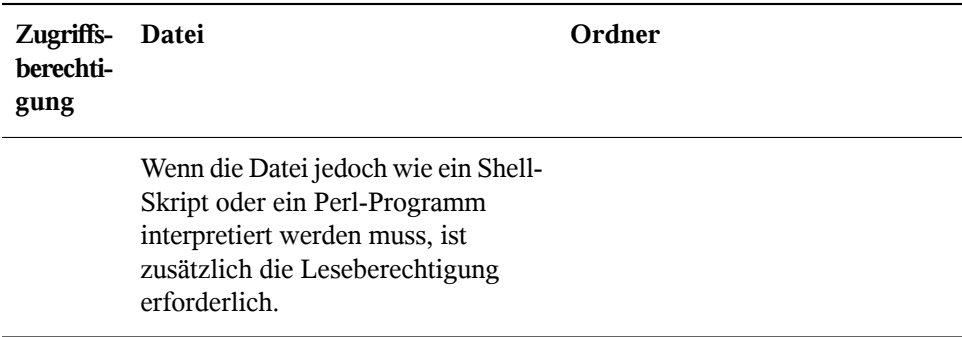

Beachten Sie, dass der Zugriff auf eine bestimmte Datei immer von der korrekten Kombination von Zugriffsberechtigungen für die Datei selbst *und* das Verzeichnis abhängt, in dem sie sich befindet.

# <span id="page-102-0"></span>**Shell-Grundlagen 8**

Mittlerweile können Sie im Unterschied zu früher mit dem System kommunizieren, nahezu ohne jemals einen Kommandozeileninterpreter (die Shell) zu benötigen. Nach dem Start des Linux-Systems wird in der Regel eine grafische Bedienoberfläche geöffnet, die Sie durch die Anmeldung und die darauf folgenden Interaktionen mit dem System führt. Die grafische Bedienoberfläche in Linux (X Window System oder X11) wird anfangs bei der Installation konfiguriert. KDE- und GNOME-Desktop und andere Fenstermanager, die Sie installieren können, verwenden sie zur Interaktion mit dem Benutzer.

Dennoch sind Grundkenntnisse der Arbeit mit einer Shell nützlich, da Sie möglicherweise Situationen erleben, in denen die grafische Bedienoberfläche nicht verfügbar ist, etwa bei einem Problem mit dem X Window System. Wenn Sie nicht mit einer Shell vertraut sind, sind Sie anfangs bei der Eingabe von Befehlen möglicherweise etwas unsicher, aber je mehr Sie sich daran gewöhnen, um so mehr werden Sie erkennen, dass die Kommandozeile häufig die schnellste und einfachste Methode bietet, um einige alltägliche Aufgaben zu erledigen.

Für UNIX oder Linux sind mehrere Shells verfügbar, die sich geringfügig in ihrem Verhalten und den akzeptierten Befehlen unterscheiden. Die Standard-Shell in openSU-SE™ ist Bash (GNU Bourne-Again Shell).

Die folgenden Abschnitte begleiten Sie durch Ihre ersten Schritte mit der Bash-Shell und zeigen Ihnen, wie Sie einige grundlegende Aufgaben über die Kommandozeile erledigen können. Wenn Sie mehr erfahren möchten oder sich bereits wie ein Shell- "Powerbenutzer" fühlen, siehe Kapitel 20, *Arbeiten mit der Shell* (↑Referenz).

# **8.1 Starten einer Shell**

Grundsätzlich gibt es zwei unterschiedliche Methoden, eine Shell von der grafischen Bedienoberfläche zu starten, die gewöhnlich nach dem Start Ihres Computers angezeigt wird:

- Sie können die grafische Bedienoberfläche verlassen oder
- Sie können ein Terminalfenster *in* der grafischen Bedienoberfläche starten.

Während die erste Option immer verfügbar ist, können Sie die zweite Option nur nutzen, wenn Sie bereits bei einem Desktop wie KDE oder GNOME angemeldet sind. Unabhängig von der gewählten Methode: Es führt immer ein Weg zurück und Sie können zwischen der Shell und der grafischen Bedienoberfläche hin und her schalten.

Wenn Sie es versuchen möchten, drücken Sie Strg + Alt + F2, um die grafische Bedienoberfläche zu verlassen. Die grafische Bedienoberfläche wird ausgeblendet und eine Shell fordert Sie auf, sich anzumelden. Geben Sie Ihren Benutzernamen ein und drücken Sie Eingabetaste. Geben Sie Ihr Passwort ein und drücken Sie Eingabetaste. Die Eingabeaufforderung zeigt nun einige nützliche Informationen wie im folgenden Beispiel an:

tux❶@linux❷:~❸>

- ❶ Ihre Anmeldung.
- ❷ Der Hostname Ihres Computers.
- ❸ Der Pfad zum aktuellen Verzeichnis. Direkt nach der Anmeldung ist das aktuelle Verzeichnis in der Regel Ihr Home-Verzeichnis, angezeigt durch die Tilde, ~.

Wenn Sie bei einem entfernten Computer angemeldet sind, zeigen die an der Eingabeaufforderung angegebenen Informationen immer an, auf welchem System Sie gerade arbeiten.

Wenn sich der Cursor hinter diesen Angaben befindet, können Sie Befehle direkt an das Computersystem übergeben. Beispielsweise können Sie nun  $\text{ls}$  -l eingeben, um den Inhalt des aktuellen Verzeichnisses in einem detaillierten Format aufzuführen. Wenn Ihnen dies als erste Begegnung mit der Shell genügt und Sie zurück zur grafischen Bedienoberfläche wechseln möchten, sollten Sie sich zuerst von der Shell-Sitzung abmelden. Geben Sie hierzu exit ein und drücken Sie Eingabetaste. Drücken Sie dann Alt + F7, um zurück zur grafischen Bedienoberfläche zu wechseln. Ihr Desktop und die darauf ausgeführten Anwendungen sind unverändert.

Wenn Sie bereits beim GNOME- oder KDE-Desktop angemeldet sind und ein Terminalfenster auf dem Desktop starten möchten, drücken Sie Alt + F2 und geben Sie xterm ein. Auf Ihrem Desktop wird ein Terminalfenster geöffnet. Da Sie bereits an Ihrem Desktop angemeldet sind, zeigt die Eingabeaufforderung die oben beschriebenen Informationen über Ihr System. Sie können nun Befehle eingeben und Aufgaben ausführen wie in jeder beliebigen Shell, die parallel zu Ihrem Desktop ausgeführt wird. Um zu einer anderen Anwendung auf dem Desktop zu wechseln, klicken Sie einfach in das entsprechende Anwendungsfenster oder wählen es aus der Kontrollleiste. Sie schließen das Terminalfenster, indem Sie Alt + F4 drücken.

### **8.2 Eingeben von Befehlen**

Sobald die Eingabeaufforderung auf der Shell erscheint, ist sie bereit für den Empfang und die Ausführung von Befehlen. Ein Befehl kann aus mehreren Elementen bestehen. Das erste Element ist der eigentliche Befehl, gefolgt von Parametern oder Optionen. Sie können einen Befehl schreiben und anschließend mithilfe der folgenden Tasten ändern: ←, →, <— (Löschtaste), Entf und Leertaste. Sie können Tippfehler korrigieren oder Optionen hinzufügen. Befehle werden erst ausgeführt, wenn Sie Eingabetaste drücken.

#### **WICHTIG: Keine Nachricht ist eine gute Nachricht.**

Die Shell gibt nicht viele Meldungen aus: Im Gegensatz zu einigen grafischen Bedienoberflächen erhalten Sie normalerweise keine Bestätigungsmeldungen, wenn Befehle ausgeführt wurden. Meldungen werden nur bei Problemen oder Fehlern angezeigt, bzw. wenn Sie sie explizit durch Ausführen eines Befehls mit einer bestimmten Option anfordern.

Beachten Sie dies auch bei Befehlen zum Löschen von Objekten. Bevor Sie einen Befehl wie rm zum Entfernen einer Datei eingeben, sollten Sie sich sicher sein, dass Sie das betreffende Objekt wirklich löschen möchten: Es wird ohne Nachfrage unwiederbringlich gelöscht.

### **8.2.1 Verwenden von Befehlen ohne Optionen**

In Abschnitt 7.3.1, ["Berechtigungen](#page-98-1) für Benutzer, Gruppe und andere" (S. 89) haben Sie bereits einen der ganz grundlegenden Befehle kennen gelernt: ls, mit dem der Inhalt eines Verzeichnisses aufgelistet wird. Dieser Befehl kann mit oder ohne Optionen verwendet werden. Durch Eingabe des Befehls ls ohne Zusatz wird der Inhalt des aktuellen Verzeichnisses angezeigt:

```
tux@knox:~> ls
bin Desktop Documents public_html tux.txt
tux@knox:~>
```
<span id="page-105-0"></span>Wie bereits unter Abschnitt 7.2.1, ["Schlüsselfunktionen"](#page-90-0) (S. 81) erwähnt, können Dateien in Linux eine Dateinamenserweiterung, wie  $. \text{txt, aufweisen, müssen es jedoch}$ nicht. Daher ist es in dieser Ausgabe von ls schwierig, Dateien von Ordnern zu unterscheiden. Standardmäßig können Sie sich in der Bash-Shell an den Farben orientieren: Verzeichnisse werden normalerweise in blauer, Dateien in schwarzer Farbe angezeigt.

### **8.2.2 Verwenden von Befehlen mit Optionen**

Eine bessere Methode, weitere Details zum Inhalt eines Verzeichnisses zu erhalten, besteht darin, den Befehl ls mit einer Reihe von Optionen zu verwenden. Durch Optionen wird die Funktionsweise eines Befehls verändert, so dass Sie damit spezielle Aufgaben ausführen können. Optionen werden vom Befehl durch ein Leerzeichen getrennt und ihnen ist gewöhnlich ein Bindestrich vorangestellt. Der Befehl  $\text{ls}$  -l z. B. zeigt den Inhalt desselben Verzeichnisses mit allen Details an (long listing format).

```
tux@knox:~> ls -l
drwxr-xr-x 1 tux users 48 2006-06-23 16:08 bin
drwx---r-- 1 tux users 53279 2006-06-21 13:16 Desktop
drwx------ 1 tux users 280 2006-06-23 16:08 Documents
drwxr-xr-x 1 tux users 70733 2006-06-21 09:35 public_html
-rw-r--r-- 1 tux users 47896 2006-06-21 09:46 tux.txt
tux@knox:~>
```
Diese Ausgabe zeigt die folgenden Informationen über jedes Objekt:

drwxr-xr-x❶ 1❷ tux❸ users❹ 48❺ 2006-06-23 16:08❻ bin❼

- ❶ Objekttyp und Zugriffsberechtigungen. Weitere Einzelheiten finden Sie unter Abschnitt 7.3.1, ["Berechtigungen](#page-98-1) für Benutzer, Gruppe und andere" (S. 89).
- ❷ Anzahl der festen Verknüpfungen zu dieser Datei.
- ❸ Eigentümer der Datei oder des Verzeichnisses. Weitere Einzelheiten finden Sie unter Abschnitt 7.3.1, ["Berechtigungen](#page-98-1) für Benutzer, Gruppe und andere" (S. 89).
- ❹ Gruppe, die der Datei oder dem Verzeichnis zugewiesen ist. Weitere Einzelheiten finden Sie unter Abschnitt 7.3.1, ["Berechtigungen](#page-98-1) für Benutzer, Gruppe und [andere"](#page-98-1) (S. 89).
- ❺ Dateigröße in Byte.
- ❻ Datum und Uhrzeit der letzten Änderung.
- ❼ Name des Objekts.

Gewöhnlich können Sie mehrere Optionen kombinieren, indem Sie nur der ersten Option einen Bindestrich voranstellen und dann die übrigen Optionen nacheinander ohne Leerzeichen anfügen. Wenn Sie beispielsweise alle Dateien in einem Verzeichnis in einem langen Listenformat sehen möchten, können Sie die beiden Optionen -1 und  $-a$  (alle Dateien anzeigen) für den Befehl  $\text{ls}$  kombinieren. Der Befehl  $\text{ls}$  -la zeigt auch verborgene Dateien im Verzeichnis an. Diese werden durch einen vorangestellten Punkt gekennzeichnet. (z. B. .verborgenedatei).

Die Liste des Inhalts, die Sie mit  $\perp$ s erhalten, ist alphabetisch nach Dateinamen sortiert. Wie in einem grafischen Dateimanager können Sie die Ausgabe von  $\text{ls}$  -1 aber auch nach verschiedenen Kriterien wie Datum, Dateinamenserweiterung oder Dateigröße sortieren:

- Verwenden Sie für Datum und Uhrzeit  $ls -lt$  (das neueste Element zuerst).
- Verwenden Sie für Erweiterungen  $\text{ls} -\text{lx}$  (Dateien ohne Erweiterung zuerst).
- Verwenden Sie für Dateigröße 1s -1S (die größte Datei zuerst).

Um die Sortierfolge umzukehren, fügen Sie Ihrem Befehl ls die Option -r hinzu. Beispielsweise liefert  $\text{ls}$  -lr die Inhaltsliste in umgekehrter alphabetischer Reihenfolge, ls -ltr zeigt die ältesten Dateien zuerst. Es gibt viele nützliche Optionen für ls. Im folgenden Abschnitt erfahren Sie, wie Sie mit den Befehlen experimentieren und sie kennen lernen.

### **8.2.3 Aufrufen der Hilfe**

Sie müssen sich nicht alle Optionen für alle Befehle merken. Wenn Sie den Namen eines Befehls wissen,sich jedoch hinsichtlich der Optionen oder der Syntax des Befehls nicht sicher sind, wählen Sie eine der folgenden Möglichkeiten:

```
Option --help
```
Wenn Sie nur die Optionen eines bestimmten Befehls nachsehen möchten, geben Sie einfach den Befehl gefolgt von einem Leerzeichen und --help ein. Die Option --help ist für viele Befehle verfügbar. Beispielsweise werden durch Eingabe von ls --help alle Optionen für den Befehl ls angezeigt.

Manualpages

Für weitere Informationen über die verschiedenen Befehle können Sie auch die Manualpages aufrufen. Manualpages beschreiben kurz, welche Funktion der Befehl erfüllt. Sie greifen auf Manualpages mit dem Befehl man gefolgt vom Namen des jeweiligen Befehls zu, z. B. man ls.

Die Manualpages werden direkt in der Shell angezeigt. Blättern Sie mit den Tasten Bild ↑ und Bild ↓ nach oben bzw. unten. Mit Pos 1 und Ende gelangen Sie an den Anfang bzw. das Ende eines Dokuments. Und mit Q schließen Sie die Manualpages. Weitere Informationen über den Befehl man erhalten Sie durch Eingabe von man man.

Infoseiten

Infoseiten bieten gewöhnlich sogar mehr Informationen über Befehle. Die Infoseite für einen bestimmten Befehl zeigen Sie an, indem Sie info gefolgt vom Namen des Befehls eingeben, z. B. info ls. Infoseiten werden direkt in der Shell in einem Viewer angezeigt, in dem Sie zwischen den verschiedenen Abschnitten, sogenannten "Knoten", navigieren können. Mit Leertaste blättern Sie vorwärts und mit <— zurück. Innerhalb eines Knotens können Sie auch mit Bild ↑ und Bild ↓ navigieren, jedoch gelangen Sie nur mit Leertaste und <— zum vorherigen bzw. nächsten Knoten. Drücken Sie wie bei den Manualpages Q, um den Anzeigemodus zu beenden.

Beachten Sie, dass Manualpages und Infoseiten nicht für alle Befehle verfügbar sind: Manchmal sind beide verfügbar (gewöhnlich für Schlüsselbefehle), manchmal existiert nur eine Manualpage oder eine Infoseite, manchmal keine von beiden.
### **8.2.4 Bash-Tastenkombinationen**

Wenn Sie mehrere Befehle eingegeben haben, ist Ihre Shell bald mit allen Arten von Befehlen und den entsprechenden Ausgaben gefüllt. In der folgenden Tabelle finden Sie einige nützliche Tasten für die Navigation und Bearbeitung in der Shell, die Ihnen helfen, den Überblick zu behalten.

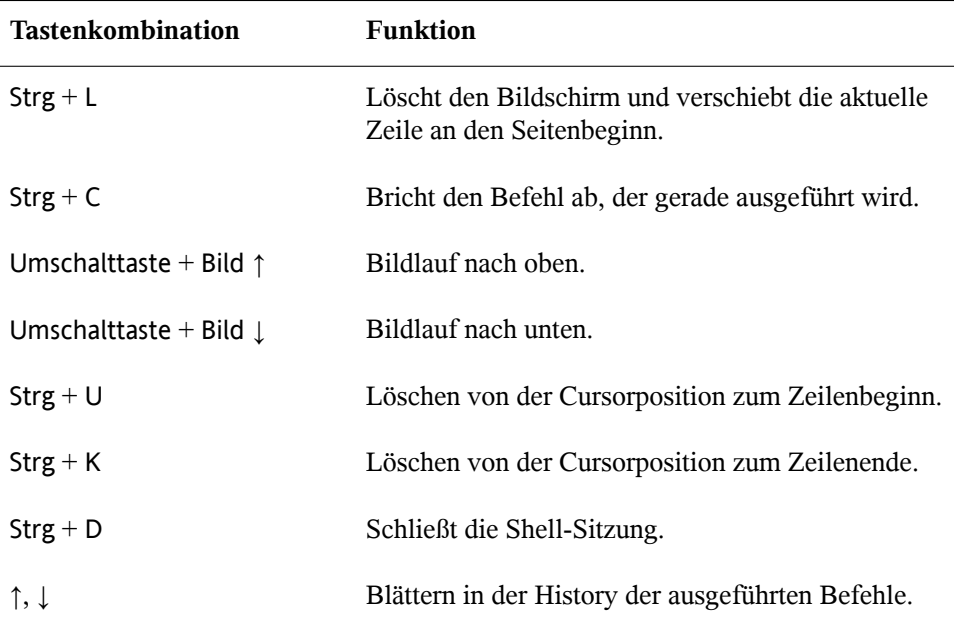

### **8.3 Arbeiten mit Dateien und Verzeichnissen**

Um eine bestimmte Datei bzw. ein bestimmtes Verzeichnis anzusprechen, müssen Sie den Pfad angeben, der zu dem betreffenden Verzeichnis bzw. der betreffenden Datei führt. Wie Sie vielleicht bereits von MS DOS oder Mac OS wissen, gibt es zwei Methoden, einen Pfad anzugeben:

Absoluter Pfad

Geben Sie den vollständigen Pfad vom root-Verzeichnis zur jeweiligen Datei bzw. zum jeweiligen Verzeichnis ein.

#### Relativer Pfad

Geben Sie einen Pfad zur jeweiligen Datei bzw. zum jeweiligen Verzeichnis mit dem aktuellen Verzeichnis als Ausgangspunkt ein. Das bedeutet, dass Sie die Ebenen angeben, um die Sie vom aktuellen Verzeichnis ausgehend in der Struktur des Dateisystems nach oben oder unten navigieren müssen, um das Zielverzeichnis bzw. die Zieldatei zu erreichen.

Pfade enthalten Dateinamen und/oder Verzeichnisse, die durch Schrägstriche getrennt sind. Absolute Pfade beginnen immer mit einem Schrägstrich. Relativen Pfaden ist kein Schrägstrich vorangestellt, aber sie können einen oder zwei Punkte aufweisen.

Bei der Eingabe von Befehlen können Sie ganz nach Belieben eine der beiden Methoden zur Pfadangabe verwenden, beide führen zum selben Ergebnis. Sie wechseln das Verzeichnis mit dem Befehl cd und der Pfadangabe zum gewünschten Verzeichnis.

#### **ANMERKUNG: Leerzeichen in Datei- oder Verzeichnisnamen**

Wenn ein Datei- oder Verzeichnisname ein Leerzeichen enthält, geben Sie entweder vor dem Leerzeichen ein Escape-Zeichen (umgekehrter Schrägstrich \) ein oder schließen Sie den Dateinamen in einfache Anführungszeichen ein. Andernfalls interpretiert Bash einen Dateinamen wie Eigene Dokumente als den Namen von zwei Dateien oder Verzeichnissen, in diesem Fall Eigene und Dokumente.

Bei der Angabe von Pfaden können Ihnen die folgenden "Abkürzungen" viel Schreibarbeit ersparen:

• Die Tilde (~) ist eine Abkürzung für Home-Verzeichnisse. Um beispielsweise den Inhalt Ihres Home-Verzeichnisses aufzulisten, verwenden Sie ls ~. Wenn Sie den Inhalt des Home-Verzeichnisses von einem anderen Benutzer auflisten möchten, geben Sie ls ~*benutzername* ein. (Natürlich ist dies nur möglich, wenn Sie berechtigt sind, den Inhalt anzuzeigen. Siehe Abschnitt 7.3, ["Dateizugriffsberech](#page-98-0)[tigungen"](#page-98-0) (S. 89)). Beispielsweise würde  $\text{ls} \sim \text{tux}$  den Inhalt des Home-Verzeichnisses von Benutzer tux auflisten. Sie können die Tilde auch als Abkürzung für Home-Verzeichnisse verwenden, wenn Sie in einer Netzwerkumgebung arbeiten

und Ihr Home-Verzeichnis nicht unbedingt /home heißt, sondern einem anderen Verzeichnis im Dateisystem zugeordnet ist.

Sie können von jeder Stelle im Dateisystem zu Ihrem Home-Verzeichnis wechseln, indem Sie cd ~ eingeben, oder sogar noch kürzer, indem Sie einfach cd ohne weitere Optionen eingeben.

- Bei Verwendung von relativen Pfaden geben Sie das aktuelle Verzeichnis mit einem Punkt (.) an. Dies ist besonders nützlich für Befehle wie cp oder mv, mit denen Sie Dateien oder Verzeichnisse kopieren bzw. verschieben können.
- Die nächsthöhere Ebene in der Struktur wird durch zwei Punkte dargestellt (..). Sie wechseln in das übergeordnete Verzeichnis Ihres aktuellen Verzeichnisses, indem Sie cd .. eingeben, oder zwei Ebenen über das aktuelle Verzeichnis, indem Sie cd  $\ldots$  /  $\ldots$  eingeben usw.

<span id="page-110-0"></span>Probieren Sie Ihr Wissen in den folgenden Beispielen aus. Sie behandeln grundlegende Aufgaben, die Sie mit Bash an Dateien oder Ordnern ausführen können.

### **8.3.1 Beispiele für das Arbeiten mit Dateien und Verzeichnissen**

Angenommen, Sie möchten eine Datei aus Ihrem Home-Verzeichnis in ein Unterverzeichnis von /tmp kopieren:

- **1** Erstellen Sie ausgehend von Ihrem Home-Verzeichnis ein Unterverzeichnis in /tmp:
	- **a** Geben Sie Folgendes ein:

mkdir /tmp/test

mkdir steht für "make directory" (Verzeichnis anlegen). Mit diesem Befehl erstellen Sie ein neues Verzeichnis mit dem Namen test im Verzeichnis /tmp. In diesem Fall verwenden Sie einen absoluten Pfad, um das Verzeichnis test zu erstellen.

**b** Geben Sie nun das Folgende ein, um zu überprüfen, was geschehen ist:

ls -l /tmp

Das neue Verzeichnis test sollte nun in der Inhaltsliste des Verzeichnisses /tmp angezeigt werden.

**c** Wechseln Sie in das neu erstellte Verzeichnis mit

cd /tmp/test

**2** Erstellen Sie nun eine neue Datei in Ihrem Home-Verzeichnis und kopieren Sie sie in das Verzeichnis /tmp/test. Verwenden Sie für diese Aufgabe einen relativen Pfad.

#### **WICHTIG: Überschreiben von bestehenden Dateien**

Bevor Sie eine Datei kopieren, verschieben oder umbenennen, prüfen Sie, ob Ihr Zielverzeichnis bereits eine Datei mit demselben Namen enthält. Wenn ja, ändern Sie ggf. einen der Dateinamen oder verwenden Sie  $cp$  bzw. mv mit Optionen wie  $-i$ , die eine Bestätigung verlangen, bevor eine bestehende Datei überschrieben wird. Andernfalls überschreibt Bash eine bestehende Datei ohne Rückfrage.

**a** Geben Sie zum Auflisten des Inhalts Ihres Home-Verzeichnisses Folgendes ein:

 $\log$  -1  $\approx$ 

Essollte standardmäßig ein Unterverzeichnis mit dem Namen Dokumente enthalten. Wenn nicht, erstellen Sie dieses Unterverzeichnis mit dem Befehl mkdir, den Sie bereits kennen:

mkdir ~/Documents

**b** Geben Sie Folgendes ein:

```
touch ~/Documents/myfile.txt
```
Mit diesem Befehl erstellen Sie eine neue, leere Datei mit dem Namen myfile.txt im Verzeichnis Dokumente.

Gewöhnlich aktualisiert der Befehl touch das Änderungs- und Zugriffsdatum für eine bestehende Datei. Wenn Sie touch mit einem Dateinamen verwenden, der im Zielverzeichnis nicht existiert, wird eine entsprechende neue Datei angelegt.

**c** Geben Sie Folgendes ein:

ls -l ~/Documents

Die neue Datei sollte in der Inhaltsliste angezeigt werden.

**d** Geben Sie Folgendes ein:

cp ~/Documents/myfile.txt .

Vergessen Sie nicht den Punkt am Ende.

Dieser Befehl weist Bash an, direkt in Ihr Home-Verzeichnis zu wechseln und myfile.txt aus dem Unterverzeichnis Dokumente in das aktuelle Verzeichnis /tmp/test zu kopieren, ohne den Namen der Datei zu ändern.

**e** Prüfen Sie das Ergebnis, indem Sie Folgendes eingeben:

 $ls -1$ 

Die Datei myfile.txt sollte nun in der Inhaltsliste für /tmp/test angezeigt werden.

Angenommen, Sie möchten nun myfile.txt in tuxfile.txt umbenennen. Zum Schluss beschließen Sie, die umbenannte Datei und das Unterverzeichnis test zu entfernen.

**1** Geben Sie zum Umbenennen der Datei den folgenden Befehl ein:

mv myfile.txt tuxfile.txt

**2** Geben Sie das Folgende ein, um zu überprüfen, was geschehen ist:

 $\begin{bmatrix} 1 & 1 \\ 2 & -1 \end{bmatrix}$ 

Anstelle von myfile.txt sollte nun tuxfile.txt in der Inhaltsliste angezeigt werden.

mv steht für move (verschieben) und wird mit zwei Optionen verwendet: Die erste Option gibt die Quelle, die zweite das Ziel des Vorgangs an. Sie können mv für Folgendes verwenden:

• Umbenennen einer Datei oder eines Verzeichnisses,

- Verschieben einer Datei oder eines Verzeichnisses an eine andere Position oder
- Ausführen beider Aktionen in einem Schritt.
- **3** Sie entscheiden, dass Sie die Datei nicht mehr brauchen, und löschen sie, indem Sie Folgendes eingeben:

rm tuxfile.txt

Bash löscht die Datei ohne jegliche Rückfrage.

**4** Wechseln Sie mit cd .. um eine Ebene nach oben und prüfen Sie mit ls -l test

ob das Verzeichnis test nun leer ist.

**5** Wenn ja, können Sie das Verzeichnis test entfernen, indem Sie folgendes eingeben:

rmdir test

### **8.4 Umschalten zu Root**

Wie bereits unter Abschnitt 7.1, ["Benutzerkonzept"](#page-88-0) (S. 79) erläutert, erfordern einige Aufgaben in Linux root-Berechtigungen, damitsie ausgeführt werden können. Gehen Sie wie folgt vor, um in einer Shell temporär als root zu arbeiten:

- **1** Geben Sie su (für Superuser) ein. Sie werden zur Eingabe des root-Passworts aufgefordert.
- **2** Geben Sie das Passwort ein. Wenn Sie das root-Passwort falsch geschrieben haben, zeigt die Shell eine Meldung an. Wiederholen Sie in diesem Fall die Eingabe von su, bevor Sie das Passwort erneut eingeben. Wenn Ihr Passwort korrekt ist, zeigt ein Nummernzeichen # am Ende der Eingabeaufforderung, dass Sie nun als root agieren.
- **3** Führen Sie Ihre Aufgabe aus. Sie können beispielsweise anhand des folgenden Befehls, den nur root ausführen darf, Partitionen Ihrer Festplatte auflisten:

```
fdisk -l
```
**4** Sobald alle Ihre Aufgaben als root erledigt sind, wechseln Sie wieder in Ihr normales Benutzerkonto. Geben Sie dazu Folgendes ein:

exit

Das Nummernzeichen verschwindet und Sie agieren wieder als "normaler" Benutzer.

## **8.5 Bearbeiten von Dateiberechtigungen**

In Linux gehören Objekte wie Dateien oder Ordner oder Prozesse dem Benutzer, der sie erstellt oder initiiert hat. Die Gruppe, die mit einer Datei oder einem Ordner verbunden ist, hängt von der primären Gruppe ab, der ein Benutzer beim Erstellen des Objekts angehört. Wenn Sie eine neue Datei oder ein neues Verzeichnis anlegen, werden die anfänglichen Zugriffsrechte für dieses Objekt nach einem vordefinierten Schema fest-gelegt. Weitere Einzelheiten finden Sie unter Abschnitt 7.3, ["Dateizugriffsberechtigun](#page-98-0)[gen"](#page-98-0) (S. 89).

Als Eigentümer einer Datei bzw. eines Verzeichnisses(und natürlich als root) können Sie die Zugriffsberechtigungen für dieses Objekt ändern.

Sie ändern Objektattrribute wie Zugriffsrechte für eine Datei oder einen Ordner mit dem Befehl chmod gefolgt von den folgenden Parametern:

- Benutzer, für die die Berechtigungen geändert werden sollen,
- Typ der Zugriffsberechtigung, die entfernt, festgelegt oder hinzugefügt werden soll und
- durch Leerzeichen getrennte Dateien oder Ordner, für die Sie die Zugriffsrechte ändern möchten.

Die Benutzer, für die Sie Dateizugriffsberechtigungen ändern können, gehören einer der folgenden Kategorien an: Eigentümer der Datei (user, u), Gruppe, die Eigentümer der Datei ist (group, g) und die anderen Benutzer (others, o). Sie können einen oder

mehrere der folgenden Parameter hinzufügen, entfernen oder festlegen: "read" (lesen), "write" (schreiben) oder "execute" (ausführen).

Als root können Sie auch den Eigentümer einer Datei ändern: Mit dem Befehl chown (change owner - Eigentümer ändern) können Sie das Eigentumsrecht auf einen anderen Benutzer übertragen.

### **8.5.1 Beispiele für das Ändern von Zugriffsund Eigentumsrechten**

Das folgende Beispiel zeigt ein Beispiel der Ausgabe für den Befehl  $\text{ls} -\text{l}$  in einer Shell.

*Beispiel 8.1 Zugriffsrechte für Dateien und Ordner*

```
-rw-r----- 1 tux users 0 2006-06-23 16:08 checklist.txt
-rw-r--r-- 1 tux users 53279 2006-06-21 13:16 gnome_quick.xml
-rw-rw---- 1 tux users 0 2006-06-23 16:08 index.htm
-rw-r--r-- 1 tux users 70733 2006-06-21 09:35 kde-start.xml
-rw-r-r-1 tux users 47896 2006-06-21 09:46 kde quick.xml
drwxr-xr-x 2 tux users 48 2006-06-23 16:09 local
-r-xr-xr-x 1 tux users 624398 2006-06-23 15:43 tux.jpg
```
Im obigen Beispiel besitzt Benutzer tux die Datei kde-start.xml und verfügt über Lese- und Schreibzugriff auf die Datei, kann die Datei aber nicht ausführen. Die Gruppe users kann die Datei lesen, aber nicht in die Dateischreiben odersie ausführen. Dasselbe gilt für die anderen Benutzer wie im dritten Zeichenblock gezeigt.

Angenommen, Sie sind  $\text{tux}$  und möchten die Zugriffsrechte auf Ihre Dateien ändern:

**1** Wenn die Gruppe users auch Schreibzugriff auf kde-start.xml erhalten soll, geben Sie Folgendes ein:

chmod g+w kde-start.xml

**2** Wenn die Gruppe users und andere Benutzer Schreibzugriff auf kde-start .xml erhalten sollen, geben Sie Folgendes ein:

chmod go+w kde-start.xml

**3** Den Schreibzugriff entfernen Sie für alle Benutzer, indem Sie Folgendes eingeben:

chmod -w kde-start.xml

Wenn Sie keine Benutzertypen angeben, gelten die Änderungen für alle Benutzer: den Eigentümer der Datei, die Eigentümergruppe und die anderen Benutzer. Nun kann selbst der Eigentümer tux nicht mehr in die Datei schreiben, ohne zuvor die Schreibberechtigungen wieder einzurichten.

**4** Damit die Gruppe users und andere Benutzer nicht in das Verzeichnis local wechseln können, geben Sie Folgendes ein:

```
chmod go-x local
```
**5** Sie geben anderen Benutzern Schreibrechte auf die beiden Dateien kde\_quick .xml und gnome quick.xml, indem Sie Folgendes eingeben:

chmod o+w kde\_quick.xml gnome\_quick.xml

Angenommen, Sie sind tux und möchten das Eigentumsrecht an der Datei kde \_quick.xml auf den Benutzer wilber übertragen. Gehen Sie in diesem Fall folgendermaßen vor:

- **1** Geben Sie Benutzername und Passwort für root ein.
- **2** Geben Sie Folgendes ein:

```
chown wilber kde_quick.xml
```
**3** Prüfen Sie, was geschehen ist, indem Sie Folgendes eingeben:

ls -l kde\_quick.xml

Sie sollten die folgende Ausgabe erhalten:

-rw-r--r-- 1 wilber users 47896 2006-06-21 09:46 kde\_quick.xml

**4** Wenn das Eigentumsrecht Ihren Wünschen entspricht, wechseln Sie zurück in Ihr normales Benutzerkonto.

# **8.6 Nützliche Funktionen der Shell**

Wie Sie wahrscheinlich in den obigen Beispielen bemerkt haben, kann die Befehlseingabe in Bash viel Schreibarbeit erfordern. Im Folgenden lernen Sie einige Funktionen von Bash kennen, die Ihre Arbeit erleichtern und Ihnen viel Schreibaufwand ersparen können.

History

Standardmäßig "merkt" sich Bash die Befehle, die Sie eingeben. Diese Funktion wird *History* genannt. Sie können durch die Befehle navigieren, die zuvor eingegeben wurden, den gewünschten Befehl zur Wiederholung auswählen und dann erneut ausführen. Drücken Sie dazu wiederholt die Taste ↑, bis der gewünschte Befehl an der Eingabeaufforderung angezeigt wird. Drücken Sie ↓, um sich vorwärts durch die Liste der zuvor eingegebenen Befehle zu bewegen.

Sie können nun den ausgewählten Befehl ändern (indem Sie beispielsweise den Namen einer Datei oder einen Pfad ändern), bevor Sie den Befehl durch Drücken von Eingabetaste ausführen. Um die Kommandozeile zu bearbeiten, verschieben Sie den Cursor mit den Pfeiltasten an die gewünschte Position und beginnen die Eingabe.

Sie können auch einen bestimmten Befehl in der History suchen. Drücken Sie Strg + R, um eine inkrementelle Suchfunktion zu starten. Diese zeigt die folgende Eingabeaufforderung:

```
(reverse-i-search)`':
```
Geben Sie einfach einen oder mehrere Buchstaben des gesuchten Befehls ein.Jedes eingegebene Zeichen engt die Suche ein. Das entsprechende Suchergebnis wird rechts neben dem Doppelpunkt und Ihre Eingabe links neben dem Doppelpunkt gezeigt. Um ein Suchergebnis zu akzeptieren, drücken Sie Esc. Die Eingabeaufforderung übernimmt ihr normales Aussehen und zeigt den gewählten Befehl an. Sie können den Befehl nun bearbeiten oder direkt ausführen, indem Sie Eingabetaste drücken.

Ergänzung

Die Ergänzung eines Datei- oder Verzeichnisnamens nach der Eingabe der ersten Buchstaben ist eine weitere hilfreiche Funktion von Bash. Geben Sie hierzu die ersten Buchstaben einer vorhandenen Datei oder eines vorhandenen Verzeichnisses ein und drücken Sie →| (Tabulator). Wenn der Dateiname bzw. Pfad eindeutig

identifiziert werden kann, wird er sofort ergänzt und der Cursor springt zum Ende des Dateinamens. Anschließend können Sie die nächste Option des Befehls eingeben, falls erforderlich. Wenn der Dateiname oder Pfad nicht eindeutig identifiziert werden kann (da mehrere Dateinamen mit denselben Buchstaben beginnen), wird der Dateiname nur so weit ergänzt, bis mehrere Varianten möglich sind. Eine Auflistung dieser Varianten erhalten Sie, indem Sie ein zweites Mal die Taste →| drücken. Anschließend können Sie die nächsten Buchstaben der Datei bzw. des Pfads eingeben und erneut die Ergänzungsfunktion durch Drücken von →| aktivieren. Wenn Sie Dateinamen und Pfade mithilfe von →| ergänzen, können Sie gleichzeitig überprüfen, ob die Datei bzw. der Pfad, den Sie eingeben möchten, tatsächlich vorhanden ist (und Sie können sicher sein, dass er richtig geschrieben ist).

#### Wildcard

Sie können ein oder mehrere Zeichen in einem Dateinamen durch eine Wildcard zur Pfadnamenerweiterung ersetzen. Wildcardssind Zeichen, die für andere Zeichen stehen. Bash kennt drei verschiedene Arten von Wildcards:

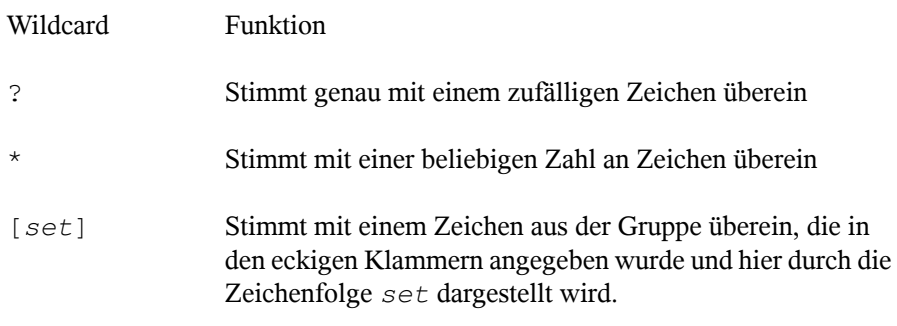

### **8.6.1 Beispiele für die Verwendung von History, Ergänzung und Wildcards**

Die folgenden Beispiele illustrieren, wie Sie diese praktischen Funktionen von Bash nutzen können.

Wie bereits im Beispiel Abschnitt 8.3.1, ["Beispiele](#page-110-0) für das Arbeiten mit Dateien und [Verzeichnissen"](#page-110-0) (S. 101) sollte Ihr Shell-Puffer mit Befehlen gefüllt sein, die Sie mithilfe der History-Funktion abrufen können.

- **1** Drücken Sie wiederholt ↑, bis cd ~ angezeigt wird.
- **2** Drücken Sie Eingabetaste, um den Befehl auszuführen und in Ihr Home-Verzeichnis zu wechseln.

Standardmäßig enthält Ihr Home-Verzeichnis zwei Unterverzeichnisse, die mit demselben Buchstaben beginnen: Dokumente und Desktop.

**3** Geben Sie cd D ein und drücken Sie  $\rightarrow$ |.

Nichts geschieht, da Bash nicht feststellen kann, in welches der Unterverzeichnisse Sie wechseln möchten.

**4** Drücken Sie erneut →|, um die Liste möglicher Optionen zu sehen:

```
tux@knox:~> cd D
     Desktop/ Documents/
tux@knox:~> cd D
```
**5** Die Eingabeaufforderung zeigt immer noch Ihre ursprüngliche Eingabe. Geben Sie den nächsten Buchstaben des Unterverzeichnisses ein, in das Sie wechseln möchten, und drücken Sie erneut →|.

Bash vervollständigt nun den Pfad.

**6** Sie können nun den Befehl mit Eingabetaste ausführen.

Angenommen, Ihr Home-Verzeichnis enthält eine Reihe von Dateien mit verschiedenen Dateinamenserweiterungen. Es enthält auch mehrere Versionen einer Datei, die Sie unter verschiedenen Dateinamen gespeichert haben (myfile1.txt, myfile2.txt) usw.). Sie möchten bestimmte Dateien gemäß ihren Eigenschaften suchen.

- **1** Erstellen Sie zunächst einige Testdateien in Ihrem Home-Verzeichnis:
	- **a** Verwenden Sie den Befehl touch, den Sie bereits kennen, um mehrere (leere) Dateien mit verschiedenen Dateinamenserweiterungen zu erstellen, z. B. .pdf, .xml und .jpg.

Dies können Sie nacheinander ausführen (vergessen Sie nicht die Bash-History-Funktion) oder mit nur einem einzigen touch-Befehl: Fügen Sie einfach mehrere Dateienamen durch je ein Leerzeichen getrennt hinzu.

- **b** Erstellen Sie mindestens zwei Dateien mit derselben Dateinamenserweiterung, z. B. .html.
- **c** Geben Sie zum Erstellen mehrerer "Versionen" einer Datei das Folgende ein:

touch myfile{1..5}.txt

Dieser Befehl erstellt fünf fortlaufend nummerierte Dateien:

myfile1.txt,…,myfile5.txt

**d** Zeigen Sie den Inhalt Ihres Home-Verzeichnisses an. Er sollte etwa wie folgt aussehen:

```
-rw-r--r-- 1 tux users 0 2006-07-14 13:34 foo.xml
-rw-r--r-- 1 tux users 0 2006-07-14 13:47 home.html
-rw-r--r-- 1 tux users 0 2006-07-14 13:47 index.html
-rw-r--r-- 1 tux users 0 2006-07-14 13:47 toc.html
-rw-r--r-- 1 tux users 0 2006-07-14 13:34 manual.pdf
-rw-r--r-- 1 tux users 0 2006-07-14 13:49 myfile1.txt
-rw-r--r-- 1 tux users 0 2006-07-14 13:49 myfile2.txt
-rw-r--r-- 1 tux users 0 2006-07-14 13:49 myfile3.txt
-rw-r--r-- 1 tux users 0 2006-07-14 13:49 myfile4.txt
-rw-r--r-- 1 tux users 0 2006-07-14 13:49 myfile5.txt
-rw-r--r-- 1 tux users 0 2006-07-14 13:32 tux.png
```
- **2** Wählen Sie mithilfe von Wildcard bestimmte Untergruppen von Dateien nach verschiedenen Kriterien aus:
	- **a** Um alle Dateien mit der Erweiterung .html aufzulisten, geben Sie Folgendes ein:

 $ls -l$  \*.html

**b** Um alle "Versionen" von myfile.txt aufzulisten, geben Sie Folgendes ein:

ls -l myfile?.txt

Beachten Sie, dass Sie hier nur das Jokerzeichen ? verwenden können, da die Nummerierung der Dateien einstellig ist. Wenn Sie auch eine Datei mit dem Namen myfile10.txt hätten, müssten Sie die Wildcard \* verwenden, um alle Versionen von myfile.txt zu sehen (oder ein weiteres

Fragezeichen hinzufügen, damit Ihre Zeichenfolge wie myfile??.txt aussieht).

**c** Um beispielsweise die Versionen 1 bis 3 und Version 5 von myfile.txt zu entfernen, geben Sie Folgendes ein:

rm myfile[1-3,5].txt

**d** Prüfen Sie das Ergebnis mit

 $\lceil s \rceil - 1$ 

Von allen myfile.txt-Versionen sollte nur myfile4.txt übrig sein.

Sie können natürlich auch mehrere Wildcards in einem Befehl kombinieren. Im obigen Beispiel würde rm myfile $[1-3,5]$ . \* dasselbe Ergebnis liefern wie rm myfile $[1-3,5]$ .txt, da nur Dateien mit der Erweiterung.txt vorhanden sind.

#### **ANMERKUNG: Verwenden von Wildcards in Befehlen**

Wildcards in einem rm-Befehl können sehr nützlich aber auch gefährlich sein: Sie könnten versehentlich mehr Dateien aus Ihrem Verzeichnis löschen als beabsichtigt. Sie sehen, welche Dateien durch  $rm$  betroffen sind, indem Sie Ihre Wildcardzeichenfolge zuerst mit  $\text{ls}$  anstelle von  $\text{rm}$  ausführen.

### **8.7 Bearbeiten von Texten**

Zum Bearbeiten von Dateien von der Kommandozeile aus, lernen Sie früher oderspäter den vi-Editor kennen. vi ist ein Standardeditor, der auf nahezu jedem UNIX/Linux-System zur Verfügung steht. Er kann mehrere Betriebsmodi ausführen, in denen die gedrückten Tasten unterschiedliche Funktionen haben. Das ist nicht besonders einfach für Anfänger, aber Sie sollten zumindest die grundlegendsten Operationen mit vi kennen. Es kann Situationen geben, in denen außer vi kein anderer Editor verfügbar ist.

In vi werden drei grundlegende Betriebsmodi verwendet:

#### *Befehl*-Modus

In diesem Modus akzeptiert vi bestimmte Tastenkombinationen als Befehle. Einfache Aufgaben wie das Suchen nach Wörtern oder das Löschen einer Zeile können ausgeführt werden.

#### *Einfüge*-Modus

In diesem Modus können Sie normalen Text schreiben.

#### *Erweiterter* Modus

Dieser Modusist auch als Doppelpunkt-Modus bekannt, da Sie einen Doppelpunkt eingeben müssen, um in diesen Modus zu wechseln. In diesem Modus kann vi auch komplexere Aufgaben ausführen, z. B. Suchen und Ersetzen von Text.

Im folgenden (sehr einfachen) Beispiel lernen Sie, wie Sie eine Datei mit vi öffnen und bearbeiten, Ihre Änderungen speichern und vi beenden können.

### **8.7.1 Beispiel: Bearbeiten mit vi**

#### **ANMERKUNG: Anzeige der Tasten**

Im Folgenden finden Sie mehrere Befehle, die Sie in vi einfach durch das Drücken von Tasten eingeben können. Diese werden in Großbuchstaben angezeigt, wie auf einer Tastatur. Wenn Sie einen Tastenbuchstaben als Großbuchstaben eingeben müssen, wird dies explizit angegeben: Es wird eine Tastenkombination mit der Umschalttaste angezeigt.

**1** Geben Sie zum Erstellen und Öffnen einer neuen Datei mit vi Folgendes ein:

vi textfile.txt

Standardmäßig wird vi im *Befehl*-Modus geöffnet, in dem Sie keinen Text eingeben können.

- **2** Drücken Sie I, um in den Einfüge-Modus zu wechseln. Die untere Zeile ändert sich, um anzuzeigen, dass Sie nun Text einfügen können.
- **3** Schreiben Sie ein paar Sätze. Wenn Sie eine neue Zeile einfügen möchten, drücken Sie zunächst Esc, um in den Befehlsmodus umzuschalten. Drücken Sie O, um eine neue Zeile einzufügen und wieder in den Einfüge-Modus zu wechseln.
- **4** Im Einfüge-Modus können Sie den Text mit den Pfeiltasten und mit Entf bearbeiten.
- **5** Wenn Sie vi beenden möchten, drücken Sie Esc, um wieder in den Befehlsmodus zu wechseln. Drücken Sie anschließend die Taste :, mit der Sie in den erweiterten Modus gelangen. Die untere Zeile zeigt nun einen Doppelpunkt.
- **6** Um vi zu beenden und Ihre Änderungen zu speichern, geben Sie wq (w für write (schreiben); q für quit (Beenden)) ein und drücken Sie Eingabetaste. Wenn Sie die Datei unter einem anderen Namen speichern möchten, geben Sie w *Dateiname* ein und drücken Sie Eingabetaste.

Um vi ohne Speichern zu beenden, geben Sie stattdessen q! ein und drücken Sie Eingabetaste.

### **8.8 Suchen nach Dateien oder Inhalten**

Bash bietet Ihnen mehrere Befehle zur Suche nach Dateien und dem Inhalt von Dateien:

locate

Dieses Dienstprogramm steht nur zur Verfügung, wenn das Paket findutils-locate installiert ist. Mit diesem Befehl finden Sie den Speicherort der angegebenen Datei. Zur Angabe von Dateinamen können Sie auch Wildcards verwenden. Das Programm ist sehr schnell, da es die Dateien in einer speziell für diesen Zweck erstellten Datenbank sucht, also nicht das gesamte Dateisystem durchsuchen muss. Allerdings hat diese Vorgehensweise auch einen erheblichen Nachteil: locate findet keine Dateien, die nach der letzten Aktualisierung dieser Datenbank erstellt wurden. Die Datenbank wird mit updatedb aktualisiert. Dazu benötigen Sie allerdings Root-Berechtigungen.

find

Mit diesem Befehl können Sie ein bestimmtes Verzeichnis nach einer Datei durchsuchen. Das erste Argument gibt das Verzeichnis an, in dem die Suche beginnt. Nach der Option -name muss der gesuchte Dateiname eingegeben werden (eventuell auch mit Wildcards). Im Gegensatz zu locate, das eine Datenbank durchsucht, sucht find nur im angegebenen Verzeichnis.

grep

Mit dem Befehl grep können Sie die angegebenen Dateien nach einer bestimmten Suchzeichenfolge durchsuchen. Wird das gesuchte Wort gefunden, dann wird die Zeile, in der sich die Suchzeichenfolge befindet, mit dem Namen der betreffenden Datei angezeigt. Zur Angabe von Dateinamen können Sie auch Wildcardss verwenden.

### **8.8.1 Beispiele für Suchen**

KDE- und GNOME-Desktop speichern benutzerspezifische Anwendungsdaten in verborgenen Verzeichnissen, z. B. .kde und .gnome.

**1** Sie finden diese Verzeichnisse auf Ihrem Computer, indem Sie das Folgende eingeben:

locate .kde

wenn KDE-Desktop installiert ist, oder:

locate .gnome

wenn GNOME-Desktop installiert ist.

Sie werden sehen, dass locate alle Dateinamen in der Datenbank anzeigt, die an beliebiger Stelle die Zeichenfolge .kde bzw. .gnome enthalten. Wie Sie dieses Verhalten ändern können, erfahren Sie auf der Manualpage für locate.

**2** Zum Durchsuchen Ihres Home-Verzeichnisses nach allen Instanzen von Dateien mit der Dateinamenserweiterung .txt geben Sie das Folgende ein:

find  $\sim$  -name  $\star$ .txt

**3** Zum Durchsuchen eines Verzeichnisses (in diesem Fall das Home-Verzeichnis) nach allen Instanzen von Dateien, die beispielsweise das Wort music enthalten, geben Sie das Folgende ein:

grep music ~\*.\*

Beachten Sie, dass "grep" Groß- und Kleinschreibung unterscheidet, sofern Sie es nicht mit der Option -i verwenden. Mit dem obigen Befehl finden Sie keine Dateien, die das Wort Music enthalten.

Wenn Sie eine Suchzeichenfolge verwenden, die aus mehreren Wörtern besteht, umgeben Sie die Zeichenfolge mit doppelten Anführungszeichen, z. B.:

```
grep "music is great" ~*.*
```
### **8.9 Anzeigen von Textdateien**

Wenn Sie den Inhalt einer Datei mit grep suchen, liefert das Ergebnis die Zeile, in der sich der searchstring (die Suchzeichenfolge) befindet, sowie den Dateinamen. Häufig genügt diese Kontextinformation nicht, um zu entscheiden, ob Sie diese Datei öffnen und bearbeiten möchten. Bash bietet mehrere Befehle, die Ihnen einen schnellen Blick auf den Inhalt einer Textdatei direkt in der Shell gestatten, ohne einen Editor zu öffnen.

head

Mit head können Sie die ersten Zeilen einer Textdatei ansehen. Wenn Sie den Befehl nicht weiterspezifizieren, zeigt head die ersten zehn Zeilen einer Textdatei.

tail

Der Befehl tail ist das Gegenstück zu head. Wenn Sie tail ohne weitere Optionen benutzen, zeigt es die letzten zehn Zeilen einer Textdatei an. Dies kann sehr nützlich sein, um Protokolldateien Ihres Systems anzusehen, wobei sich die neuesten Meldungen oder Protokolleinträge gewöhnlich am Ende der Datei befinden.

less

Mit less zeigen Sie den ganzen Inhalt einer Textdatei an. Mit den Tasten Bild ↑ und Bild ↓ blättern Sie jeweils um eine halbe Seite. Mit Leertaste blättern Sie um eine Seite nach unten. Mit Pos 1 gelangen Sie an den Anfang und mit Ende an das Ende des Dokuments. Der Anzeigemodus wird mit der Taste Q beendet.

more

Statt less können Sie auch das ältere Programm more verwenden. Dies ist im Prinzip dieselbe Funktion, jedoch weniger praktisch, da Sie nicht zurückblättern können. Verwenden Sie Leertaste, um weiter zu blättern. Wenn Sie das Ende des Dokuments erreichen, wird der Viewer automatisch geschlossen.

cat

Dieser Befehl gibt den gesamten Inhalt einer Datei ohne Unterbrechung auf dem Bildschirm aus. Da cat keinen Bildlauf ermöglicht, ist es als Viewer nicht sehr nützlich, wird aber häufig in Kombination mit anderen Befehlen verwendet.

### **8.10 Umleitung und Pipes**

Manchmal wäre es nützlich, die Ausgabe eines Befehls zur weiteren Bearbeitung in eine Datei zu schreiben oder die Ausgabe eines Befehls als Eingabe für den nächsten Befehl zu verwenden. Die Shell bietet diese Funktion mithilfe von Umleitungen oder Pipes.

Normalerweise ist die Standardausgabe in der Shell der Bildschirm (oder ein geöffnetes Shell-Fenster) und die Standardeingabe erfolgt über die Tastatur. Mithilfe bestimmter Symbole können Sie die Eingabe bzw. Ausgabe an ein anderes Objekt, beispielsweise eine Datei oder einen anderen Befehl, umleiten.

Umleitung

Mit > können Sie die Ausgabe eines Befehlsin eine Datei weiterleiten (Ausgabeumleitung). Mit < können Sie eine Datei als Eingabe für einen Befehl verwenden (Eingabeumleitung).

Pipe

Mithilfe eines Pipe-Symbols | können Sie auch die Ausgabe umleiten: Mit einer Pipe können Sie mehrere Befehle kombinieren, indem Sie die Ausgabe eines Befehls als Eingabe für den nächsten Befehl verwenden. Im Unterschied zu den anderen Umleitungssymbolen > und < ist die Verwendung der Pipe nicht auf Dateien beschränkt.

### **8.10.1 Beispiele für Umleitung und Pipe**

**1** Sie schreiben die Ausgabe eines Befehls wie ls in eine Datei, indem Sie Folgendes eingeben:

ls -l > filelist.txt

Dadurch wird eine Datei mit dem Namen filelist.txt erstellt, die eine Inhaltsliste des aktuellen Verzeichnisses enthält, welche Sie durch den Befehl ls erzeugt haben.

Wenn jedoch bereits eine Datei mit dem Namen filelist.txt vorhanden ist, wird mit diesem Befehl die bestehende Datei überschrieben. Sie können dies mit >> anstelle von > verhindern. Wenn Sie Folgendes eingeben:

ls -l >> filelist.txt

wird die Ausgabe des Befehls ls einfach an eine bereits bestehende Datei mit dem Namen filelist.txt angehängt. Wenn die Datei noch nicht vorhanden ist, wird sie erstellt.

**2** Wenn ein Befehl eine längere Ausgabe erzeugt, wie möglicherweise  $1 \text{ s } -1$ , ist es oft nützlich, die Ausgabe mit einer Pipe an einen Viewer wie less zu leiten, damit Sie durch die Seiten blättern können. Geben Sie dazu Folgendes ein:

```
ls -l | less
```
Die Inhaltsliste für das aktuelle Verzeichnis wird in less angezeigt.

Die Pipe wird auch häufig in Kombination mit dem Befehl grep verwendet, um eine bestimmte Zeichenfolge in der Ausgabe eines anderen Befehls zu suchen. Wenn Sie beispielsweise eine Liste von Dateien in einem Verzeichnis sehen möchten, die den bestimmten Eigentümer tux haben, geben Sie das Folgende ein:

ls -l | grep tux

# **Teil III. Mobilität**

# **Mobile Computernutzung mit Linux**

Die mobile Computernutzung wird meist mit Notebooks, PDAs, Mobiltelefonen und dem Datenaustausch zwischen diesen Geräten in Verbindung gebracht. An Notebooks oder Desktop-Systeme können aber auch mobile Hardware-Komponenten, wie externe Festplatten, Flash-Laufwerke und Digitalkameras, angeschlossen sein. Ebenso zählen zahlreiche Software-Komponenten zu den Bestandteilen mobiler Computerszenarien und einige Anwendungen sind sogar speziell für die mobile Verwendung vorgesehen.

### **9.1 Notebooks**

Die Hardware von Notebooks unterscheidet sich von der eines normalen Desktopsystems. Dies liegt daran, dass hier Kriterien wie Austauschbarkeit, Platzbedarf und Stromverbrauch wichtige Eigenschaften sind. Die Hersteller von mobiler Hardware haben den PCMCIA-Standard (Personal Computer Memory Card International Association) entwickelt. Dieser Standard bezieht sich auf Speicherkarten, Netzwerkschnittstellenkarten, ISDN- und Modemkarten sowie externe Festplatten. Die Implementierung der Unterstützung für diese Hardware, die während der Konfiguration zu berücksichtigenden Aspekte, die für die Steuerung von PCMCIA verfügbare Software und die Möglichkeiten zur Fehlersuche bei etwaigen Problemen werden in Kapitel 33, *PCMCIA* (↑Referenz) beschrieben.

### **9.1.1 Energieeinsparung**

Durch die Integration von energieoptimierten Systemkomponenten bei der Herstellung von Notebooks erhöht sich die Eignung der Geräte für die Verwendung ohne Zugang

zum Stromnetz. Ihr Beitrag zur Energieeinsparung ist mindestens so wichtig wie der des Betriebssystems. openSUSE™ unterstützt verschiedene Methoden, die den Energieverbrauch eines Notebooks beeinflussen und sich auf die Betriebsdauer bei Akkubetrieb auswirken. In der folgenden Liste werden die Möglichkeiten zur Energieeinsparung in absteigender Reihenfolge ihrer Wirksamkeit angegeben:

- Drosselung der CPU-Geschwindigkeit
- Ausschalten der Anzeigebeleuchtung während Pausen
- Manuelle Anpassung der Anzeigebeleuchtung
- Ausstecken nicht verwendeter, Hotplug-fähiger Zubehörteile (USB-CD-ROM, externe Maus, nicht verwendete PCMCIA-Karten usw.)
- Ausschalten der Festplatte im Ruhezustand

Detaillierte Hintergrundinformationen zur Energieverwaltung unter openSUSE und zum Betrieb des YaST-Energieverwaltungsmoduls finden Sie in Kapitel 35, *Energieverwaltung* (↑Referenz).

### **9.1.2 Integration in unterschiedlichen Betriebsumgebungen**

Ihr System musssich an unterschiedliche Betriebsumgebungen anpassen können, wenn es für mobile Computernutzung verwendet werden soll. Viele Dienste hängen von der Umgebung ab und die zugrunde liegenden Clients müssen neu konfiguriert werden. openSUSE übernimmt diese Konfiguration für Sie.

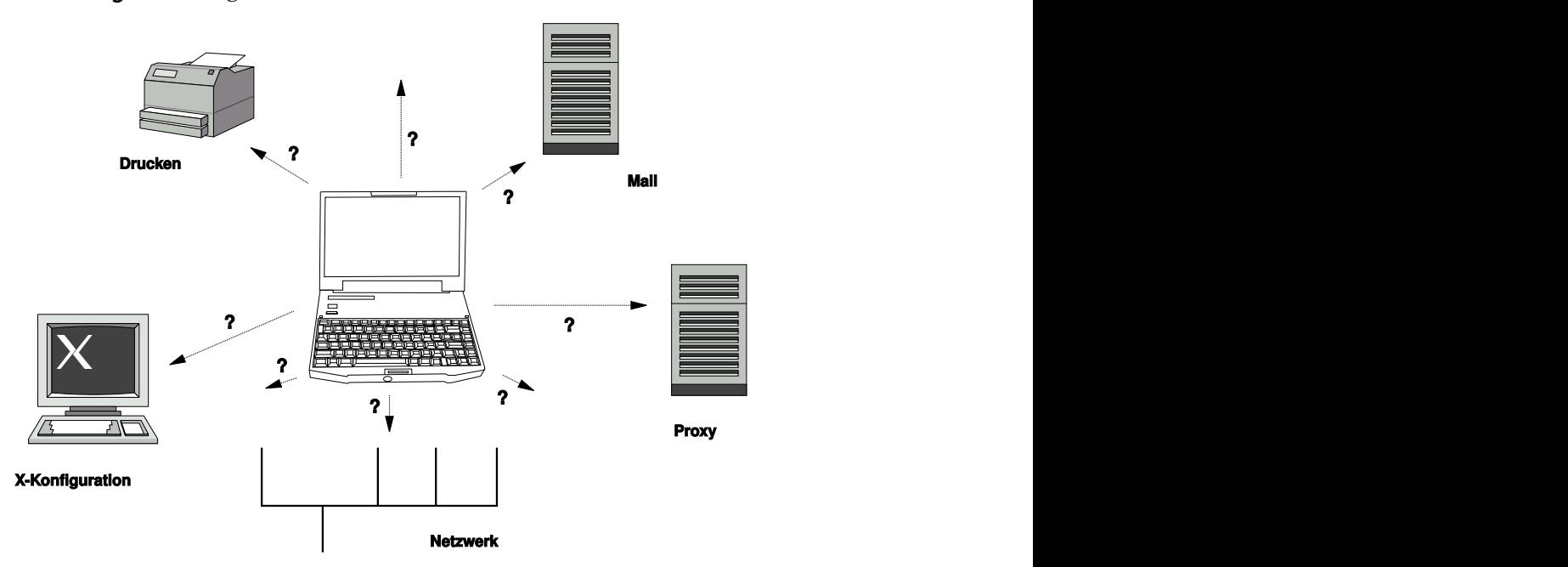

*Abbildung 9.1 Integrieren eines Notebooks in ein Netzwerk*

Bei einem Notebook beispielsweise, das zwischen einem kleinen Heimnetzwerk zu Hause und einem Firmennetzwerk hin und her pendelt, sind folgende Dienste betroffen:

Netzwerk

Dazu gehören IP-Adresszuweisung, Namensauflösung, Internet-Konnektivität und Konnektivität mit anderen Netzwerken.

#### Drucken

Die aktuelle Datenbank der verfügbaren Drucker und ein verfügbarer Druckserver (abhängig vom Netzwerk) müssen vorhanden sein.

#### E-Mail und Proxys

Wie beim Drucken muss die Liste der entsprechenden Server immer aktuell sein.

X

Wenn das Notebook zeitweise an einen Beamer oder einen externen Monitor angeschlossen ist, müssen die verschiedenen Anzeigekonfigurationen verfügbar sein.

openSUSE bietet verschiedene Möglichkeiten zur Integration eines Notebooks in bestehende Betriebsumgebungen:

#### SCPM

SCPM (System Configuration Profile Management, Verwaltung der Systemkonfigurationsprofile) ermöglicht die Speicherung beliebiger Konfigurationszustände eines Systems in einer Art "Snapshot", die als *Profil* bezeichnet wird. Profile können für verschiedene Situationen erstellt werden. Sie sind nützlich, wenn ein System in unterschiedlichen Umgebungen (Heimnetzwerk, Firmennetzwerk) eingesetzt wird. Ein Umschalten zwischen den Profilen ist jederzeit möglich. Informationen zu SCPM finden Sie in Kapitel 34, *Verwaltung der Systemkonfigurationsprofile* (↑Referenz). In KDE können Sie für den Wechsel zwischen Profilen das Kicker-Applet "Profil-Auswahl" verwenden. Die Anwendung benötigt das root-Passwort, bevor umgeschaltet werden kann.

NetworkManager

NetworkManager wurde speziell für die mobile Verbindung von Notebooks mit Netzwerken entwickelt. Dieses Verwaltungsprogramm ermöglicht einen einfachen und automatischen Wechsel zwischen verschiedenen Netzwerkumgebungen oder Netzwerktypen wie WLAN und Ethernet. NetworkManager unterstützt WEP- und WPA-PSK-Verschlüsselung in WLANs. Außerdem werden Einwahlverbindungen (mitsmpppd) unterstützt. Beide Desktop-Umgebungen (GNOME und KDE) bieten ein Front-End für NetworkManager, siehe Kapitel 10, *Verwalten der [Netzwerkver](#page-142-0)bindungen mit [NetworkManager](#page-142-0)* (S. 133) sowie *KDE User Guide* und *GNOME User Guide*. .

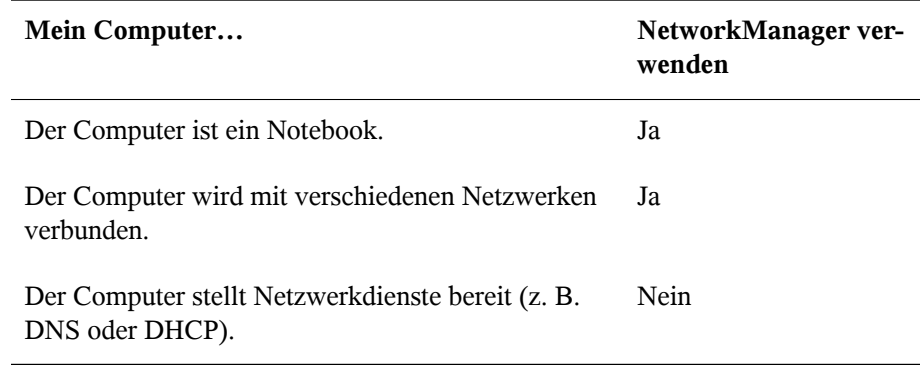

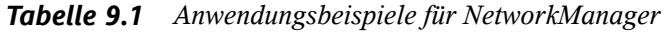

Verwenden Sie die Werkzeuge von YaST zur Konfiguration der Netzwerkverbindungen, wenn die Netzwerkkonfiguration nicht automatisch von NetworkManager übernommen werden soll.

#### SLP

Das Service Location Protocol (SLP) vereinfacht die Verbindung eines Notebooks mit einem bestehenden Netzwerk. Ohne SLP benötigt der Administrator eines Notebooks normalerweise detaillierte Kenntnisse über die im Netzwerk verfügbaren Dienste. SLP sendet die Verfügbarkeit eines bestimmten Diensttyps an alle Clients in einem lokalen Netzwerk. Anwendungen, die SLP unterstützen, können die von SLP weitergeleiteten Informationen verarbeiten und automatisch konfiguriert werden. SLP kann sogar für die Installation eines Systems verwendet werden, wodurch sich die Suche nach einer geeigneten Installationsquelle erübrigt. Weitere Informationen zu SLP finden Sie unter Kapitel 22, *SLP-Dienste im Netzwerk* (↑Referenz).

Der Schwerpunkt von SCPM liegt auf der Aktivierung und Aufrechterhaltung reproduzierbarer Systembedingungen. SLP erleichtert die Konfiguration eines vernetzten Computers erheblich, indem es einen Großteil der Konfiguration automatisiert.

### **9.1.3 Software-Optionen**

Es gibt verschiedene Sonderaufgabenbereiche bei der mobilen Verwendung, die von dedizierter Software abgedeckt werden: Systemüberwachung (insbesondere der Ladezustand des Akkus), Datensysnchronisation und drahtlose Kommunikation mit Peripheriegeräten und dem Internet. In den folgenden Abschnitten werden die wichtigsten Anwendungen behandelt, die openSUSE für jede Aufgabe bietet.

#### **Systemüberwachung**

openSUSE bietet zwei KDE-Werkzeuge zur Systemüberwachung:

#### KPowersave

KPowersave ist ein Applet, das den Zustand des Akkus in der Systemsteuerung anzeigt. Das Symbol wird entsprechend der Art der Energieversorgung angepasst. Bei Arbeit mit Wechselstrom wird ein kleines Steckersymbol angezeigt. Bei Arbeit mit Akkustrom wird als Symbol eine Batterie angezeigt. Mithilfe von KPowersave können Sie das Verhalten Ihres Computers unter bestimmten Stromversorgungsbedingungen anpassen. Weitere Informationen zur Energieverwaltung und das entsprechende YaST-Modul finden Sie in Kapitel 35, *Energieverwaltung* (↑Referenz). Weitere Informationen zu KPowersave selbst finden Sie unter [http://www](http://www.opensuse.org/Projects_KPowersave) [.opensuse.org/Projects\\_KPowersave](http://www.opensuse.org/Projects_KPowersave).

#### KSysguard

KSysguard ist eine unabhängige Anwendung, die alle messbaren Parameter des Systems in eine einzige Überwachungsumgebung sammelt. KSysguard weist Monitore für ACPI (Akkustatus), CPU-Last, Netzwerk, Partitionierung und Arbeitsspeicherauslastung. Außerdem kann diese Anwendung alle Systemprozesse überwachen und anzeigen. Die Darstellung und Filterung der gesammelten Daten kann benutzerdefiniert angepasst werden. Es ist möglich, verschiedene Systemparameter auf verschiedenen Datenseiten zu überwachen oder die Daten von mehreren Computern parallel über das Netzwerk zu sammeln. KSysguard kann außerdem als Daemon auf Computern ohne KDE-Umgebung ausgeführt werden. Weitere Informationen zu diesem Programm finden Sie in der zugehörigen integrierten Hilfefunktion bzw. auf den openSUSE-Hilfeseiten.

Die Systemüberwachung in GNOME wird durch folgende Anwendungen bereitgestellt:

#### GNOME Power Manager

GNOME Power Manager ist ein kleines Panel-Applet, mit dem Sie die Energieversorgungszustände Ihres Computers überwachen können. Je nachdem ob der Computer mit Akku- oder Netzstrom betrieben wird, wird jeweils ein anderes Symbol in der Kontrollleiste angezeigt. Mit der Option *Power Management Preferences* (Energieverwaltungseinstellungen) können Sie festlegen, wie das System auf verschiedene Energieversorgungszustände reagieren soll. Weitere Informationen zum GNOME Power Manager finden Sie unter [http://www.gnome.org/](http://www.gnome.org/projects/gnome-power-manager/gpp.html) [projects/gnome-power-manager/gpp.html](http://www.gnome.org/projects/gnome-power-manager/gpp.html).

GNOME-Systemmonitor

Der GNOME-Systemmonitor ist eine kleine Anwendung, die die Ressourcen, Dateisysteme und Prozesse Ihres Systems genau überwacht. Mithilfe des Karteireiters *System* können Sie feststellen, welchen Prozessor bzw. welches Betriebssystem Sie verwenden. Auf dem Karteireiter *Processes* (Prozesse) werden die zurzeit in Ihrem System ausgeführten Prozesse aufgeführt. Mit *Resources* (Ressourcen) werden CPU-Auslastung, der Arbeitsspeicher Auslagerungsnutzung und Netzwerkverkehr verfolgt. Auf dem letzten Karteireiter *File Systems* (Dateisysteme) wird das Partionierungs-Layout Ihres Systems angezeigt.

### **Datensynchronisierung**

Beim ständigen Wechsel zwischen der Arbeit auf einem mobilen Computer, der vom Netzwerk getrennt ist, und der Arbeit an einem vernetzten Arbeitsplatzrechner in einem Büro müssen die verarbeiteten Daten stets auf allen Instanzen synchronisiert sein. Dazu gehören E-Mail-Ordner, Verzeichnisse und einzelne Dateien, die sowohl für die Arbeit unterwegs als auch im Büro vorliegen müssen. Die Lösung sieht für beide Fälle folgendermaßen aus:

#### Synchronisieren von E-Mail

Verwenden eines IMAP-Kontos zum Speichern der E-Mails im Firmennetzwerk. Der Zugriff auf die E-Mails von dem Arbeitsplatzrechner aus erfolgt dann über einen beliebigen, nicht verbundenen IMAP-fähigen E-Mail-Client, wie Mozilla Thunderbird Mail, Evolution oder KMail, wie unter *Applications* beschrieben. Der E-Mail-Client muss so konfiguriert sein, dass für Sent Messages (Gesendete Nachrichten) immer derselbe Ordner aufgerufen wird. Dadurch wird gewährleistet, dass nach Abschluss der Synchronisierung alle Nachrichten mit den zugehörigen Statusinformationen verfügbar sind. Verwenden Sie zum Senden von Nachrichten einen im Mail-Client implementierten SMTP-Server anstatt des systemweiten MTA-Postfix oder Sendmail, um zuverlässige Rückmeldungen über nicht gesendete Mail zu erhalten.

<span id="page-136-0"></span>Synchronisieren von Dateien und Verzeichnissen

Es gibt mehrere Dienstprogramme, die sich für die Synchronisierung von Daten zwischen Notebook und Arbeitsplatzrechner eignen. Detaillierte Informationen finden Sie unter Abschnitt 11.4.2, ["Übertragen](#page-156-0) von Dateien mit rsync" (S. 147).

#### **Drahtlose Kommunikation**

Neben einem Anschluss an ein Heim- oder Firmennetzwerk über ein Kabel kann ein Notebook auch drahtlos mit anderen Computern, Peripheriegeräten, Mobiltelefonen oder PDAs verbunden sein. Linux unterstützt drei Typen von drahtloser Kommunikation:

#### WLAN

WLAN weist die größte Reichweite dieser drahtlosen Technologien auf und ist daher als einziges für den Betrieb großer und zuweilen sogar räumlich geteilter Netzwerke geeignet. Einzelne Computer können untereinander eine Verbindung herstellen und so ein unabhängiges drahtloses Netzwerk bilden oder auf das Internet zugreifen. Als *Zugriffspunkte* bezeichnete Geräte können als Basisstationen für

WLAN-fähige Geräte und als Zwischengeräte für den Zugriff auf das Internet fungieren. Ein mobiler Benutzer kann zwischen verschiedenen Zugriffspunkten umschalten, je nachdem, welcher Zugriffspunkt die beste Verbindung aufweist. Wie bei der Mobiltelefonie steht WLAN-Benutzern ein großes Netzwerk zur Verfügung, ohne dasssie für den Zugriff an einen bestimmten Standort gebunden sind. Informationen über WLAN finden Sie in Abschnitt 36.1, "Wireless LAN" (Kapitel 36, *Drahtlose Kommunikation*, ↑Referenz).

#### **Bluetooth**

Bluetooth weist das breiteste Anwendungsspektrum von allen drahtlosen Technologien auf. Es kann, ebenso wie IrDA, für die Kommunikation zwischen Computern (Notebooks) und PDAs oder Mobiltelefonen verwendet werden. Außerdem kann es zur Verbindung mehrerer Computer innerhalb des Sichtbereichs verwendet werden. Des Weiteren wird Bluetooth zum Anschluss drahtloser Systemkomponenten, beispielsweise Tastatur und Maus, verwendet. Die Reichweite dieser Technologie reicht jedoch nicht aus, um entfernte Systeme über ein Netzwerk zu verbinden. WLAN ist die optimale Technologie für die Kommunikation durch physische Hindernisse, wie Wände. Weitere Informationen zu Bluetooth, zugehörige Anwendungen und seine Konfiguration finden Sie in Abschnitt 36.2, "Bluetooth" (Kapitel 36, *Drahtlose Kommunikation*, ↑Referenz).

#### IrDA

IrDA ist die drahtlose Technologie mit der kürzesten Reichweite. Beide Kommunikationspartner müssen sich in Sichtweite voneinander befinden. Hindernisse, wie Wände, können nicht überwunden werden. Eine mögliche Anwendung von IrDA ist die Übertragung einer Datei von einem Notebook auf ein Mobiltelefon. Die kurze Entfernung zwischen Notebook und Mobiltelefon wird mit IrDa überbrückt. Der Langstreckentransport der Datei zum Empfänger erfolgt über das Mobilfunknetz. Ein weiterer Anwendungsbereich von IrDA ist die drahtlose Übertragung von Druckaufträgen im Büro. Weitere Informationen zu IrDA finden Sie in Abschnitt 36.3, "Infrarot-Datenübertragung" (Kapitel 36, *Drahtlose Kommunikation*, ↑Referenz).

### **9.1.4 Datensicherheit**

Idealerweise schützen Sie die Daten auf Ihrem Notebook mehrfach gegen unbefugten Zugriff. Mögliche Sicherheitsmaßnahmen können in folgenden Bereichen ergriffen werden:

Schutz gegen Diebstahl

Schützen Sie Ihr System stets nach Möglichkeit gegen Diebstahl. Im Einzelhandel ist verschiedenes Sicherheitszubehör, wie beispielsweise Ketten, verfügbar.

Sichern der Daten auf dem System

Wichtige Daten sollten nicht nur während der Übertragung, sondern auch auf der Festplatte verschlüsselt sein. Dies gewährleistet die Sicherheit der Daten im Falle eines Diebstahls. Die Erstellung einer verschlüsselten Partition mit openSUSE wird in Kapitel 40, *Verschlüsseln von Partitionen und Dateien* (↑Referenz) beschrieben.

#### **WICHTIG: Datensicherheit und Suspend to Disk**

Verschlüsselte Partitionen werden bei Suspend to Disk nicht ausgehängt. Daher sind alle Daten auf diesen Partitionen für jeden verfügbar, dem es gelingt, die Hardware zu stehlen und einen Resume-Vorgang für die Festplatte durchführt.

Netzwerksicherheit

Jegliche Datenübertragung sollte gesichert werden, gleichgültig auf welche Weise sie erfolgt. Allgemeine, Linux und Netzwerke betreffende Sicherheitsrisiken sind in Kapitel 42, *Sicherheit und Vertraulichkeit* (↑Referenz) beschrieben. Sicherheitsmaßnahmen für drahtlose Netzwerke finden Sie in Kapitel 36, *Drahtlose Kommunikation* (↑Referenz).

### **9.2 Mobile Hardware**

openSUSE unterstützt die automatische Erkennung mobiler Speichergeräte über Firewire (IEEE 1394) oder USB. Der Ausdruck *mobiles Speichergerät* bezieht sich auf jegliche Art von Firewire- oder USB-Festplatten, USB-Flash-Laufwerken oder Digitalkameras. Alle Geräte werden automatisch erkannt und konfiguriert, sobald sie mit dem System über die entsprechende Schnittstelle verbunden sind. Die Dateimanager von GNOME und KDE bieten ein flexibles Arbeiten mit mobilen Hardware-Geräten. Zum Aushängen dieser Medien verwenden Sie die Funktion *Auswerfen* eines der beiden Dateimanager. Diese werden im *GNOME User Guide* und im *KDE User Guide* genauer beschrieben.

Externe Festplatten (USB und Firewire)

Sobald eine externe Festplatte ordnungsgemäß vom System erkannt wurde, wird das zugehörige Symbol in *My Computer*(Arbeitsplatz) (KDE) bzw. auf dem Desktop (GNOME) angezeigt. Durch Klicken auf das Symbol wird der Inhalt des Laufwerks angezeigt. Sie können hier Ordner und Dateien erstellen, bearbeiten und löschen. Um einer Festplatte einen anderen Namen zu geben als den vom System zugeteilten, wählen Sie das entsprechende Menüelement aus dem Menü aus, das beim Rechtsklicken auf das Symbol geöffnet wird. Die Namensänderung wird nur im Dateimanager angezeigt. Der Deskriptor, durch den das Gerät in /media eingehängt wurde, bleibt davon unbeeinflusst.

#### USB-Flash-Laufwerke

Diese Geräte werden vom System genau wie externe Festplatten behandelt. Ebenso können Sie die Einträge im Dateimanager umbenennen.

#### Digitalkameras (USB und Firewire)

Vom Gerät erkannte Digitalkameras werden ebenfalls im Dateimanager-Überblick als externe Laufwerke angezeigt. Mit KDE können Sie die Bilder unter der URL <camera:/> lesen und darauf zugreifen. Diese Bilder können dann mithilfe von Digikam oder GIMP verarbeitet werden. Bei der Verwendung von GNOME zeigt Nautilus die Bilder in ihrem eigenen Ordner an. Ein einfaches Dienstprogramm zur Bildbearbeitung und -verwaltung ist f-spot. Erweiterte Fotoverarbeitung ist mit GIMP möglich. Weitere Einzelheiten zu Digitalkameras und Bildverwaltung finden Sie in Kapitel 16, *Managing Your Digital Image Collection* (↑KDE User Guide).

### **9.3 Mobiltelefone und PDAs**

Ein Desktopsystem oder Notebook kann über Bluetooth oder IrDA mit einem Mobiltelefon kommunizieren. Einige Modelle unterstützen beide Protokolle, andere nur eines von beiden. Die Anwendungsbereiche für die beiden Protokolle und die entsprechende erweiterte Dokumentation wurde bereits in "Drahtlose [Kommunikation"](#page-136-0) (S. 127) erwähnt. Die Konfiguration dieser Protokolle auf den Mobiltelefonen selbst wird in den entsprechenden Handbüchern beschrieben. Die Konfiguration seitens Linux wird in Abschnitt 36.2, "Bluetooth" (Kapitel 36, *Drahtlose Kommunikation*, ↑Referenz) und Abschnitt 36.3, "Infrarot-Datenübertragung" (Kapitel 36, *Drahtlose Kommunikation*, ↑Referenz) beschrieben.

Unterstützung für die Synchronisierung mit Handheld-Geräten von Palm, Inc., ist bereits in Evolution und Kontact integriert. Die erstmalige Verbindung mit dem Gerät erfolgt in beiden Fällen problemlos mit der Unterstützung durch einen Assistenten. Sobald die Unterstützung für Palm Pilots konfiguriert wurde, müssen Sie bestimmen, welche Art von Daten synchronisiert werden soll (Adressen, Termine usw.). Weitere Informationen finden Sie in *KDE User Guide* und *GNOME User Guide*. Das in Kontact integrierte Programm KPilot steht auch als unabhängiges Dienstprogramm zur Verfügung. Es wird in Kapitel 5, *Synchronizing a Handheld Computer with KPilot* (↑KDE User Guide) beschrieben.

### **9.4 Weitere Informationen**

Die zentrale Informationsquelle für alle Fragen in Bezug auf mobile Geräte und Linux ist <http://tuxmobil.org/>. Verschiedene Bereiche dieser Website befassen sich mit den Hardware- und Software-Aspekten von Notebooks, PDAs, Mobiltelefonen und anderer mobiler Hardware.

Einen ähnlichen Ansatz wie den unter <http://tuxmobil.org/> finden Sie auch unter<http://www.linux-on-laptops.com/>. Hier finden Sie Informationen zu Notebooks und Handhelds.

SUSE unterhält eine deutschsprachige Mailingliste, die sich mit dem Thema Notebooks befasst. Siehe <http://lists.suse.com/archive/suse-laptop/>. In dieser Liste diskutieren Benutzer alle Aspekte der mobilen Computernutzung mit openSUSE. Einige Beiträge sind auf Englisch, doch der größte Teil der archivierten Informationen liegt in deutscher Sprache vor.

Bei Problemen mit der Engergieverwaltung von openSUSE bei Notebooks sollten Sie die Datei README unter /usr/share/doc/packages/powersave lesen. Dieses Verzeichnis enthält häufig kurz vor Veröffentlichung eingegangene Rückmeldungen von Testern und Entwicklern und bietet so wertvolle Hinweise zur Problemlösung.

# <span id="page-142-0"></span>**Verwalten der Netzwerkverbindungen mit NetworkManager**

# **10**

Wenn Sie NetworkManager während der Installation aktivieren oder deaktivieren möchten, klicken Sie im Bildschirm *Netzwerkkonfiguration* unter *Netzwerkmodus* auf *NetworkManager aktivieren* bzw. *NetworkManager deaktivieren*. Zur Aktivierung oder Deaktivierung von NetworkManager in einem bereits installierten System führen Sie die folgenden Schritte aus:

- **1** Öffnen Sie YaST.
- **2** Wählen Sie *Netzwerkgeräte* → *Netzwerkkarte*.
- **3** Stellen Sie im ersten Bildschirm die Option *Netzwerkeinrichtungsmethode* auf *Benutzergesteuert mithilfe von NetworkManager* ein. Zur Deaktivierung des NetworkManagers stellen Sie die Option *Netzwerkeinrichtungsmethode* auf *Traditionelle Methode mit ifup* ein.

*Abbildung 10.1 Aktivieren von NetworkManager im YaST-Modul*

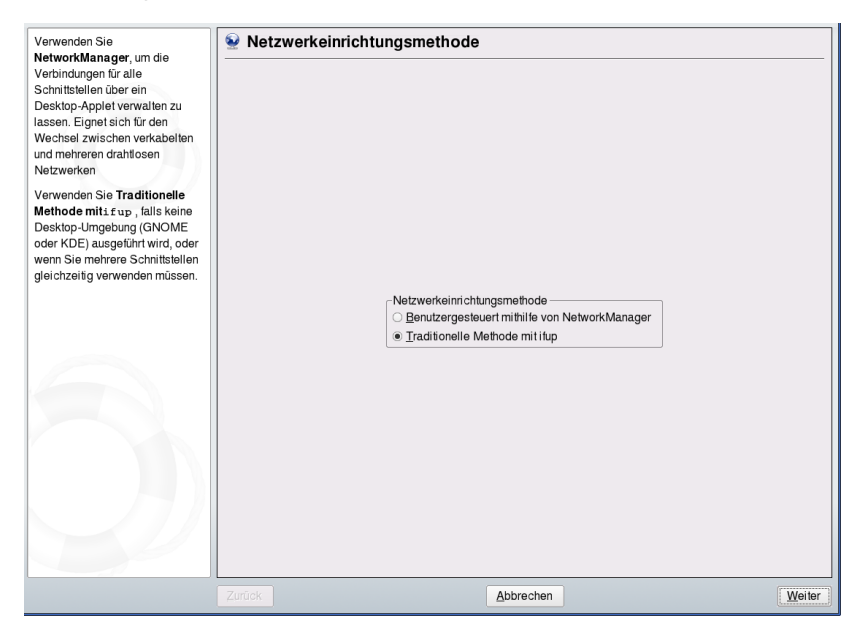

Nachdem Sie die Methode ausgewählt haben, können Sie Ihre Netzwerkkarte entweder durch automatische Konfiguration mittels DHCP oder unter Verwendung einerstatischen IP-Adresse einrichten. Wenn Sie eine Einwahlverbindung verwenden möchten, konfigurieren Sie Ihr Modem unter *Netzwerkgeräte* → *Modem*. Wählen Sie *Netzwerkgeräte* → *ISDN*, um ein internesISDN-Modem oder ein USB-ISDN-Modem zu konfigurieren. Wählen Sie *Netzwerkgeräte* → *DSL*, um ein internes DSL-Modem oder ein USB-DSL-Modem zu konfigurieren. Eine ausführliche Beschreibung der Netzwerkkonfiguration mit YaST finden Sie unter Abschnitt 21.4, "Konfigurieren von Netzwerkverbindungen mit YaST" (Kapitel 21, *Grundlegendes zu Netzwerken*, ↑Referenz) und Abschnitt 36.1, "Wireless LAN" (Kapitel 36, *Drahtlose Kommunikation*, ↑Referenz).

Konfigurieren Sie unterstützte drahtlose Karten direkt in NetworkManager.

### **10.1 NetworkManager und SCPM**

Der NetworkManager kann nicht mit SCPM (Verwaltung der Systemkonfigurationsprofile) zusammenarbeiten, wenn SCPM auch die Netzwerkkonfiguration verwaltet. Möchten Sie SCPM und den NetworkManager zur gleichen Zeit verwenden, müssen
Sie die Netzwerkressource in der SCPM-Konfiguration deaktivieren. Gehen Sie wie folgt vor, um die Netzwerkressource in all Ihren SCPM-Profilen zu deaktivieren:

- **1** Öffnen Sie YaST.
- **2** Wählen Sie *System* → *Profil-Manager*.
- **3** Klicken Sie unter *Ressourcengruppen* auf *Konfigurieren*.
- **4** Wählen Sie in der Liste der Ressourcengruppen *Netzwerk* aus und klicken Sie auf *Löschen*.
- **5** Klicken Sie auf *OK*.
- **6** Klicken Sie zum Abschließen der SCPM-Konfiguration auf *Beenden*.

### **10.2 NetworkManager und Sicherheit**

Der NetworkManager unterscheidet zwischen zwei Typen von drahtlosen Verbindungen: vertrauenswürdige und nicht vertrauenswürdige Verbindungen. Eine vertrauenswürdige Verbindung ist jedes Netzwerk, das Sie in der Vergangenheit explizit ausgewählt haben. Alle anderen sind unverbürgt. Vertrauenswürdige Verbindungen werden anhand des Namens und der MAC-Adresse des Zugriffspunkts identifiziert. Durch Verwendung der MAC-Adresse wird sichergestellt, dass Sie keinen anderen Zugriffspunkt mit dem Namen Ihrer vertrauenswürdigen Verbindung verwenden können.

Wenn keine Kabelverbindung verfügbar ist, sucht der NetworkManager nach verfügbaren drahtlosen Netzwerken. Wenn mehrere vertrauenswürdige Netzwerke gefunden werden, wird automatisch das zuletzt verwendete ausgewählt. Sind alle Netzwerke unverbürgt, wartet der NetworkManager auf Ihre Auswahl.

Wenn die Verschlüsselungseinstellung geändert wird, aber Name und MAC-Adresse gleich bleiben, versucht der NetworkManager, eine Verbindung herzustellen. Zuvor werden Sie jedoch aufgefordert, die neuen Verschlüsselungseinstellungen zu bestätigen und Aktualisierungen, wie z. B. einen neuen Schlüssel, bereitzustellen.

In einem System, das nur über eine drahtlose Verbindung verfügt, wird die Verbindung beim Booten nicht automatisch vom NetworkManager gestartet. Sie müssen sich zuerst anmelden, um eine Verbindung herzustellen. Wenn eine drahtlose Verbindung ohne

Anmeldung verfügbar sein soll, konfigurieren Sie die vertrauenswürdige Verbindung mithilfe von YaST. Nur drahtlose Verbindungen, die mit YaST konfiguriert wurden, sind für den NetworkManager genügend zuverlässig, um sie beim Booten zu verwenden.

Wenn Sie nach Verwendung einer drahtlosen Verbindung in den Offline-Modus wechseln, löscht der NetworkManager die ESSID. Dies stellt sicher, dass die Karte wirklich nicht mehr verwendet wird.

### **10.3 Steuern des NetworkManagers**

Sowohl KDE also auch GNOME verfügen über eigene Miniprogramme für den NetworkManager. Detaillierte Informationen finden Sie unter *KDE User Guide* und *GNOME User Guide*. Ein passendes Miniprogramm sollte automatisch mit der Desktop-Umgebung gestartet werden. Das Miniprogramm wird dann als Symbol in der Kontrollleiste angezeigt. Die Funktionen beider Miniprogramme sind ähnlich, aber ihre Schnittstellen sind etwas verschieden. Sie können auch in anderen grafischen Umgebungen verwendet werden, die die standardmäßige Kontrollleiste unterstützen.

### **10.4 Häufige Aufgaben**

In diesem Abschnitt wird beschrieben, wie Sie häufige Aufgaben, beispielsweise das Festlegen einer statischen IP-Adresse das Verwenden von NetworkManager mit VPN, mit dem NetworkManager ausführen können.

### **10.4.1 Einrichten einer statischen IP-Adresse an einer Schnittstelle**

Der NetworkManager beachtet die Netzwerkschnittstellen-Einstellungen, die von YaST festgelegt und im Verzeichnis /etc/sysconfig/network gespeichert wurden. Wenn Sie für Ihre Netzwerkkarte eine statische IP-Adresse verwenden möchten, können Sie die Adresse mithilfe von YaST festlegen.

Führen Sie zum Festlegen einer statischen IP-Adresse die folgenden Schritte aus:

**1** Öffnen Sie YaST.

- **2** Wählen Sie *Netzwerkgeräte* → *Netzwerkkarte*.
- **3** Wählen Sie *Benutzergesteuert mithilfe von NetworkManager* und klicken Sie auf *Weiter*.
- **4** Wählen Sie die zu konfigurierende Netzwerkkarte aus und klicken Sie dann auf *Bearbeiten*.
- **5** Wählen Sie im Karteireiter *Adresse* die Option *Konfiguration der statischen Adresse*.
- **6** Legen Sie die IP-Adresse fest und klicken Sie auf *Weiter*.
- **7** Klicken Sie auf *Weiter*, um die statische IP-Adresse fertig zu stellen und zu aktivieren.

### **10.4.2 Verwenden von NetworkManager mit VPN**

Der NetworkManager unterstützt verschiedene VPN-Technologien. Damit Sie diese verwenden können, müssen Sie zuerst die NetworkManager-Unterstützung für die gewünschte VPN-Technologie installieren. Zur Auswahl stehen:

- OpenVPN
- vpnc (Cisco)

Die folgenden Pakete bieten VPN-Unterstützung: NetworkManager-openvpn und NetworkManager-vpnc.

Zur Konfiguration einer neuen VPN-Verbindung mit dem NetworkManager klicken Sie auf das NetworkManager-Miniprogramm und führen Sie dann die folgenden Schritte aus:

- **1** Wählen Sie *VPN-Verbindungen* → *VPN konfigurieren*.
- **2** Klicken Sie auf *Hinzufügen* und *Weiter*, um einen Konfigurationsassistenten zu starten.
- **3** Wählen Sie im nächsten Dialogfeld den Typ der zu erstellenden VPN-Verbindung aus.
- **4** Benennen Sie Ihre Konfiguration unter *Verbindungsname*.
- **5** Geben Sie alle erforderlichen Informationen für Ihren Verbindungstyp ein. Geben Sie beispielsweise für eine OpenVPN-Verbindung ein *Gateway* an und wählen Sie unter *Verbindungsart* die Autorisierungsweise aus. Geben Sie alle weiteren Optionen gemäß der ausgewählten Verbindung an.

Alternativ dazu können Sie die Einstellungen aus einer gespeicherten Konfigurationsdatei laden, indem Sie auf *Import Saved Configuration* (Gespeicherte Konfiguration importieren) klicken und dann die gespeicherte Konfigurationsdatei in einem standardmäßigen Datei-Dialogfeld auswählen.

**6** Klicken Sie auf *Weiter*.

Nach dem Konfigurieren der VPN können Sie diese unter *VPN Connections* (VPN-Verbindungen) auswählen. Zum Schließen einer VPN-Verbindung klicken Sie auf *Disconnect VPN* (VPN trennen).

## **11 Kopieren und Freigeben von Dateien**

Sie haben sich bestimmt schon gefragt, wie bei der parallelen Verwendung von zwei Betriebssystemen Dateien ausgetauscht werden. Verschiedene Systeme können sich auf verschiedenen Partitionen desselben Computers oder auf verschiedenen Computern in Ihrem Netzwerk befinden. Dieses Kapitel stellt mehrere Methoden des Dateiaustauschs vor und bietet grundlegende Anleitungen und Warnungen vor möglichen Fallstricken.

#### **WARNUNG: Szenarien nur für private Heimnetzwerke**

Richten Sie die folgenden Szenarien einzig und allein in Ihrem privaten und vertrauenswürdigen Heimnetzwerk ein, das durch eine Firewall geschützt ist. Die Implementierung von Hochsicherheitsmaßnahmen für die Konfigurationen in den folgenden Abschnitten würde den Rahmen dieses Dokuments sprengen.

Die folgenden Abschnitte erläutern mehrere Methoden für den Austausch von Daten. "Der Datenaustausch" kann eine der folgenden Aufgaben beinhalten:

Kopieren

Das Kopieren Ihrer Daten bedeutet, dass Sie die Daten von einem System auf ein anderes übertragen. Diesführt zu zwei identischen Objekten: jeweils eines auf dem Quell- und auf dem Zielsystem.

Das Synchronisieren von Daten ist eine besondere Variante des Kopierens von Daten. Wenn Sie eine Datei auf einem Computer ändern, wird sie nach der Synchronisierung automatisch auch auf dem anderen Computer geändert. Denken Sie etwa an einen Laptop, der Ihre geänderten Dateien enthält, und Sie möchten denselben Inhalt auf Ihrem Heimcomputer haben.

Freigeben

Das Freigeben Ihrer Dateien bedeutet den Aufbau einer Client-Server-Verbindung. Der Server stellt Dateien bereit, auf die der Client zugreifen kann. Wenn Sie eine Datei ändern, führen Sie dies auf dem Server durch und nicht lokal auf dem Client. Dateiserver versorgen in der Regel eine große Anzahl an Clients gleichzeitig.

### **11.1 Szenarien**

Die folgende Liste führt eine Reihe möglicher Szenarien im Zusammenhang mit Dateiübertragung auf:

Verschiedene Betriebssysteme auf demselben Computer

Viele Benutzer haben ein vom Hersteller vorinstalliertes Betriebssystem und führen Linux auf einer separaten Partition aus. Weitere Informationen hierzu finden Sie unter Abschnitt 11.3, "Zugreifen auf Dateien auf verschiedenen [Betriebssystemen](#page-153-0) am selben [Computer"](#page-153-0) (S. 144).

<span id="page-149-1"></span>Verschiedene Computer, die nicht über ein Netzwerk verbunden sind Speichern Sie die Daten auf einem beliebigen Medium (CD/DVD, USB-Flash-Laufwerk oder externe Festplatte) und schließen Sie dieses an den Zielcomputer an, um Ihre Sicherung dorthin zu übermitteln.

<span id="page-149-0"></span>Diese Lösung ist preiswert, einfach und unkompliziert. Jedoch müssen beide Computer über die passenden Laufwerke oder Anschlüsse verfügen. Medien eignen sich für gelegentliche Dateiübertragungen mit begrenzter Dateigröße. Für eine permanente Lösung siehe [Verschiedene](#page-149-0) Computer, die über dasselbe Netzwerk [verbunden](#page-149-0) sind (S. 140).

Verschiedene Computer, die über dasselbe Netzwerk verbunden sind Richten Sie einen beliebigen Server auf einem Computer ein, verbinden Sie den Server und den Client und übertragen Sie die Dateien vom Server zum Client. Wählen Sie aus verschiedenen verfügbaren Protokollen dasjenige, das Ihren Anforderungen und Voraussetzungen entspricht.

Das Client-Server-Setup setzt mehr Kenntnisse und Wartung voraus, ist aber flexibler als die oben erwähnten Methoden. Wenn Sie einen permanenten Dateiaustausch brauchen, wählen Sie eine Client-Server-basierte Methode. Im Unterschied zur Methode [\(Verschiedene](#page-149-1) Computer, die nicht über ein Netzwerk verbunden sind

(S. 140)) begrenzt diese Methode nicht die Datenmenge, die auf diese Weise übertragen werden kann.

Verschiedene Computer in verschiedenen Netzwerken

Dieses Szenario verlangt die Verbindung verschiedener Netzwerke. Die Informationen dazu würden den Rahmen dieses Dokuments sprengen.

### **11.2 Zugriffsmethoden**

Die folgenden Methoden und Protokolle werden in diesem Kapitel behandelt:

#### FTP

Verwenden Sie FTP (File Transfer Protocol), wenn Sie sehr häufig Dateien mit verschiedenen Benutzern austauschen müssen. Es sind viele grafische Client-Anwendungen für FTP unter Windows\*, MacOS und Linux erhältlich. Aktivieren Sie abhängig von der Verwendung Ihres FTP-Servers Schreib- und/oder Leserechte. Weitere Informationen zu FTP finden Sie unter Abschnitt 11.4.3, ["Kopieren](#page-159-0) von [Dateien](#page-159-0) mit FTP" (S. 150).

#### NFS

NFS (Network File System) ist ein Client-Server-System. Ein Server exportiert ein oder mehrere Verzeichnisse, die ein Client importieren kann. Weitere Informationen finden Sie unter Kapitel 29, *Verteilte Nutzung von Dateisystemen mit NFS* (↑Referenz).

Verwenden Sie NFS, wenn Sie Dateien sehr häufig und für verschiedene Benutzer freigeben müssen. Es fügt sich gut in Ihr Linux-System ein und Sie können in der importierten Verzeichnisstruktur wie in jedem anderen Ordner auf Ihrem lokalen Computer navigieren. Aktivieren Sie abhängig von der Konfiguration Schreibund/oder Leserechte. Im Allgemeinen ist esfür einen Heimbenutzersinnvoll, Leseund Schreibzugriff zu gewähren.

rsync

Verwenden Sie rsync zur regelmäßigen Übertragung großer Datenmengen, wenn sich diese nicht erheblich ändern. Ein typischer Fall für rsync ist die Verwaltung von Datensicherungen. Weitere Informationen finden Sie auf der Manualpage des Befehls rsync und in Abschnitt 11.4.2, ["Übertragen](#page-156-0) von Dateien mit rsync" (S. 147).

#### SMB

Samba umfasst ein Client-Server-System und eine Installation des SMB-Protokolls. Normalerweise wird esin Windows-Netzwerken verwendet. Weitere Informationen zu Samba erhalten Sie unter Kapitel 30, *Samba* (↑Referenz).

Verwenden Sie Samba, wenn Sie Dateien sehr häufig und für verschiedene Benutzer freigeben müssen. Samba als Nur-Linux-Lösung ist sehr unüblich, verwenden Sie stattdessen NFS. Wenn Sie jedoch mit zukünftigen Windows-Installationen kompatibel sein möchten, kann es sich lohnen, einen Samba-Server einzurichten. Weitere Informationen zum Einrichten eines Samba-Servers finden Sie unter Abschnitt 11.7, ["Freigabe](#page-165-0) von Dateien zwischen Linux und Windows mit [Samba"](#page-165-0) (S. 156).

#### SSH

SSH (Secure Shell) ermöglicht einen sicheren Kanal zwischen einem lokalen und einem entfernten Computer. Die SSH-Suite besteht aus mehreren Befehlen und verwendet öffentliche Schlüssel zur Authentifizierung von Benutzern. Weitere Informationen finden Sie unter Kapitel 38, *SSH: Sicherer Netzwerkbetrieb* (↑Referenz).

Verwenden Sie SSH, wenn Sie als einziger Benutzer gelegentlich Dateien über ein nicht verbürgtes Netzwerk kopieren. Obwohl es über grafische Bedienoberflächen verfügt, wird SSH vor allem als Kommandozeilen-Dienstprogramm betrachtet.

Ermitteln Sie anhand der folgenden Tabellen, welche Lösung Ihre Anforderungen am besten erfüllt.

| Methode | Ausgangs-/Zielbe-<br>triebssystem | Weitere Informationen hierzu:                                                                                                    |
|---------|-----------------------------------|----------------------------------------------------------------------------------------------------|
| CD/DVD  | Alle                              | Kapitel 18, Burning CDs and DVDs ( <sup>1</sup> KDE<br>User Guide)                                                                            |
| USB     | Alle                              | Abschnitt 1.3.2, "Inserting or Connecting<br>Removable Media" (Kapitel 1, Getting Started<br>with the KDE Desktop, $\uparrow$ KDE User Guide) |

*Tabelle 11.1 Zugriff auf Dateien von Wechselmedien*

#### **ANMERKUNG: Dateisysteme auf USB-Sticks**

Normalerweise sind USB-Sticks mit dem FAT-Dateisystem formatiert, das Leseund Schreibzugriff in Linux erlaubt. Es ist jedoch möglich, andere Dateisysteme mit USB-Sticks zu benutzen. Bei Verwendung von NTFS ist nur Lesezugriff möglich. Weitere Informationen zu Dateisystemen finden Sie unter Abschnitt 11.3, "Zugreifen auf Dateien auf verschiedenen [Betriebssystemen](#page-153-0) am selben [Computer"](#page-153-0) (S. 144).

| Methode    | Ausgangs-/Zielbe-<br>triebssystem | Weitere Informationen hierzu:                                                                                          |
|------------|-----------------------------------|----------------------------------------------------------------------------------------------------|
| <b>SSH</b> | Limux/Linux                       | Abschnitt 11.4.1, "Kopieren von Dateien mit<br><b>SSH</b> " (S. 146)                                                   |
| <b>SSH</b> | Linux/Windows                     | Abschnitt 11.5, "Kopieren von Dateien zwi-<br>schen Linux- und Windows-Computern mit<br>$\text{SSH}^{\alpha}$ (S. 151) |
| rsync      | Linux/Linux                       | Abschnitt 11.4.2, "Übertragen von Dateien<br>mit rsync" $(S. 147)$                                                     |

*Tabelle 11.2 Kopieren von Dateien*

#### *Tabelle 11.3 Freigabe von Dateien*

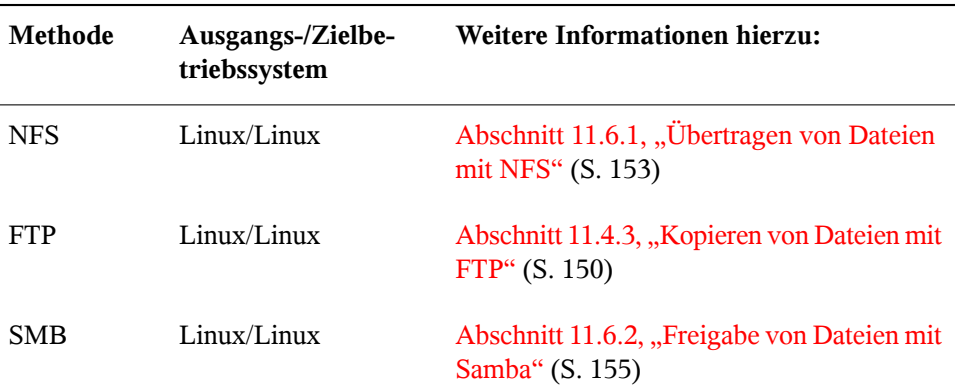

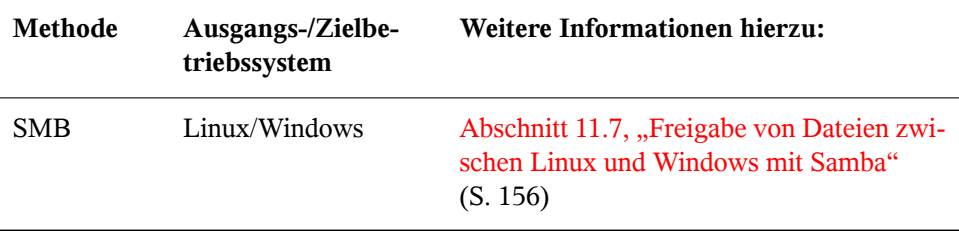

### <span id="page-153-0"></span>**11.3 Zugreifen auf Dateien auf verschiedenen Betriebssystemen am selben Computer**

Neue Computer werden im Allgemeinen mit einem vorinstallierten Betriebssystem, meistens Windows, geliefert. Wenn Sie Linux auf einer anderen Partition installiert haben, stehen Sie möglicherweise vor dem Problem, Dateien zwischen den unterschiedlichen Betriebssystemen austauschen zu müssen.

Die folgenden Dateisysteme werden von Windows verwendet und ermöglichen den Zugriff für einen Linux-Computer:

FAT

Zahlreiche Varianten dieses Dateisystems werden von MS-DOS, Windows 95 und 98 verwendet. Diesen Typ von Dateisystem können Sie mit YaST erstellen. Es ist möglich, von Linux aus Dateien auf FAT-Partitionen zu lesen und zu schreiben. Beachten Sie, dass die Größe einer FAT-Partition und sogar die größte Einzeldatei gewissen Beschränkungen der jeweiligen FAT-Version unterliegt. Weitere Informationen zu FAT-Dateisystemen finden Sie unter [http://de.wikipedia](http://de.wikipedia.org/wiki/VFAT) [.org/wiki/VFAT](http://de.wikipedia.org/wiki/VFAT).

**NTFS** 

Das NTFS-Dateisystem wird von Windows NT, Windows 2000, Windows XP, Windows Server 2003 und Windows Vista genutzt. Zurzeit ist es nur möglich, Partitionen dieses Typs zu *lesen*. Schreibzugriff befindet sich im Experimentierstadium, verbessert sich aber sicher im Laufe künftiger Linux-Kernel-Entwicklung.

Abhängig davon, ob Sie Lese- oder Schreibzugriff brauchen und auf welchem Betriebssystem Sie gewöhnlich arbeiten, sind diese Möglichkeiten für den Zugriff auf Ihre Windows-Daten möglich:

#### KDE

Drücken Sie Alt + F2 und geben Sie sysinfo:/ ein. Ein neues Fenster wird geöffnet, das die Eigenschaften Ihres Computers anzeigt. Unter *Datenträgerinformation* werden Ihre Partitionen aufgelistet. Betrachten Sie diejenigen mit dem Dateisystemtyp ntfs oder vfat und klicken Sie auf diese Einträge. KDE hängt Ihre Windows-Partitionen ein und zeigt deren Inhalt an.

#### Kommandozeile

Das Installationsprogramm erkennt Ihre Windows-Partitionen. Nachdem Sie Ihr Linux-System gestartet haben, sind die Partitionen gewöhnlich eingehängt. Listen Sie einfach den Inhalt von /win auf, um ein oder mehrere Verzeichnisse zu sehen, die Ihre *Windows-Laufwerke* enthalten. Beispielsweise entspricht das Verzeichnis  $\sqrt{\text{win}}/c$  dem Windows-Laufwerk  $C:\$ .

#### **ANMERKUNG: Ändern der Zugriffsmöglichkeiten auf Windows-Partitionen**

Anfänglich werden Windows-Partitionen im Nur-Lese-Modus für normale Benutzer eingehängt, um versehentliche Beschädigungen des Dateisystems zu verhindern. Damit normale Benutzer kompletten Zugriff auf eine eingehängte Windows-Partition erhalten, ändern Sie das Einhängeverhalten dieser Windows-Partition. Weitere Informationen finden Sie auf der Manualpage des Befehls mount.

### **11.4 Kopieren von Dateien zwischen Linux-Computern**

Linux bietet eine breite Palette an Protokollen, mit deren Hilfe Sie Dateien zwischen Computern kopieren können. Welches Protokoll Sie verwenden, hängt davon ab, wie viel Arbeit Sie investieren möchten und ob Sie Kompatibilität mit zukünftigen Windows-Installationen wünschen. Die folgenden Abschnitte behandeln verschiedene Methoden der Dateiübertragung von und zu Linux-Computern. Stellen Sie sicher, dass Sie über eine Netzwerkverbindung verfügen, damit Übertragungen möglich sind. Alle Szenarien setzen eine funktionierende Namensauflösung im Netzwerk voraus. Wenn Ihr Netzwerk

keinen Namensdienst umfasst, verwenden Sie IP-Adressen direkt oder fügen Sie die IP-Adressen mit dem jeweils zugehörigen Hostnamen auf allen Clientsin /etc/hosts ein.

Die folgenden Beispiel-IP-Adressen und -Hostnamen werden durchgehend in diesem Abschnitt verwendet:

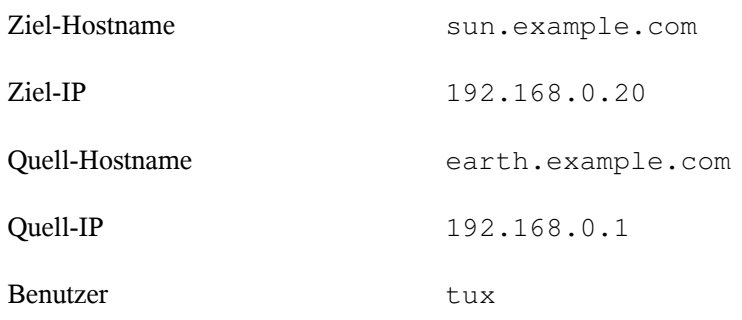

### <span id="page-155-0"></span>**11.4.1 Kopieren von Dateien mit SSH**

Die folgenden Anforderungen müssen sowohl auf dem Server als auch auf dem Client erfüllt sein:

- 1. Stellen Sie sicher, dass die Hostnamen zu den IP-Adressen von Server und Client bekannt sind. Jeder Hostname muss für Server und Client in /etc/hosts aufgelistet sein (siehe "/etc/hosts" (Kapitel 21, *Grundlegendes zu Netzwerken*, ↑Referenz).)
- 2. Wenn Sie eine Firewall verwenden, öffnen Sie den SSH-Port. Starten Sie YaST und wählen Sie *Sicherheit und Benutzer* → *Firewall*. Navigieren Sie zu *Erlaubte Dienste* und prüfen Sie, ob *SSH* als Teil der Liste angezeigt wird. Wenn nicht, wählen Sie SSH aus *Zu erlaubender Dienst* und klicken Sie auf *Hinzufügen*. Klicken Sie auf *Weiter* und *Übernehmen*, um die Änderungen anzuwenden und YaST zu schließen.

Für das Kopieren von Dateien von einem Server zu einem Client müssen Sie wissen, wo sich die Dateien auf dem Server befinden. Um beispielsweise die einzelne Datei /srv/foo\_file vom Server in das aktuelle Verzeichnis zu kopieren, verwenden Sie den Befehl scp (und vergessen Sie dabei nicht den Punkt!):

scp tux@sun.example.com:/foo\_file .

Um eine vollständige Verzeichnisstruktur zu kopieren, verwenden Sie den rekursiven Modus von scp:

```
scp -r tux@sun.example.com:/foo_directory .
```
Wenn Ihr Netzwerk keine Namensauflösung bietet, verwenden Sie direkt die IP-Adresse des Servers:

scp tux@192.168.0.20:/foo\_file .

<span id="page-156-1"></span>Falls Sie den exakten Speicherort Ihrer Dateien nicht kennen, verwenden Sie den Befehl sftp. Weitere Informationen finden Sie unter Abschnitt : Verwenden [dessftp-Protokolls](#page-156-1) oder man sftp.

### **Verwenden des sftp-Protokolls**

Das Kopieren von Dateien in KDE oder GNOME mit SFTP ist sehr einfach. Führen Sie dazu die folgenden Schritte aus:

- **1** Drücken Sie Alt + F2.
- **2** Geben Sie in der Adressleiste Folgendes ein:

sftp://tux@sun.example.com

- **3** Geben Sie das Passwort von tux auf sun.example.com ein.
- **4** Ziehen Sie Ihre Serverdateien oder -verzeichnisse auf Ihren Desktop oder in ein lokales Verzeichnis und legen Sie sie dort ab.

<span id="page-156-0"></span>KDE bietet zusätzlich das Protokoll fish, das verwendet werden kann, wenn sftp nicht zur Verfügung steht. Die Verwendung dieses Protokolls ist ähnlich wie sftp, Sie müssen nur das Protokollpräfix sftp der URL durch fish ersetzen.

### **11.4.2 Übertragen von Dateien mit rsync**

Bevor Sie Dateien und Verzeichnisse mit rsync zwischen verschiedenen Computern synchronisieren, stellen Sie sicher, dass die folgenden Anforderungen erfüllt sind:

- 1. Das Paket rsync ist installiert.
- 2. Identische Benutzer sind auf beiden Systemen verfügbar.
- 3. Auf dem Server ist genügend Speicherplatz frei.
- 4. Wenn Sie das volle Potenzial von rsync nutzen möchten, stellen Sie sicher, dass rsyncd auf einem der Systeme installiert ist.

rsync ist nützlich zum Archivieren oder Kopieren von Daten. Sie brauchen nur eine Remote-Shell (wie ssh) auf dem Zielsystem. rsync kann auch als Dämon benutzt werden, um dem Netzwerk Verzeichnisse zu liefern (siehe Erweitertes Setup für [rsync-Synchro](#page-157-0)[nisierung](#page-157-0) (S. 148)).

#### **rsync-Basismodus**

Die grundlegende Verwendung von rsync erfordert keine besondere Konfiguration. Mit rsync ist es ohne weitere Konfiguration möglich, komplette Verzeichnisse auf ein anderes System zu spiegeln. Die Verwendung unterscheidet sich nur unwesentlich von einem normalen Kopierwerkzeug, wie etwa scp. Mit folgendem Befehl kann ein Backup des Home-Verzeichnisses von tux auf einem Backupserver sun angelegt werden:

rsync -Hbaz -e ssh /home/tux/ tux@sun:backup

Wenden Sie Ihre Backupkopie mit dem folgenden Befehl an:

rsync -Haz -e ssh tux@sun:backup /home/tux/

#### **rsync-Dämonmodus**

<span id="page-157-0"></span>Starten Sie den Dämon rsyncd auf einem Ihrer Systeme, um die volle Funktionalität von rsync zu nutzen. In diesem Modus können Sie Synchronisierungspunkte (Module) erstellen, auf die ein Zugriff ohne Konto möglich ist. Gehen Sie für die Verwendung des Dämons rsyncd wie folgt vor:

*Prozedur 11.1 Erweitertes Setup für rsync-Synchronisierung*

**1** Melden Sie sich als root an und installieren Sie das Paket rsync.

**2** Konfigurieren Sie Ihre "Synchronisierungspunkte":

```
gid = nobody
uid = nobody
read only = true
use chroot = no
transfer logging = true
log format = h % % % f l % b
log file = /var/log/rsyncd.log
[FTP]
  path = /srv/ftp
   comment = An Example
```
**3** Starten Sie den Dämon rsyncd als Benutzer root:

rcrsyncd start

Rufen Sie für den automatischen Start des rsync-Dienstes beim Systemboot Folgendes auf:

insserv rsyncd

**4** Listen Sie alle Dateien auf, die sich im Verzeichnis /srv/ftp befinden (und beachten Sie dabei den doppelten Doppelpunkt):

rsync -avz sun::FTP

**5** Initiieren Sie die Übertragung, indem Sie ein Zielverzeichnis angeben (in diesem Beispiel wird das aktuelle Verzeichnis durch einen Punkt dargestellt):

rsync -avz sun::FTP .

Standardmäßig werden bei der Synchronisierung mit rsync keine Dateien gelöscht. Um das Löschen von Dateien zu erzwingen, fügen Sie die Option --delete hinzu. Wenn Sie sicherstellen möchten, dass --delete nicht versehentlich neuere Dateien entfernt, verwenden Sie stattdessen die Option --update. Dadurch entstehende Konflikte müssen manuell aufgelöst werden.

### <span id="page-159-0"></span>**11.4.3 Kopieren von Dateien mit FTP**

#### **WARNUNG: Verwenden von Setup nur für Heimnetzwerke**

Das in den folgenden Abschnitten beschriebene Setup eignet sich nur für Heimnetzwerke. Verwenden Sie es nicht für Standorte, die überhaupt nicht durch Firewalls geschützt sind, und aktivieren Sie nicht weltweiten Zugriff.

Gehen Sie zur Konfiguration eines FTP-Servers wie folgt vor:

- **1** Bereiten Sie den FTP-Server vor:
	- **a** Installieren Sie das Paket vsftp.
	- **b** Öffnen Sie eine Shell, melden Sie sich als root an und speichern Sie eine Sicherungskopie von /etc/vsftpd.conf:

cp /etc/vsftpd.conf /etc/vsftpd.conf.bak

**c** Erstellen eines Zugriffspunkts für anonymes FTP

```
mkdir ~ftp/incoming
chown -R ftp:ftp ~ftp/incoming
```
**2** Ersetzen Sie die Konfigurationsdateien abhängig von Ihrem bevorzugten Szenario (Erweiterte Konfigurationsoptionen finden Sie auf der Manualpage zu vsftpd.conf.):

Erlauben von anonymem Lese- und Schreibzugriff

```
#
listen=YES
# Enable anonymous access to FTP server
anonymous_enable=YES
#
local_enable=YES
# Enable write access
write_enable=YES
anon_upload_enable=YES
anon_mkdir_write_enable=YES
dirmessage_enable=YES
# Write log file
```

```
xferlog_enable=YES
connect_from_port_20=YES
chown_uploads=YES
chown_username=ftp
ftpd banner=Welcome to FTP service.
anon_root=/srv/ftp
```
Gewähren von beschränkten Rechten für FTP-Benutzer (nur Heimnetzwerk)

chroot\_local\_users=YES

**3** Starten Sie den FTP-Server:

rcvsftp start

<span id="page-160-0"></span>Geben Sie am Client einfach die URL ftp://*HOST* in Ihren Browser oder FTP-Client ein. Ersetzen Sie *HOST* durch den Hostnamen oder die IP-Adresse Ihres Servers. Es sind viele grafische Bedienoberflächen erhältlich, die sich zum Navigieren im Inhalt Ihres FTP-Servers eignen. Um eine Liste zu sehen, geben Sie einfach FTP an der Eingabeaufforderung des YaST-Paket-Managers ein.

### **11.5 Kopieren von Dateien zwischen Linux- und Windows-Computern mit SSH**

Wählen Sie eine der folgenden Optionen, um Dateien mithilfe von SSH von Linux an Windows zu übertragen:

PuTTY

PuTTY ist eine Suite verschiedener Kommandozeilenwerkzeuge für die Arbeit mit einem SSH-Server. Laden Sie es von [http://www.chiark.greenend.org](http://www.chiark.greenend.org.uk/~sgtatham/putty.html) [.uk/~sgtatham/putty.html](http://www.chiark.greenend.org.uk/~sgtatham/putty.html) herunter.

WinSCP

WinSCP ist PuTTY sehr ähnlich, umfasst aber eine grafische Bedienoberfläche. Wählen Sie zwischen einem Explorer- oder Norton Commander-Stil. Laden Sie es von <http://winscp.net> herunter.

Gehen Sie (am Windows-Computer) wie folgt vor, um eine Datei mit PuTTY von Windows zu Linux zu kopieren:

- **1** Starten Sie PSCP.
- **2** Geben Sie den Hostnamen Ihres SSH-Servers ein.
- **3** Geben Sie die Anmeldung und das Passwort des SSH-Servers ein.

Gehen Sie (am Windows-Computer) wie folgt vor, um mit WinSCP eine Verbindung von Windows zu Linux aufzubauen:

- **1** Starten Sie WinSCP.
- **2** Geben Sie den Hostnamen des SSH-Servers (in unserem Fall sun) und den Benutzernamen (tux) ein.
- **3** Klicken Sie auf *Anmeldung* und bestätigen Sie die folgende Warnung.
- **4** Ziehen Sie beliebige Dateien oder Verzeichnisse aus oder in Ihr WinSCP-Fenster und legen Sie sie ab.

#### **ANMERKUNG: SSH-Fingerabdruck**

Sowohl bei PuTTY als auch bei WinSCP müssen Sie bei Ihrer ersten Anmeldung den SSH-Fingerabdruck bestätigen.

### **11.6 Freigabe von Dateien zwischen Linux-Computern**

Die folgenden Abschnitte erläutern mehrere Methoden für die Freigabe von Daten. Verwenden Sie eine davon, wenn Sie eine permanente Lösung für die Datenfreigabe suchen.

### <span id="page-162-0"></span>**11.6.1 Übertragen von Dateien mit NFS**

Gehen Sie zur Konfiguration des Servers wie folgt vor:

- **1** Bereiten Sie das System vor:
	- **a** Öffnen Sie eine Shell, melden Sie sich als root an und gewähren Sie allen Benutzern Schreibrechte:

```
mkdir /srv/nfs
chgrp users /srv/nfs
chmod g+w /srv/nfs
```
- **b** Stellen Sie sicher, dass Benutzer desselben Namens auf dem Client *und* dem Server existieren. Ausführliche Anleitungen zur Erstellung und Verwaltung von Benutzerkonten finden Sie unter Kapitel 5, *[Verwalten](#page-74-0) von [Benutzern](#page-74-0) mit YaST* (S. 65).
- **2** Bereiten Sie den NFS-Server vor:
	- **a** Starten Sie YaST als root.
	- **b** Wählen Sie *Netzwerkdienste* → *NFS-Server*.
	- **c** Aktivieren Sie NFS-Dienste mit *Start*.
	- **d** Öffnen Sie den geeigneten Firewall-Port mit *Firewall-Port öffnen*, falls Sie eine Firewall verwenden.
- **3** Exportieren Sie die Verzeichnisse:
	- **a** Klicken Sie auf *Verzeichnis hinzufügen* und wählen Sie /srv/nfs aus.
	- **b** Setzen Sie die Exportoptionen auf:

rw,root\_squash,async

**c** Wiederholen Sie diese Schritte, wenn Sie mehrere Verzeichnisse exportieren möchten.

**4** Wenden Sie Ihre Einstellungen an und beenden Sie YaST. Ihr NFS-Server ist nun einsatzbereit.

Starten Sie den NFS-Server mit dem folgenden Befehl (als root):

rcnfsserver start

Geben Sie zum Stoppen des Servers den folgenden Befehl ein:

rcnfsserver stop

Gehen Sie zur Konfiguration des Clients wie folgt vor:

- **1** Bereiten Sie den NFS-Client vor:
	- **a** Starten Sie YaST als root.
	- **b** Wählen Sie *Netzwerkdienste* → *NFS-Client*.
	- **c** Aktivieren Sie *Firewall-Port öffnen*, falls Sie eine Firewall verwenden.
- **2** Importieren Sie das entfernte Dateisystem:
	- **a** Klicken Sie auf *Hinzufügen*.
	- **b** Geben Sie den Namen oder die IP-Adresse des NFS-Servers ein oder klicken Sie auf *Wählen*, um das Netzwerk automatisch nach NFS-Servern zu durchsuchen.
	- **c** Geben Sie den Namen Ihres entfernten Dateisystems ein oder wählen Sie es automatisch mit *Auswählen* aus.
	- **d** Geben Sie einen geeigneten Einhängepunkt ein, z. B. /mnt.
	- **e** Wiederholen Sie diese Schritte, wenn Sie mehrere Verzeichnisse importieren möchten.
- **3** Wenden Sie Ihre Einstellungen an und beenden Sie YaST. Ihr NFS-Client ist nun bereit zur Benutzung.

Geben Sie für den manuellen Start des NFS-Clients das Folgende ein:

#### **ANMERKUNG: Konsistente Benutzernamen**

Wenn Ihr Heimnetzwerk nur von einer kleinen Benutzeranzahl verwendet wird, richten Sie die Benutzer manuell auf den Computern ein. Wenn Sie jedoch einen größeren und konsistenten Benutzerstamm in einem größeren Heimnetzwerk brauchen, sollten Sie den Einsatz von NIS oder LDAP zur Verwaltung von Benutzerdaten in Erwägung ziehen. Weitere Informationen dazu finden Sie unter Kapitel 26, *Arbeiten mit NIS* (↑Referenz) und Kapitel 27, *LDAP – Ein Verzeichnisdienst* (↑Referenz).

### <span id="page-164-0"></span>**11.6.2 Freigabe von Dateien mit Samba**

<span id="page-164-1"></span>Diese Abschnitte stellen verschiedene Methoden für den Zugriff auf Dateien auf einem Samba-Server vor. Sowohl KDE als auch GNOME werden mit grafischen Werkzeugen zur Arbeit mit Samba-Freigaben geliefert, und es gibt natürlich ein Kommandozeilenwerkzeug für den Zugriff auf Samba-Server.

#### **Zugreifen auf Freigaben mit KDE und GNOME**

Beide Desktops, KDE und GNOME, können über ihre Dateibrowser auf Windows-Freigaben zugreifen. Gehen Sie wie folgt vor, um auf Ihre Windows-Freigabe zuzugreifen:

**1** Drücken Sie Alt + F2 und geben Sie smb://sun.example.com/*Freigabe* ein.

Die Syntax für diese URL lautet:

smb://*HOST*/*FREIGABENAME*, wobei *HOST* den Hostnamen (sun.example.com) oder die IP-Adresse und *FREIGABENAME* die Freigabe bezeichnet (siehe [Schritt](#page-167-0) 3.b (S. 158).)

- **2** Melden Sie sich mit Benutzername und Passwort an. Legen Sie das Passwort wie in [Schritt](#page-167-1) 4 (S. 158) fest oder drücken Sie einfach die Eingabetaste.
- **3** Ziehen Sie beliebige Dateien oder Verzeichnisse aus oder in Ihr Fenster und legen Sie sie ab.

Wenn Sie Ihre Arbeitsgruppe nicht kennen, geben Sie <smb:/> ein, um alle in Ihrem Netzwerk verfügbaren Arbeitsgruppen aufzulisten.

Das Smb4K-Werkzeug (Paket smb4k) kann verwendet werden, um alle Arbeitsgruppen in Ihrem Netzwerk anzuzeigen und auf Anforderung einzuhängen.

### **Zugriff auf Freigaben über die Kommandozeile**

Wenn Sie die Kommandozeile bevorzugen, verwenden Sie den Befehl smbclient. Rufen Sie für die Anmeldung bei Ihrem Samba-Server Folgendes auf:

smbclient //sun/share -U tux

<span id="page-165-0"></span>Lassen Sie die Option -U weg, wenn Sie der aktuelle Benutzer tux sind. Wenn Sie sich erfolgreich angemeldet haben, verwenden Sie einige grundlegende Befehle wie ls (Inhalt auflisten), mkdir (Verzeichnis anlegen), get (Datei herunterladen), put (Datei hochladen) und andere. Geben Sie help ein, um alle Befehle anzuzeigen. Weitere Informationen finden Sie auf der Manualpage des Befehls smbclient.

### **11.7 Freigabe von Dateien zwischen Linux und Windows mit Samba**

Samba ist die erste Wahl für die Übertragung von Dateien zwischen Windows- und Linux-Computern. Dies sind die häufigsten Verwendungen für Samba:

Übertragen von Dateien von Linux zu Windows

Konfigurieren Sie keinen Linux-Server. Verwenden Sie das smb:/-Schema. Weitere Informationen finden Sie unter ["Zugreifen](#page-164-1) auf Freigaben mit KDE und [GNOME"](#page-164-1) (S. 155). Stellen Sie sicher, dassIhre Arbeitsgruppe auf beiden Systemen identisch ist und dass Ihre Verzeichnisse freigegeben sind.

Übertragen von Dateien von Windows an Linux

Konfigurieren Sie einen Samba-Server auf Ihrem Linux-Computer. Siehe [Einrichten](#page-166-0) eines [Samba-Servers](#page-166-0) (S. 157).

Übertragen von Dateien zwischen Linux und Windows Konfigurieren Sie einen Samba-Server. Siehe Einrichten eines [Samba-Servers](#page-166-0) (S. 157).

#### **TIPP: Verwenden vorgefertigter Registrierungseinträge für Ihr Windows-System**

Einige Windows-Versionen (95, 98) verlangen eine kleine Änderung in der Registrierung. Vereinfachen Sie diesen Schritt, indem Sie das Paket samba-doc und die entsprechende Registrierungsdatei von /usr/share/doc/packages/ samba/registry installieren.

#### <span id="page-166-0"></span>*Prozedur 11.2 Einrichten eines Samba-Servers*

Gehen Sie zum Einrichten eines Samba-Servers wie folgt vor:

- **1** Bereiten Sie den Samba-Server vor:
	- **a** Starten Sie YaST als root.
	- **b** Installieren Sie das Paket samba.
	- **c** Erstellen Sie ein Verzeichnis, z. B. /srv/share.
- **2** Erstellen Sie die Serverkonfiguration:
	- **a** Wählen Sie *Netzwerkdienste* → *Samba-Server*.
	- **b** Wählen Sie eine der Arbeitsgruppen aus oder geben Sie eine neue ein, z. B. Pinguin.
	- **c** Aktivieren Sie *Primary Domain Controller (PDC)*.
	- **d** Legen Sie *Beim Systemstart* fest, wenn der Samba-Dienst bei jedem Start Ihres Computers gestartet werden soll. Anderenfalls legen Sie *Manuell* fest.
	- **e** Aktivieren Sie *Firewall-Port öffnen*, falls Sie eine Firewall verwenden.
- **3** Erstellen Sie Ihre Windows-Freigabe:
	- **a** Klicken Sie auf den Karteireiter *Freigaben* und anschließend auf *Hinzufügen*.
- <span id="page-167-0"></span>**b** Geben Sie einen Namen und eine Beschreibung ein. Der *Freigabename* wird für den Zugriff auf die Freigabe von Ihren Clients verwendet. *Beschreibung der Freigabe* beschreibt den Zweck der Freigabe.
- **c** Wählen Sie Ihren Pfad aus, z. B. /srv/share.
- **d** Bestätigen Sie Ihre Einstellungen mit *OK*.
- **e** Aktivieren Sie *Benutzern die Freigabe ihrer Verzeichnisse erlauben*.
- <span id="page-167-1"></span>**4** Geben Sie ein Passwort für alle Benutzer an, die diesen Dienst verwenden dürfen: smbpasswd -a tux

Drücken Sie zur einfacheren Konfiguration einfach die Eingabetaste, um das Passwort leer zu lassen. Bedenken Sie, dass sich die Benutzernamen auf Ihrem Windows- und Linux-Computer wahrscheinlich unterscheiden. Anleitungen zum Konfigurieren eines konsistenten Benutzerstamms für Windows und Linux würden jedoch den Rahmen dieses Dokuments sprengen.

**5** Starten Sie den Samba-Server:

```
rcnmb start
rcsmb start
```
Geben Sie Folgendes ein, um zu überprüfen, ob alle Einstellungen erfolgreich konfiguriert wurden:

smbclient -L localhost

Nach dem Drücken der Eingabetaste sollten Sie ein Ergebnis wie das Folgende erhalten:

```
Anonymous login successful
Domain=[PENGUIN] OS=[Unix] Server=[Samba 3.0.22-11-SUSE-CODE10]
 Sharename Type Comment
 --------- ---- -------
 share Disk Shared directory
 netlogon Disk Network Logon Service
 IPC$ IPC IPC Service (Samba 3.0.22-11-SUSE-CODE10)
 ADMIN$ IPC IPC Service (Samba 3.0.22-11-SUSE-CODE10)
Anonymous login successful
Domain=[PENGUIN] OS=[Unix] Server=[Samba 3.0.22-11-SUSE-CODE10]
    Server Comment
    --------- -------
```
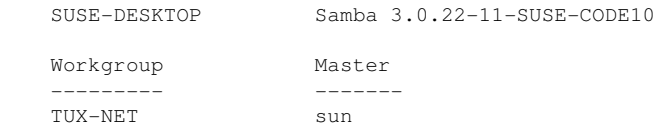

### **11.8 Weitere Informationen**

- <http://de.wikipedia.org/wiki/VFAT>
- <http://de.wikipedia.org/wiki/NTFS>
- <http://de.wikipedia.org/wiki/Fstab>
- [http://de.wikipedia.org/wiki/Network\\_File\\_System](http://de.wikipedia.org/wiki/Network_File_System)
- [http://de.wikipedia.org/wiki/File\\_Transfer\\_Protocol](http://de.wikipedia.org/wiki/File_Transfer_Protocol)
- <http://de.wikipedia.org/wiki/SSH>
- <http://de.wikipedia.org/wiki/Rsync>
- [http://en.wikipedia.org/wiki/Samba\\_software](http://en.wikipedia.org/wiki/Samba_software)

# **Teil IV. Hilfe und Fehlerbehebung**

# **Hilfe und Dokumentation 12**

openSUSE™ beinhaltet verschiedene Informationsquellen und Dokumentationen. Der zentrale Ort der Information ist die SUSE-Hilfe, in der Sie die wichtigsten Dokumentationsressourcen des Systems öffnen und durchsuchen können. Verfügbar sind Online-Hilfen für alle installierten Anwendungen, Manualpages, Infoseiten, Datenbanken zu Hardware- und Software-Themen sowie alle mit dem Produkt ausgelieferten Handbücher.

### **12.1 Die SUSE-Hilfe**

Wenn Sie die SUSE-Hilfe zum ersten Mal aus dem Hauptmenü mit der Option *SUSE-Hilfe* oder von der Shell mit dem Befehl susehelp starten, wird das in [Abbildung](#page-173-0) 12.1, "Das Hauptfenster der [SUSE-Hilfe"](#page-173-0) (S. 164) gezeigte Fenster geöffnet. Dieses Fenster enthält drei Hauptbereiche:

#### Menüleiste und Werkzeugleiste

Die Menüleiste bietet die wichtigsten Optionen zum Bearbeiten, Navigieren und Konfigurieren. Das Menü *Datei* enthält eine Option zum Drucken des aktuell angezeigten Inhalts. Unter *Bearbeiten* rufen Sie die Suchfunktion auf. *Gehe zu* bietet sämtliche Navigationsmöglichkeiten: *Inhalt* (Startseite der Hilfe), *Zurück*, *Weiter* und *Letztes Suchergebnis*. Mit *Einstellungen* → *Suchindex erstellen* generieren Sie einen Suchindex für alle ausgewählten Informationsquellen. Die Werkzeugleiste enthält drei Navigationssymbole (Weiter, Zurück, Startseite der Hilfe) sowie ein Druckersymbol zum Drucken des aktuellen Inhalts.

Navigationsbereich mit Registerkarten

Der Navigationsbereich auf der linken Seite des Fensters enthält ein Eingabefeld für die Schnellsuche in ausgewählten Informationsquellen. Detaillierte Informationen zur Suche und zur Konfiguration der Suchfunktion auf der Registerkarte *Suchen* finden Sie in Abschnitt 12.1.2, "Die [Suchfunktion"](#page-174-0) (S. 165). Die Registerkarte *Inhalt* enthält eine Baumansicht aller verfügbaren und aktuell installierten Informationsquellen. Klicken Sie auf die Buchsymbole, um die einzelnen Kategorien zu öffnen und zu durchsuchen.

Ansichtsfenster

Im Ansichtsfenster werden die aktuell ausgewählten Inhalte wie Online-Handbücher, Suchergebnisse oder Webseiten angezeigt.

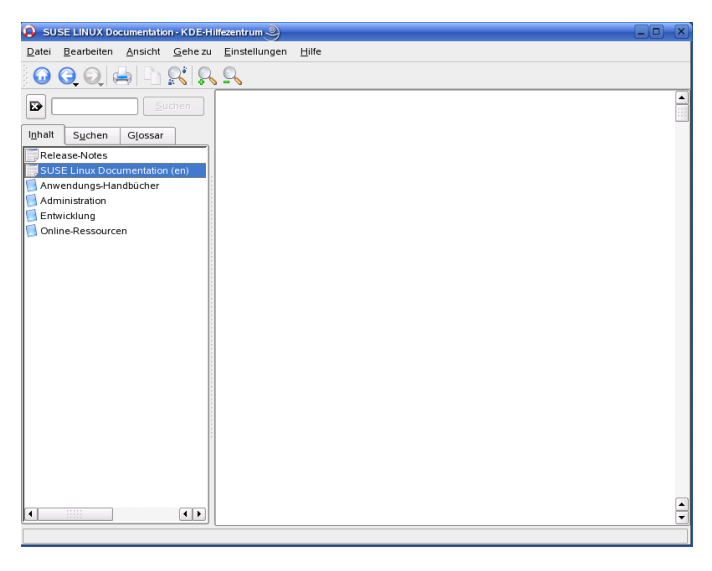

#### <span id="page-173-0"></span>*Abbildung 12.1 Das Hauptfenster der SUSE-Hilfe*

#### **ANMERKUNG: Ansicht für Sprachauswahl**

Die in der SUSE-Hilfe verfügbare Dokumentation hängt von der aktuellen Sprache ab. Durch den Wechsel der Sprache ändert sich auch die Baumansicht.

### **12.1.1 Inhalt**

Die SUSE-Hilfe bündelt nützliche Informationen aus verschiedenen Quellen. Sie enthält spezielle Dokumentationen für openSUSE (*Start*, *KDE User Guide*, *GNOME User Guide*, und *Referenz*), sämtliche verfügbaren Informationsquellen für Ihre Workstation-Umgebung, Online-Hilfen für die installierten Programme und Hilfetexte für andere Anwendungen. Darüber hinaus bietet die SUSE-Hilfe Zugriff auf die Online-Datenbanken von SUSE, die sich mit speziellen Hardware- und Software-Themen zu openSUSE befassen. Alle diese Informationsquellen lassen sich problemlos durchsuchen, sobald der Suchindex generiert ist.

### <span id="page-174-0"></span>**12.1.2 Die Suchfunktion**

<span id="page-174-1"></span>Um alle installierten Informationsquellen von openSUSE zu durchsuchen, müssen Sie einen Suchindex generieren und einige Suchparameter festlegen. Öffnen Sie dazu die Registerkarte *Suchen* (siehe Abbildung 12.2, ["Konfigurieren](#page-174-1) der Suchfunktion" (S. 165)).

*Abbildung 12.2 Konfigurieren der Suchfunktion*

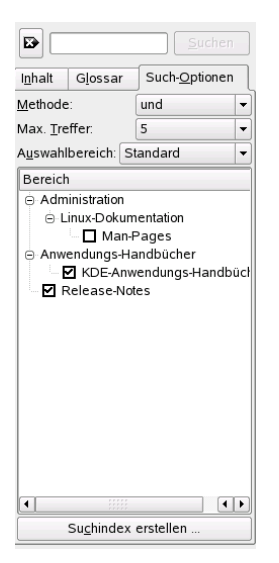

Wenn noch kein Suchindex generiert wurde, werden Sie vom System automatisch dazu aufgefordert, sobald Sie die Registerkarte *Suchen* öffnen oder eine Suchzeichenfolge eingeben und auf *Suchen* klicken. Wählen Sie im Dialogfeld zur Generierung des

Suchindex (siehe Abbildung 12.3, ["Generieren](#page-175-0) des Suchindex" (S. 166)) die Kontrollkästchen derjenigen Informationsquellen aus, die indiziert werden sollen. Der Index wird generiert, sobald Sie das Dialogfeld mit *Index erstellen* schließen.

<span id="page-175-0"></span>*Abbildung 12.3 Generieren des Suchindex*

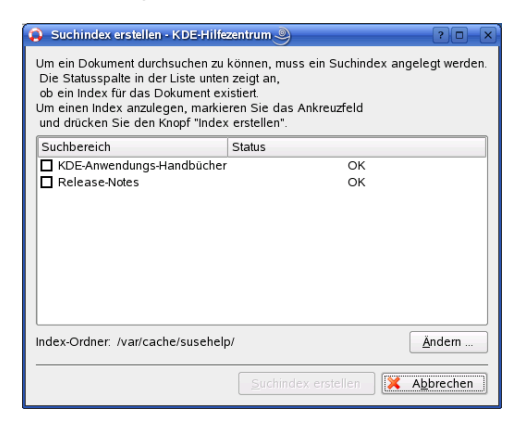

Den Suchbereich und die Trefferliste sollten Sie möglichst präzise eingrenzen. Bestimmen Sie dazu über die drei Dropdown-Menüs die zu durchsuchenden Quellen sowie die Anzahl der angezeigten Treffer. Zur Bestimmung des Suchbereichs stehen die folgenden Optionen zur Verfügung:

**Standard** 

Eine vordefinierte Auswahl an Quellen wird durchsucht.

Alle

Alle Quellen werden durchsucht.

Keine

Für die Suche werden keine Quellen ausgewählt.

Benutzerdefiniert

Die mit den Kontrollkästchen ausgewählten Quellen werden durchsucht.

Klicken Sie auf *Suchen*, nachdem Sie die Suchparameter festgelegt haben. Die gefundenen Elemente werden im Ansichtsfenster angezeigt und können per Mausklick geöffnet werden.

### **12.2 Manualpages**

Manualpages sind ein wichtiger Teil des Linux-Hilfesystems. Sie erklären die Verwendung der einzelnen Befehle und deren Optionen und Parameter. Manualpages sind in Kategorien unterteilt, wie in Tabelle 12.1, "man-Seiten – Kategorien und [Beschreibun](#page-176-0)[gen"](#page-176-0) (S. 167) gezeigt (diese Einteilung wurde direkt von der Manualpage für den Befehl "man" übernommen).

| Ziffer         | <b>Beschreibung</b>                                                                     |  |
|----------------|-----------------------------------------------------------------------------------------|--|
| 1              | Ausführbare Programme oder Shell-Befehle                                                |  |
| 2              | Systemaufrufe (vom Kernel bereitgestellte Funktionen)                                   |  |
| 3              | Bibliotheksaufrufe (Funktionen in Programmbibliotheken)                                 |  |
| $\overline{4}$ | Spezielle Dateien (gewöhnlich in /dev)                                                  |  |
| 5              | Dateiformate und Konventionen (/etc/fstab)                                              |  |
| 6              | Spiele                                                                                  |  |
|                | Sonstiges (wie Makropakete und Konventionen), zum Beispiel<br>$man(7)$ oder groff $(7)$ |  |
| 8              | Systemverwaltungsbefehle (in der Regel nur für "root")                                  |  |
| 9              | Nicht standardgemäße Kernel-Routinen                                                    |  |

<span id="page-176-0"></span>*Tabelle 12.1 man-Seiten – Kategorien und Beschreibungen*

Manualpages werden in der Regel durch den zugehörigen Befehl geöffnet. Sie können in der SUSE-Hilfe oder direkt in einer Shell durchsucht werden. Im letzteren Fall verwenden Sie den Befehl man. Um zum Beispiel die Manualpage des Befehls 1 s zu öffnen, geben Sie man ls ein. Jede Manualpage besteht aus den Abschnitten *NAME*, *SYNOPSIS*, *DESCRIPTION*, *SEE ALSO*, *LICENSING* und *AUTHOR*. Je nach Befehlstyp stehen möglicherweise auch weitere Abschnitte zur Verfügung. Mit Q schließen Sie eine Manualpage.

Manualpages können auch in Konqueror angezeigt werden. Geben Sie dazu in Konqueror den betreffenden Befehl ein, zum Beispiel man:/ls. Falls der Befehl in mehreren Kategorien beschrieben ist, werden die entsprechenden Links angezeigt.

### **12.3 Infoseiten**

Eine weitere wichtige Informationsquelle sind Infoseiten. Diese sind im Allgemeinen ausführlicher als Manualpages. Infoseiten werden in einem Info-Betrachter angezeigt, der die verschiedenen Abschnitte über so genannte "Knoten" bereitstellt. Zum Öffnen von Infoseiten verwenden Sie den Befehl info. Wenn Sie beispielsweise die Infoseite für den Befehl info anzeigen möchten, geben Sie in der Shell info info ein.

Einfacher ist die Navigation auf den Infoseiten, wenn Sie die SUSE-Hilfe oder Konqueror verwenden. Starten Sie dazu Konqueror und geben Sie info:/ ein, um die oberste Ebene der Infoseiten anzuzeigen. Um zum Beispiel die Infoseite für den Befehl grep anzuzeigen, geben Sie info:/grep ein.

### **12.4 Das Linux-Dokumentationsprojekt**

Das Linux-Dokumentationsprojekt (TLDP) ist eine auf freiwilliger Mitarbeit beruhende Gemeinschaftsinitiative zur Erarbeitung von Linux-Dokumentationen und Veröffentlichungen zu verwandten Themen (siehe <http://www.tldp.org>). Sie finden dort durchaus Anleitungen, die auch für Anfänger geeignetsind, doch hauptsächlich richten sich die Dokumente an erfahrene Benutzer, zum Beispiel an professionelle Systemadministratoren. Das Projekt veröffentlicht HOWTOs (Verfahrensbeschreibungen), FAQs (Antworten zu häufigen Fragen) sowie ausführliche Handbücher und stellt diese unter einer kostenlosen Lizenz zur Verfügung.

### **12.4.1 HOWTOs**

HOWTOs (Verfahrensbeschreibungen) beinhalten meist eine kurze, schrittweise Anleitung zur Ausführung einer bestimmten Aufgabe, die im Allgemeinen von Fachleuten eines bestimmten Gebiets für weniger erfahrene Benutzer geschrieben wird. Ein HOWTO kann sich zum Beispiel mit der Einrichtung eines DHCP-Servers befassen.

HOWTOs befinden sich im Paket howto und werden unter /usr/share/doc/ howto installiert.

### **12.4.2 FAQs**

FAQs(Antworten zu häufigen Fragen) beinhalten bestimmte Fragestellungen und deren Antworten. FAQs wurden ursprünglich in Usenet Newsgroups eingeführt, um zu vermeiden, dass immer wieder die gleichen grundlegenden Fragen gestellt werden.

### **12.5 Wikipedia: die kostenlose Online-Enzyklopädie**

Wikipedia ist eine "mehrsprachige Enzyklopädie, die jeder nutzen und zu der jeder beitragen kann" (siehe <http://de.wikipedia.org>). Die Inhalte von Wikipedia werden von den Benutzern der Enzyklopädie selbst geschrieben und stehen unter einer kostenlosen Lizenz (der GDFL) zur Verfügung. Da jeder Besucher die Artikel bearbeiten kann, ist deren Wahrheitsgehalt nicht immer gegeben, aber dadurch sollten Sie sich nicht von der Nutzung dieser umfangreichen Wissensquelle abschrecken lassen. In den über vierhunderttausend Artikeln finden Sie Informationen über nahezu alle Wissensgebiete.

### **12.6 Handbücher und andere Literatur**

Über Linux wurden zahlreiche Handbücher und Leitfäden veröffentlicht.

### **12.6.1 SUSE-Bücher**

SUSE stellt ausführliche und informative Handbücher in verschiedenen Sprachen in den Formaten HTML und PDF zur Verfügung. Die PDF-Datei befindet sich auf der DVD im Verzeichnis docu. Die HTML-Version befindet sich im Paket opensuse-manual\_SPRACHE (wobei *SPRACHE* für die Sprache des jeweiligen Pakets steht). Nach deren Installation steht die HTML-Version in der SUSE-Hilfe zur Verfügung.

### **12.6.2 Weitere Handbücher**

Über die SUSE-Hilfe stehen Ihnen Handbücher und Leitfäden zu verschiedenen Themen und Programmen zur Verfügung. Weitere Handbücher sind unter [http://www.tldp](http://www.tldp.org/guides.html) [.org/guides.html](http://www.tldp.org/guides.html) veröffentlicht. Dort finden Sie Handbücher von einem *Bash Guide for Beginners*(Schnelleinstieg für Anfänger) und der *Linux Filesystem Hierarchy* (Linux-Dateisystemhierarchie) bis hin zum *Linux Administrator's Security Guide* (Sicherheitshandbuch für Linux-Administratoren). Im Allgemeinen sind Handbücher ausführlicher und umfassender als HOWTOs oder FAQs und werden von Fachleuten für erfahrene Benutzer geschrieben. Einige dieser Bücher sind älteren Datums, dürften jedoch immer noch gültig sein. Diese Handbücher und Anleitungen installieren Sie mit YaST.

### **12.7 Dokumentation zu den einzelnen Paketen**

Bei der Installation eines Pakets wird auf Ihrem System ein neues Verzeichnis namens /usr/share/doc/packages/*Paketname* erstellt. Dort finden Sie informative Dateien vom Hersteller des Pakets wie auch Informationen von SUSE. Gelegentlich enthält dieses Verzeichnis auch Beispiele, Konfigurationsdateien, zusätzliche Skripts und Ähnliches. Für dieses Verzeichnis sind die folgenden Dateien vorgesehen, von denen jedoch die eine oder andere auch fehlen kann.

AUTHORS

Die Liste der wichtigsten Entwickler dieses Pakets und gewöhnlich deren Aufgaben.

**BUGS** 

Bekannte Bugs und Fehler in diesem Paket. In der Regel auch ein Link zur Bugzilla-Webseite, auf der alle Bugs aufgeführt sind.
CHANGES, ChangeLog

Diese Datei enthält eine Übersicht der in den einzelnen Versionen vorgenommenen Änderungen. Die Datei dürfte nur für Entwickler interessant sein, da sie sehr detailliert ist.

COPYING, LICENSE

Lizenzinformationen.

FAQ

Mailing-Listen und Newsgroups entnommene Fragen und Antworten.

INSTALL

Anleitungen zur Installation des Pakets. Sie brauchen diese Datei normalerweise nicht zu lesen, da das Paket bereits auf Ihrem System installiert ist.

README, README.\*

Allgemeine Informationen u. a. zur Funktion und Verwendung des Pakets.

TODO

Diese Datei beschreibt Funktionen, die in diesem Paket noch nicht implementiert, jedoch für spätere Versionen vorgesehen sind.

MANIFEST

Diese Datei enthält eine Übersicht über die im Paket enthaltenen Dateien.

NEWS

Beschreibung der Neuerungen in dieser Version.

# **12.8 Usenet**

Das Usenet entstand bereits 1979, also noch vor dem Aufstieg des Internet, und ist damit eines der ältesten noch aktiven Computernetzwerke. Das Format und die Übertragung der Artikel in den dortigen Newsgroups ist vergleichbar mit der Handhabung von E-Mail-Nachrichten, nur dass hier die Diskussion unter mehreren Teilnehmern im Vordergrund steht.

Das Usenet ist in sieben thematische Bereiche gegliedert: comp.\* für die Diskussion von Computer-Themen, misc.\* für verschiedene Themen, news.\* für Diskussionen über die Usenet Newsgroups selbst,  $\text{rec.}$ \* für Freizeit und Unterhaltung, sci. \* für wissenschaftliche Diskussionen, soc.  $*$  für gesellschaftliche Themen und talk.  $*$ für verschiedene kontroverse Themen. Diese Bereiche enthalten wiederum verschiedene Unterbereiche. So ist zum Beispiel comp.os.linux.hardware eine Newsgroup für Linux-spezifische Hardware-Fragen.

Bevor Sie einen Artikel in einer Newsgroup veröffentlichen können, müssen Sie sich mittels eines News-Clients mit einem News-Server verbinden und die gewünschte Newsgroup abonnieren. Als News-Client können Sie zum Beispiel Knode oder Evolution verwenden. Jeder News-Server steht mit anderen News-Servern in Verbindung und tauscht mit diesen Artikel aus. Allerdings stellt nicht jeder News-Server alle Newsgroups zur Verfügung.

Interessante Linux-Newsgroups sind unter anderem comp.os.linux.apps, comp.os.linux.questions und comp.os.linux.hardware. Wenn Sie eine bestimmte Newsgroup suchen, informieren Sie sich unter [http://www.linux](http://www.linux.org/docs/usenetlinux.html) [.org/docs/usenetlinux.html](http://www.linux.org/docs/usenetlinux.html). Bitte beachten Sie die im Usenet üblichen Regeln, wie sie unter [http://www.faqs.org/faqs/usenet/](http://www.faqs.org/faqs/usenet/posting-rules/part1/) [posting-rules/part1/](http://www.faqs.org/faqs/usenet/posting-rules/part1/) beschrieben sind.

# **12.9 Standards und Spezifikationen**

Informationen zu Standards und Spezifikationen werden von verschiedenen Organisationen zur Verfügung gestellt.

#### <http://www.linuxbase.org>

Die Free Standards Group ist eine unabhängige, gemeinnützige Organisation, deren Ziel die Verbreitung von freier und Open Source-Software ist. Dies soll durch die Definition von distributionsübergreifenden Standards erreicht werden. Unter der Führung dieser Organisation werden mehrere Standards gepflegt, unter anderem der für Linux sehr wichtige Standard LSB (Linux Standard Base).

#### <http://www.w3.org>

Das World Wide Web Consortium (W3C) ist wohl eine der bekanntesten Einrichtungen. Es wurde im Oktober 1994 von Tim Berners-Lee gegründet und konzentriert sich auf die Standardisierung von Webtechnologien. W3C fördert die Verbreitung von offenen, lizenzfreien und herstellerunabhängigen Spezifikationen, wie HTML, XHTML und XML. Diese Webstandards werden in einem vierstufigen Prozess in

*Working Groups* (Arbeitsgruppen) entwickelt und als *W3C Recommendations (REC)* (Empfehlungen des W3C) der Öffentlichkeit vorgestellt.

#### <http://www.oasis-open.org>

OASIS (Organization for the Advancement of Structured Information Standards) ist ein internationales Konsortium, das sich auf die Entwicklung von Standards zu Websicherheit, E-Business, Geschäftstransaktionen, Logistik und der Interoperabilität zwischen verschiedenen Märkten spezialisiert hat.

#### <http://www.ietf.org>

Die Internet Engineering Task Force (IETF) ist eine international agierende Gemeinschaft von Forschern, Netzwerkdesignern, Lieferanten und Anwendern. Sie konzentriert sich auf die Entwicklung der Internet-Architektur und den reibungslosen Betrieb des Internets durch Protokolle.

Jeder IETF-Standard wird als RFC (Request for Comments) veröffentlicht und ist gebührenfrei. Es gibt sechs Arten von RFCs: Proposed Standards (vorgeschlagene Standards), Draft Standards (Standardentwürfe), Internet Standards (Internet-Standards), Experimental Protocols (Protokolle in der Testphase), Information Documents (Dokumentation) und Historic Standards (historische Standards). Nur die ersten drei (Proposed, Draft und Internet) sind IETF-Standards im engeren Sinne (siehe hierzu auch die Zusammenfassung unter [http://www.ietf.org/](http://www.ietf.org/rfc/rfc1796.txt) [rfc/rfc1796.txt](http://www.ietf.org/rfc/rfc1796.txt)).

#### <http://www.ieee.org>

Das Institute of Electrical and Electronics Engineers (IEEE) ist eine Einrichtung, die Standards für die Bereiche Informationstechnologie, Telekommunikation, Medizin/Gesundheitswesen, Transportwesen und andere technische Bereiche entwickelt. IEEE-Standards sind kostenpflichtig.

#### <http://www.iso.org>

Das ISO-Komittee (International Organization for Standards) ist der weltgrößte Entwickler von Standards und unterhält ein Netzwerk von nationalen Normungsinstituten in über 140 Ländern. ISO-Standards sind kostenpflichtig.

#### <http://www.din.de>, <http://www.din.com>

Das Deutsche Institut für Normung (DIN) ist ein eingetragener, technisch-wissenschaftlicher Verein, der 1917 gegründet wurde. Laut DIN ist dieses Institut "die für die Normungsarbeit zuständige Institution in Deutschland und vertritt die deutschen Interessen in den weltweiten und europäischen Normungsorganisationen". Der Verein ist ein Zusammenschluss von Herstellern, Verbrauchern, Handwerkern, Dienstleistungsunternehmen, Wissenschaftlern und anderen Personen, die ein Interesse an der Erstellung von Normen haben. Die Normen sind kostenpflichtig und können über die Homepage von DIN bestellt werden.

# **13 Häufige Probleme und deren Lösung**

Dieses Kapitel beschreibt eine Reihe häufiger Probleme, die mit SUSE Linux Enterprise auftreten können; Ziel ist es, so viele verschiedene der potenziellen Probleme wie möglich abzudecken. Auf diese Weise finden Sie hier, auch wenn Ihr genaues Problem nicht aufgeführt ist, möglicherweise ein ganz ähnliches, das Rückschlüsse auf eine Lösung zulässt.

# **13.1 Suchen und Sammeln von Informationen**

Die Protokollierung unter Linux ist recht detailliert. Es gibt mehrere Quellen, die Sie bei einem Problem mit Ihrem System zurate ziehen können. Einige davon beziehen sich auf Linux-Systeme im Allgemeinen, einige sind speziell auf openSUSE-Systeme ausgerichtet. Die meisten Protokolldateien können auch mit YaST angezeigt werden (*Verschiedenes* → *Startprotokoll anzeigen*).

Mit YaST können Sie alle vom Support-Team benötigten Systeminformationen sammeln. Verwenden Sie die Optionsfolge *Verschiedenes* → *Support-Anfrage*. Wählen Sie die Problemkategorie aus. Wenn alle Informationen gesammelt wurden, können Sie diese an Ihre Support-Anfrage anhängen.

Nachfolgend finden Sie eine Liste der am häufigsten überprüften Protokolldateien und was sie normalerweise enthalten.

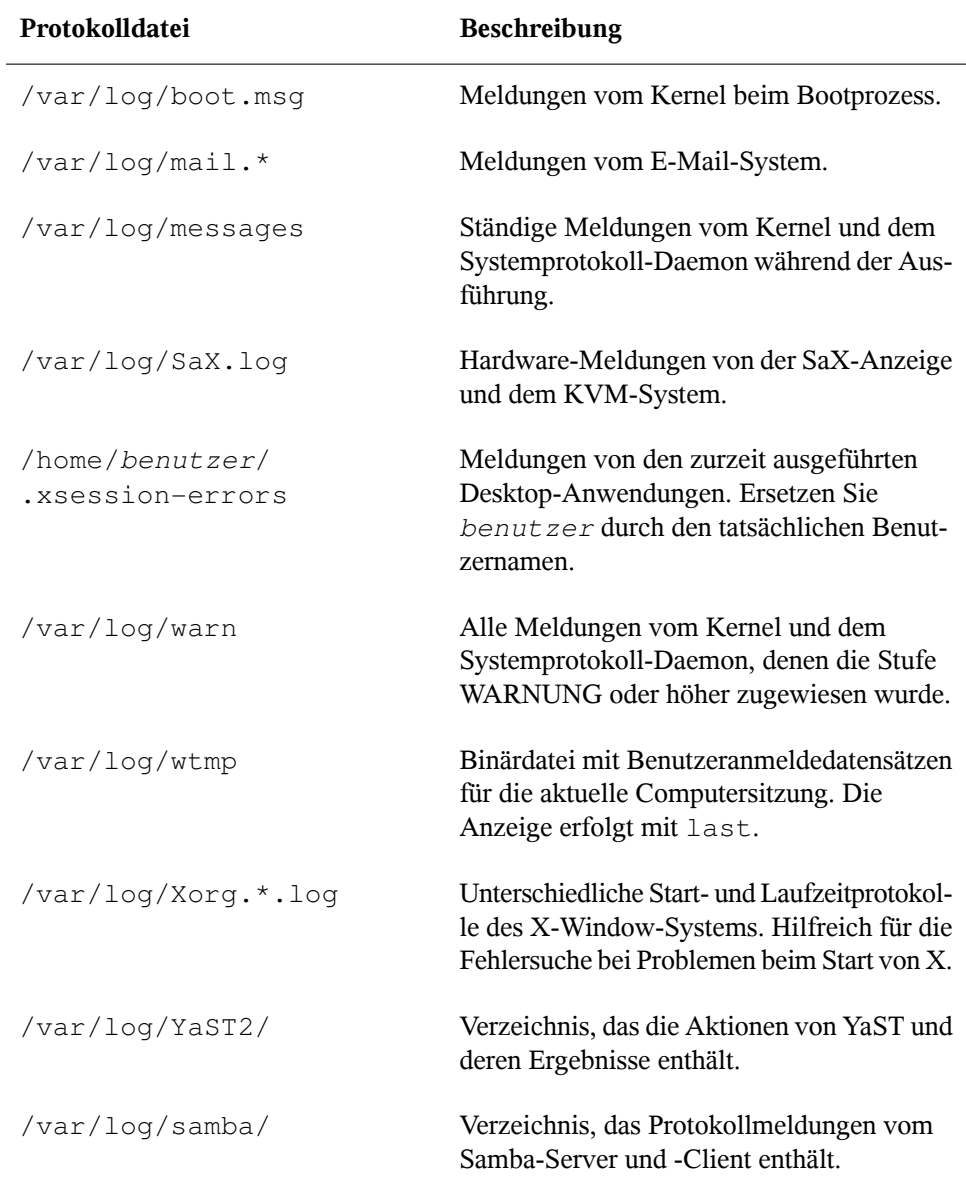

### *Tabelle 13.1 Protokolldateien*

Neben den Protokolldateien versorgt Ihr Computer Sie auch mit Informationen zum laufenden System. Siehe Tabelle 13.2: [Systeminformationen.](#page-186-0)

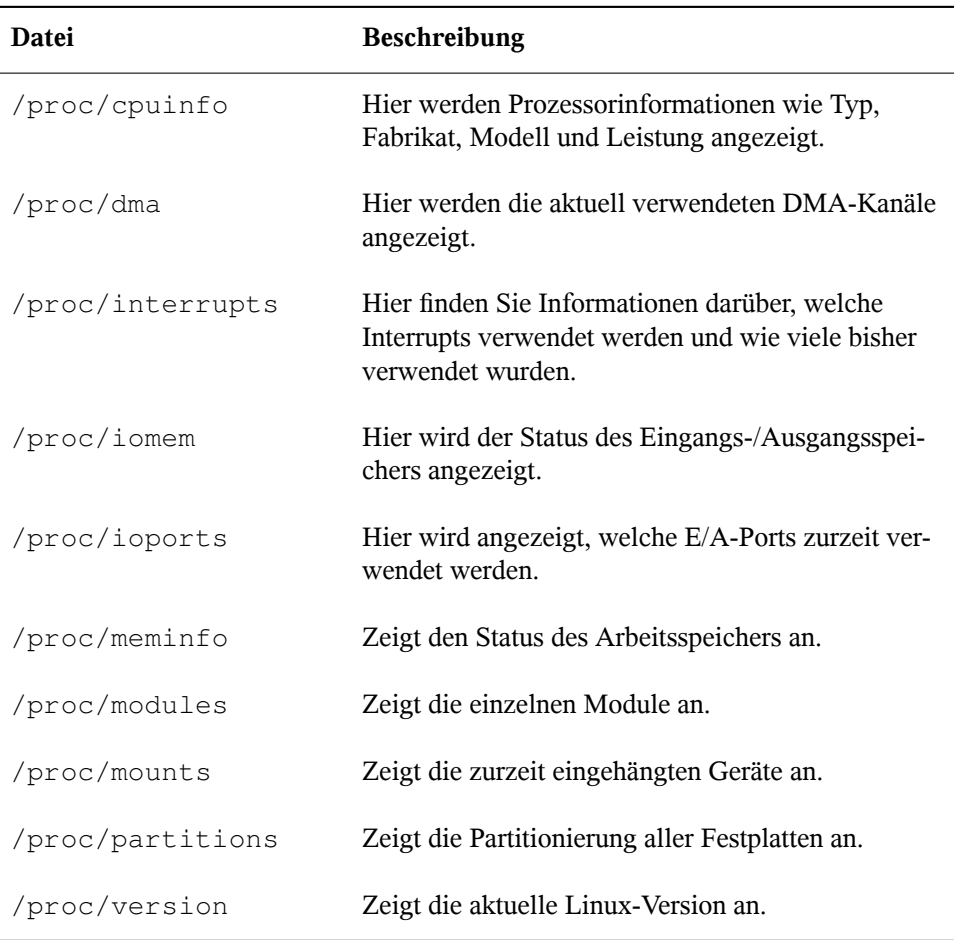

#### <span id="page-186-0"></span>*Tabelle 13.2 Systeminformationen*

Linux bietet eine Reihe von Werkzeugen für die Systemanalyse und -überwachung. Unter Kapitel 11, *Dienstprogramme zur Systemüberwachung* (↑Referenz) finden Sie eine Auswahl der wichtigsten, die zur Systemdiagnose eingesetzt werden.

Jedes der nachfolgenden Szenarien beginnt mit einem Header, in dem das Problem beschrieben wird, gefolgt von ein oder zwei Absätzen mit Lösungsvorschlägen, verfügbaren Referenzen für detailliertere Lösungen sowie Querverweisen auf andere Szenarien, die hiermit möglicherweise in Zusammenhang stehen.

# **13.2 Probleme bei der Installation**

Probleme bei der Installation sind Situationen, wenn die Installation eines Computers nicht möglich ist. Der Vorgang kann entweder gar nicht ausgeführt bzw. das grafische Installationsprogramm kann nicht aufgerufen werden In diesem Abschnitt wird auf einige typische Probleme eingegangen, die möglicherweise auftreten; außerdem finden Sie hier mögliche Lösungsansätze bzw. Tipps zur Umgehung solcher Fälle.

# **13.2.1 Überprüfen von Medien**

Wenn Probleme bei der Verwendung von openSUSE-Installationsmedien auftreten, können Sie die Integrität Ihrer Installationsmedien mithilfe von *Software* → *Media-Überprüfung* überprüfen. Medienprobleme treten mit höherer Wahrscheinlichkeit bei selbst gebrannten Medien auf. Um eine openSUSE-CD bzw. DVD zu überprüfen, legen Sie das Medium in das Laufwerk ein und klicken Sie auf *Start*, um YaST die MD5- Prüfsumme des Mediums überprüfen zu lassen. Dieser Vorgang kann mehrere Minuten in Anspruch nehmen. Wenn Fehler gefunden werden, sollten Sie dieses Medium nicht für die Installation verwenden.

### **13.2.2 Hardware-Informationen**

Die ermittelte Hardware und technische Daten können Sie mithilfe von *Hardware* → *Hardware-Information* anzeigen. Klicken Sie auf einen beliebigen Knoten im Baum, um weitere Informationen zu einem Gerät zu erhalten. Dieses Modul ist beispielsweise dann besonders nützlich, wenn Sie eine Supportanforderung übermitteln, für die Angaben zur verwendeten Hardware erforderlich sind.

Die angezeigten Hardware-Informationen können Sie mithilfe von *In Datei speichern* in eine Datei speichern. Wählen Sie das gewünschte Verzeichnis und den gewünschten Dateinamen aus und klicken Sie auf *Speichern*, um die Datei zu erstellen.

### **13.2.3 Kein bootfähiges CD-ROM-Laufwerk verfügbar**

Wenn Ihr Computer kein bootfähiges CD- bzw. DVD-ROM-Laufwerk enthält bzw. das von Ihnen verwendete Laufwerk von Linux nicht unterstützt wird, gibt es mehrere Möglichkeit zur Installation Ihres Computers ohne integriertes CD- bzw. DVD-Laufwerk:

Booten von einer Diskette

Erstellen Sie eine Bootdiskette und booten Sie von Diskette anstatt von CD oder DVD.

Verwenden eines externen Boot-Devices

Wenn es vom BIOS des Computers und dem Installationskernel unterstützt wird, booten Sie zu Installationszwecken von externen CD- oder DVD-Laufwerken.

Netzwerk-Boot über PXE

Wenn ein Computer kein CD- oder DVD-Laufwerk aufweist, jedoch eine funktionierende Ethernet-Verbindung verfügbar ist, führen Sie eine vollständige netzwerkbasierte Installation durch. Details finden Sie unter Abschnitt 1.1.3, "Installation auf entfernten Systemen über VNC – PXE-Boot und Wake-on-LAN" (Kapitel 1, *Installation mit entferntem Zugriff*, ↑Referenz) und Abschnitt 1.1.6, "Installation auf entfernten Systemen über SSH – PXE-Boot und Wake-on-LAN" (Kapitel 1, *Installation mit entferntem Zugriff*, ↑Referenz).

### **Booten von einer Diskette (SYSLINUX)**

Ältere Computer verfügen möglicherweise über kein bootfähiges CD-ROM-Laufwerk, jedoch über ein Diskettenlaufwerk. Um die Installation auf einem System dieser Art vorzunehmen, erstellen Sie Bootdisketten und booten Sie Ihr System damit.

Die Bootdisketten enthalten den SYSLINUX-Loader und das linuxrc-Programm. SYSLINUX ermöglicht während der Bootprozedur die Auswahl eines Kernel sowie die Angabe sämtlicher Parameter, die für die verwendete Hardware erforderlich sind. Das linuxrc-Programm unterstützt das Landen von Kernel-Modulen für Ihre Hardware und startet anschließend die Installation.

Beim Booten von einer Bootdiskette wird die Bootprozedur vom Bootloader SYSLINUX initiiert (Paket syslinux). Wenn das System gebootet wird, führt SYSLINUX eine minimale Hardware-Erkennung durch, die hauptsächlich folgende Schritte umfasst:

- 1. Das Programm überprüft, ob das BIOS VESA 2.0-kompatible Framebuffer-Unterstützung bereitstellt, und bootet den Kernel entsprechend.
- 2. Die Monitordaten (DDC info) werden gelesen.
- 3. Der erste Block der ersten Festplatte (MBR) wird gelesen, um bei der Bootloader-Konfiguration den Linux-Gerätenamen BIOS-IDs zuzuordnen. Das Programm versucht, den Block mithilfe der lba32-Funktionen des BIOS zu lesen, um zu ermitteln, ob das BIOS diese Funktionen unterstützt.

Wenn Sie beim Starten von SYSLINUX die Umschalttaste gedrückt halten, werden alle diese Schritte übersprungen. Fügen Sie für die Fehlersuche die Zeile

verbose 1

in syslinux.cfg ein, damit der Bootloader anzeigt, welche Aktion zurzeit ausgeführt wird.

Wenn der Computer nicht von der Diskette bootet, müssen Sie die Bootsequenz im BIOS möglicherweise in A, C, CDROM ändern.

### **Externe Boot-Devices**

Die meisten CD-ROM-Laufwerke werden unterstützt. Wenn es beim Booten vom CD-ROM-Laufwerk zu Problemen kommt, versuchen Sie, von CD 2 zu booten.

Wenn das System kein CD-ROM-Laufwerk bzw. Diskettenlaufwerk aufweist, kann dennoch ein externes CD-ROM-Laufwerk, das übers USB (Universal Serial Bus, universeller serieller Bus) FireWire oder SCSI (Small Computer System Interface, Schnittstelle für Kleinrechnersysteme) verbunden ist, zum Booten des Systems verwendet werden. Diesist hauptsächlich von der Interaktion zwischen dem BIOS und der verwendeten Hardware abhängig. In einigen Fällen kann bei Problemen eine BIOS-Aktualisierung hilfreich sein.

### **13.2.4 Vom Installationsmedium kann nicht gebootet werden**

Es gibt zwei Gründe dafür, warum ein Computer nicht zu Installationszwecken gebootet werden kann:

CD- bzw. DVD-ROM-Laufwerk kann Boot-Image nicht lesen

Ihr CD-ROM-Laufwerk kann möglicherweise das Boot-Image von CD 1 nicht lesen. Verwenden Sie in diesem Fall CD 2 zum Booten des Systems. CD 2 enthält ein konventionelles Boot-Image mit 2,88 MB, das auch von nicht unterstützten Laufwerken gelesen werden kann und die Installation über das Netzwerk ermöglicht (siehe Beschreibung in Kapitel 1, *Installation mit entferntem Zugriff* (↑Referenz)).

### Falsche Bootsequenz im BIOS

Für die BIOS-Bootsequenz muss "CD-ROM" als erster Eintrag für das Booten vorhanden sein. Andernfalls versucht der Computer, von einem anderen Medium zu booten, normalerweise von der Festplatte. Anweisungen zum Ändern der BIOS-Bootsequenz finden Sie in der Dokumentation zu Ihrem Motherboard bzw. in den nachfolgenden Abschnitten.

Als BIOS wird die Software bezeichnet, die die absolut grundlegenden Funktionen eines Computers ermöglicht. Motherboard-Hersteller stellen ein speziell für ihre Hardware konzipiertes BIOS bereit. Normalerweise kann nur zu einem bestimmten Zeitpunkt auf das BIOS-Setup zugegriffen werden – wenn der Computer gebootet wird. Während dieser Initialisierungsphase führt der Computer einige Diagnosetests der Hardware durch. Einer davon ist die Überprüfung des Arbeitsspeichers, auf die durch einen Arbeitsspeicherzähler hingewiesen wird. Wenn der Zähler eingeblendet wird, suchen Sie nach der Zeile, in der die Taste für den Zugriff auf das BIOS-Setup angegeben wird (diese Zeile befindet sich normalerweise unterhalb des Zählers oder am unteren Rand). Normalerweise muss die Taste Entf, F1 oder Esc gedrückt werden. Halten Sie diese Taste gedrückt, bis der Bildschirm mit dem BIOS-Setup angezeigt wird.

### *Prozedur 13.1 Ändern der BIOS-Bootsequenz*

- **1** Drücken Sie die aus den Bootroutinen hervorgehende Taste, um ins BIOS zu gelangen, und warten Sie, bis der BIOS-Bildschirm angezeigt wird.
- **2** Wenn Sie die Bootsequenz in einem AWARD BIOS ändern möchten, suchen Sie nach dem Eintrag *BIOS FEATURES SETUP* (SETUP DER BIOS-FUNKTIO-

NEN). Andere Hersteller verwenden hierfür eine andere Bezeichnung, beispielsweise *ADVANCED CMOS SETUP* (ERWEITERTES CMOS-SETUP). Wenn Sie den Eintrag gefunden haben, wählen Sie ihn aus und bestätigen Sie ihn mit der Eingabetaste.

- **3** Suchen Sie im daraufhin angezeigten Bildschirm nach einem Untereintrag namens *BOOT SEQUENCE* (BOOTSEQUENZ). Die Bootsequenz ist häufig auf C,A bzw. A,C o. Ä. eingestellt. Im ersten Fall durchsucht der Computer erst die Festplatte (C) und dann das Diskettenlaufwerk (A) nach einem bootfähigen Medium. Ändern Sie die Einstellungen mithilfe der Taste Bild-Auf bzw. Bild-Ab, bis die Sequenz A, CDROM, C lautet.
- **4** Drücken Sie Esc, um den BIOS-Setup-Bildschirm zu schließen. Zum Speichern der Änderungen wählen Sie *SAVE & EXIT SETUP* (SPEICHERN & SETUP BEENDEN) oder drücken Sie F10. Um zu bestätigen, dass Ihre Einstellungen gespeichert werden sollen, drücken Sie Y.

*Prozedur 13.2 Ändern der Bootsequenzin einem SCSI-BIOS (Adaptec-Hostadapter)*

- **1** Mit Strg + A gelangen Sie ins Setup.
- **2** Wählen Sie *Disk Utilities* (Datenträgerprogramme), um die angeschlossenen Hardware-Komponenten anzuzeigen.

Notieren Sie sich die SCSI-ID Ihres CD-ROM-Laufwerks.

- **3** Verlassen Sie das Menü mit Esc.
- **4** Öffnen Sie *Configure Adapter Settings* (Adaptereinstellungen konfigurieren). Wählen Sie unter *Additional Options* (Zusätzliche Optionen) den Eintrag *Boot Device Options* (Boot-Device-Optionen) aus und drücken Sie die Eingabetaste.
- **5** Geben Sie die ID des CD-ROM-Laufwerks ein und drücken Sie erneut die Eingabetaste.
- **6** Drücken Sie zweimal Esc, um zum Startbildschirm des SCSI-BIOS zurückzukehren.
- **7** Schließen Sie diesen Bildschirm und bestätigen Sie mit *Yes*(Ja), um den Computer zu booten.

Unabhängig von Sprache und Tastaturbelegung Ihrer endgültigen Installation wird in den meisten BIOS-Konfigurationen die US-Tastaturbelegung verwendet (siehe Abbildung):

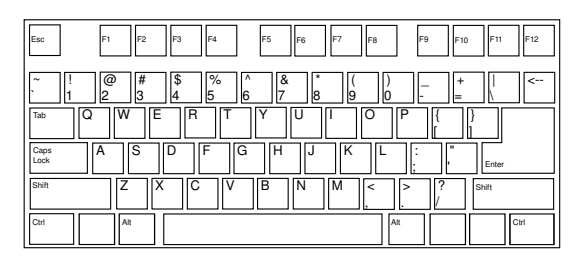

*Abbildung 13.1 US-Tastaturbelegung*

### <span id="page-192-0"></span>**13.2.5 Computer kann nicht gebootet werden**

Bei bestimmter Hardware, insbesondere bei verhältnismäßig alter bzw. sehr neuer, tritt bei der Installation ein Fehler auf. In vielen Fällen ist dies darauf zurückzuführen, dass dieser Hardwaretyp im Installationskernel nicht unterstützt wird; oft sind auch bestimmte Funktionen dieses Kernel, beispielsweise ACPI (Advanced Configuration and Power Interface), die bei bestimmter Hardware nach wie vor zu Problemen führen, die Ursache.

Wenn Ihr System über den standardmäßigen Modus für die *Installation* (Installation) im ersten Installations-Boot-Bildschirm nicht installiert werden kann, gehen Sie folgendermaßen vor:

- **1** Belassen Sie die erste CD bzw. DVD im CD-ROM-Laufwerk und booten Sie den Computer über die Tastenkombination Strg + Alt + Entf bzw. über den Reset-Knopf der Hardware neu.
- **2** Navigieren Sie im Boot-Bildschirm mithilfe der Pfeiltasten der Tastatur zu *Installation--ACPI Disabled* (Installation – ACPI deaktiviert) und drücken Sie die Eingabetaste, um den Boot- und Installationsvorgang zu starten. Mit dieser Option wird die Unterstützung für ACPI-Energieverwaltungstechniken deaktiviert.

**3** Fahren Sie wie in Kapitel 1, *[Installation](#page-12-0) mit YaST* (S. 3) beschrieben mit der Installation fort.

Wenn es hierbei zu Problemen kommt, fahren Sie wie oben beschrieben fort, wählen Sie jedoch in diesem Fall *Installation--Safe Settings*(Installation – Sichere Einstellungen) aus. Mit dieser Option wird die Unterstützung für ACPI und DMA (Direct Memory Access) deaktiviert. Mit dieser Option sollte das Booten der meisten Hardware möglich sein.

Wenn bei diesen beiden Optionen Probleme auftauchen, versuchen Sie mithilfe der Bootoptionen-Eingabeaufforderung sämtliche zusätzlichen Parameter, die für die Unterstützung dieses Hardwaretyps erforderlich sind, an den Installationskernel zu übermitteln. Weitere Informationen zu den Parametern, die als Bootoptionen zur Verfügung stehen, finden Sie in der Kernel-Dokumentation unter /usr/src/linux/ Documentation/kernel-parameters.txt.

### **TIPP: Aufrufen der Kernel-Dokumentation**

Installieren Sie das Paket kernel-source. Darin ist die Kernel-Dokumentation enthalten.

Es gibt noch einige andere mit ACPI in Zusammenhang stehende Kernel-Parameter, die vor dem Booten zu Installationszwecken an der Boot-Eingabeaufforderung eingegeben werden können:

```
acpi=off
```
Mit diesem Parameter wird das vollständige ACPI-Subsystem auf Ihrem Computer deaktiviert. Dies kann hilfreich sein, wenn ACPI von Ihrem Computer nicht unterstützt wird bzw. Sie vermuten, dass ACPI auf Ihrem Computer zu Problemen führt.

```
acpi=force
```
Aktivieren Sie ACPI in jedem Fall, auch wenn das BIOS Ihres Computers von vor dem Jahre 2000 stammt. Mit diesem Parameter wird ACPI auch aktiviert, wenn die Festlegung zusätzlich zu acpi=off erfolgt.

```
acpi=noirq
```
ACPI nicht für IRQ-Routing verwenden.

acpi=ht

Nur genügend ACPI ausführen, um Hyper-Threading zu aktivieren.

```
acpi=strict
```
Geringere Toleranz von Plattformen, die nicht genau der ACPI-Spezifikation entsprechen.

```
pci=noacpi
```
Deaktiviert das PCI-IRQ-Routing des neuen ACPI-Systems.

Nachdem Sie die richtige Parameterkombination ermittelt haben, schreibt YaST sie automatisch in die Bootloader-Konfiguration, um sicherzustellen, dass das System beim nächsten Mal vorschriftsmäßig gebootet wird.

Wenn beim Laden des Kernel oder bei der Installation unerwartete Fehler auftreten, wählen Sie im Boot-Menü die Option *Memory Test* (Speichertest), um den Arbeitsspeicher zu überprüfen. Wenn von *Memory Test* (Speichertest) ein Fehler zurückgegeben wird, liegt in der Regel ein Hardware-Fehler vor.

### **13.2.6 Grafisches Installationsprogramm lässt sich nicht starten**

Nachdem Sie die erste CD oder DVD in das Laufwerk eingelegt und den Computer neu gebootet haben, wird der Installationsbildschirm angezeigt, nach der Auswahl von *Installation* wird jedoch das grafische Installationsprogramm nicht aufgerufen.

In diesem Fall haben Sie mehrere Möglichkeiten:

- Wählen Sie eine andere Bildschirmauflösung für die installationsbezogenen Dialogfelder.
- Wählen Sie den *Text Mode* (Expertenmodus) für die Installation aus.
- Führen Sie über VNC und unter Verwendung des grafischen Installationsprogramms eine entfernte Installation durch.

Wenn Sie für die Installation eine andere Bildschirmauflösung verwenden möchten, gehen Sie wie folgt vor:

- **1** Booten Sie zu Installationszwecken.
- **2** Drücken Sie F3, um ein Menü zu öffnen, in dem Sie für Installationszwecke eine niedrigere Auflösung auswählen können.
- **3** Wählen Sie *Installation* aus und fahren Sie, wie in Kapitel 1, *[Installation](#page-12-0) mit [YaST](#page-12-0)* (S. 3) beschrieben, mit der Installation fort.

Zum Durchführen der Installation im Expertenmodus gehen Sie wie folgt vor:

- **1** Booten Sie zu Installationszwecken.
- **2** Drücken Sie F3 und wählen Sie *Text Mode* (Expertenmodus) aus.
- **3** Wählen Sie *Installation* aus und fahren Sie, wie in Kapitel 1, *[Installation](#page-12-0) mit [YaST](#page-12-0)* (S. 3) beschrieben, mit der Installation fort.

Gehen Sie wie folgt vor, um eine VNC-Installation auszuführen:

- **1** Booten Sie zu Installationszwecken.
- **2** Geben Sie an der Bootoptionen-Eingabeaufforderung folgenden Text ein:

vnc=1 vncpassword=*beliebiges\_passwort*

Ersetzen Sie *beliebiges\_passwort* durch das für die Installation zu verwendende Passwort.

**3** Wählen Sie *Installation* (Installation) aus und drücken Sie dann die Eingabetaste, um die Installation zu starten.

Anstatt direkt in die Routine für die grafische Installation einzusteigen, wird das System weiterhin im Expertenmodus ausgeführt und dann angehalten; in einer Meldung werden die IP-Adresse und die Portnummer angegeben, unter der über die Browserschnittstelle oder eine VNC-Viewer-Anwendung auf das Installationsprogramm zugegriffen werden kann.

**4** Wenn Sie über einen Browser auf das Installationsprogramm zugreifen, starten Sie den Browser und geben Sie die Adressinformationen ein, die von den Installationsroutinen auf dem zukünftigen openSUSE-Computer bereitgestellt werden, und drücken Sie die Eingabetaste:

http://*ip\_adresse\_der\_maschine*:5801

Im Browserfenster wird ein Dialogfeld geöffnet, in dem Sie zur Eingabe des VNC-Passworts aufgefordert werden. Geben Sie das Passwort ein und fahren Sie, wie in Kapitel 1, *[Installation](#page-12-0) mit YaST* (S. 3) beschrieben, mit der Installation fort.

### **WICHTIG**

Die Installation über VNC kann mit jedem Browser und unter jedem beliebigen Betriebssystem vorgenommen werden, vorausgesetzt, die Java-Unterstützung ist aktiviert.

Wenn Sie unter Ihrem bevorzugten Betriebssystem mit einem beliebigen VNC-Viewer arbeiten, geben Sie die IP-Adresse und das Passwort bei entsprechender Aufforderung ein. Daraufhin wird ein Fenster mit den installationsbezogenen Dialogfeldern geöffnet. Fahren Sie wie gewohnt mit der Installation fort.

### **13.2.7 Nur ein minimalistischer Boot-Bildschirm wird eingeblendet**

Sie haben die erste CD oder DVD in das Laufwerk eingelegt, die BIOS-Routinen sind abgeschlossen, das System zeigt jedoch den grafischen Boot-Bildschirm nicht an. Stattdessen wird eine sehr minimalistische textbasierte Oberfläche angezeigt. Dies kann auf Computern der Fall sein, die für die Darstellung eines grafischen Boot-Bildschirms nicht ausreichend Grafikspeicher aufweisen.

Obwohl der textbasierte Boot-Bildschirm minimalistisch wirkt, bietet er nahezu dieselbe Funktionalität wie der grafische:

Boot-Optionen

Im Gegensatz zur grafischen Oberfläche können die unterschiedlichen Bootoptionen nicht mithilfe der Cursortasten der Tastatur ausgewählt werden. Das Boot-Menü des Expertenmodus-Boot-Bildschirms ermöglicht die Eingabe einiger Schlüsselwörter an der Boot-Eingabeaufforderung. Diese Schlüsselwörtersind den Optionen in der grafischen Version zugeordnet. Treffen Sie Ihre Wahl und drücken Sie die Eingabetaste, um den Bootprozess zu starten.

Benutzerdefinierte Bootoptionen

Geben Sie nach der Auswahl einer Bootoption das entsprechende Schlüsselwort an der Boot-Eingabeaufforderung ein; Sie können auch einige benutzerdefinierte Boot-Optionen eingeben (siehe Beschreibung in Abschnitt 13.2.5, ["Computer](#page-192-0) kann nicht [gebootet](#page-192-0) werden" (S. 183)). Wenn Sie den Installationsvorgang starten möchten, drücken Sie die Eingabetaste.

Bildschirmauflösungen

Die Bildschirmauflösung für die Installation lässt sich mithilfe der F-Tasten bestimmen. Wenn Sie im Expertenmodus, also im Textmodus, booten müssen, drücken Sie F3.

## **13.3 Probleme beim Booten**

Probleme beim Booten sind Fälle, in denen Ihr System nicht vorschriftsmäßig gebootet wird, das Booten also nicht mit dem erwarteten Runlevel und Anmeldebildschirm erfolgt.

### **13.3.1 Probleme beim Laden des GRUB-Bootloaders**

Wenn die Hardware vorschriftsmäßig funktioniert, wurde der Bootloader möglicherweise beschädigt und Linux kann auf dem Computer nicht gestartet werden. In diesem Fall muss der Bootloader neu installiert werden. Gehen Sie zur erneuten Installation des Bootloader wie folgt vor:

- **1** Legen Sie das Installationsmedium in das Laufwerk ein.
- **2** Booten Sie den Computer neu.
- **3** Wählen Sie im Boot-Menü die Option *Installation* (Installation) aus.
- **4** Wählen Sie eine Sprache aus.
- **5** Nehmen Sie die Lizenzvereinbarung an.
- **6** Wählen Sie im Bildschirm *Installationsmodus* die Option *Experten* aus und legen Sie den Installationsmodus auf *Reparatur des installierten Systems* fest.
- **7** Wenn Sie sich im YaST-Modul für die Systemreparatur befinden, wählen Sie zunächst *Expertenwerkzeuge* und dann *Neuen Bootloader installieren* aus.
- **8** Stellen Sie die ursprünglichen Einstellungen wieder her und installieren Sie den Bootloader neu.
- **9** Beenden Sie die YaST-Systemreparatur und booten Sie das System neu.

Die Grunde dafür, dass der Computer nicht gebootet werden kann, stehen möglicherweise in Zusammenhang mit dem BIOS.

### BIOS-Einstellungen

Überprüfen Sie Ihr BIOS auf Verweise auf Ihre Festplatte hin. GRUB wird möglicherweise einfach deshalb nicht gestartet, weil die Festplatte bei den aktuellen BIOS-Einstellungen nicht gefunden werden.

### BIOS-Bootreihenfolge

Überprüfen Sie, ob die Festplatte in der Bootreihenfolge Ihres Systems enthalten ist. Wenn die Festplatten-Option nicht aktiviert wurde, wird Ihr System möglicherweise vorschriftsmäßig installiert. Das Booten ist jedoch nicht möglich, wenn auf die Festplatte zugegriffen werden muss.

### **13.3.2 Keine grafische Anmeldung**

Wenn der Computer hochfährt, jedoch der grafische Anmelde-Manager nicht gebootet wird, müssen Sie entweder hinsichtlich der Auswahl des standardmäßigen Runlevel oder der Konfiguration des X-Window-Systems mit Problemen rechnen. Wenn Sie die Runlevel-Konfiguration überprüfen möchten, melden Sie sich als root-Benutzer an und überprüfen Sie, ob der Computer so konfiguriert ist, dass das Booten in Runlevel 5 erfolgt (grafischer Desktop). Eine schnelle Möglichkeit stellt das Überprüfen des Inhalts von /etc/inittab dar, und zwar folgendermaßen:

```
nld-machine:~ # grep "id:" /etc/inittab 
id:5:initdefault:
nld-machine:~ #
```
Aus der zurückgegebenen Zeile geht hervor, dass der Standard-Runlevel des Computer (initdefault) auf 5 eingestellt ist und dass das Booten in den grafischen Desktop erfolgt. Wenn der Runlevel auf eine andere Nummer eingestellt ist, kann er über den YaST-Runlevel-Editor auf 5 eingestellt werden.

### **WICHTIG**

Bearbeiten Sie die Runlevel-Konfiguration nicht manuell. Andernfalls überschreibt SUSEconfig (durch YaSTausgeführt) diese Änderungen bei der nächsten Ausführung. Wenn Sie hier manuelle Änderungen vornehmen möchten, deaktivieren Sie zukünftige Änderungen, indem Sie *CHECK\_INITTAB* in /etc/ sysconfig/suseconfig auf no (Nein) festlegen.

Wenn der Runlevel auf 5 eingestellt ist, kommt es möglicherweise zur Beschädigung des Desktop oder der Software von X Windows. Suchen Sie in den Protokolldateien von /var/log/Xorg.\*.log nach detaillierten Meldungen vom X-Server beim versuchten Start. Wenn es beim Starten zu einem Problem mit dem Desktop kommt, werden möglicherweise Fehlermeldungen in /var/log/messages protokolliert. Wenn diese Fehlermeldungen auf ein Konfigurationsproblem mit dem X-Server hinweisen, versuchen Sie, diese Probleme zu beseitigen. Wenn das grafische System weiterhin nicht aktiviert wird, ziehen Sie die Neuinstallation des grafischen Desktop in Betracht.

Schneller Test: Durch den Befehl startx sollte das X-Windows-System mit den konfigurierten Standardeinstellungen gestartet werden, wenn der Benutzer zurzeit bei der Konsole angemeldet ist. Wenn dies nicht funktioniert, sollten Fehler auf der Konsole protokolliert werden. Weitere Informationen zur Konfiguration des X-Window-Systems finden Sie in Kapitel 8, *Das X Window-System* (↑Referenz).

# **13.4 Probleme bei der Anmeldung**

Probleme bei der Anmeldung sind Fälle, in denen Ihr Computer in den erwarteten Begrüßungsbildschirm bzw. die erwartete Anmelde-Eingabeaufforderung bootet, den Benutzernamen und das Passwort jedoch entweder nicht akzeptiert oder zunächst akzeptiert, sich dann aber nicht erwartungsgemäß verhält (der grafische Desktop wird nicht gestartet, es treten Fehler auf, es wird wieder eine Kommandozeile angezeigt usw.).

### **13.4.1 Benutzer kann sich trotz gültigem Benutzernamen und Passwort nicht anmelden**

Dieser Fall tritt normalerweise ein, wenn das System zur Verwendung von Netzwerkauthentifizierung oder Verzeichnisdiensten konfiguriert wurde und aus unbekannten Gründen keine Ergebnisse von den zugehörigen konfigurierten Servern abrufen kann. Der root-Benutzer ist der einzige lokale Benutzer, dersich noch bei diesen Computern anmelden kann. Nachfolgend sind einige der häufigen Ursachen dafür aufgeführt, dass ein Computer zwar funktionstüchtig zu sein scheint, jedoch Anmeldungen nicht ordnungsgemäß verarbeiten kann:

- Es liegt ein Problem mit der Netzwerkfunktion vor. Weitere Anweisungen hierzu finden Sie in Abschnitt 13.5, "Probleme mit dem [Netzwerk"](#page-207-0) (S. 198).
- DNS ist zurzeit nicht funktionsfähig (dadurch ist GNOME bzw. KDE nicht funktionsfähig und das System kann keine an sichere Server gerichteten bestätigten Anforderungen durchführen). Ein Hinweis, dass dies zutrifft, ist, dass der Computer auf sämtliche Aktionen ausgesprochen langsam reagiert. Weitere Informationen zu diesem Thema finden Sie in Abschnitt 13.5, "Probleme mit dem [Netzwerk"](#page-207-0) (S. 198).
- Wenn das System zur Verwendung von Kerberos konfiguriert wurde, hat die lokale Systemzeit möglicherweise die zulässige Abweichung zur Kerberos-Serverzeit (üblicherweise 300 Sekunden) überschritten. Wenn NTP (Network Time Protocol) nicht ordnungsgemäß funktioniert bzw. lokale NTP-Server nicht funktionieren, kann auch die Kerberos-Authentifizierung nicht mehr verwendet werden, da sie von der allgemeinen netzwerkübergreifenden Uhrsynchronisierung abhängt.
- Die Authentifizierungskonfiguration des Systems ist fehlerhaft. Prüfen Sie die betroffenen PAM-Konfigurationsdateien auf Tippfehler oder falsche Anordnung von Direktiven hin. Zusätzliche Hintergrundinfomationen zu PAM (Password Authentification Module) und der Syntax der betroffenen Konfigurationsdateien finden Sie in Kapitel 19, *Authentifizierung mit PAM* (↑Referenz).

In allen Fällen, in denen keine externen Netzwerkprobleme vorliegen, besteht die Lösung darin, das System erneut im Einzelbenutzermodus zu booten und die Konfigurationsfehler zu beseitigen, bevor Sie erneut in den Betriebsmodus booten und erneut versuchen, sich anzumelden. So booten Sie in den Einzelbenutzerbetrieb:

- **1** Booten Sie das System neu. Daraufhin wird der Boot-Bildschirm mit einer Eingabeaufforderung eingeblendet.
- **2** Geben Sie an der Boot-Eingabeaufforderung 1 ein, damit das System in den Einzelbenutzerbetrieb bootet.
- **3** Geben Sie Benutzername und Passwort für root ein.
- **4** Nehmen Sie alle erforderlichen Änderungen vor.
- **5** Booten Sie in den vollen Mehrbenutzer- und Netzwerkbetrieb, indem Sie telinit 5 an der Kommandozeile eingeben.

### **13.4.2 Gültiger Benutzername/gültiges Passwort werden nicht akzeptiert**

Dies ist das mit Abstand häufigste Problem, auf das Benutzer stoßen, da es hierfür zahlreiche Ursachen gibt. Je nachdem, ob Sie lokale Benutzerverwaltung und Authentifizierung oder Netzwerkauthentifizierung verwenden, treten Anmeldefehler aus verschiedenen Gründen auf.

Fehler bei der lokalen Benutzerverwaltung können aus folgenden Gründen auftreten:

- Der Bentutzer hat möglicherweise das falsche Passwort eingegeben.
- Das Home-Verzeichnis des Benutzers, das die Desktopkonfigurationsdateien enthält, ist beschädigt oder schreibgeschützt.
- Möglicherweise bestehen hinsichtlich der Authentifizierung dieses speziellen Benutzers durch das X-Windows-System Probleme, insbesondere, wenn das Home-Verzeichnis des Benutzers vor der Installation der aktuellen Distribution für andere Linux-Distributionen verwendet wurde.

Gehen Sie wie folgt vor, um den Grund für einen Fehler bei der lokalen Anmeldung ausfindig zu machen:

- **1** Überprüfen Sie, ob der Benutzer sein Passwort richtig in Erinnerung hat, bevor Sie mit der Fehlersuche im gesamten Authentifizierungsmechanismus beginnen. Wenn sich der Benutzer eventuell nicht mehr an sein Passwort erinnert, können Sie es mithilfe des YaST-Moduls für die Benutzerverwaltung ändern.
- **2** Melden Sie sich als root-Benutzer an und untersuchen Sie /var/log/ messages auf PAM-Fehlermeldungen und Fehlermeldungen aus dem Anmeldeprozess.
- **3** Versuchen Sie, sich von der Konsole aus anzumelden (mit  $Strg + Alt + F1$ ). Wenn dies gelingt, liegt der Fehler nicht bei PAM, da die Authentifizierung dieses Benutzers auf diesem Computer möglich ist. Versuchen Sie, mögliche Probleme mit dem X-Window-System oder dem Desktop (GNOME bzw. KDE) ausfindig zu machen. Weitere Informationen finden Sie in Abschnitt 13.4.3, ["Anmeldung](#page-205-0) erfolgreich, jedoch Problem mit [GNOME-Desktop"](#page-205-0) (S. 196) und [Abschnitt](#page-206-0) 13.4.4, "Anmeldung erfolgreich, jedoch Problem mit [KDE-Desktop"](#page-206-0) (S. 197).
- **4** Wenn das Home-Verzeichnis des Benutzers für eine andere Linux-Distribution verwendet wurde, entfernten Sie die Datei Xauthority aus dem Heimverzeichnis des Benutzers. Melden Sie sich mit Strg + Alt + F1 bei der Konsole an und führen Sie rm .Xauthority als dieser Benutzer aus. Auf diese Weise sollten die X-Authentifizierungsprobleme dieses Benutzers beseitigt werden. Versuchen Sie erneut, sich beim grafischen Desktop anzumelden.
- **5** Wenn die grafikbasierte Anmeldung nicht möglich ist, melden Sie sich mit Strg + Alt + F1 bei der Konsole an. Versuchen Sie, eine X-Sitzung in einer anderen Anzeige zu starten; die erste (:0 ) wird bereits verwendet:

startx -- :1

Daraufhin sollten ein grafikbasierter Bildschirm und Ihr Desktop angezeigt werden. Prüfen Sie andernfalls die Protokolldateien des X-Window-Systems (/var/log/Xorg.*anzeigennummer*.log) bzw. die Protokolldateien Ihrer Desktop-Anwendungen (.xsession-errors im Home-Verzeichnis des Benutzers) auf Unregelmäßigkeiten hin.

**6** Wenn der Desktop aufgrund beschädigter Konfigurationsdateien nicht aufgerufen werden konnte, fahren Sie mit Abschnitt 13.4.3, ["Anmeldung](#page-205-0) erfolgreich, jedoch Problem mit [GNOME-Desktop"](#page-205-0) (S. 196) oder Abschnitt 13.4.4, ["Anmeldung](#page-206-0) erfolgreich, jedoch Problem mit [KDE-Desktop"](#page-206-0) (S. 197) fort.

Nachfolgend sind einige der häufigsten Ursachen dafür aufgeführt, warum es bei der Netzwerkauthentifizierung eines bestimmten Benutzers auf einem bestimmten Computer zu Problemen kommen kann:

- Der Bentutzer hat möglicherweise das falsche Passwort eingegeben.
- Der Benutzername ist in den lokalen Authentifizierungsdateien des Computers vorhanden und wird zudem von einem Netzwerkauthentifizierungssystem bereitgestellt, was zu Konflikten führt.
- Das Home-Verzeichnisist zwar vorhanden, ist jedoch beschädigt oder nicht verfügbar. Es ist möglicherweise schreibgeschützt oder befindet sich auf einem Server, auf den momentan nicht zugegriffen werden kann.
- Der Benutzer ist nicht berechtigt, sich bei diesem Host im Authentifizierungssystem anzumelden.
- Der Hostname des Computers hat sich geändert und der Benutzer ist nicht zur Anmeldung bei diesem Host berechtigt.
- Der Computer kann keine Verbindung mit dem Authentifizierungs- oder Verzeichnisserver herstellen, auf dem die Informationen dieses Benutzers gespeichert sind.
- Möglicherweise bestehen hinsichtlich der Authentifizierung dieses speziellen Benutzers durch das X-Window-System Probleme, insbesondere, wenn das Heimverzeichnis des Benutzers vor der Installation der aktuellen Distribution für andere Linux-Distributionen verwendet wurde.

Gehen Sie wie folgt vor, um die Ursache der Anmeldefehler bei der Netzwerkauthentifizierung zu ermitteln:

- **1** Überprüfen Sie, ob der Benutzer sein Passwort richtig in Erinnerung hat, bevor Sie mit der Fehlersuche im gesamten Authentifizierungsmechanismus beginnen.
- **2** Ermitteln Sie den Verzeichnisserver, den der Computer für die Authentifizierung verwendet, und vergewissern Sie sich, dass dieser ausgeführt wird und ordnungsgemäß mit den anderen Computern kommuniziert.
- **3** Überprüfen Sie, ob der Benutzername und das Passwort des Benutzers auf anderen Computern funktionieren, um sicherzustellen, dass seine Authentifizierungsdaten vorhanden sind und ordnungsgemäß verteilt wurden.
- **4** Finden Sie heraus, ob sich ein anderer Benutzer bei dem problembehafteten Computer anmelden kann. Wenn sich ein anderer Benutzer oder der root-Benutzer anmelden kann, melden Sie sich mit dessen Anmeldedaten an und überprüfen Sie die Datei /var/log/messages. Suchen Sie nach dem Zeitstempel, der sich auf die Anmeldeversuche bezieht, und finden Sie heraus, ob von PAM Fehlermeldungen generiert wurden.
- **5** Versuchen Sie, sich von der Konsole aus anzumelden (mit  $Strg + Alt + F1$ ). Wenn dies gelingt, liegt der Fehler nicht bei PAM oder dem Verzeichnisserver mit dem Heimverzeichnis des Benutzers, da die Authentifizierung dieses Benutzers auf diesem Computer möglich ist. Versuchen Sie, mögliche Probleme mit dem X-Window-System oder dem Desktop (GNOME bzw. KDE) ausfindig zu machen. Weitere Informationen finden Sie in Abschnitt 13.4.3, ["Anmeldung](#page-205-0) erfolgreich, jedoch Problem mit [GNOME-Desktop"](#page-205-0) (S. 196) und [Abschnitt](#page-206-0) 13.4.4, "Anmeldung erfolgreich, jedoch Problem mit [KDE-Desktop"](#page-206-0) (S. 197).
- **6** Wenn das Home-Verzeichnis des Benutzers für eine andere Linux-Distribution verwendet wurde, entfernten Sie die Datei Xauthority aus dem Heimverzeichnis des Benutzers. Melden Sie sich mit Strg + Alt + F1 bei der Konsole an und führen Sie rm .Xauthority als dieser Benutzer aus. Auf diese Weise sollten die X-Authentifizierungsprobleme dieses Benutzers beseitigt werden. Versuchen Sie erneut, sich beim grafischen Desktop anzumelden.
- **7** Wenn die grafikbasierte Anmeldung nicht möglich ist, melden Sie sich mit Strg + Alt + F1 bei der Konsole an. Versuchen Sie, eine X-Sitzung in einer anderen Anzeige zu starten; die erste (:0 ) wird bereits verwendet:

startx -- :1

Daraufhin sollten ein grafikbasierter Bildschirm und Ihr Desktop angezeigt werden. Prüfen Sie andernfalls die Protokolldateien des X-Window-Systems (/var/log/Xorg.*anzeigennummer*.log) bzw. die Protokolldateien Ihrer Desktop-Anwendungen (.xsession-errors im Home-Verzeichnis des Benutzers) auf Unregelmäßigkeiten hin.

**8** Wenn der Desktop aufgrund beschädigter Konfigurationsdateien nicht aufgerufen werden konnte, fahren Sie mit Abschnitt 13.4.3, ["Anmeldung](#page-205-0) erfolgreich, jedoch Problem mit [GNOME-Desktop"](#page-205-0) (S. 196) oder Abschnitt 13.4.4, ["Anmeldung](#page-206-0) erfolgreich, jedoch Problem mit [KDE-Desktop"](#page-206-0) (S. 197) fort.

### <span id="page-205-0"></span>**13.4.3 Anmeldung erfolgreich, jedoch Problem mit GNOME-Desktop**

Wenn dies für einen bestimmten Benutzer zutrifft, wurden die GNOME-Konfigurationsdateien des Benutzers möglicherweise beschädigt. Mögliche Symptome: Die Tastatur funktioniert nicht, die Geometrie des Bildschirms ist verzerrt oder es ist nur noch ein leeres graues Feld zu sehen. Die wichtige Unterscheidung ist hierbei, dass der Computer normal funktioniert, wenn sich ein anderer Benutzer anmeldet. Wenn dies der Fall ist, kann das Problem höchstwahrscheinlich verhältnismäßig schnell behoben werden, indem das GNOME-Konfigurationsverzeichnis des Benutzers an einen neuen Speicherort verschoben wird, da GNOME daraufhin ein neues initialisiert. Obwohl der Benutzer GNOME neu konfigurieren muss, gehen keine Daten verloren.

- **1** Schalten Sie durch Drücken von Strg + Alt + F1 auf eine Textkonsole um.
- **2** Melden Sie sich mit Ihrem Benutzernamen an.
- **3** Verschieben Sie die GNOME-Konfigurationsverzeichnisse des Benutzers an einen temporären Speicherort:

```
mv .gconf .gconf-ORIG-RECOVER
mv .gnome2 .gnome2-ORIG-RECOVER
```
- **4** Melden Sie sich ab.
- **5** Melden Sie sich erneut an, führen Sie jedoch keine Anwendungen aus.
- **6** Stellen Sie Ihre individuellen Anwendungskonfigurationsdaten wieder her (einschließlich der Daten des Evolution-E-Mail-Client), indem Sie das Verzeichnis ~/.gconf-ORIG-RECOVER/apps/ folgendermaßen in das neue Verzeichnis ~/.gconf zurückkopieren:

```
cp -a .gconf-ORIG-RECOVER/apps .gconf/
```
Wenn dies die Ursache für die Anmeldeprobleme ist, versuchen Sie, nur die kritischen Anwendungsdaten wiederherzustellen, und konfigurieren Sie die restlichen Anwendungen neu.

### <span id="page-206-0"></span>**13.4.4 Anmeldung erfolgreich, jedoch Problem mit KDE-Desktop**

Es gibt mehrere Gründe dafür, warum sich Benutzer nicht bei einem KDE-Desktop anmelden können. Beschädigte Cache-Daten sowie beschädigte KDE-Desktop-Konfigurationsdateien können zu Problemen bei der Anmeldung führen.

Cache-Daten werden beim Desktop-Start zur Leistungssteigerung herangezogen. Wenn diese Daten beschädigt sind, wird der Startvorgang nur sehr langsam oder gar nicht ausgeführt. Durch das Entfernen dieser Daten müssen die Desktop-Startroutinen ganz am Anfang beginnen. Dies nimmt mehr Zeit als ein normaler Startvorgang in Anspruch, die Daten sind jedoch im Anschluss intakt und der Benutzer kann sich anmelden.

Wenn die Cache-Dateien des KDE-Desktop entfernt werden sollen, geben Sie als root-Benutzer folgenden Befehl ein:

rm -rf /tmp/kde-*benutzer* /tmp/socket-*benutzer*

Ersetzen Sie *benutzer* durch den tatsächlichen Benutzernamen. Durch das Entfernen dieser beiden Verzeichnisse werden lediglich die beschädigten Cache-Dateien entfernt. Andere Dateien werden durch dieses Verfahren nicht beeinträchtigt.

Beschädigte Desktop-Konfigurationsdateien können stets durch die anfänglichen Konfigurationsdateien ersetzt werden. Wenn die vom Benutzer vorgenommenen Anpassungen wiederhergestellt werden sollen, kopieren Sie sie, nachdem die Konfiguration mithilfe der standardmäßigen Konfigurationswerte wiederhergestellt wurde, sorgfältig von ihrem temporären Speicherort zurück.

Gehen Sie wie folgt vor, um die beschädigte Desktop-Konfiguration durch die anfänglichen Konfigurationswerte zu ersetzen:

- **1** Schalten Sie durch Drücken von Strg + Alt + F1 auf eine Textkonsole um.
- **2** Melden Sie sich mit Ihrem Benutzernamen an.
- **3** Verschieben Sie das KDE-Konfigurationsverzeichnis sowie die . skel-Dateien an einen temporären Speicherort:

mv .kde .kde-ORIG-RECOVER mv .skel .skel-ORIG-RECOVER

- **4** Melden Sie sich ab.
- **5** Melden Sie sich erneut an.
- **6** Kopieren Sie nach dem erfolgreichen Aufruf des Desktop die Konfigurationen des Benutzers in das entsprechende Verzeichnis zurück:

cp -a .kde-ORIG-RECOVER/share .kde/share

### **WICHTIG**

Wenn die vom Benutzer vorgenommenen Anpassungen zu den Anmeldeproblemen geführt haben und dies auch weiterhin tun, wiederholen Sie die oben beschriebenen Prozeduren, unterlassen Sie jedoch das Kopieren des Verzeichnisses . kde/share.

### <span id="page-207-0"></span>**13.5 Probleme mit dem Netzwerk**

Zahlreiche Probleme Ihres Systems stehen möglicherweise mit dem Netzwerk in Verbindung, obwohl zunächst ein anderer Eindruck entsteht. So kann beispielsweise ein Netzwerkproblem die Ursache sein, wenn sich Benutzer bei einem System nicht anmelden können. In diesem Abschnitt finden Sie eine einfache Checkliste, anhand der Sie die Ursache jeglicher Netzwerkprobleme ermitteln können.

Gehen Sie zur Überprüfung der Netzwerkverbindung Ihres Computersfolgendermaßen vor:

**1** Wenn Sie eine Ethernet-Verbindung nutzen, überprüfen Sie zunächst die Hardware. Stellen Sie sicher, dass das Netzwerkkabel fest mit dem Computer verbunden ist. Die Kontrolllämpchen neben dem Ethernet-Anschluss (falls vorhanden) sollten beide leuchten.

Wenn keine Verbindung hergestellt werden kann, testen Sie, ob Ihr Netzwerkkabel funktionstüchtig ist, wenn es mit einem anderen Computer verbunden wird. Wenn dies der Fall ist, ist das Problem auf Ihre Netzwerkkarte zurückzuführen. Wenn Hubs oder Switches Bestandteil Ihrer Netzwerkeinrichtung sind, können auch sie mögliche Auslöser sein.

- **2** Bei einer drahtlosen Verbindung testen Sie, ob die drahtlose Verbindung von anderen Computern hergestellt werden kann. Wenn dies nicht der Fall ist, wenden Sie sich an den Administrator des drahtlosen Netzwerks.
- **3** Nachdem Sie die grundlegende Netzwerkkonnektivität sichergestellt haben, versuchen Sie zu ermitteln, welcher Dienst nicht reagiert. Tragen Sie die Adressinformationen aller Netzwerkserver zusammen, die Bestandteil Ihrer Einrichtung sind. Suchen Sie sie entweder im entsprechenden YaST-Modul oder wenden Sie sich an Ihren Systemadministrator. In der nachfolgenden Liste sind einige der typischen Netzwerkserver aufgeführt, die Bestandteil einer Einrichtung sind; außerdem finden Sie hier die Symptome eines Ausfalls.

#### DNS (Namensdienst)

Ein Namensdienst, der ausgefallen ist oder Fehlfunktionen aufweist, kann die Funktionsweise des Netzwerks auf vielfältige Weise beeinträchtigen. Wenn der lokale Computer hinsichtlich der Authentifizierung von Netzwerkservern abhängig ist und diese Server aufgrund von Problemen bei der Namenauflösung nicht gefunden werden, können sich die Benutzer nicht einmal anmelden. Computer im Netzwerk, die von einem ausgefallenen Namenserver verwaltet werden, sind füreinander nicht "sichtbar" und können nicht kommunizieren.

#### NTP (Zeitdienst)

Ein NTP-Dienst, der ausgefallen ist oder Fehlfunktionen aufweist, kann die Kerberos-Authentifizierung und die X-Server-Funktionalität beeinträchtigen.

#### NFS (Dateidienst)

Wenn eine Anwendung Daten benötigt, die in einem NFS-eingehängten Verzeichnis gespeichert sind, kann sie nicht aufgerufen werden bzw. weist Fehlfunktionen auf, wenn dieser Dienst ausgefallen oder falsch konfiguriert ist. Im schlimmsten Fall wird die persönliche Desktop-Konfiguration eines Benutzers nicht angezeigt, wenn sein Home-Verzeichnis mit dem . gconfbzw. .kde-Unterverzeichnis nicht gefunden wird, da der NFS-Server ausgefallen ist.

#### Samba (Dateidienst)

Wenn eine Anwendung Daten benötigt, die in einem Verzeichnis auf einem Samba-Server gespeichert sind, kann sie nicht aufgerufen werden bzw. weist Fehlfunktionen auf, wenn dieser Dienst ausgefallen ist.

NIS (Benutzerverwaltung)

Wenn Ihr openSUSE-System hinsichtlich der Bereitstellung der Benutzerdaten von einem NIS-Server abhängig ist, können sich Benutzer nicht bei diesem Computer anmelden, wenn der NIS-Dienst ausgefallen ist.

#### LDAP (Benutzerverwaltung)

Wenn Ihr openSUSE-System hinsichtlich der Bereitstellung der Benutzerdaten von einem LDAP-Server abhängig ist, können sich Benutzer nicht bei diesem Computer anmelden, wenn der LDAP-Dienst ausgefallen ist.

#### Kerberos (Authentifizierung)

In diesem Fall kann die Authentifizierung nicht vorgenommen werden und die Anmeldung ist bei keinem Computer möglich.

#### CUPS (Netzwerkdruck)

In diesem Fall können die Benutzer nicht drucken.

**4** Überprüfen Sie, ob die Netzwerkserver aktiv sind und ob Ihre Netzwerkeinrichtung das Herstellern einer Verbindung ermöglicht:

#### **WICHTIG**

Das unten beschriebene Fehlersuchverfahren gilt nur für ein einfaches Setup aus Netzwerkserver/-Client, das kein internes Routing beinhaltet. Es wird davon ausgegangen, dass sowohl Server als auch Client Mitglieder desselben Subnetzes sind, ohne dass die Notwendigkeit für weiteres Routing besteht.

**a** Mit ping *hostname* (ersetzen Sie *hostname* durch den Hostnamen des Servers) können Sie überprüfen, ob die einzelnen Server verfügbar sind und ob vom Netzwerk aus auf sie zugegriffen werden kann. Wenn dieser Befehl erfolgreich ist, besagt dies, dass der von Ihnen gesuchte Host aktiv ist und dass der Namensdienst für Ihr Netzwerk vorschriftsmäßig konfiguriert ist.

Wenn beim Ping-Versuch die Meldung destination host unreachable zurückgegeben wird, also nicht auf den Ziel-Host zugegriffen werden kann, ist entweder Ihr System oder der gewünschte Server nicht vorschriftsmäßig konfiguriert oder ausgefallen. Überprüfen Sie, ob Ihr System erreichbar ist, indem Sie ping *ihr\_hostname* von einem

anderen Computer aus ausführen. Wenn Sie von einem anderen Computer aus auf Ihren Computer zugreifen können, ist der Server nicht aktiv oder nicht vorschriftsmäßig konfiguriert.

Wenn beim Ping-Versuch die Meldung unknown host zurückgegeben wird, der Host also nicht bekannt ist, ist der Namensdienst nicht vorschriftsmäßig konfiguriert oder der verwendete Hostname ist falsch. Mit ping -n*ipadresse* können Sie versuchen, ohne den Namensdienst eine Verbindung mit diesem Host herzustellen. Wenn dieser Vorgang erfolgreich ist, überprüfen Sie die Schreibweise des Hostnamens und prüfen Sie, ob in Ihrem Netzwerk ein nicht vorschriftsmäßig konfigurierter Namensdienst vorhanden ist. Weitere Prüfungen dieser Arten finden Sie unter [Schritt](#page-210-0) 4.b (S. 201). Wenn der Ping-Versuch weiterhin erfolglos ist, ist entweder Ihre Netzwerkkarte nicht vorschriftsmäßig konfiguriert bzw. Ihre Netzwerk-Hardware ist fehlerhaft. Informationen hierzu finden Sie unter [Schritt](#page-211-0) 4.c (S. 202).

<span id="page-210-0"></span>**b** Mit host *hostname* können Sie überprüfen, ob der Hostname des Servers, mit dem Sie eine Verbindung herstellen möchten, vorschriftsmäßig in eine IP-Adresse übersetzt wird (und umgekehrt). Wenn bei diesem Befehl die IP-Adresse dieses Host zurückgegeben wird, ist der Namensdienst aktiv. Wenn es bei diesem host-Befehl zu einem Problem kommt, überprüfen Sie alle Netzwerkkonfigurationsdateien, die für die Namen- und Adressauflösung auf Ihrem Host relevant sind:

/etc/resolv.conf

Mithilfe dieser Datei wissen Sie stets, welchen Namenserver und welche Domäne Sie zurzeit verwenden. Diese Datei kann manuell bearbeitet oder unter Verwendung von YaST oder DHCP automatisch angepasst werden. Die automatische Anpassung ist empfehlenswert. Stellen Sie jedoch sicher, dass diese Datei die nachfolgend angegebene Struktur aufweist und dass alle Netzwerkadressen und Domänennamen richtig sind:

```
search vollständiger_domänenname
nameserveripadresse_von_nameserver
```
Diese Datei kann die Adresse eines oder mehrerer Namenserver enthalten, mindestens einer davon muss aber richtig sein, um die Namenauflösung für Ihren Host bereitzustellen. Passen Sie diese Datei im

Bedarfsfall unter Verwendung des YaST-Moduls für den DNS- und Hostnamen an.

Wenn Ihre Netzwerkverbindung über DHCP erfolgt, aktivieren Sie DHCP, um die Informationen zum Hostnamen und Namensdienst zu ändern, indem Sie im YaST-Modul für den DNS- und Hostnamen die Optionen *Hostnamen über DHCP ändern* und *Namenserver und Suchliste über DHCP aktualisieren* auswählen.

#### /etc/nsswitch.conf

Aus dieser Datei geht hervor, wo Linux nach Namensdienstinformationen suchen soll. Sie sollte folgendes Format aufweisen:

... hosts: files dns networks: files dns ...

Der Eintrag dns ist von großer Bedeutung. Hiermit wird Linux angewiesen, einen externen Namenserver zu verwenden. Normalerweise werden diese Einträge von YaST automatisch erstellt, es empfiehlt sich jedoch, dies zu überprüfen.

Wenn alle relevanten Einträge auf dem Host richtig sind, lassen Sie Ihren Systemadministrator die DNS-Serverkonfiguration auf die richtigen Zoneninformationen hin prüfen. Detaillierte Informationen zu DNS finden Sie in Kapitel 23, *Domain Name System (DNS)* (↑Referenz). Wenn Sie sichergestellt haben, dass die DNS-Konfiguration auf Ihrem Host und dem DNS-Server richtig ist, überprüfen Sie als Nächstes die Konfiguration Ihres Netzwerks und Netzwerkgeräts.

<span id="page-211-0"></span>**c** Wenn von Ihrem System keine Verbindung mit dem Netzwerk hergestellt werden kann und Sie Probleme mit dem Namensdienst mit Sicherheit als Ursache ausschließen können, überprüfen Sie die Konfiguration Ihrer Netzwerkkarte.

Verwenden Sie den Befehl ifconfig *netzwerkgerät* (Ausführung als root), um zu überprüfen, ob dieses Gerät vorschriftsmäßig konfiguriert ist. Stellen Sie sicher, dass sowohl die inet address (inet-Adresse) als auch die Mask (Maske) ordnungsgemäß konfiguriert sind. Wenn die IP-Adresse einen Fehler enthält oder die Netzwerkmaske unvollständig ist, kann Ihre Netzwerkkonfiguration nicht verwendet werden. Führen Sie diese Überprüfung im Bedarfsfall auch auf dem Server durch.

**d** Wenn der Namensdienst und die Netzwerk-Hardware ordnungsgemäß konfiguriert und aktiv/verfügbarsind, bei einigen externen Netzwerkverbindungen jedoch nach wie vor lange Zeitüberschreitungen auftreten bzw. der Verbindungsaufbau überhaupt nicht möglich ist, können Sie mit traceroute *vollständiger\_domänenname* (Ausführung als root) die Netzwerkroute dieser Anforderungen überwachen. Mit diesem Befehl werden sämtliche Gateways(Sprünge) aufgelistet, die eine Anforderung von Ihrem Computer auf ihrem Weg zu ihrem Ziel passiert. Mit ihm wird die Antwortzeit der einzelnen Sprünge (Hops) aufgelistet und es wird ersichtlich, ob dieser Sprung überhaupt erreichbar ist. Verwenden Sie eine Kombination von "traceroute" und "ping", um die Ursache des Problems ausfindig zu machen, und informieren Sie die Administratoren.

Nachdem Sie die Ursache Ihres Netzwerkproblems ermittelt haben, können Sie esselbst beheben (wenn es auf Ihrem Computer vorliegt) oder die Administratoren Ihres Netzwerks entsprechend informieren, damit sie die Dienste neu konfigurieren bzw. die betroffenen Systeme reparieren können.

### **13.5.1 NetworkManager-Probleme**

Bei Problemen mit der Netzwerkkonnektiviität können Sie diese wie in (S. 198) beschrieben, eingrenzen. Wenn die Ursache bei NetworkManager zu liegen scheint, gehen Sie wie folgt vor, um Protokolle abzurufen, die Hinweise für den Grund der NetworkManager-Probleme enthalten:

- **1** Öffnen Sie eine Shell und melden Sie sich als root an.
- **2** Starten Sie den Network Manager erneut:

rcnetwork restart -o nm

- **3** Öffnen Sie eine Webseite, beispielsweise <http://www.opensuse.org>, als normaler Benutzer, um zu überprüfen, ob Sie eine Verbindung herstellen können.
- **4** Sammeln Sie alle Informationen zum Zustand von Network Manager in der Datei /var/log/NetworkManager.

Weitere Informationen zu Network Manager finden Sie unter Abschnitt 21.5, "Verwalten der Netzwerkverbindungen mit NetworkManager" (Kapitel 21, *Grundlegendes zu Netzwerken*, ↑Referenz).

### **13.6 Probleme mit Daten**

Probleme mit Daten treten auf, wenn der Computer entweder ordnungsgemäß gebootet werden kann oder nicht, in jedem Fall jedoch offensichtlich ist, dass Daten auf dem System beschädigt wurden und das System wiederhergestellt werden muss. In dieser Situation muss eine Sicherung Ihrer kritischen Daten durchgeführt werden, damit Sie wieder zu dem Zustand zurückkehren können, in dem sich Ihr System befand, bevor das Problem auftrat. openSUSE bietet spezielle YaST-Module für die Systemsicherung und -wiederherstellung sowie ein Rettungssystem, das die externe Wiederherstellung eines beschädigten Systems ermöglicht.

### **13.6.1 Sichern kritischer Daten**

Systemsicherungen können mithilfe des YaST-Moduls für Systemsicherungen problemlos vorgenommen werden.

- **1** Starten Sie YaST als root-Benutzer und wählen Sie die Optionsfolge *System* → *Sicherungskopie der Systembereiche* aus.
- **2** Erstellen Sie ein Sicherungsprofil mit allen für die Sicherung erforderlichen Details, dem Dateinamen der Archivdatei, dem Umfang sowie dem Sicherungstyp:
	- **a** Wählen Sie *Profilverwaltung* → *Hinzufügen* aus.
	- **b** Geben Sie einen Namen für das Archiv ein.
	- **c** Geben Sie den Pfad für den Speicherort der Sicherung ein, wenn Sie lokal über eine Sicherung verfügen möchten. Damit Ihre Sicherung auf einem Netzwerkserver archiviert werden kann (über NFS), geben Sie die IP-Adresse oder den Namen des Servers und des Verzeichnisses für die Speicherung Ihres Archivs an.
	- **d** Bestimmen Sie den Archivtyp und klicken Sie dann auf *Weiter*.

**e** Bestimmen Sie die zu verwendenden Sicherungsoptionen; geben Sie beispielsweise an, ob Dateien gesichert werden sollen, die keinem Paket zugehörig sind, und ob vor der Erstellung des Archivs eine Liste der Dateien angezeigt werden soll. Legen Sie außerdem fest, ob geänderte Dateien durch den zeitintensiven MDS-Mechanismus identifiziert werden sollen.

Mit *Erweitert* gelangen Sie in ein Dialogfeld für die Sicherung ganzer Festplattenbereiche. Diese Option hat zurzeit nur für das Ext2-Dateisystem Gültigkeit.

- **f** Legen Sie abschließend die Suchoptionen fest, um bestimmte Systembereiche von der Sicherung auszuschließen, die nicht gesichert werden müssen, beispielsweise Lock- oder Cache-Dateien. Fügen Sie Einträge hinzu, bearbeiten oder löschen Sie sie, bis die Liste Ihren Vorstellungen entspricht, und schließen Sie das Dialogfeld mit *OK*.
- **3** Nachdem Sie die Profileinstellungen festgelegt haben, können Sie die Sicherung umgehend mit *Sicherungskopie erstellen* beginnen oder die automatische Sicherung konfigurieren. Sie können auch weitere Profile erstellen, die auf andere Zwecke zugeschnitten sind.

Zum Konfigurieren der automatischen Sicherung für ein bestimmtes Profil gehen Sie wie folgt vor:

- **1** Wählen Sie im Menü *Profilverwaltung* die Option *Automatische Sicherungskopie* aus.
- **2** Wählen Sie *Sicherungskopie automatisch starten* aus.
- **3** Legen Sie die Sicherungshäufigkeit fest. Wählen Sie *Täglich*, *Wöchentlich* oder *Monatlich* aus.
- **4** Legen Sie die Startzeit für die Sicherung fest. Diese Einstellungen werden durch die ausgewählte Sicherungshäufigkeit bestimmt.
- **5** Geben Sie an, ob alte Sicherungen beibehalten werden sollen, und wenn ja, wie viele. Wenn eine automatisch generierte Statusmeldung bezüglich des Sicherungsvorgangs ausgegeben werden soll, aktivieren Sie *Mail mit Zusammenfassung an Benutzer 'root' senden*.

**6** Klicken Sie auf *OK*, um die Einstellungen zu speichern. Danach wird die erste Sicherung zum angegebenen Zeitpunkt gestartet.

### **13.6.2 Wiederherstellen einer Systemsicherung**

Mithilfe des YaST-Moduls für die Systemwiederherstellung kann die Systemkonfiguration anhand einer Sicherung wiederhergestellt werden. Sie können entweder die gesamte Sicherung wiederherstellen oder bestimmte Komponenten auswählen, die beschädigt wurden und wieder in ihren alten Zustand zurückversetzt werden sollen.

- **1** Wählen Sie die Optionsfolge*YaST*  $\rightarrow$  *System*  $\rightarrow$  *System wiederherstellen*.
- **2** Geben Sie den Speicherort der Sicherungsdatei ein. Hierbei kann es sich um eine lokale Datei, um eine im Netzwerk eingehängte Datei oder eine Datei auf einem Wechselmedium handeln, beispielsweise einer Diskette oder CD. Klicken Sie anschließend auf *Weiter*.

Im nachfolgenden Dialogfeld ist eine Zusammenfasung der Archiveigenschaften zu sehen, beispielsweise Dateinamen, Erstellungsdatum, Sicherungstyp sowie optionale Kommentare.

- **3** Überprüfen Sie den archivierten Inhalt, indem Sie auf *Inhalt des Archivs klicken*. Mit *OK* kehren Sie zum Dialogfeld *Eigenschaften des Archivs* zurück.
- **4** Mit *Optionen für Experten* gelangen Sie in ein Dialogfeld, in dem Sie den Wiederherstellungsvorgang präzisieren können. Kehren Sie zum Dialogfeld *Eigenschaften des Archivs* zurück, indem Sie auf *OK* klicken.
- **5** Klicken Sie auf *Weiter*, um die wiederherzustellenden Pakete anzuzeigen. Mit *Übernehmen* werden alle Dateien im Archiv wiederhergestellt. Mit den Schaltflächen *Alle auswählen*, *Alle abwählen* und *Dateien wählen* können Sie Ihre Auswahl präzisieren. Verwenden Sie die Option *RPM-Datenbank wiederherstellen* nur, wenn die RPM-Datenbank beschädigt oder gelöscht wurde und in der Sicherung enthalten ist.
- **6** Wenn Sie auf *Übernehmen* klicken, wird die Sicherung wiederhergestellt. Wenn der Wiederherstellungsvorgang abgeschlossen ist, schließen Sie das Modul mit *Beenden*.
# **13.6.3 Wiederherstellen eines beschädigten Systems**

Ein System kann aus mehreren Gründen nicht aktiviert und ordnungsgemäß betrieben werden. Zu den häufigsten Gründen zählen ein beschädigtes Dateisystem nach einem Systemabsturz, beschädigte Konfigurationsdateien oder eine beschädigte Bootloader-Konfiguration.

SUSE Linux bietet ein grafisches Frontend für die Systemreparatur. Im nachfolgenden Abschnitt wird das YaST-Modul für die Systemreparatur erläutert.

<span id="page-216-0"></span>SUSE Linux Enterprise bietet zwei Methoden für den Umgang mit dieser Art von Situation. Sie können entweder die YaST-Systemreparatur verwenden oder das Rettungssystem booten. Die folgenden Abschnitte befassen sich mit beiden Arten der Systemreparatur.

## **Verwenden der YaST-Systemreparatur**

Vor dem Start des YaST-Moduls zur Systemreparatur sollten Sie ermitteln, in welchem Modus das Modul ausgeführt werden sollte, damit es am besten Ihren Bedürfnissen entspricht. Je nach Ihren Fachkenntnissen und Schweregrad und Ursache des Systemausfalls und können Sie zwischen drei verschiedenen Modi wählen.

#### Automatische Reparatur

Wenn Ihr System aufgrund einer unbekannten Ursache ausgefallen ist, und Sie nicht wissen, welcher Teil des Systems für den Ausfall verantwortlich ist, sollten Sie *Automatische Reparatur* verwenden. Eine umfassende automatische Prüfung wird an allen Komponenten desinstallierten Systems durchgeführt. Eine detaillierte Beschreibung dieses Verfahrens finden Sie in ["Automatische](#page-217-0) Reparatur" (S. 208).

Benutzerdefinierte Reparatur

Wenn Ihr System ausgefallen ist und Sie bereits wissen, an welcher Komponente es liegt, können Sie die langwierige Systemprüfung von *Automatische Reparatur* abkürzen, indem Sie den Bereich der Systemanalyse auf die betreffenden Komponenten beschränken. Wenn die Systemmeldungen vor dem Ausfall beispielsweise auf einen Fehler mit der Paketdatenbank hindeuten, können Sie das Analyse- und Reparaturverfahren so einschränken, dass nur dieser Aspekt des Systems überprüft und wiederhergestellt wird. Eine detaillierte Beschreibung dieses Verfahrens finden Sie in ["Benutzerdefinierte](#page-219-0) Reparatur" (S. 210).

Expertenwerkzeuge

Wenn Sie bereits eine klare Vorstellung davon haben, welche Komponente ausgefallen ist und wie dieser Fehler behoben werden kann, können Sie die Analyseläufe überspringen und die für die Reparatur der betreffenden Komponente erforderlichen Werkzeuge unmittelbar anwenden. Detaillierte Informationen finden Sie in ["Expertenwerkzeuge"](#page-220-0) (S. 211).

<span id="page-217-0"></span>Wählen Sie einen der oben beschriebenen Reparaturmodi aus und setzen Sie die Systemreparatur, wie in den folgenden Abschnitten beschrieben, fort.

## **Automatische Reparatur**

Um den Modus für automatische Reparatur der YaST-Systemreparatur zu starten, gehen Sie wie folgt vor:

- **1** Booten Sie das System mit dem Original-Installationsmedium, das sie für die ursprüngliche Installation verwendet haben (wie in Kapitel 1, *[Installation](#page-12-0) mit [YaST](#page-12-0)* (S. 3) beschrieben).
- **2** Wählen Sie unter *Systemanalyse* die Optionsfolge *Andere* → *Reparatur des installierten Systems* aus.
- **3** Wählen Sie *Automatische Reparatur*.

YaST startet nun eine umfassende Analyse desinstallierten Systems. Der Verlauf des Vorgangs wird unten auf dem Bildschirm mit zwei Verlaufsbalken angezeigt. Der obere Balken zeigt den Verlauf des aktuell ausgeführten Tests. Der untere Balken zeigt den Gesamtverlauf des Analysevorgangs. Im Protokollfenster im oberen Abschnitt werden der aktuell ausgeführte Test und sein Ergebnis aufgezeichnet. Siehe Abbildung 13.2, "Modus ["Automatische](#page-218-0) Reparatur"" (S. 209). Die folgenden Haupttestläufe werden bei jeder Ausführung durchgeführt. Sie enthalten jeweils eine Reihe einzelner Untertests.

#### <span id="page-218-0"></span>*Abbildung 13.2 Modus "Automatische Reparatur"*

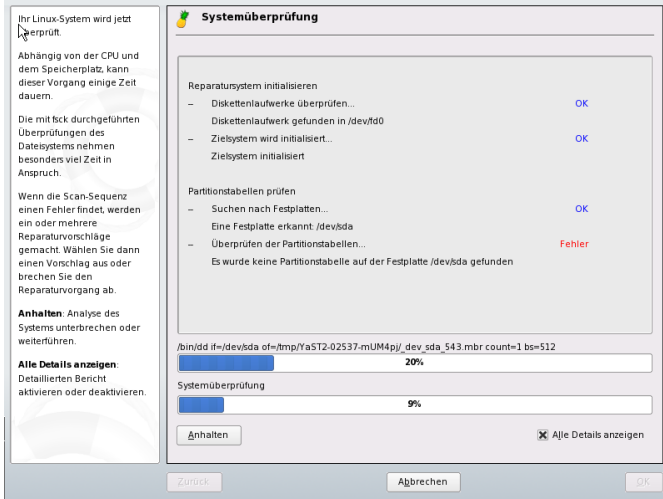

Partitionstabellen aller Festplatten

Überprüft Validität und Kohärenz der Partitionstabellen aller erkannten Festplatten.

#### Swap-Partitionen

Die Swap-Partitionen des installierten Systems werden erkannt, getestet und gegebenenfalls zur Aktivierung angeboten. Das Angebotsollte angenommen werden, um eine höhere Geschwindigkeit für die Systemreparatur zu erreichen.

#### Dateisysteme

Alle erkannten Dateisysteme werden einer dateisystemspezifischen Prüfung unterzogen.

#### Einträge in der Datei /etc/fstab

Die Einträge in der Datei werden auf Vollständigkeit und Konsistenz überprüft. Alle gültigen Partitionen werden eingehängt.

#### Konfiguration des Bootloaders

Die Bootloader-Konfiguration desinstallierten Systems(GRUB oder LILO) wird auf Vollständigkeit und Kohärenz überprüft. Boot- und Root-Geräte werden untersucht, und die Verfügbarkeit der initrd-Module wird überprüft. Paketdatenbank

Mit dieser Option wird überprüft, ob alle für den Betrieb einer Minimalinstallation erforderlichen Pakete vorliegen. Es ist zwar möglich, die Basispakete ebenfalls zu analysieren, dies dauert jedoch aufgrund ihrer großen Anzahl sehr lange.

**4** Immer wenn ein Fehler gefunden wird, wird der Vorgang angehalten und es öffnet sich ein Dialogfeld, in dem die Details und die möglichen Lösungen beschrieben werden.

Lesen Sie die Bildschirmmeldungen genau durch, bevor Sie die vorgeschlagene Reparaturmöglichkeit akzeptieren. Wenn Sie eine vorgeschlagene Lösung ablehnen, werden keine Änderungen am System vorgenommen.

**5** Klicken Sie nach erfolgreicher Beendigung des Reparaturvorgangs auf *OK* und *Beenden* und entfernen Sie die Installationsmedien. Das System wird automatisch neu gebootet.

## <span id="page-219-0"></span>**Benutzerdefinierte Reparatur**

Um den Modus *Benutzerdefinierte Reparatur* zu starten und ausgewählte Komponenten des installierten Systems zu prüfen, gehen Sie wie folgt vor:

- **1** Booten Sie das System mit dem Original-Installationsmedium, das sie für die ursprüngliche Installation verwendet haben (wie in Kapitel 1, *[Installation](#page-12-0) mit [YaST](#page-12-0)* (S. 3) beschrieben).
- **2** Wählen Sie unter *Systemanalyse* die Optionsfolge *Andere* → *Reparatur des installierten Systems* aus.
- **3** Wählen Sie *Benutzerdefinierte Reparatur*.

Bei Auswahl von *Benutzerdefinierte Reparatur* wird eine Liste der Testläufe angezeigt, die zunächst alle für die Ausführung markiert sind. Der Gesamttestbereich entspricht dem der automatischen Reparatur. Wenn Sie bereits Systembereiche kennen, in denen kein Schaden vorliegt, heben Sie die Markierung der entsprechenden Tests auf. Beim Klicken auf *Weiter* wird ein engeres Testverfahren gestartet, für dessen Ausführung vermutlich wesentlich weniger Zeit erforderlich ist.

Nicht alle Testgruppen können individuell angewendet werden. Die Analyse der fstab-Einträge ist stets an eine Untersuchung der Dateisysteme gebunden, einschließlich bestehender Swap-Partitionen. YaST löst solche Abhängigkeiten automatisch auf, indem es die kleinste Zahl an erforderlichen Testläufen auswählt.

**4** Immer wenn ein Fehler gefunden wird, wird der Vorgang angehalten und es öffnet sich ein Dialogfeld, in dem die Details und die möglichen Lösungen beschrieben werden.

Lesen Sie die Bildschirmmeldungen genau durch, bevor Sie die vorgeschlagene Reparaturmöglichkeit akzeptieren. Wenn Sie eine vorgeschlagene Lösung ablehnen, werden keine Änderungen am System vorgenommen.

**5** Klicken Sie nach erfolgreicher Beendigung des Reparaturvorgangs auf *OK* und *Beenden* und entfernen Sie die Installationsmedien. Das System wird automatisch neu gebootet.

## <span id="page-220-0"></span>**Expertenwerkzeuge**

Wenn Sie mit openSUSE vertraut sind und bereits eine genaue Vorstellung davon haben, welche Komponenten in Ihrem System repariert werden müssen, können Sie die Systemanalyse überspringen und die Werkzeuge direkt anwenden.

Um die Funktion *Expertenwerkzeuge* der YaST-Systemreparatur zu verwenden, fahren Sie wie folgt fort:

- **1** Booten Sie das System mit dem Original-Installationsmedium, das sie für die ursprüngliche Installation verwendet haben (wie in Kapitel 1, *[Installation](#page-12-0) mit [YaST](#page-12-0)* (S. 3) beschrieben).
- **2** Wählen Sie unter *Systemanalyse* die Optionsfolge *Andere* → *Reparatur des installierten Systems* aus.
- **3** Wählen Sie *Expertenwerkzeuge* und anschließend eine oder mehrere Reparaturoptionen aus.
- **4** Klicken Sie nach erfolgreicher Beendigung des Reparaturvorgangs auf *OK* und *Beenden* und entfernen Sie die Installationsmedien. Das System wird automatisch neu gebootet.

In den Expertenwerkzeugen stehen die folgenden Optionen zum Reparieren des fehlerhaften Systems zur Verfügung:

Neuen Bootloader installieren

Dadurch wird das Konfigurationsmodul für den YaST-Bootloader gestartet. Einzelheiten finden Sie in Abschnitt 14.3, "Konfigurieren des Bootloaders mit YaST" (Kapitel 14, *Der Bootloader*, ↑Referenz).

Partitionierer starten

Mit dieser Option wird das Expertenwerkzeug für die Partitionierung in YaST gestartet.

Reparatur des Dateisystems

Mit dieser Option werden die Dateisysteme Ihrer installierten Systeme überprüft. Ihnen wird zunächst eine Auswahl aller erkannten Partitionen angeboten, aus denen Sie die zu überprüfenden auswählen können.

Verlorene Partitionen wiederherstellen

Sie können versuchen, beschädigte Partitionstabellen zu rekonstruieren. Zunächst wird eine Liste der erkannten Festplatten zur Auswahl angeboten. Durch Klicken auf *OK* wird die Untersuchung gestartet. Je nach Prozessorleistung und Größe der Festplatte kann dieser Vorgang einige Zeit in Anspruch nehmen.

#### **WICHTIG: Rekonstruktion von Partitionstabellen**

Die Rekonstruktion einer Partitionstabellen ist ein komplizierter Vorgang. YaST versucht, verloren gegangene Partitionen durch Analyse der Datensektoren der Festplatte wiederherzustellen. Die verlorenen Partitionen werden, wenn sie erkannt werden, zur neu erstellten Partitionstabelle hinzugefügt. Dies ist jedoch nicht in allen vorstellbaren Fällen erfolgreich.

Systemeinstellungen auf Diskette speichern

Mit dieser Option werden wichtige Systemdateien auf eine Diskette gespeichert. Wenn eine dieser Dateien beschädigt wird, kann Sie von der Diskette wiederhergestellt werden.

#### Installierte Software prüfen

Mit dieser Option werden die Konsistenz der Paketdatenbank und die Verfügbarkeit der wichtigsten Pakete überprüft. Mit diesem Werkzeug können alle beschädigten Installationspakete wiederhergestellt werden.

## **Verwenden des Rettungssystems**

Ihr Linux-System beinhaltet ein Rettungssystem. Das Rettungssystem ist ein kleines Linux-System, das auf einen RAM-Datenträger geladen und als Root-Dateisystem eingehängt werden kann. Es ermöglicht Ihnen so den externen Zugriff auf Ihre Linux-Partitionen. Mithilfe des Rettungssystems kann jeder wichtige Aspekt Ihres Systems wiederhergestellt oder geändert werden:

- Jede Art von Konfigurationsdatei kann bearbeitet werden.
- Das Dateisystem kann auf Fehler hin überprüft und automatische Reparaturvorgänge können gestartet werden.
- Der Zugriff auf das installierte System kann in einer "change-root"-Umgebung erfolgen.
- Die Bootloader-Konfiguration kann überprüft, geändert und neu installiert werden.
- Die Größe von Partitionen kann mithilfe des parted-Befehls verändert werden. Weitere Informationen zu diesem Tool finden Sie auf der Website von GNU Parted (<http://www.gnu.org/software/parted/parted.html>).

Das Rettungssystem kann aus verschiedenen Quellen und von verschiedenen Speicherorten geladen werden. Am einfachsten lässt sich das Rettungssystem von der Original-Installations-CD bzw. -DVD booten:

- **1** Legen Sie das Installationsmedium in das CD- bzw. DVD-Laufwerk ein.
- **2** Booten Sie das System neu.
- **3** Wählen Sie im Boot-Bildschirm die Option *Rescue System* aus.
- **4** Geben Sie an der Eingabeaufforderung Rescue: root ein. Ein Passwort ist nicht erforderlich.

Wenn Ihnen kein CD- bzw. DVD-Laufwerk zur Verfügung steht, können Sie das Rettungssystem von einer Netzwerkquelle (einschließlich des SUSE-FTP-Servers) booten. Das nachfolgende Beispiel bezieht sich auf das entfernte Booten – wenn Sie ein anderes Bootmedium verwenden, beispielsweise eine Diskette, ändern Sie die Datei info entsprechend und führen Sie den Bootvorgang wie bei einer normalen Installation aus.

- **1** Geben Sie die Konfiguration Ihrer PXE-Booteinrichtung ein und ersetzen Sie install=*protokoll*://*instquelle* durch rescue=*protokoll*://*instquelle*. Wie bei einer normalen Installation steht *protokoll* für eines der unterstützten Netzwerkprotokolle (NFS, HTTP, FTP usw.) und *instquelle* für den Pfad zur Netzwerkinstallationsquelle.
- **2** Booten Sie das System mit Wake-on-LAN.
- **3** Geben Sie an der Eingabeaufforderung Rescue: root ein. Ein Passwort ist nicht erforderlich.

Sobald Sie sich im Rettungssystem befinden, können Sie die virtuellen Konsolen verwenden; der Zugriff erfolgt mit Alt + F1 bis Alt + F6.

Eine Shell und viele andere hilfreiche Dienstprogramme, beispielsweise das mount-Programm, stehen im Verzeichnis /bin zur Verfügung. Das Verzeichnis sbin enthält wichtige Datei- und Netzwerkdienstprogramme, mit denen das Dateisystem überprüft und repariert werden kann. In diesem Verzeichnis finden Sie auch die wichtigsten Binärdateien für die Systemwartung, beispielsweise fdisk, mkfs, mkswap, mount, mount, init und shutdown sowie ifconfig, ip, route und netstat für die Netzwerkwartung. Das Verzeichnis /usr/bin enthält den vi-Editor, find, less sowie ssh.

Die Systemmeldungen können über den Befehl dmesg angezeigt werden; Sie können auch die Datei /var/log/messages zurate ziehen.

## **Überprüfen und Bearbeiten von Konfigurationsdateien**

Als Beispiel für eine Konfiguration, die mithilfe des Rettungssystems repariert werden kann,soll eine beschädigte Konfigurationsdatei dienen, die das ordnungsgemäße Booten des Systems verhindert. Dieses Problem kann mit dem Rettungssystem behoben werden.

Gehen Sie zum Bearbeiten einer Konfigurationsdatei folgendermaßen vor:

- **1** Starten Sie das Rettungssystem mithilfe einer der oben erläuterten Methoden.
- **2** Verwenden Sie zum Einhängen eines Root-Dateisystems unter /dev/sda6 in das Rettungssystem folgenden Befehl:

mount /dev/sda6 /mnt

Sämtliche Verzeichnisse des Systems befinden sich nun unter /mnt

**3** Wechseln Sie in das eingehängte Root -Dateisystem:

cd /mnt

- **4** Öffnen Sie die fehlerhafte Konfigurationsdatei im vi-Editor. Passen Sie die Konfiguration an und speichern Sie sie.
- **5** Hängen Sie das Root-Dateisystem aus dem Rettungssystem aus:

umount /mnt

**6** Booten Sie den Computer neu.

## <span id="page-224-1"></span>**Reparieren und Überprüfen von Dateisystemen**

Generell ist das Reparieren von Dateisystemen auf einem zurzeit aktiven System nicht möglich. Bei ernsthaften Problemen ist möglicherweise nicht einmal das Einhängen Ihres Root-Dateisystems möglich und das Booten des Systems endet unter Umständen mit einer so genannten Kernel-Panic. In diesem Fall ist nur die externe Reparatur des Systems möglich. Für diese Aufgabe wird die Verwendung der YaST-Systemrepa-ratur dringend empfohlen (Details finden Sie hier: "Verwenden der [YaST-Systemrepa](#page-216-0)[ratur"](#page-216-0) (S. 207)). Wenn Sie jedoch die manuelle Überprüfung bzw. Reparatur des Dateisystems durchführen müssen, booten Sie das Rettungssystem. Es enthält die Dienstprogramme für die Überprüfung und Reparatur der Dateisysteme ext2, ext3, reiserfs, xfs, jfs, dosfs und vfat.

## <span id="page-224-0"></span>**Zugriff auf das installierte System**

Wenn Sie vom Rettungssystem auf das installierte System zugreifen müssen, um beispielsweise die Bootloader-Konfiguration zu ändern oder ein Dienstprogramm für die Hardwarekonfiguration auszuführen, muss dies in einer "change-root"-Umgebung erfolgen.

Gehen Sie zur Einrichtung einer "change-root"-Umgebung, die auf dem installierten System basiert, folgendermaßen vor:

**1** Hängen Sie zunächst die Root-Partition vom installierten System sowie das gerätebezogene Dateisystem ein:

```
mount /dev/sda6 /mnt
mount --bind /dev /mnt/dev
```
**2** Nun können Sie per "change-root" in die neue Umgebung wechseln:

chroot /mnt

**3** Hängen Sie dann /proc und /sys ein:

mount /proc mount /sys

- **4** Abschließend hängen Sie die restlichen Partitionen vom installierten System ein: mount -a
- **5** Nun können Sie auf dasinstallierte System zugreifen. Hängen Sie vor dem Reboot des Systems die Partitionen mit umount -a aus und verlassen Sie die "changeroot"-Umgebung mit exit.

#### **WARNUNG: Beschränkungen**

Obwohl Sie über uneingeschränkten Zugriff auf die Dateien und Anwendungen des installierten Systems verfügen, gibt es einige Beschränkungen. Der ausgeführte Kernel ist derjenige, der mithilfe des Rettungssystems gebootet wurde. Er unterstützt nur essenzielle Hardware, und das Hinzufügen von Kernel-Modulen über das installierte System ist nur möglich, wenn die Kernel-Versionen genau übereinstimmen (die Wahrscheinlichkeit hierfür ist sehr gering). Sie können folglich beispielsweise nicht auf eine Soundkarte zugreifen. Der Aufruf einer grafischen Bedienoberfläche ist ebenfalls nicht möglich.

Beachten Sie zudem, dass Sie die "change-root"-Umgebung verlassen, wenn Sie die Konsole mit Alt + F1 bis Alt + F6 umschalten.

#### **Bearbeiten und erneutes Installieren des Bootloader**

In einigen Fällen kann ein System aufgrund einer beschädigten Bootloader-Konfiguration nicht gebootet werden. Die Start-Routinen sind beispielsweise nicht in der Lage, physische Geräte in die tatsächlichen Speicherorte im Linux-Dateisystem zu übersetzen, wenn der Bootloader nicht ordnungsgemäß funktioniert.

Gehen Sie wie folgt vor, um die Bootloader-Konfiguration zu überprüfen und den Bootloader neu zu installieren:

- **1** Führen Sie die unter "Zugriff auf das [installierte](#page-224-0) System" (S. 215) erläuterten erforderlichen Schritte für den Zugriff auf das installierte System aus.
- **2** Vergewissern Sie sich, dass die nachfolgend angegebenen Dateien gemäß den in Kapitel 14, *Der Bootloader* (↑Referenz) erläuterten GRUB-Konfigurationsgrundlagen ordnungsgemäß konfiguriert sind
	- /etc/grub.conf
	- /boot/grub/device.map
	- /boot/grub/menu.lst

Beseitigen Sie im Bedarfsfall Fehler hinsichtlich der Gerätezuordnung (device .map) bzw. des Speicherorts von Root-Partition und Konfigurationsdateien durch Anwendung von Fixes.

**3** Installieren Sie den Bootloader mit folgender Befehlssequenz neu:

```
grub --batch < /etc/grub.conf
```
**4** Hängen Sie die Partitionen aus, melden Sie sich von der "change-root"-Umgebung ab und führen Sie den Reboot des Systems durch:

```
umount -a
exit
reboot
```
# **13.7 Support für openSUSE**

Nützliche Supportinformationen zu openSUSE finden Sie in einer Reihe von Quellen. Wenn Sie bei der Installation oder Verwendung von openSUSE auf Probleme stoßen, die Sie nicht lösen können, können Sie von unseren erfahrenen Support-Mitarbeitern praktische Unterstützung durch den kostenlosen Installationssupport für registrierte Versionen und den anfragebasierten Support per Telefon oder über das Web für nicht registrierte Versionen, abgelaufene Versionen und Download-Versionen anfordern. Fast alle üblichen Kundenprobleme können schnell und kompetent behoben werden.

# **13.7.1 Kostenloser Installationssupport**

Unser kostenloser Installationssupport steht Ihnen 90 Tage lang nach Aktivierung Ihres Registrierungscodes bzw. nach Veröffentlichung der nächsten Version zur Verfügung. Wenn Sie in keiner der verfügbaren Informationsquellen eine Antwort auf Ihre Frage finden können, unterstützen wir Sie gerne in folgenden Bereichen:

- Installation auf einem typischen Heimbenutzersystem oder Notebook mit einem einzelnen Prozessor, mindestens 256 MB RAM und 3 GB freien Festplattenspeicher.
- Ändern der Größe einer Windows-Partition, die die gesamte Festplatte umfasst.
- Installation eines lokalen ATAPI-CD- oder DVD-Laufwerks.
- Installation auf der ersten oder zweiten Festplatte in einem reinen IDE-System (/dev/hda oder /dev/hdb) oder einem unterstützten S-ATA-System, ausgenommen RAID.
- Integration einer Standardtastatur und einer Standardmaus.
- Konfiguration der grafischen Benutzeroberfläche (ohne die Hardware-Beschleunigungsfunktion der Grafikkarte).
- Installation des Bootmanagersim MBR der ersten Festplatte oder auf einer Diskette ohne Änderung der BIOS-Zuordnung.
- Einrichtung des Internetzugangs mit unterstützter PCI-ISDN-Karte oder externem seriellem Modem (nicht USB). Alternativ: Einrichtung von DSL auf der Grundlage von PPPoE mit unterstützter NIC.
- Grundkonfiguration einer ALSA-unterstützten PCI-Soundkarte.
- Grundkonfiguration eines lokal angeschlossenen kompatiblen Druckers mit YaST.
- Grundkonfiguration einesIDE-CD-Brenners zur Verwendung mit k3b (Anwendung zum Brennen von CDs) ohne Änderung der Jumper-Einstellung.
- Konfiguration einer unterstützten PCI-Ethernetkarte für LAN-Zugriff, entweder mit DHCP (Client) oder statischer IP. Dies beinhaltet nicht die Konfiguration des LAN oder anderer Computer oder Netzwerkkomponenten. Ebenso wenig ist die Konfiguration des Computers als Router eingeschlossen. Die Fehleranalyse ist auf

die Prüfung auf eine ordnungsgemäße Ladung des Kernel-Moduls und die richtigen Einstellungen für das lokale Netzwerk begrenzt.

- Konfiguration eines Email-Client (Evolution oder KMail) zum Abrufen von Emails aus einem POP3-Konto. Die Fehleranalyse ist auf die Überprüfung auf ordnungsgemäße Einstellungen im Email-Client beschränkt.
- Support für die Paketauswahl: *GNOME Desktop* oder *KDE Desktop*.
- Update von der Vorgängerversion des Produkts.
- Kernel-Updates (nur offizielle Update-RPMs von Novell).
- Installation von Bug Fixes und Sicherheits-Updates vom offiziellen Update-Server über die Online-Update-Methode oder die manuelle Methode.

Eine detaillierte Auflistung der vom kostenlosen Installationssupport abgedeckten Themengebiete finden Sie unter [http://support.novell.com/products/](http://support.novell.com/products/suselinux/support_overview.html) [suselinux/support\\_overview.html](http://support.novell.com/products/suselinux/support_overview.html).

## **Kontaktinformationen für kostenlosen Installationssupport**

Unsere Support-Mitarbeiter können Sie unter den folgenden Links und Telefonnummern erreichen. Bei allen aufgeführten Kosten handelt essich um die üblichen Telefongebühren, nicht um Kosten für den Support.

- <http://support.novell.com/eService>
- Vereinigte Staaten und Kanada: Telefon: +1-800-796-3700 (Montag bis Freitag von 12.00 bis 18.00 Uhr EST)
- Deutschland: Telefon: 0180500-36-12 (12 Cent/Min.) (Montag bis Freitag von 13.00 bis 17.00 Uhr MEZ)
- Österreich: Telefon: 0820-500-781 (14,5 Cent/Min.) (Montag bis Freitag von 13.00 bis 17.00 Uhr MEZ)
- Schweiz: Telefon: 0848-860-847 (Kosten abhängig vom Anbieter) (Montag bis Freitag von 13.00 bis 17.00 Uhr MEZ)
- Großbritannien: Telefon: +44-1344-326-666 (Montag bis Freitag von 13.00 bis 17.00 Uhr GMT)
- Frankreich: Telefon: +33-1-55-62-50-50 (Montag bis Freitag von 13.00 bis 17.00 Uhr MEZ)
- Spanien: Telefon: +34-91-375-3057 (Montag bis Freitag von 13.00 bis 17.00 Uhr MEZ)
- Italien: Telefon: +39-02-2629-5555 (Montag bis Freitag von 13.00 bis 17.00 Uhr MEZ)
- Tschechische Republik: E-Mail: <support@suse.cz> (Montag bis Freitag)
- Alle anderen Länder (nur in englischer Sprache): Telefon: +44-1344-326-666 (Montag bis Freitag von 12.00 bis 18.00 Uhr MEZ)

Die aktuellsten Kontaktinformationen finden Sie unter [http://support.novell](http://support.novell.com/products/suselinux/contact.html) [.com/products/suselinux/contact.html](http://support.novell.com/products/suselinux/contact.html).

## **Wichtige Hinweise**

- 1. Nur Kunden mit einem gültigen, aktivierten Registrierungscode haben das Recht auf kostenlosen Support. Sie können Ihren Registrierungscode unter [http://](http://www.novell.com/usersupport) [www.novell.com/usersupport](http://www.novell.com/usersupport) aktivieren.
- 2. Der Registrierungscode kann nicht auf eine andere Person übertragen werden.
- 3. Der kostenlose Support deckt nur die erste Installation auf einem Computer ab. Weitere Informationen finden Sie auf unserer Website.
- 4. Wir können nur für Hardware, die von openSUSE unterstützt werden, Support anbieten. Informationen zu den unterstützten Hardware-Komponenten finden Sie in unserer Komponentendatenbank unter [www.novell.com/](www.novell.com/usersupport/hardware) [usersupport/hardware](www.novell.com/usersupport/hardware).

## **Kontaktempfehlungen**

Falsch geschriebene Befehle, Links oder Verzeichnisnamen führen häufig zu frustrierenden Problemen und kommen besonders bei Gesprächen per Telefon vor. Um dieses Problem zu vermeiden, senden Sie uns bitte eine kurze Beschreibung Ihrer Frage oder Ihres Problems unter <http://support.novell.com/eService>. Kurz darauf erhalten Sie eine Antwort mit einer praxisnahen Lösung.

## **13.7.2 Erweiterte Unterstützung**

Qualifizierter Support ist zu transparenten Preisen erhältlich. Wenn Ihre Frage sich nicht im Rahmen des kostenlosen Kundendienstslösen lässt, wenn Sie keinen Anspruch auf kostenlosen Support haben, wenn Ihr Installationssupport abgelaufen ist oder wenn Sie eine Download-Version verwenden, können Sie unser erweitertes Supportprogramm nutzen: Sie erreichen uns unter folgenden Telefonnummern:

- Vereinigte Staaten und Kanada: Telefon: +1-800-796-3700, Preis: 25 \$ einschließlich Steuern, Montag bis Freitag, 09.00 bis 18.00 Uhr EST bzw. 06.00 bis 15.00 Uhr PST.
- Deutschland: 0900 111 2 777 (1,86  $\epsilon$ /Minute)
- Österreich: 0900-47 01 10 (1,80  $\epsilon$ /Minute)
- Schweiz: 0900-70 07 10 (3,13 SFr/Minute)
- Alle anderen Länder: Telefon:  $+44-134-326-666$ . Preis:  $25 \in \text{inklusive Umsatz-}$ steuer. Montag bis Freitag, 12.00 bis 18.00 Uhr MEZ.

Bei den Telefonnummern für Deutschland, Österreich und die Schweiz erfolgt die Zahlung pro Minute. Andere Länder bieten Zahlung pro Anfrage an. Pro Anfrage erhalten Sie bis zu 20 Minuten Unterstützung von unserem erfahrenen Supportpersonal. Die Zahlung erfolgt per Kreditkarte. Visa, Eurocard und Mastercard werden akzeptiert. Finanzielle Transaktionen können von unserem Service-Partner, Stream / ECE EMEA Ltd. bearbeitet werden.

Beachten Sie, dass sich die Telefonnummern während des Verkaufszyklus von open-SUSE 10.2 ändern können. Die aktuellen Nummern sowie eine detaillierte Liste der vom erweiterten Support behandelten Themenbereiche finden Sie unter [http://www](http://www.novell.com/usersupport) [.novell.com/usersupport](http://www.novell.com/usersupport).

#### **ANMERKUNG**

Unsere hoch qualifizierten Mitarbeiter tun alles in ihren Kräften stehende, um Ihnen den bestmöglichen Support zu bieten, eine Lösung kann jedoch nicht garantiert werden.

# **13.7.3 Vorbereiten einer Supportanforderung**

Wirsind bemüht, Ihnen so schnell und konkret wie möglich zu helfen. Der erforderliche Aufwand und die erforderliche Zeit lassen sich durch klar formulierte Fragen erheblich reduzieren. Halten Sie bitte Antworten auf folgende Fragen bereit, bevor Sie sich an uns wenden:

- 1. Welches Programm und welche Version verwenden Sie? Bei welchem Vorgang tritt das Problem auf?
- 2. Worin genau besteht das Problem? Versuchen Sie, den Fehler so genau wie möglich zu beschreiben, beispielsweise mit Aussagen wie : "Beim Drücken von X tritt folgender Fehler auf ..."
- 3. Welche Hardware verwenden Sie (Grafikkarte, Monitor, Drucker, ISDN-Karte usw.)? Sie erhalten diese Informationen über das YaST-Modul *Hardware-Information*.

Eine detaillierte Dokumentation finden Sie in Handbüchern, in der Online-Hilfe und in der Support-Datenbank. In den meisten Fällen werden selbst Probleme, die anscheinend schwieriger zu lösen sind, in der umfassenden Dokumentation behandelt, die zum Lieferumfang von openSUSE gehört. Das SUSE-Hilfezentrum auf Ihrem Desktop bietet zusätzliche Informationen zu installierten Paketen, den wichtigen HOWTOs und den Infoseiten.

Die aktuellsten Artikel der Support-Datenbank finden Sie online unter [http://www](http://www.novell.com/usersupport) [.novell.com/usersupport](http://www.novell.com/usersupport). Mit der Support-Datenbank, die eine der am häufigsten verwendeten Datenbanken im Linux-Bereich ist, bieten wir unseren Kunden eine Vielzahl von Analyse- und Lösungsansätzen. Mit der Schlüsselwortsuche, der Protokollfunktion und der versionsabhängigen Suche können Sie getestete Lösungen abrufen.

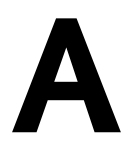

# GNU Licenses **A**

This appendix contains the GNU General Public License and the GNU Free Documentation License.

# **A.1 GNU General Public License**

Version 2, June 1991

Copyright (C) 1989, 1991 Free Software Foundation, Inc. 59 Temple Place - Suite 330, Boston, MA 02111-1307, USA

Everyone is permitted to copy and distribute verbatim copies of this license document, but changing it is not allowed.

# **A.1.1 Preamble**

The licenses for most software are designed to take away your freedom to share and change it. By contrast, the GNU General Public License is intended to guarantee your freedom to share and change free software--to make sure the software is free for all its users. This General Public License applies to most of the Free Software Foundation's software and to any other program whose authors commit to using it. (Some other Free Software Foundation software is covered by the GNU Library General Public License instead.) You can apply it to your programs, too.

When we speak of free software, we are referring to freedom, not price. Our General Public Licenses are designed to make sure that you have the freedom to distribute copies of free software (and charge for this service if you wish), that you receive source code or can get it if you want it, that you can change the software or use pieces of it in new free programs; and that you know you can do these things.

To protect your rights, we need to make restrictions that forbid anyone to deny you these rights or to ask you to surrender the rights. These restrictions translate to certain responsibilities for you if you distribute copies of the software, or if you modify it.

For example, if you distribute copies of such a program, whether gratis or for a fee, you must give the recipients all the rights that you have. You must make sure that they, too, receive or can get the source code. And you must show them these terms so they know their rights.

We protect your rights with two steps: (1) copyright the software, and (2) offer you this license which gives you legal permission to copy, distribute and/or modify the software.

Also, for each author's protection and ours, we want to make certain that everyone understands that there is no warranty for this free software. If the software is modified by someone else and passed on, we want its recipients to know that what they have is not the original, so that any problems introduced by others will not reflect on the original authors' reputations.

Finally, any free program is threatened constantly by software patents. We wish to avoid the danger that redistributors of a free program will individually obtain patent licenses, in effect making the program proprietary. To prevent this, we have made it clear that any patent must be licensed for everyone's free use or not licensed at all.

The precise terms and conditions for copying, distribution and modification follow.

# **A.1.2 GNU GENERAL PUBLIC LICENSE TERMS AND CONDITIONS FOR COPYING, DISTRIBUTION AND MODIFICATION**

**0.** This License applies to any program or other work which contains a notice placed by the copyright holder saying it may be distributed under the terms of this General Public License. The "Program", below, refers to any such program or work, and a "work"

based on the Program" means either the Program or any derivative work under copyright law: that is to say, a work containing the Program or a portion of it, either verbatim or with modifications and/or translated into another language. (Hereinafter, translation is included without limitation in the term "modification".) Each licensee is addressed as "you".

Activities other than copying, distribution and modification are not covered by this License; they are outside its scope. The act of running the Program is not restricted, and the output from the Program is covered only if its contents constitute a work based on the Program (independent of having been made by running the Program). Whether that is true depends on what the Program does.

**1.** You may copy and distribute verbatim copies of the Program's source code as you receive it, in any medium, provided that you conspicuously and appropriately publish on each copy an appropriate copyright notice and disclaimer of warranty; keep intact all the notices that refer to this License and to the absence of any warranty; and give any other recipients of the Program a copy of this License along with the Program.

You may charge a fee for the physical act of transferring a copy, and you may at your option offer warranty protection in exchange for a fee.

**2.** You may modify your copy or copies of the Program or any portion of it, thus forming a work based on the Program, and copy and distribute such modifications or work under the terms of Section 1 above, provided that you also meet all of these conditions:

**a)** You must cause the modified files to carry prominent notices stating that you changed the files and the date of any change.

**b)** You must cause any work that you distribute or publish, that in whole or in part contains or is derived from the Program or any part thereof, to be licensed as a whole at no charge to all third parties under the terms of this License.

**c)** If the modified program normally reads commands interactively when run, you must cause it, when started running for such interactive use in the most ordinary way, to print or display an announcement including an appropriate copyright notice and a notice that there is no warranty (or else, saying that you provide a warranty) and that users may redistribute the program under these conditions, and telling the user how to view a copy of this License. (Exception: if the Program itself is interactive but does not normally print such an announcement, your work based on the Program is not required to print an announcement.)

These requirements apply to the modified work as a whole. If identifiable sections of that work are not derived from the Program, and can be reasonably considered independent and separate works in themselves, then this License, and its terms, do not apply to those sections when you distribute them as separate works. But when you distribute the same sections as part of a whole which is a work based on the Program, the distribution of the whole must be on the terms of this License, whose permissions for other licensees extend to the entire whole, and thus to each and every part regardless of who wrote it.

Thus, it is not the intent of this section to claim rights or contest your rights to work written entirely by you; rather, the intent is to exercise the right to control the distribution of derivative or collective works based on the Program.

In addition, mere aggregation of another work not based on the Program with the Program (or with a work based on the Program) on a volume of a storage or distribution medium does not bring the other work under the scope of this License.

**3.** You may copy and distribute the Program (or a work based on it, under Section 2) in object code or executable form under the terms of Sections 1 and 2 above provided that you also do one of the following:

**a)** Accompany it with the complete corresponding machine-readable source code, which must be distributed under the terms of Sections 1 and 2 above on a medium customarily used for software interchange; or,

**b)** Accompany it with a written offer, valid for at least three years, to give any third party, for a charge no more than your cost of physically performing source distribution, a complete machine-readable copy of the corresponding source code, to be distributed under the terms of Sections 1 and 2 above on a medium customarily used for software interchange; or,

**c)** Accompany it with the information you received as to the offer to distribute corresponding source code. (This alternative is allowed only for noncommercial distribution and only if you received the program in object code or executable form with such an offer, in accord with Subsection b above.)

The source code for a work means the preferred form of the work for making modifications to it. For an executable work, complete source code means all the source code for all modules it contains, plus any associated interface definition files, plus the scripts used to control compilation and installation of the executable. However, as a special exception, the source code distributed need not include anything that is normally distri-

buted (in either source or binary form) with the major components (compiler, kernel, and so on) of the operating system on which the executable runs, unless that component itself accompanies the executable.

If distribution of executable or object code is made by offering access to copy from a designated place, then offering equivalent access to copy the source code from the same place counts as distribution of the source code, even though third parties are not compelled to copy the source along with the object code.

**4.** You may not copy, modify, sublicense, or distribute the Program except as expressly provided under this License. Any attempt otherwise to copy, modify, sublicense or distribute the Program is void, and will automatically terminate your rights under this License. However, parties who have received copies, or rights, from you under this License will not have their licenses terminated so long as such parties remain in full compliance.

**5.** You are not required to accept this License, since you have not signed it. However, nothing else grants you permission to modify or distribute the Program or its derivative works. These actions are prohibited by law if you do not accept this License. Therefore, by modifying or distributing the Program (or any work based on the Program), you indicate your acceptance of this License to do so, and all its terms and conditions for copying, distributing or modifying the Program or works based on it.

**6.** Each time you redistribute the Program (or any work based on the Program), the recipient automatically receives a license from the original licensor to copy, distribute or modify the Program subject to these terms and conditions. You may not impose any further restrictions on the recipients' exercise of the rights granted herein. You are not responsible for enforcing compliance by third parties to this License.

**7.** If, as a consequence of a court judgment or allegation of patent infringement or for any other reason (not limited to patent issues), conditions are imposed on you (whether by court order, agreement or otherwise) that contradict the conditions of this License, they do not excuse you from the conditions of this License. If you cannot distribute so asto satisfy simultaneously your obligations under this License and any other pertinent obligations, then as a consequence you may not distribute the Program at all. For example, if a patent license would not permit royalty-free redistribution of the Program by all those who receive copies directly or indirectly through you, then the only way you could satisfy both it and this License would be to refrain entirely from distribution of the Program.

If any portion of this section is held invalid or unenforceable under any particular circumstance, the balance of the section is intended to apply and the section as a whole is intended to apply in other circumstances.

It is not the purpose of this section to induce you to infringe any patents or other property right claims or to contest validity of any such claims; this section has the sole purpose of protecting the integrity of the free software distribution system, which is implemented by public license practices. Many people have made generous contributions to the wide range of software distributed through that system in reliance on consistent application of that system; it is up to the author/donor to decide if he or she is willing to distribute software through any other system and a licensee cannot impose that choice.

This section is intended to make thoroughly clear what is believed to be a consequence of the rest of this License.

**8.** If the distribution and/or use of the Program isrestricted in certain countries either by patents or by copyrighted interfaces, the original copyright holder who places the Program under this License may add an explicit geographical distribution limitation excluding those countries, so that distribution is permitted only in or among countries not thus excluded. In such case, this License incorporates the limitation as if written in the body of this License.

**9.** The Free Software Foundation may publish revised and/or new versions of the General Public License from time to time. Such new versions will be similar in spirit to the present version, but may differ in detail to address new problems or concerns.

Each version is given a distinguishing version number. If the Program specifies a version number of this License which applies to it and "any later version", you have the option of following the terms and conditions either of that version or of any later version published by the Free Software Foundation. If the Program does not specify a version number of this License, you may choose any version ever published by the Free Software Foundation.

**10.** If you wish to incorporate parts of the Program into other free programs whose distribution conditions are different, write to the author to ask for permission. For software which is copyrighted by the Free Software Foundation, write to the Free Software Foundation; we sometimes make exceptions for this. Our decision will be guided by the two goals of preserving the free status of all derivatives of our free software and of promoting the sharing and reuse of software generally.

## **NO WARRANTY**

**11.** BECAUSE THE PROGRAM IS LICENSED FREE OF CHARGE, THERE IS NO WARRANTY FOR THE PROGRAM, TO THE EXTENT PERMITTED BY APPLICABLE LAW. EXCEPT WHEN OTHERWISE STATED IN WRITING THE COPYRIGHT HOLDERS AND/OR OTHER PARTIES PROVIDE THE PROGRAM "AS IS" WITHOUT WARRANTY OF ANY KIND, EITHER EXPRESSED OR IMPLIED, INCLUDING, BUT NOT LIMITED TO, THE IMPLIED WARRANTIES OF MERCHANTABILITY AND FITNESS FOR A PARTICULAR PURPOSE. THE ENTIRE RISK AS TO THE QUALITY AND PERFORMANCE OF THE PROGRAM IS WITH YOU. SHOULD THE PROGRAM PROVE DEFECTIVE, YOU ASSUME THE COST OF ALL NECESSARY SERVICING, REPAIR OR CORRECTION.

**12.** IN NO EVENT UNLESS REQUIRED BY APPLICABLE LAW OR AGREED TO IN WRITING WILL ANY COPYRIGHT HOLDER, OR ANY OTHER PARTY WHO MAY MODIFY AND/ORREDISTRIBUTE THE PROGRAM AS PERMITTED ABOVE, BE LIABLE TO YOU FOR DAMAGES, INCLUDING ANY GENERAL, SPECIAL, INCIDENTAL OR CONSEQUENTIAL DAMAGES ARISING OUT OF THE USE OR INABILITY TO USE THE PROGRAM (INCLUDING BUT NOT LIMITED TO LOSS OF DATA OR DATA BEING RENDERED INACCURATE OR LOSSES SUSTAINED BY YOU OR THIRD PARTIES OR A FAILURE OF THE PROGRAM TO OPERATE WITH ANY OTHER PROGRAMS), EVEN IF SUCH HOLDER OR OTHER PARTY HAS BEEN ADVISED OF THE POSSIBILITY OF SUCH DAMAGES.

## **END OF TERMS AND CONDITIONS**

# **A.1.3 How to Apply These Terms to Your New Programs**

If you develop a new program, and you want it to be of the greatest possible use to the public, the best way to achieve this is to make it free software which everyone can redistribute and change under these terms.

To do so, attach the following notices to the program. It is safest to attach them to the start of each source file to most effectively convey the exclusion of warranty; and each file should have at least the "copyright" line and a pointer to where the full notice is found.

*one line to give the program's name and an idea of what it does. Copyright (C) yyyy name of author*

This program is free software; you can redistribute it and/or modify it under the terms of the GNU General Public License as published by the Free Software Foundation; either version 2 of the License, or (at your option) any later version.

This program is distributed in the hope that it will be useful, but WITHOUT ANY WARRANTY; without even the implied warranty of MERCHANTABILITY or FITNESS FOR A PARTICULAR PURPOSE. See the GNU General Public License for more details.

You should have received a copy of the GNU General Public License along with this program; if not, write to the Free Software Foundation, Inc., 59 Temple Place - Suite 330, Boston, MA 02111-1307, USA.

Also add information on how to contact you by electronic and paper mail.

If the program is interactive, make it output a short notice like this when it starts in an interactive mode:

Gnomovision version 69, Copyright (C) year name of author Gnomovision comes with ABSOLUTELY NO WARRANTY; for details type `show w'. This is free software, and you are welcome to redistribute it under certain conditions; type `show c' for details.

The hypothetical commands `show w' and `show c' should show the appropriate parts of the General Public License. Of course, the commands you use may be called something other than `show w' and `show c'; they could even be mouse-clicks or menu items--whatever suits your program.

You should also get your employer (if you work as a programmer) or your school, if any, to sign a "copyright disclaimer" for the program, if necessary. Here is a sample; alter the names:

```
Yoyodyne, Inc., hereby disclaims all copyright
interest in the program `Gnomovision'
(which makes passes at compilers) written 
by James Hacker.
signature of Ty Coon, 1 April 1989
Ty Coon, President of Vice
```
This General Public License does not permit incorporating your program into proprietary programs. If your program is a subroutine library, you may consider it more useful to permit linking proprietary applications with the library. If this is what you want to do, use the GNU Lesser General Public License [[http://www.fsf.org/](http://www.fsf.org/licenses/lgpl.html) [licenses/lgpl.html](http://www.fsf.org/licenses/lgpl.html)] instead of this License.

# **A.2 GNU Free Documentation License**

Version 1.2, November 2002

Copyright (C) 2000,2001,2002 Free Software Foundation, Inc. 59 Temple Place, Suite 330, Boston, MA 02111-1307 USA

Everyone is permitted to copy and distribute verbatim copies of this license document, but changing it is not allowed.

## **A.2.1 PREAMBLE**

The purpose of this License is to make a manual, textbook, or other functional and useful document "free" in the sense of freedom: to assure everyone the effective freedom to copy and redistribute it, with or without modifying it, either commercially or noncommercially. Secondarily, this License preserves for the author and publisher a way to get credit for their work, while not being considered responsible for modifications made by others.

This License is a kind of "copyleft", which means that derivative works of the document must themselves be free in the same sense. It complements the GNU General Public License, which is a copyleft license designed for free software.

We have designed this License in order to use it for manuals for free software, because free software needs free documentation: a free program should come with manuals providing the same freedoms that the software does. But this License is not limited to software manuals; it can be used for any textual work, regardless of subject matter or whether it is published as a printed book. We recommend this License principally for works whose purpose is instruction or reference.

# **A.2.2 APPLICABILITY AND DEFINITIONS**

This License applies to any manual or other work, in any medium, that contains a notice placed by the copyright holder saying it can be distributed under the terms of this License. Such a notice grants a world-wide, royalty-free license, unlimited in duration, to use that work under the conditions stated herein. The "Document", below, refers to any such manual or work. Any member of the public is a licensee, and is addressed as "you". You accept the license if you copy, modify or distribute the work in a way requiring permission under copyright law.

A "Modified Version" of the Document means any work containing the Document or a portion of it, either copied verbatim, or with modifications and/or translated into another language.

A "Secondary Section" is a named appendix or a front-matter section of the Document that deals exclusively with the relationship of the publishers or authors of the Document to the Document's overall subject (or to related matters) and contains nothing that could fall directly within that overall subject. (Thus, if the Document is in part a textbook of mathematics, a Secondary Section may not explain any mathematics.) The relationship could be a matter of historical connection with the subject or with related matters, or of legal, commercial, philosophical, ethical or political position regarding them.

The "Invariant Sections" are certain Secondary Sections whose titles are designated, as being those of Invariant Sections, in the notice thatsaysthat the Document isreleased under this License. If a section does not fit the above definition of Secondary then it is not allowed to be designated as Invariant. The Document may contain zero Invariant Sections. If the Document does not identify any Invariant Sections then there are none.

The "Cover Texts" are certain short passages of text that are listed, as Front-Cover Texts or Back-Cover Texts, in the notice that says that the Document is released under this License. A Front-Cover Text may be at most 5 words, and a Back-Cover Text may be at most 25 words.

A "Transparent" copy of the Document means a machine-readable copy, represented in a format whose specification is available to the general public, that is suitable for revising the document straightforwardly with generic text editors or (for images composed of pixels) generic paint programs or (for drawings) some widely available drawing editor, and that is suitable for input to text formatters or for automatic translation to a variety of formats suitable for input to text formatters. A copy made in an otherwise Transparent file format whose markup, or absence of markup, has been arranged to

thwart or discourage subsequent modification by readers is not Transparent. An image format is not Transparent if used for any substantial amount of text. A copy that is not "Transparent" is called "Opaque".

Examples of suitable formats for Transparent copies include plain ASCII without markup, Texinfo input format, LaTeX input format, SGML or XML using a publicly available DTD, and standard-conforming simple HTML, PostScript or PDF designed for human modification. Examples of transparent image formats include PNG, XCF and JPG. Opaque formats include proprietary formats that can be read and edited only by proprietary word processors, SGML or XML for which the DTD and/or processing tools are not generally available, and the machine-generated HTML, PostScript or PDF produced by some word processors for output purposes only.

The "Title Page" means, for a printed book, the title page itself, plus such following pages as are needed to hold, legibly, the material this License requires to appear in the title page. For works in formats which do not have any title page as such, "Title Page" means the text near the most prominent appearance of the work's title, preceding the beginning of the body of the text.

A section "Entitled XYZ" means a named subunit of the Document whose title either is precisely XYZ or contains XYZ in parentheses following text that translates XYZ in another language. (Here XYZ stands for a specific section name mentioned below, such as "Acknowledgements", "Dedications", "Endorsements", or "History".) To "Preserve the Title" of such a section when you modify the Document means that it remains a section "Entitled XYZ" according to this definition.

The Document may include Warranty Disclaimers next to the notice which states that this License applies to the Document. These Warranty Disclaimers are considered to be included by reference in this License, but only as regards disclaiming warranties: any other implication that these Warranty Disclaimers may have is void and has no effect on the meaning of this License.

# **A.2.3 VERBATIM COPYING**

You may copy and distribute the Document in any medium, either commercially or noncommercially, provided that this License, the copyright notices, and the license notice saying this License applies to the Document are reproduced in all copies, and that you add no other conditions whatsoever to those of this License. You may not use technical measures to obstruct or control the reading or further copying of the copies

you make or distribute. However, you may accept compensation in exchange for copies. If you distribute a large enough number of copies you must also follow the conditions in section 3.

You may also lend copies, under the same conditions stated above, and you may publicly display copies.

# **A.2.4 COPYING IN QUANTITY**

If you publish printed copies (or copies in media that commonly have printed covers) of the Document, numbering more than 100, and the Document'slicense notice requires Cover Texts, you must enclose the copies in covers that carry, clearly and legibly, all these Cover Texts: Front-Cover Texts on the front cover, and Back-Cover Texts on the back cover. Both covers must also clearly and legibly identify you as the publisher of these copies. The front cover must present the full title with all words of the title equally prominent and visible. You may add other material on the covers in addition. Copying with changes limited to the covers, as long as they preserve the title of the Document and satisfy these conditions, can be treated as verbatim copying in other respects.

If the required texts for either cover are too voluminous to fit legibly, you should put the first ones listed (as many as fit reasonably) on the actual cover, and continue the rest onto adjacent pages.

If you publish or distribute Opaque copies of the Document numbering more than 100, you must either include a machine-readable Transparent copy along with each Opaque copy, or state in or with each Opaque copy a computer-network location from which the general network-using public has accessto download using public-standard network protocols a complete Transparent copy of the Document, free of added material. If you use the latter option, you must take reasonably prudent steps, when you begin distribution of Opaque copies in quantity, to ensure that this Transparent copy will remain thus accessible at the stated location until at least one year after the last time you distribute an Opaque copy (directly or through your agents or retailers) of that edition to the public.

It is requested, but not required, that you contact the authors of the Document well before redistributing any large number of copies, to give them a chance to provide you with an updated version of the Document.

# **A.2.5 MODIFICATIONS**

You may copy and distribute a Modified Version of the Document under the conditions of sections 2 and 3 above, provided that you release the Modified Version under precisely this License, with the Modified Version filling the role of the Document, thus licensing distribution and modification of the Modified Version to whoever possesses a copy of it. In addition, you must do these things in the Modified Version:

**A.** Use in the Title Page (and on the covers, if any) a title distinct from that of the Document, and from those of previous versions (which should, if there were any, be listed in the History section of the Document). You may use the same title as a previous version if the original publisher of that version gives permission.

**B.** List on the Title Page, as authors, one or more persons or entities responsible for authorship of the modifications in the Modified Version, together with at least five of the principal authors of the Document (all of its principal authors, if it has fewer than five), unless they release you from this requirement.

**C.** State on the Title page the name of the publisher of the Modified Version, as the publisher.

**D.** Preserve all the copyright notices of the Document.

**E.** Add an appropriate copyright notice for your modifications adjacent to the other copyright notices.

**F.** Include, immediately after the copyright notices, a license notice giving the public permission to use the Modified Version under the terms of this License, in the form shown in the Addendum below.

**G.** Preserve in that license notice the full lists of Invariant Sections and required Cover Texts given in the Document's license notice.

**H.** Include an unaltered copy of this License.

**I.** Preserve the section Entitled "History", Preserve its Title, and add to it an item stating at least the title, year, new authors, and publisher of the Modified Version as given on the Title Page. If there is no section Entitled "History" in the Document, create one stating the title, year, authors, and publisher of the Document as given on its Title Page, then add an item describing the Modified Version asstated in the previous sentence.

**J.** Preserve the network location, if any, given in the Document for public access to a Transparent copy of the Document, and likewise the network locations given in the Document for previous versions it was based on. These may be placed in the "History" section. You may omit a network location for a work that was published at least four years before the Document itself, or if the original publisher of the version it refers to gives permission.

**K.** For any section Entitled "Acknowledgements" or "Dedications", Preserve the Title of the section, and preserve in the section all the substance and tone of each of the contributor acknowledgements and/or dedications given therein.

**L.** Preserve all the Invariant Sections of the Document, unaltered in their text and in their titles. Section numbers or the equivalent are not considered part of the section titles.

**M.** Delete any section Entitled "Endorsements". Such a section may not be included in the Modified Version.

**N.** Do not retitle any existing section to be Entitled "Endorsements" or to conflict in title with any Invariant Section.

**O.** Preserve any Warranty Disclaimers.

If the Modified Version includes new front-matter sections or appendices that qualify as Secondary Sections and contain no material copied from the Document, you may at your option designate some or all of these sections as invariant. To do this, add their titles to the list of Invariant Sections in the Modified Version's license notice. These titles must be distinct from any other section titles.

You may add a section Entitled "Endorsements", provided it contains nothing but endorsements of your Modified Version by various parties--for example, statements of peer review or that the text has been approved by an organization as the authoritative definition of a standard.

You may add a passage of up to five words as a Front-Cover Text, and a passage of up to 25 words as a Back-Cover Text, to the end of the list of Cover Texts in the Modified Version. Only one passage of Front-Cover Text and one of Back-Cover Text may be added by (or through arrangements made by) any one entity. If the Document already

includes a cover text for the same cover, previously added by you or by arrangement made by the same entity you are acting on behalf of, you may not add another; but you may replace the old one, on explicit permission from the previous publisher that added the old one.

The author(s) and publisher(s) of the Document do not by this License give permission to use their names for publicity for or to assert or imply endorsement of any Modified Version.

# **A.2.6 COMBINING DOCUMENTS**

You may combine the Document with other documents released under this License, under the terms defined in section 4 above for modified versions, provided that you include in the combination all of the Invariant Sections of all of the original documents, unmodified, and list them all as Invariant Sections of your combined work in its license notice, and that you preserve all their Warranty Disclaimers.

The combined work need only contain one copy of this License, and multiple identical Invariant Sections may be replaced with a single copy. If there are multiple Invariant Sections with the same name but different contents, make the title of each such section unique by adding at the end of it, in parentheses, the name of the original author or publisher of that section if known, or else a unique number. Make the same adjustment to the section titles in the list of Invariant Sections in the license notice of the combined work.

In the combination, you must combine any sections Entitled "History" in the various original documents, forming one section Entitled "History"; likewise combine any sections Entitled "Acknowledgements", and any sections Entitled "Dedications". You must delete all sections Entitled "Endorsements".

# **A.2.7 COLLECTIONS OF DOCUMENTS**

You may make a collection consisting of the Document and other documents released under this License, and replace the individual copies of this License in the various documents with a single copy that isincluded in the collection, provided that you follow the rules of this License for verbatim copying of each of the documents in all other respects.

You may extract a single document from such a collection, and distribute it individually under this License, provided you insert a copy of this License into the extracted document, and follow this License in all other respects regarding verbatim copying of that document.

# **A.2.8 AGGREGATION WITH INDEPENDENT WORKS**

A compilation of the Document or its derivatives with other separate and independent documents or works, in or on a volume of a storage or distribution medium, is called an "aggregate" if the copyright resulting from the compilation is not used to limit the legal rights of the compilation's users beyond what the individual works permit. When the Document isincluded in an aggregate, this License does not apply to the other works in the aggregate which are not themselves derivative works of the Document.

If the Cover Text requirement of section 3 is applicable to these copies of the Document, then if the Document is less than one half of the entire aggregate, the Document's Cover Texts may be placed on covers that bracket the Document within the aggregate, or the electronic equivalent of covers if the Document is in electronic form. Otherwise they must appear on printed covers that bracket the whole aggregate.

# **A.2.9 TRANSLATION**

Translation is considered a kind of modification, so you may distribute translations of the Document under the terms of section 4. Replacing Invariant Sections with translations requires special permission from their copyright holders, but you may include translations of some or all Invariant Sections in addition to the original versions of these Invariant Sections. You may include a translation of this License, and all the license notices in the Document, and any Warranty Disclaimers, provided that you also include the original English version of this License and the original versions of those notices and disclaimers. In case of a disagreement between the translation and the original version of this License or a notice or disclaimer, the original version will prevail.

If a section in the Document is Entitled "Acknowledgements", "Dedications", or "History", the requirement (section 4) to Preserve its Title (section 1) will typically require changing the actual title.

# **A.2.10 TERMINATION**

You may not copy, modify, sublicense, or distribute the Document except as expressly provided for under this License. Any other attempt to copy, modify, sublicense or distribute the Document is void, and will automatically terminate your rights under this License. However, parties who have received copies, or rights, from you under this License will not have their licenses terminated so long as such parties remain in full compliance.

# **A.2.11 FUTURE REVISIONS OF THIS LICENSE**

The Free Software Foundation may publish new, revised versions of the GNU Free Documentation License from time to time. Such new versions will be similar in spirit to the present version, but may differ in detail to address new problems or concerns. See http://www.gnu.org/copyleft/.

Each version of the License is given a distinguishing version number. If the Document specifies that a particular numbered version of this License "or any later version" applies to it, you have the option of following the terms and conditions either of that specified version or of any later version that has been published (not as a draft) by the Free Software Foundation. If the Document does not specify a version number of this License, you may choose any version ever published (not as a draft) by the Free Software Foundation.

# **A.2.12 ADDENDUM: How to use this License for your documents**

To use this License in a document you have written, include a copy of the License in the document and put the following copyright and license notices just after the title page:

Copyright (c) YEAR YOUR NAME. Permission is granted to copy, distribute and/or modify this document under the terms of the GNU Free Documentation License, Version 1.2 or any later version published by the Free Software Foundation; with no Invariant Sections, no Front-Cover Texts, and no Back-Cover Texts. A copy of the license is included in the section entitled "GNU Free Documentation License".

If you have Invariant Sections, Front-Cover Texts and Back-Cover Texts, replace the "with...Texts." line with this:

with the Invariant Sections being LIST THEIR TITLES, with the Front-Cover Texts being LIST, and with the Back-Cover Texts being LIST.

If you have Invariant Sections without Cover Texts, or some other combination of the three, merge those two alternatives to suit the situation.

If your document contains nontrivial examples of program code, we recommend releasing these examples in parallel under your choice of free software license, such as the GNU General Public License, to permit their use in free software.

# **Index**

## **Symbole**

## **A**

ACPI Deaktivieren , [7](#page-16-0) Add-On-Produkte, [55](#page-64-0) AutoYaST System klonen, [31](#page-40-0)

## **B**

Bash Befehle, [95](#page-104-0) Ergänzung, [108](#page-117-0) Funktionen, [108](#page-117-1) History, [108](#page-117-2) Pipes, [117](#page-126-0) suchen, [114](#page-123-0) Tastenkombinationen, [99](#page-108-0) Umleitung, [117](#page-126-0) Wildcard, [109](#page-118-0) Befehle, 116 – [117](#page-125-0) chmod, [105](#page-114-0) chown, [106](#page-115-0) find, [114](#page-123-1) grep, [115](#page-124-0) help, [98](#page-107-0) info, [98](#page-107-1) locate, [114](#page-123-2) man, [98](#page-107-2) Benutzer Gruppen, [81](#page-90-0) Konzept, [79](#page-88-0) Rollen, [80](#page-89-0) root, [80](#page-89-0) Superuser , [80](#page-89-0) Systemadministrator , [80](#page-89-0)

Verwaltung, [65](#page-74-0) Berechtigungen ausführen, [89](#page-98-0) lesen, [89](#page-98-0) schreiben, [89](#page-98-0) ändern, [105](#page-114-1) BIOS Bootsequenz, [181](#page-190-0) Bluetooth, [128](#page-137-0) Booten CD, Booten von CD, [181](#page-190-1) Disketten, Booten von, [179](#page-188-0)

## **C**

cat, [117](#page-126-1) CDs Booten von, [181](#page-190-1) Überprüfen, [178](#page-187-0)

## **D**

Datei Zugriffsberechtigungen, [90](#page-99-0) Dateien Anzeigen, [116](#page-125-1) bearbeiten, [112](#page-121-0) Freigabe, [139](#page-148-0) freigeben, Linux, [152](#page-161-0) freigeben, Samba, [155](#page-164-0) Kopieren mit FTP, [150](#page-159-0) Kopieren mit SFTP, [147](#page-156-0) Kopieren mit SSH, [146](#page-155-0) Kopieren, Linux vs. Windows, [151](#page-160-0) Pfade, [99](#page-108-1) suchen, [114](#page-123-0) Synchronisieren mit rsync, [147](#page-156-1) Windows, [144](#page-153-0) zugreifen, [144](#page-153-0) übertragen, [139](#page-148-0) Dateifreigabe, [139](#page-148-0)

NFS, [153](#page-162-0) Samba, [155](#page-164-0) Dateisynchronisierung, [147](#page-156-1) Dateisystem, [81](#page-90-1) aushängen, [82](#page-91-0) Berechtigungen, [83](#page-92-0) einhängen, [82](#page-91-0) Geräte, [82](#page-91-1) Partitionen, [82](#page-91-1) Pfade, [82](#page-91-2) Verzeichnisse, [82](#page-91-1) Zugriffsberechtigungen, [89](#page-98-1) Dateisysteme NTFS, [21](#page-30-0) Reparieren, [215](#page-224-1) Dateiübertragung, [147](#page-156-1) Datensicherheit, [128](#page-137-1) Digitalkameras, [129](#page-138-0) Dokumentation (Siehe Hilfe) Drucken Konfiguration mit YaST, [41–45](#page-50-0) lokale Drucker, [41](#page-50-1) Netzwerkdrucker, [45](#page-54-0)

## **E**

E-Mail Synchronisieren, [127](#page-136-0) Editor vi, [112](#page-121-0) Einhängen Gerät, [82](#page-91-0) Laufwerk, [82](#page-91-0) Partition, [82](#page-91-0) Wechselmedien, [82](#page-91-0) Energieverwaltung, [121](#page-130-0) Ergänzung Bash, [108](#page-117-0) Evolution, [131](#page-140-0)

## **F**

Firewire (IEEE1394) Festplatten, [129](#page-138-0) Firmware Test, [8](#page-17-0) Flash-Laufwerke, [129](#page-138-0) FTP, [150](#page-159-0)

## **G**

Gerät einhängen, [82](#page-91-0) GNOME Power Manager, [126](#page-135-0) GNOME-Systemmonitor, [126](#page-135-1) Groß-/Kleinschreibung Dateiname, [83](#page-92-1) Verzeichnisname, [83](#page-92-1) Gruppen Konzept, [81](#page-90-0) Verwaltung, [69](#page-78-0)

## **H**

Hardware Informationen, [178](#page-187-1) head, [116](#page-125-2) help Optionen, [98](#page-107-3) Hilfe, [163–166](#page-172-0) Dokumentation zu Paketen, [170](#page-179-0) FAQs, [169](#page-178-0) Handbücher, [169](#page-178-1) HOWTOs, [168](#page-177-0) Infoseiten, [98,](#page-107-1) [168](#page-177-1) Linux-Dokumentationsprojekt (TLDP), [168](#page-177-2) Literatur, [169](#page-178-1) Manualpages, [98,](#page-107-2) [167](#page-176-0) Spezifikationen, [172](#page-181-0) Standards, [172](#page-181-0) SUSE-Bücher, [169](#page-178-2)
SUSE-Hilfe, [163](#page-172-0) Usenet, [171](#page-180-0) Wikipedia, [169](#page-178-0) History Bash, [108](#page-117-0)

# **I**

Infoseiten, [98](#page-107-0) Installation YaST, mit, [3–32](#page-12-0) IrDA, [128](#page-137-0)

## **K**

Karten Soundkarten, [38](#page-47-0) Konfigurationsdateien asound.conf, [40](#page-49-0) modprobe.d/sound, [40](#page-49-0) Konfigurieren Benutzer, [65](#page-74-0) drucken, [41–45](#page-50-0) lokale Drucker, [41](#page-50-1) Netzwerkdrucker, [45](#page-54-0) Gruppen, [69](#page-78-0) Scanner, [46](#page-55-0) Software, [49](#page-58-0) Soundkarten, [38](#page-47-0) Sprachen, [73](#page-82-0) Kontact, [131](#page-140-0) KPilot, [131](#page-140-1) KPowersave, [125](#page-134-0) KSysguard, [126](#page-135-0)

# **L**

Laufwerk einhängen, [82](#page-91-0) less, [116](#page-125-0) Linux Dateinamenserweiterungen, [83](#page-92-0)

Dateisystem, [81](#page-90-0) Groß-/Kleinschreibung, [83](#page-92-1) grundlegende Konzepte, [79](#page-88-0) Mehrbenutzersystem, [79](#page-88-1) verborgene Dateien, [83](#page-92-2) Lizenzvereinbarung, [11](#page-20-0) Lokaler APIC Deaktivieren , [7](#page-16-0) ls, [94,](#page-103-0) [96](#page-105-0) Optionen, [96](#page-105-1)

#### **M**

Manualpages, [98](#page-107-1) Mobilität, [121–131](#page-130-0) Datensicherheit, [128](#page-137-1) Digitalkameras, [129](#page-138-0) externe Festplatten, [129](#page-138-0) Firewire (IEEE1394), [129](#page-138-0) Mobiltelefone, [130](#page-139-0) Notebooks, [121](#page-130-1) PDAs, [130](#page-139-0) USB, [129](#page-138-0) Mobiltelefone, [130](#page-139-0) more, [116](#page-125-1)

#### **N**

NetworkManager, [124](#page-133-0) statische IP, [136](#page-145-0) VPN, [137](#page-146-0) Netzwerke Bluetooth, [128](#page-137-2) drahtlos, [127](#page-136-0) IrDA, [128](#page-137-0) WLAN, [127](#page-136-1) NFS, [153](#page-162-0) Notebooks, [121–129](#page-130-1) Energieverwaltung, [121](#page-130-2) Hardware, [121](#page-130-1) NetworkManager, [124](#page-133-0)

PCMCIA, [121](#page-130-1) SCPM, [122](#page-131-0) SLP, [125](#page-134-1)

# **O**

Optionen --help, [98](#page-107-2)

#### **P**

**Partition** einhängen, [82](#page-91-0) Partitionen Erstellen, [17](#page-26-0) Größe ändern, Windows, [19](#page-28-0) PCMCIA, [121](#page-130-1) PDAs, [130](#page-139-0) Pfade, [99](#page-108-0) absolute, [100](#page-109-0) relative, [100](#page-109-1) Pipes Shell, [117](#page-126-0) Power Manager (GNOME), [126](#page-135-1) Protokolle FTP, [150](#page-159-0) NFS, [153](#page-162-0) rsync, [147](#page-156-0) Samba, [155](#page-164-0) SFTP, [147](#page-156-1) SSH, [146](#page-155-0) PuTTY, [151](#page-160-0)

# **R**

Reparieren von Systemen, [207](#page-216-0) Rettungssystem, [213](#page-222-0) Start von CD, [213](#page-222-1) Start von Netzwerkquelle, [213](#page-222-2) rsync, [147](#page-156-0)

### **S**

Samba, [155](#page-164-0) Scannen konfigurieren, [46](#page-55-0) SCPM Notebooks, [122](#page-131-0) SFTP, [147](#page-156-1) Shell Eingabeaufforderung, [94](#page-103-1) Pipes, [117](#page-126-0) root, [104](#page-113-0) starten, [94](#page-103-2) Umleitung, [117](#page-126-0) Shells Grundlagen, [93](#page-102-0) Sicherheit Benutzer, [80](#page-89-0) verschlüsseltes Dateisystem, [128](#page-137-1) SLP, [125](#page-134-1) Software Treiber, [56](#page-65-0) Sound Konfigurieren in YaST, [38](#page-47-0) Sprachen, [73](#page-82-0) SSH, [146](#page-155-0) Windows, [151](#page-160-0) Support-Anfrage, [175](#page-184-0) SUSE-Bücher, [169](#page-178-1) Synchronisieren von Daten, [127](#page-136-2) E-Mail, [127](#page-136-3) Evolution, [131](#page-140-0) Kontact, [131](#page-140-0) KPilot, [131](#page-140-1) System Rettung, [213](#page-222-0) Sprachen, [73](#page-82-0) Systemmonitor (GNOME), [126](#page-135-2) Systemüberwachung, [125](#page-134-2) GNOME Power Manager, [126](#page-135-1)

GNOME-Systemmonitor, [126](#page-135-2) KPowersave, [125](#page-134-0) KSysguard, [126](#page-135-0)

# **T**

tail, [116](#page-125-2) TLDP, [168](#page-177-0) Treiber, [56](#page-65-0)

# **U**

Übertragen, Dateien, [139](#page-148-0) Umleitung Shell, [117](#page-126-0) US-Tastaturbelegung, [183](#page-192-0) USB Festplatten, [129](#page-138-0) Flash-Laufwerke, [129](#page-138-0)

# **V**

Versionshinweise, [31](#page-40-0) Verzeichnis /boot, [86](#page-95-0) Zugriffsberechtigungen, [90](#page-99-0) Verzeichnisse /, [84](#page-93-0) /bin, [84–85](#page-93-1) /boot, [84](#page-93-2) /dev, [84](#page-93-3), [86](#page-95-1) /etc, [84,](#page-93-4) [86](#page-95-2) /home, [86](#page-95-3) /lib, [85–86](#page-94-0) /media, [85–86](#page-94-1) /mnt, [85–86](#page-94-2) /opt, [85](#page-94-3), [87](#page-96-0) /root, [85,](#page-94-4) [87](#page-96-1) /sbin, [85](#page-94-5), [87](#page-96-2) /srv, [85,](#page-94-6) [87](#page-96-3) /tmp, [85,](#page-94-7) [87](#page-96-4) /usr, [85](#page-94-8), [87](#page-96-5)

/var, [85,](#page-94-9) [88](#page-97-0) /windows, [85,](#page-94-10) [88](#page-97-1) Pfade, [99](#page-108-0) Struktur, [84](#page-93-5) vi, [112](#page-121-0) VPN, [137](#page-146-0)

#### **W**

Wechselmedien einhängen, [82](#page-91-0) Wildcard Bash, [109](#page-118-0) WinSCP, [151](#page-160-0) WLAN, [127](#page-136-1)

#### **X** X

Mauseinstellungen, [37](#page-46-0) Tastatureinstellungen, [36](#page-45-0)

### **Y**

YaST Add-On, [55](#page-64-0) Benutzerverwaltung, [65](#page-74-0) Bildschirm-Einstellungen, [15](#page-24-0) Druckerkonfiguration, [41–45](#page-50-0) lokale Drucker, [41](#page-50-1) Netzwerkdrucker, [45](#page-54-0) Gruppenverwaltung, [69](#page-78-0) Hardware Informationen, [178](#page-187-0) Hostname, [26](#page-35-0) Installation mit, [3–32](#page-12-0) Installationseinstellungen, [16](#page-25-0) Installationsmodus, [12](#page-21-0) Installationsüberblick, [16](#page-25-0) Mauseinstellungen, [37](#page-46-0) Media-Überprüfung, [10](#page-19-0) Medienüberprüfung, [178](#page-187-1)

Netzwerkkonfiguration, [26](#page-35-1) Partitionierung, [17](#page-26-0) Reparieren von Systemen, [207](#page-216-0) Rettungssystem, [8](#page-17-0) root-Passwort, [25](#page-34-0) Scanner, [46](#page-55-0) Sichere Einstellungen, [8](#page-17-1) Software, [49](#page-58-0) Software-Updates, [28](#page-37-0) Soundkarten, [38](#page-47-0) Speicherplatz, [18](#page-27-0) Speichertest, [8](#page-17-2) Sprachen, [9,](#page-18-0) [73](#page-82-0) Starten, [4](#page-13-0) Support-Anfrage, [175](#page-184-0) Systemstart, [4](#page-13-0) Tastatureinstellungen, [36](#page-45-0) Zeitzone, [14](#page-23-0) YaST: Zusätzliche Installationsquellen Systemanalyse, [12](#page-21-0)

# **Z**

Zugriffsberechtigungen Datei, [90](#page-99-0) Dateisystem, [89](#page-98-0) Verzeichnis, [90](#page-99-0)